# **Руководство пользователя**

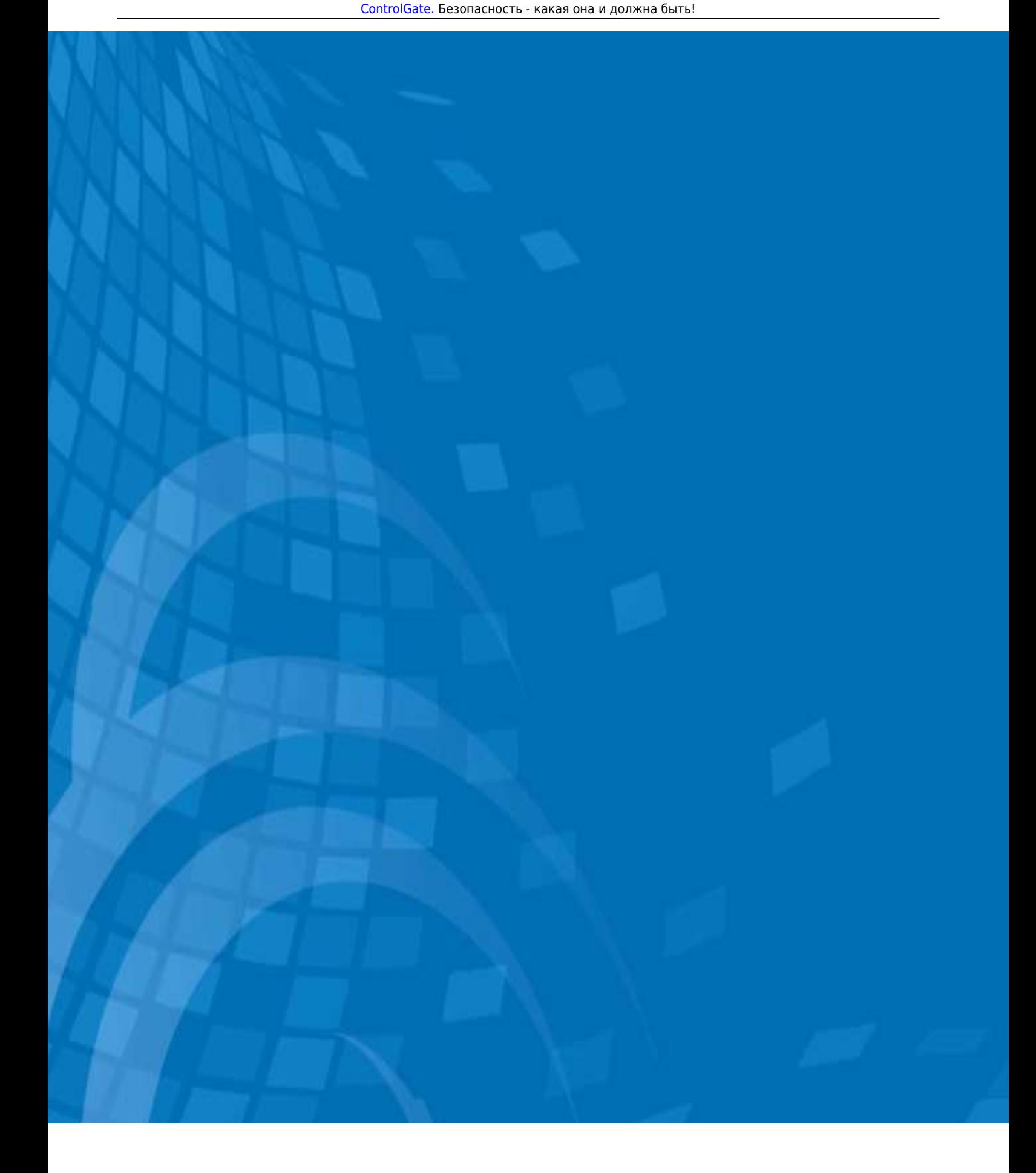

## Содержание

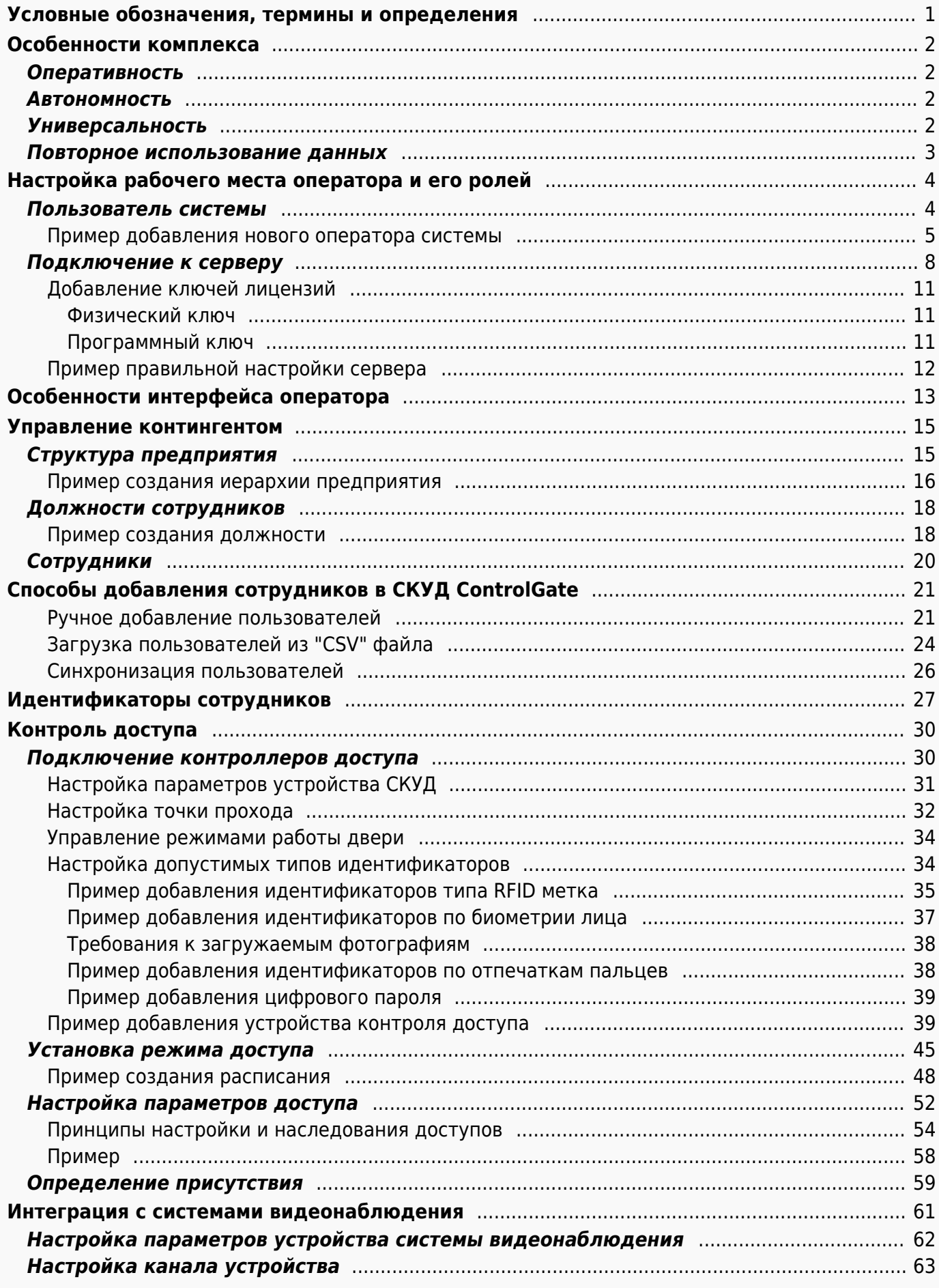

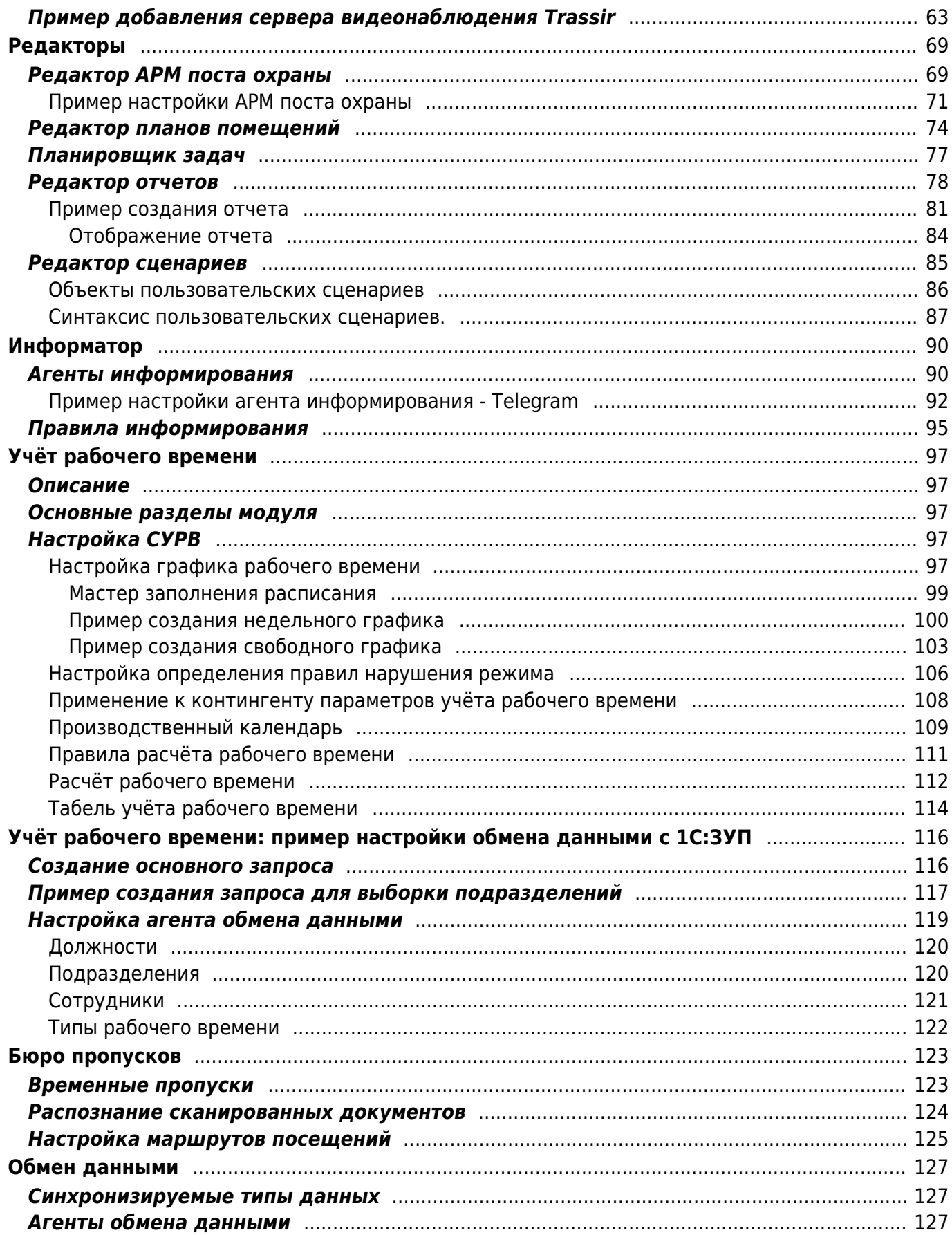

# <span id="page-3-1"></span><span id="page-3-0"></span>**Условные обозначения, термины и определения**

- **ПО** программное обеспечение, программа.
- **Клиент** программный компонент системы, реализующий пользовательский интерфейс и обеспечивающий взаимодействие с Сервером системы.
- **АРМ** автоматизированное рабочее место (ПО Клиент является АРМ оператора комплекса).
- **Сервер** центральный управляющий компонент Системы, обслуживает взаимодействие с оборудованием, базой данных, производит прием и выполнение запросов Клиентов
- **СКУД** система контроля и управления доступом. Модуль комплекса, обеспечивающий интеграцию с оборудованием контроля доступа: поддержание подключения, управление памятью устройств, выполнение команд, чтение логов событий.
- **Устройство контроля доступа** контроллер, аппаратный элемент СКУД, получает информацию об идентификаторах от считывателей, на основе полученных параметров доступа принимает решение предоставлении или запрете доступа.
- **Точка прохода** место, где осуществляется контролируемый проход, например дверь, оборудованная замком и считывателями, управление которыми осуществляет Устройство контроля доступа. Точкой прохода так же могут являться ворота, турникет, шлагбаум и т.д.
- **Контролируемая область** одно или несколько помещений, доступ к которым осуществляется через Точки прохода, объединенных единой логикой посещений. -
- **Идентификатор** цифровая последовательность, получаемая считывателем, служит для однозначного определения сотрудника в системе контроля доступа.
- **Режим доступа** временные рамки, в течение которых допускается проход.
- **График работы** временные рамки планового присутствия сотрудника на рабочем месте.
- **Нарушение режима** отклонение сотрудником от Режима доступа или Графика работы.
- **Сценарий** программа, выполняемая Системой для реализации уникальной логики реакции на события.

# <span id="page-4-0"></span>Особенности комплекса

## <span id="page-4-1"></span>Оперативность

Важной особенностью Системы является ее оперативность.

Взаимодействие в устройствами контроля доступа, в том числе, управление режимами, замками, чтение событий устройств и т.д., осуществляется в режиме реального времени. Полученные от устройств или внесённые пользователями сведения спорадически рассылаются всем запущенным АРМ. Подобный режим обмена позволяет оператору без дополнительных манипуляций видеть на мнемосхемах состояние каждой двери и каждого посетителя.

Система контролирует состояние каналов связи с АРМ, устройствами контроля доступа, компонентами систем видеонаблюдения и информирования. Производит восстановление работоспособности при потере соединения без участия оператора.

АРМ оператора обеспечивает возможность одновременного взаимодействия с несколькими Серверами Системы, что позволяет оперативно осуществлять администрирование в условиях распределенной инфраструктуры.

## <span id="page-4-2"></span>**Автономность**

Оперативность обмена данными Система сочетает с автономностью устройств СКУД: логика предоставления доступа осуществляется без участия системы, таким образом, даже длительное отсутствие связи с устройством не мешает ему функционировать. Система в реальном времени производит мониторинг состояния и актуализацию данных памяти контроллеров, что исключает возможность предоставления доступа посторонним, например, используя мастер-карты и т.п.

## <span id="page-4-3"></span>**Универсальность**

Система позволяет одновременно включать в единый комплекс оборудование контроля доступа различных брендов:

- Anviz
- · IronLogic
- Hikvision
- $\bullet$  Dahua
- $\bullet$  7kTern
- ЭРА Новых Технологий
- Elsys

Интерфейсы интеграции обеспечивают единые базовые возможности (режимы, типы событий, команд) и механизмы настройки для устройств разных производителей, канальной емкости и емкости памяти.

### <span id="page-5-0"></span>**Повторное использование данных**

Для обеспечения простоты, прозрачности и скорости настройки комплекса предусмотрена возможность наследования параметров и система приоритетов. При необходимости можно задать настройки доступа или учета рабочего времени подразделению предприятия или должности и эти настройки будут унаследованы персоналом. При пересечении взаимоисключающих настроек, Система определит нужную, опираясь на приоритет ее носителя.

# <span id="page-6-0"></span>**Настройка рабочего места оператора и его ролей**

[АРМ](#page-3-1) оператора (или [Клиент](#page-3-1)) комплекса обеспечивает взаимодействие пользователя с Сервером. Он необходим для любых операций, связанных с настройкой Сервера, вводом данных, получением статистической, аналитической и др. информации о работе комплекса.

Доступный функционал для конкретного оператора определяется настройками его учетной записи для каждого присутствующего в системе Сервера.

### <span id="page-6-1"></span>**Пользователь системы**

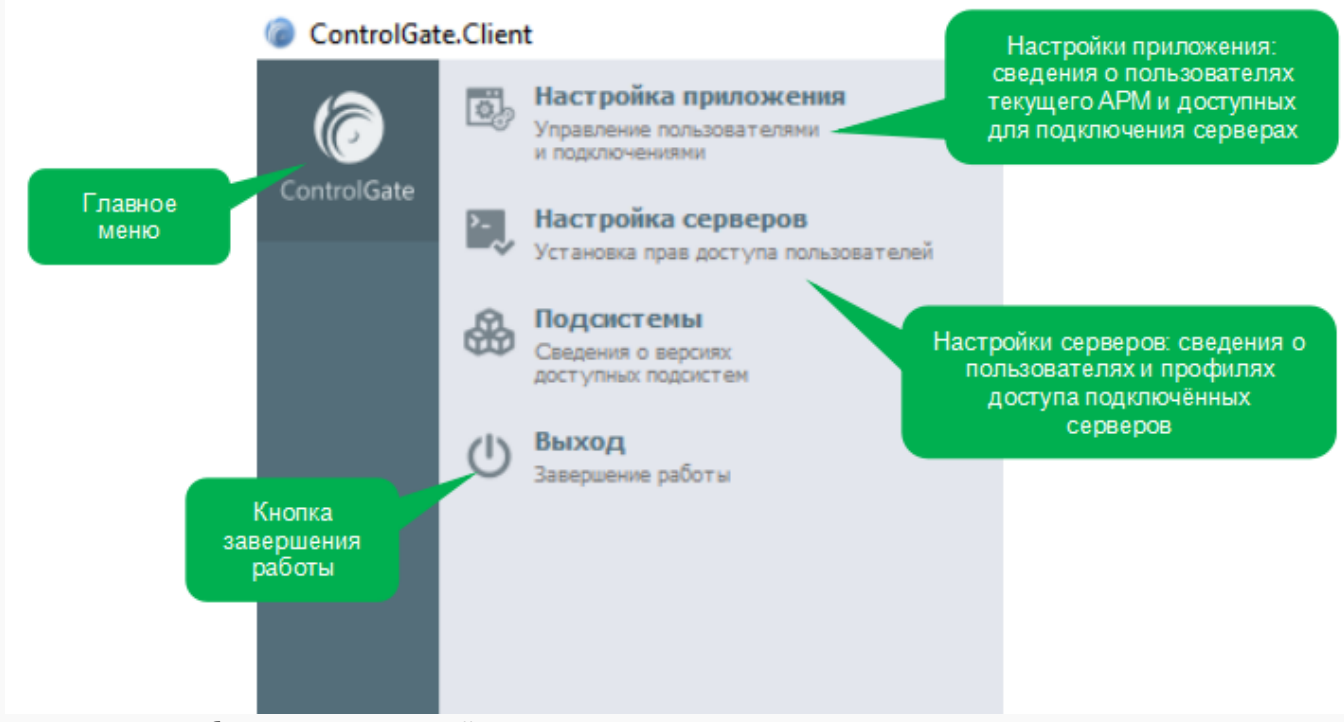

При первом запуске приложение «ControlGate.Client» будет иметь следующий вид:

Для начала работы с программой кликните указателем мыши **Главное меню**, а затем пункт **Настройки приложения**, в открывшемся диалоге на вкладке **Пользователи** внесите (либо отредактируйте) список пользователей [АРМ](#page-3-1) оператора.

- 1. При установке признака «**Пользователь является администратором**» определяет возможность редактировать список пользователей [АРМ](#page-3-1) оператора.
- 2. Признак «**Пользователь активен**» определяет возможность его авторизации.

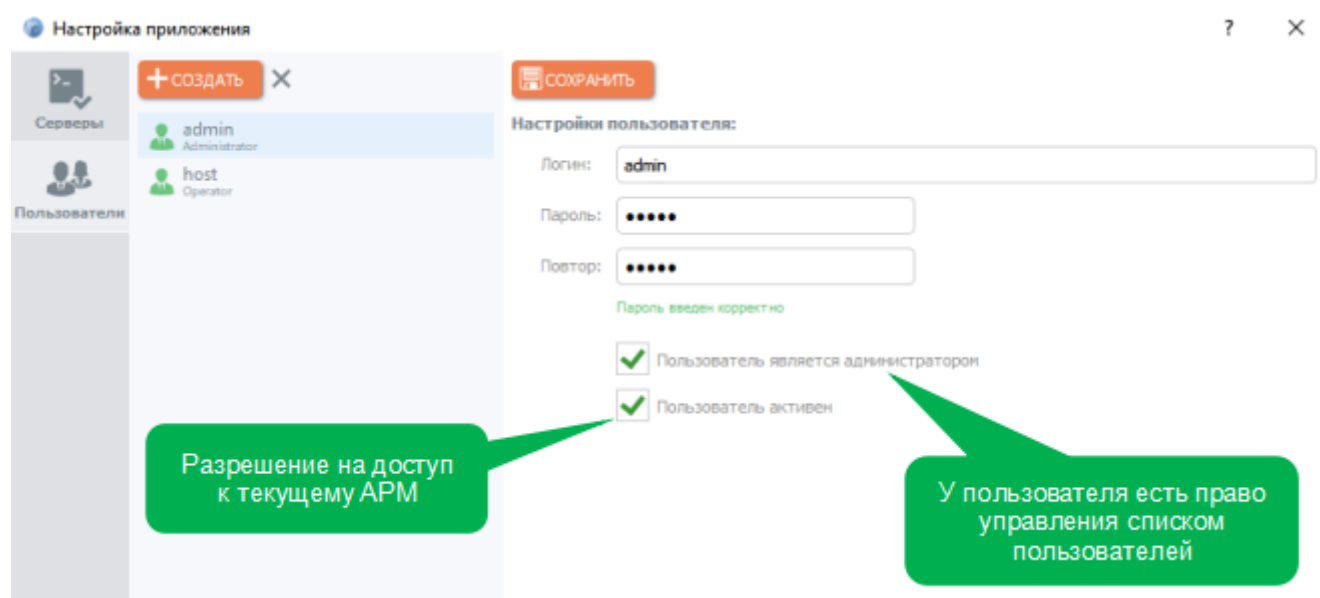

### <span id="page-7-0"></span>**Пример добавления нового оператора системы**

Необходимо выполнить следующие шаги:

1. Запустить клиент **«ControlGate.Client.exe»** авторизоваться нажать **«ОК»** для входа в систему.

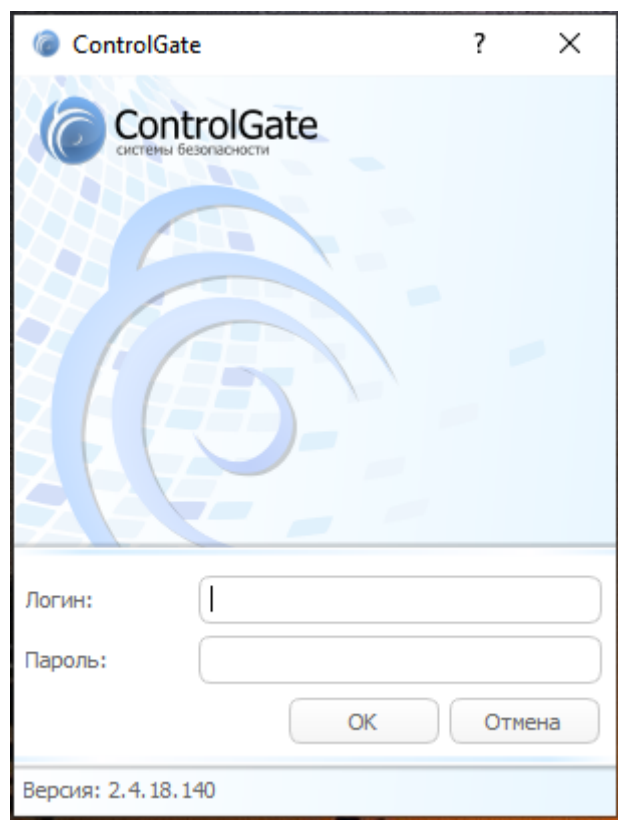

2. В основном меню выбирать вкладку **«ControlGate»**, далее выбирать **«Настройка приложения»**.

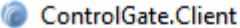

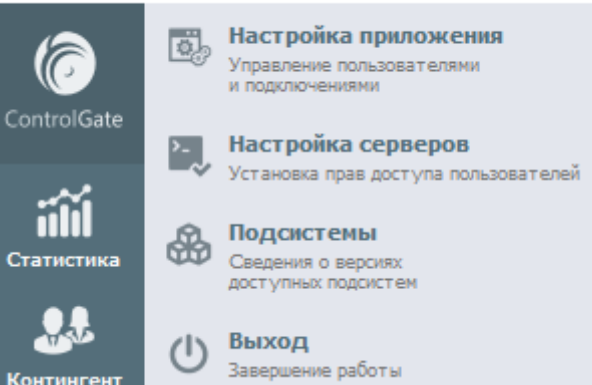

3. В окне **«Настройка приложения»** выбирать вкладку **«Пользователи»**, далее нажать кнопку **«Создать»** в окне справа указать логин и пароль, выбрать пункт **«Пользователь активен»** (при необходимости выбрать пункт **«Пользователь является администратором»**), сохранить настройки.

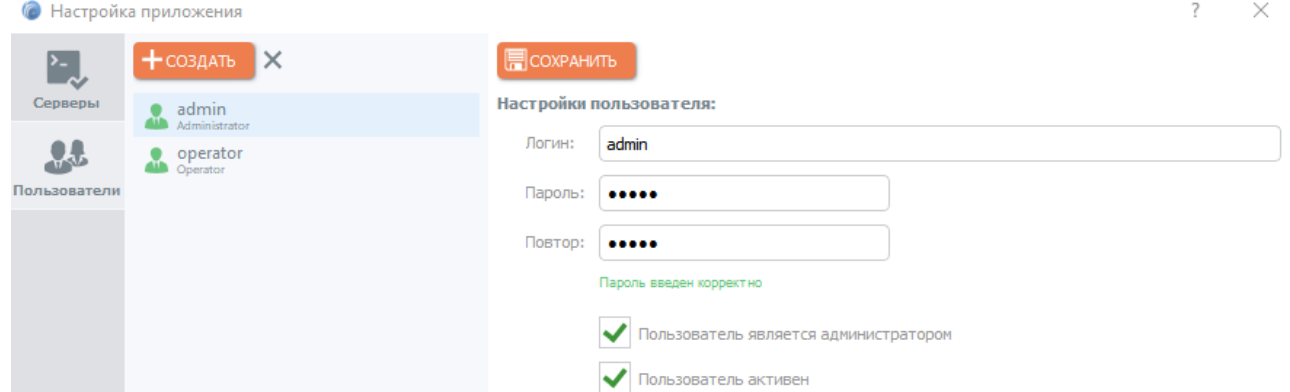

4. Вернутся в основное меню выбрать вкладку **«ControlGate»** далее выбрать **«Настройка серверов»**.

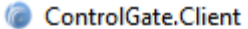

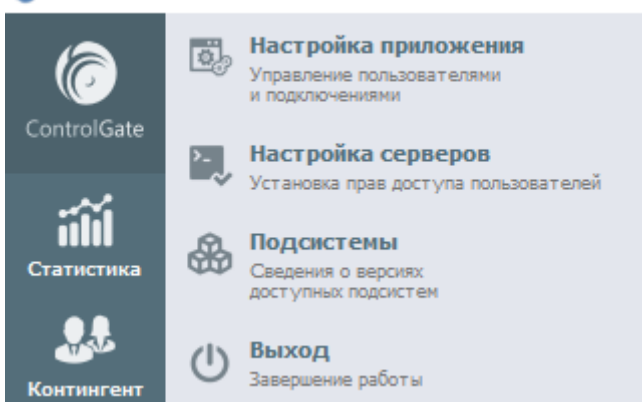

5. В окне **«Настройки серверов»** выбрать **«Профиль»**, нажать кнопку **«Создать»** в открывшемся окне ввести имя пользователя, нажать кнопку **«Сохранить»**.

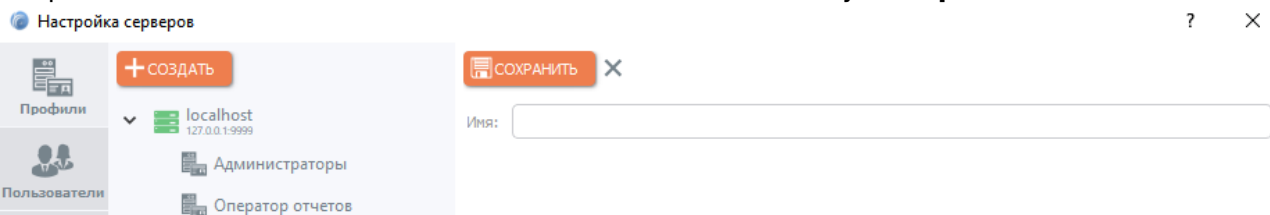

6. В открытом окне выбрать нужного пользователя, далее указать права доступа для пользователя, нажать кнопку **«Сохранить»**.

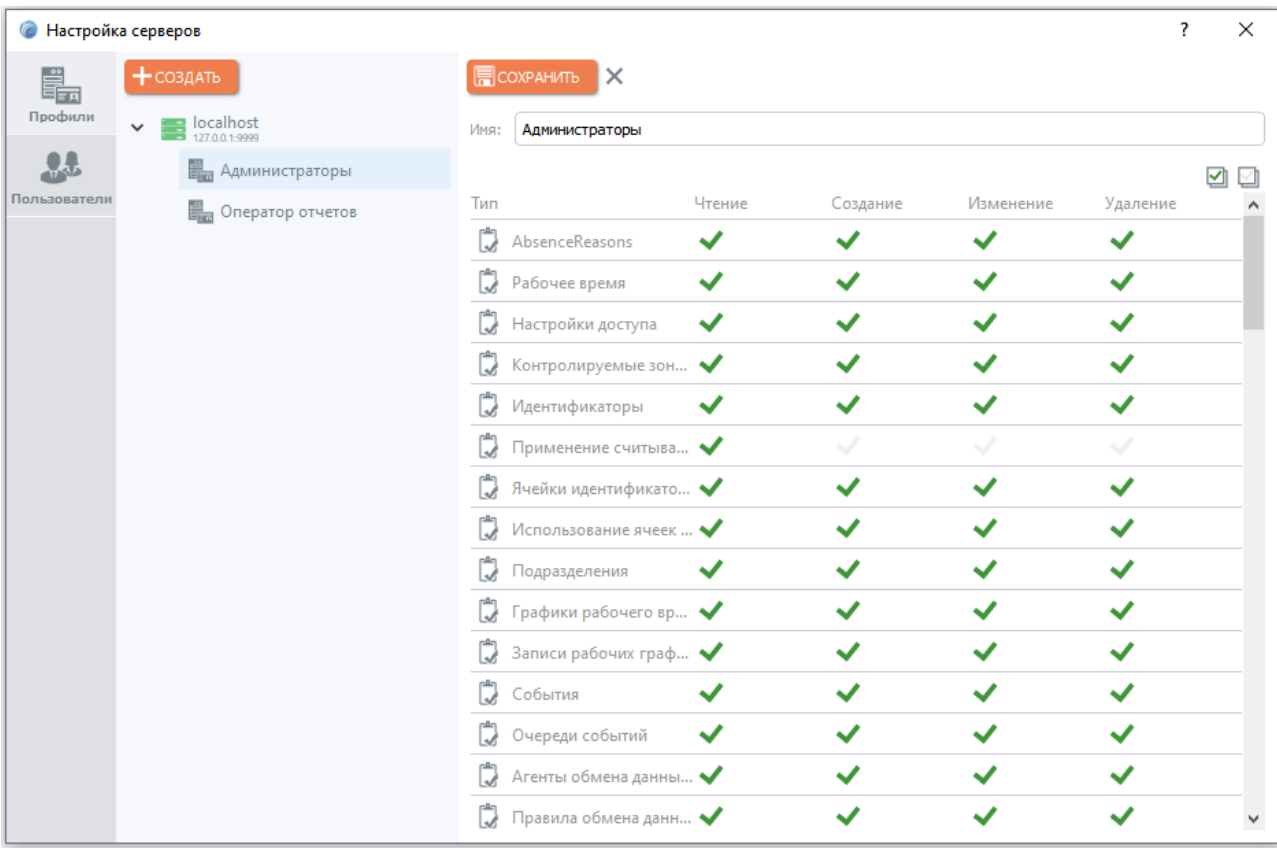

7. Не закрывая окна **«Настройка серверов»**, выбрать вкладку **«Пользователи»**, указать логин и пароль, выбрать пункт **«Учетная запись активна»**, нажать кнопку **«Сохранить»**, закрыть окно **«Настройка серверов»**.

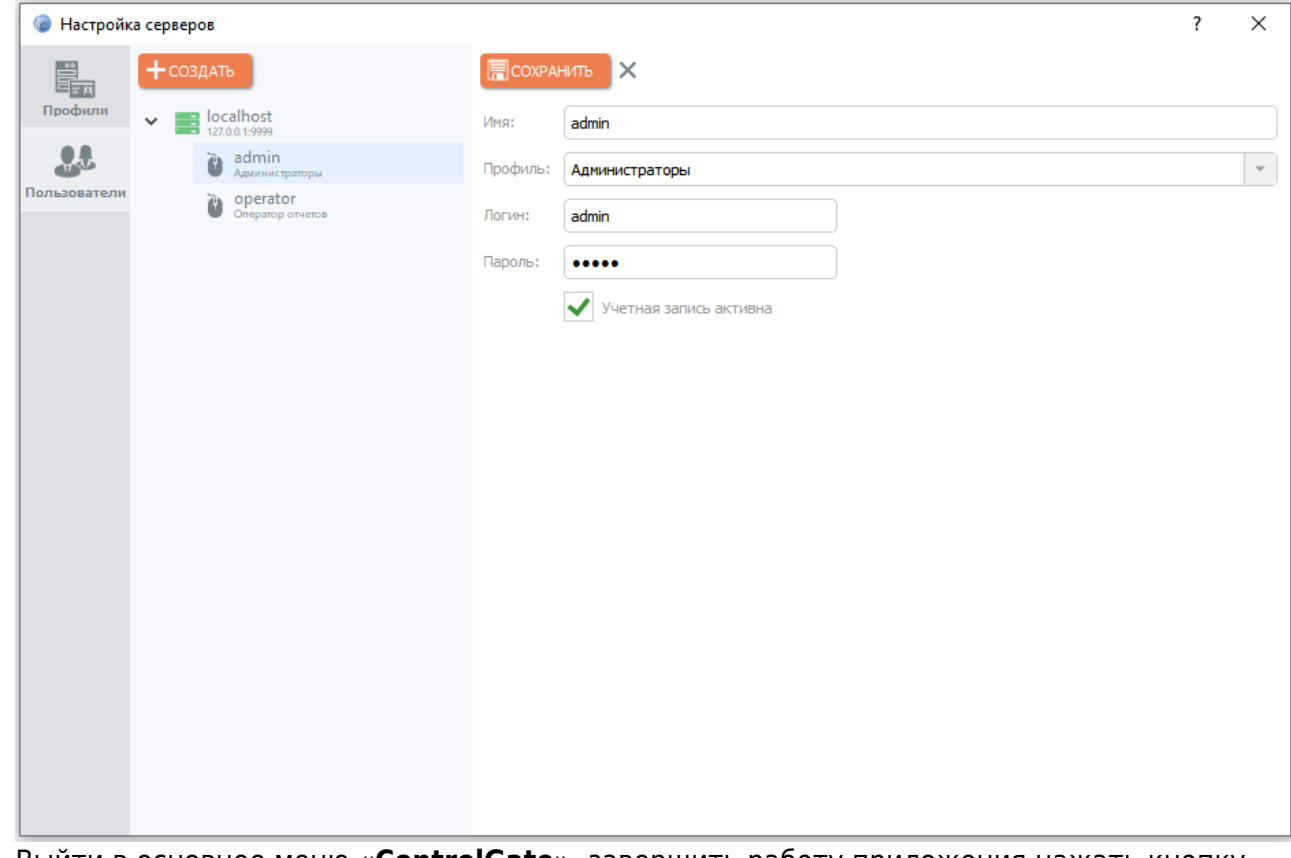

8. Выйти в основное меню **«ControlGate»**, завершить работу приложения нажать кнопку **«Выход»**.

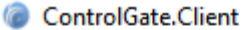

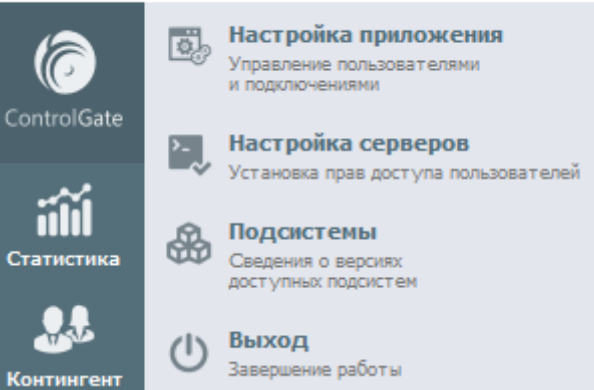

9. Далее запустить клиент **«ControlGate.Client.exe»**, авторизоваться используя данные нового пользователя.

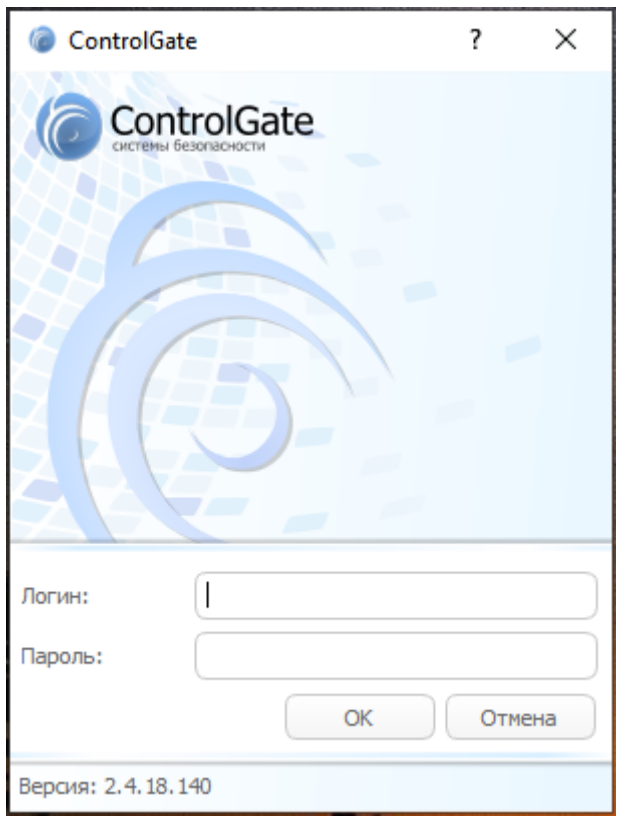

### <span id="page-10-0"></span>**Подключение к серверу**

**Внимание! Перед началом подключения к серверу необходимо удостовериться в том, что на ЭВМ где установлена серверная часть открыты и не заняты сторонними приложениями следующие порты: 9999, 9997, 9996, 7660, 7661, 7662, 7663, 7664.**

Чтобы подключить пользователя **[АРМ](#page-3-1)** оператора к Серверу, в диалоге **Настройка приложения** на вкладке **Серверы** нажмите **Новый элемент**, заполните все поля правой части окна и нажмите **Сохранить элемент**.

1. **Серверы** - выбор подключенных серверов.

- 2. **Адрес** IP необходимого для подключения сервера.
- 3. Кнопка **Подключить** активирует подключение к серверу.

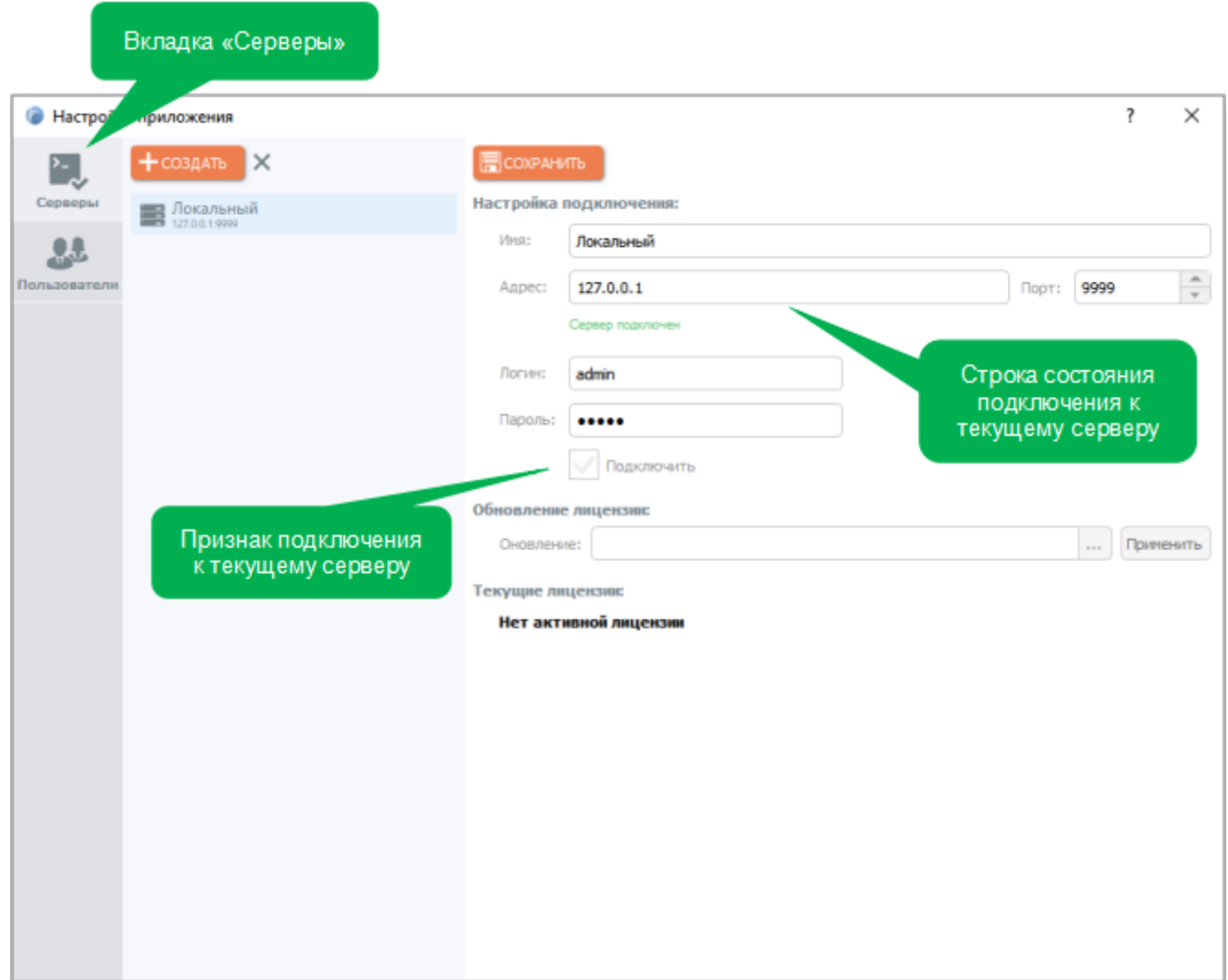

В поля Логин и Пароль введите соответствующие данные, указанные при инсталляции Сервера.

Список подключаемых серверов настраивается для каждого пользователя АРМ оператора отдельно.

1. Запустить клиент **«ControlGate.Client.exe»** авторизоваться, нажать **«ОК»** для входа в систему.

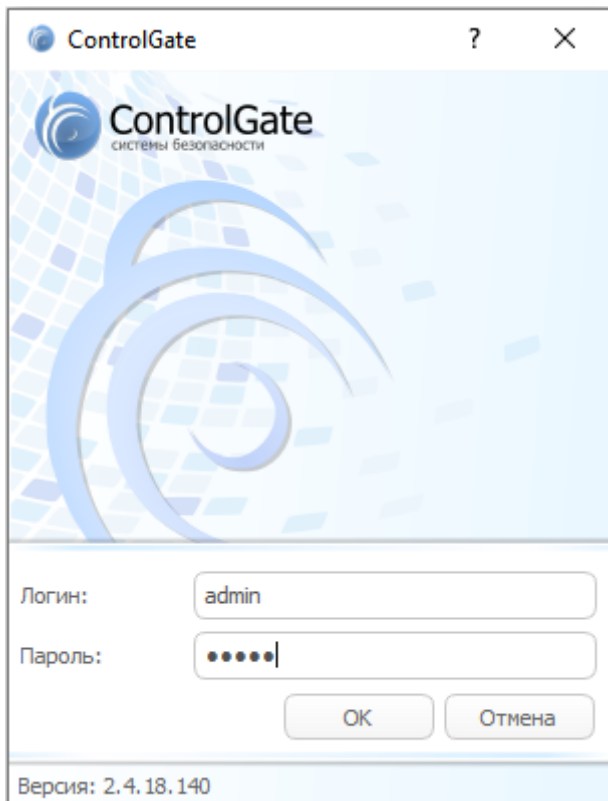

2. В основном меню выбрать вкладку **«ControlGate»**, далее выбрать **«Настройка приложения»**.

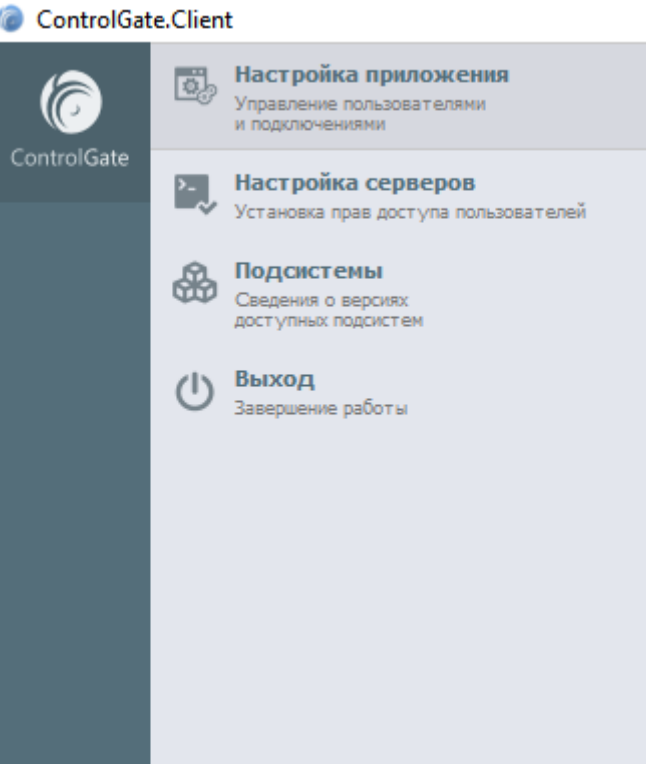

3. В окне **«Настройка приложения»** выбрать вкладку **«Серверы»**, далее нажать кнопку **«Создать»** в окне справа указать настройки сервера, логин и пароль, выбрать пункт **«Подключится»**, сохранить настройки.

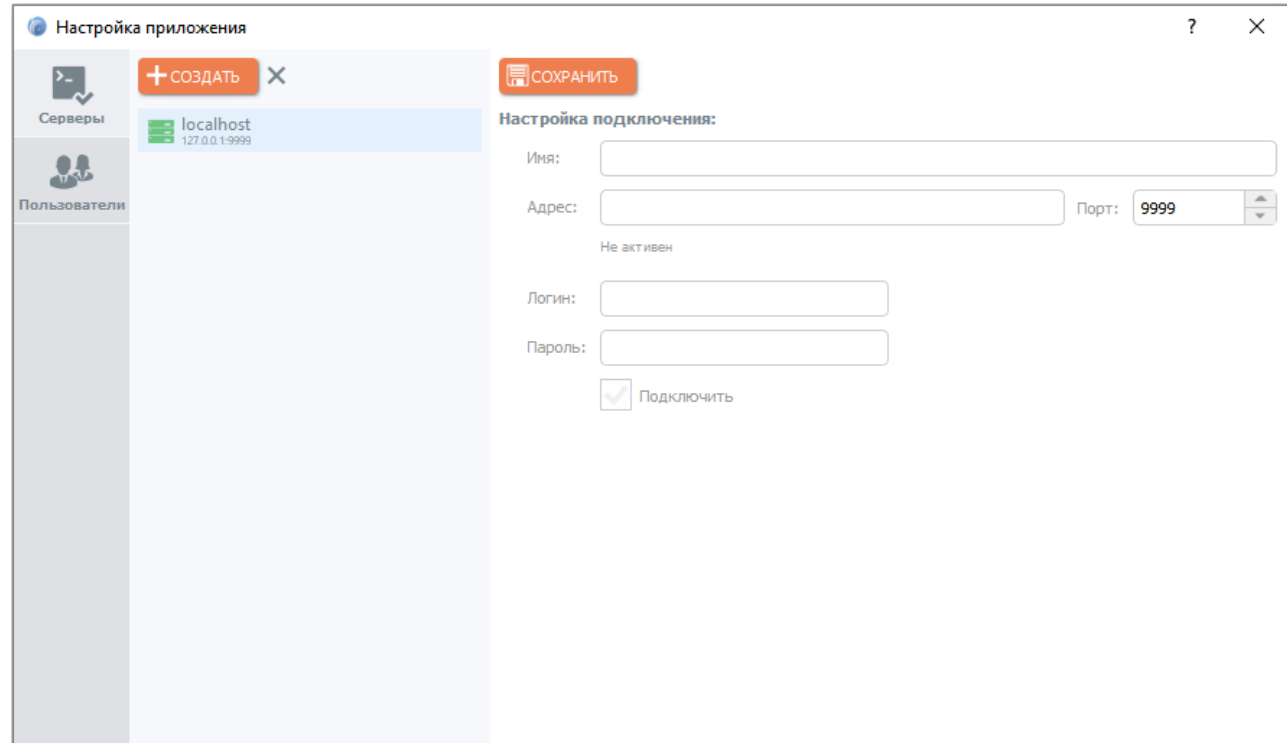

### <span id="page-13-0"></span>**Добавление ключей лицензий**

#### <span id="page-13-1"></span>**Физический ключ**

Скачать и установить драйвера для электронных ключей Guardant. [Ссылка на официальный сайт Guardant.](https://www.guardant.ru/support/download/drivers/)

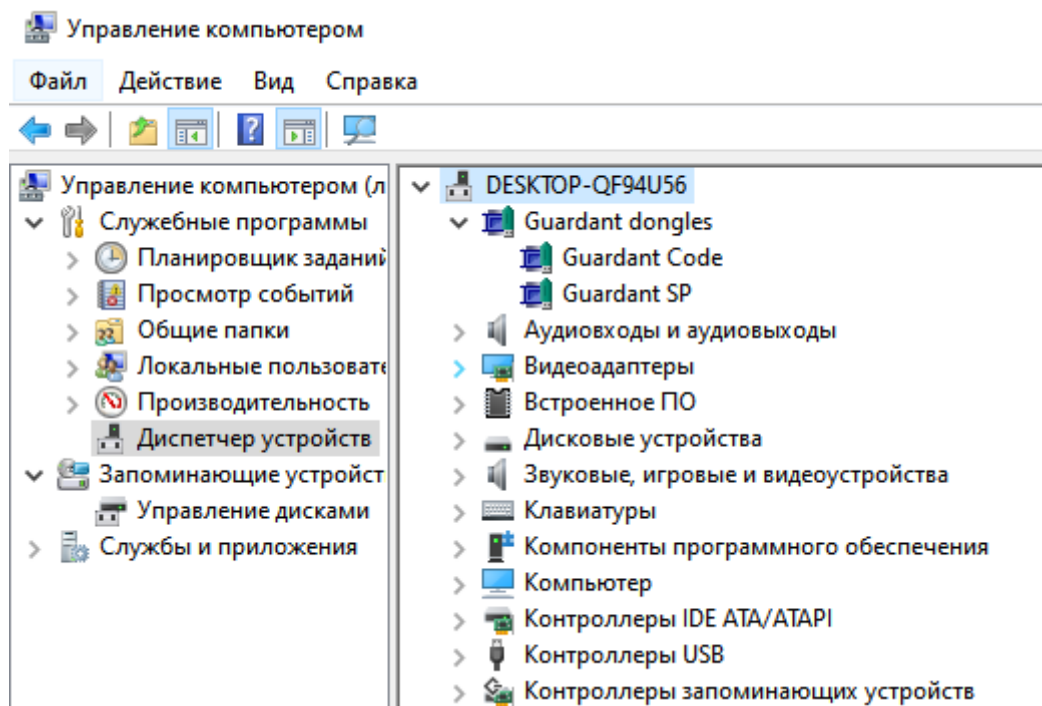

#### <span id="page-13-2"></span>**Программный ключ**

В окне **«Настройка приложения»** выбрать сервер, в открывшемся окне **«Обновление**

#### **лицензии»** указать путь к файлу лицензии нажать кнопку **«Применить»** далее **«Сохранить»**.

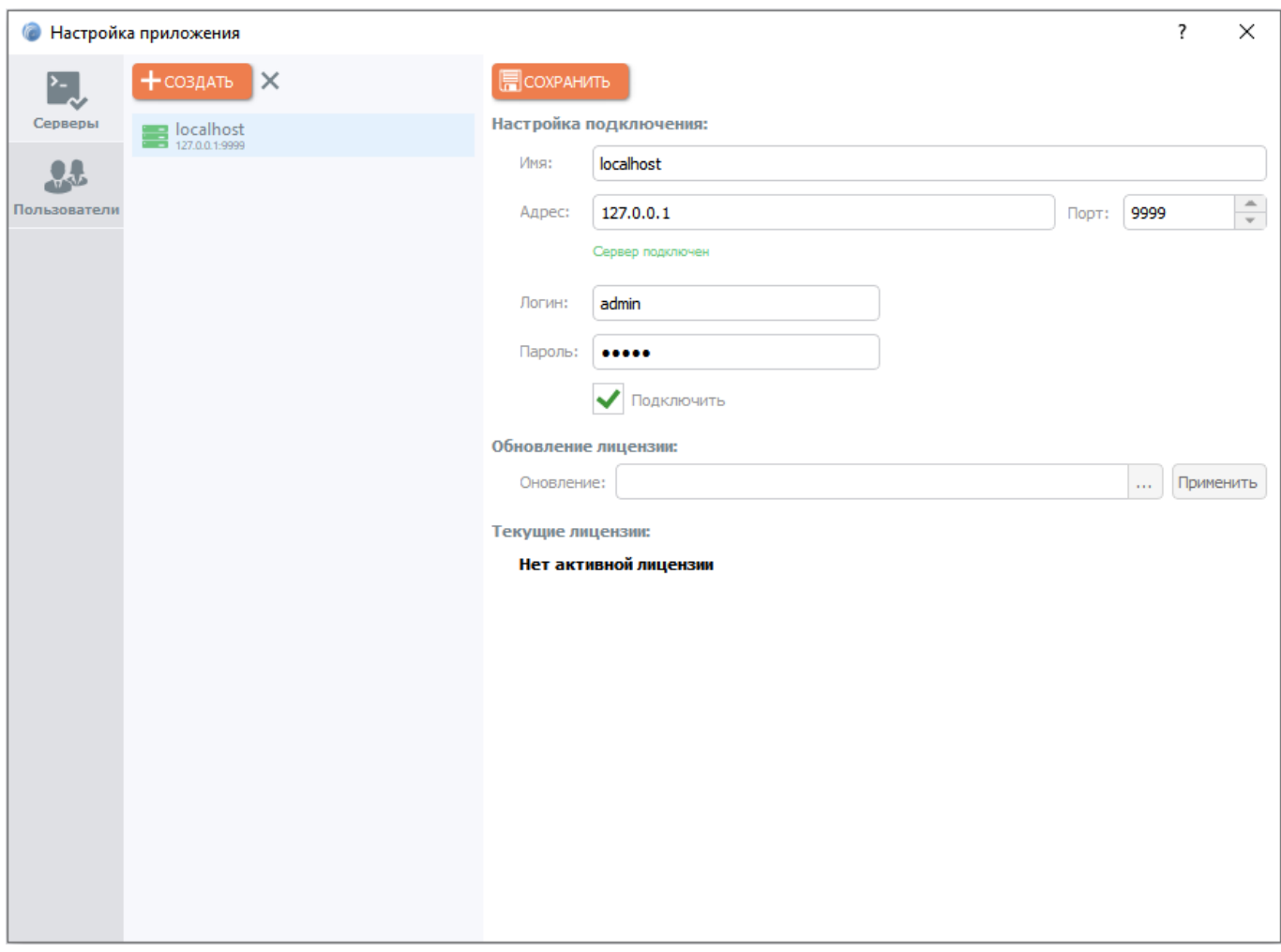

### <span id="page-14-0"></span>**Пример правильной настройки сервера**

При правильной **«Настройке сервера»** и подключении **«Файла лицензии»** в основном меню программы отобразятся иконки доступных разделов программы и текущие лицензии.

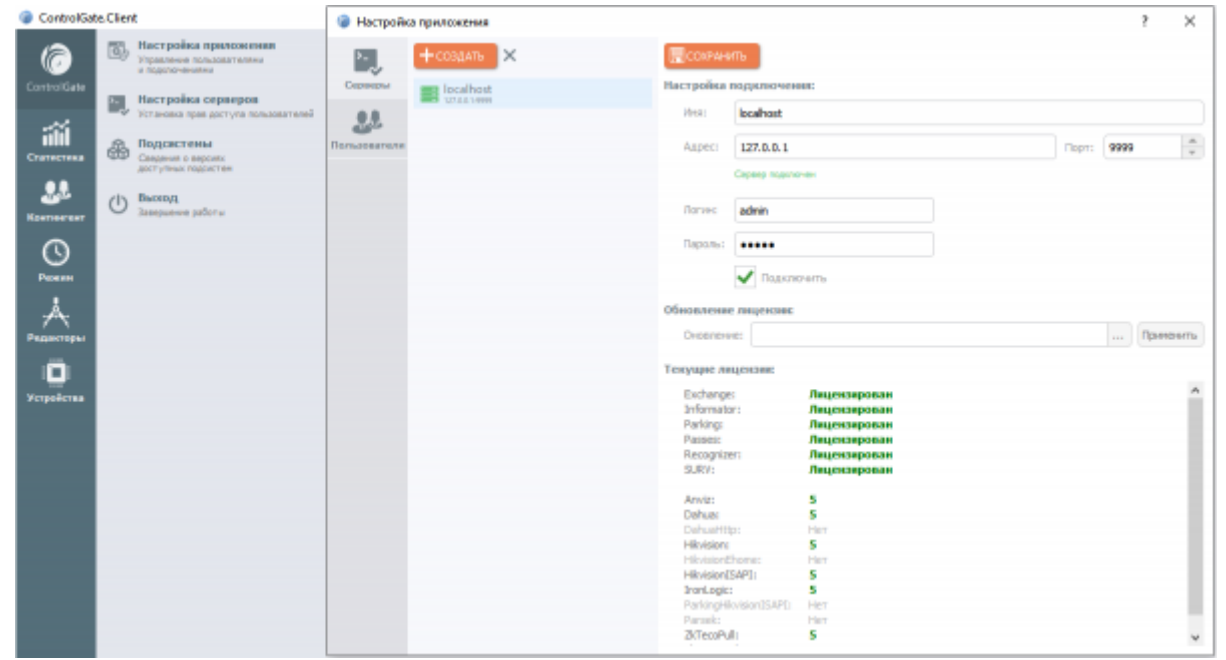

# <span id="page-15-0"></span>**Особенности интерфейса оператора**

Интерфейс АРМ оператора включает следующие компоненты:

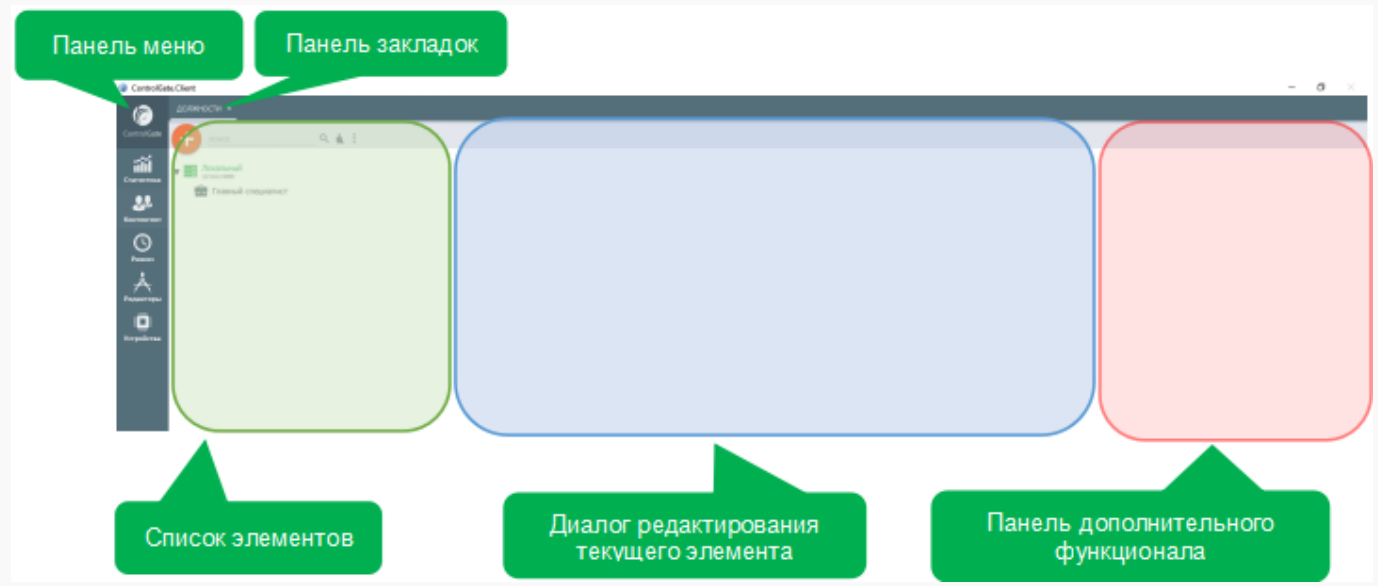

**Панель меню** включает «Главное меню» и разделы меню, видимость и наполняемость которых определяется правами пользователя Системы. При нажатии на кнопке раздела меню Система выводит панель меню элементов раздела. Форма каждого из элементов разделов выводятся в виде отдельного диалога, заголовки которых группируются в панели закладок.

**Панель закладок** позволяет отображать открытые формы элементов разделов, а также переключаться между ними.

**Список элементов** отображает иерархию группировок и записей раздела, а также функционал управления списком. Все списки в системе являются иерархическими, группируются по серверам, предоставившим записи списка, и способны отображать элементы различных типов. При активизации записи списка Система определяет ее тип и отображает соответствующий ему диалог редактирования.

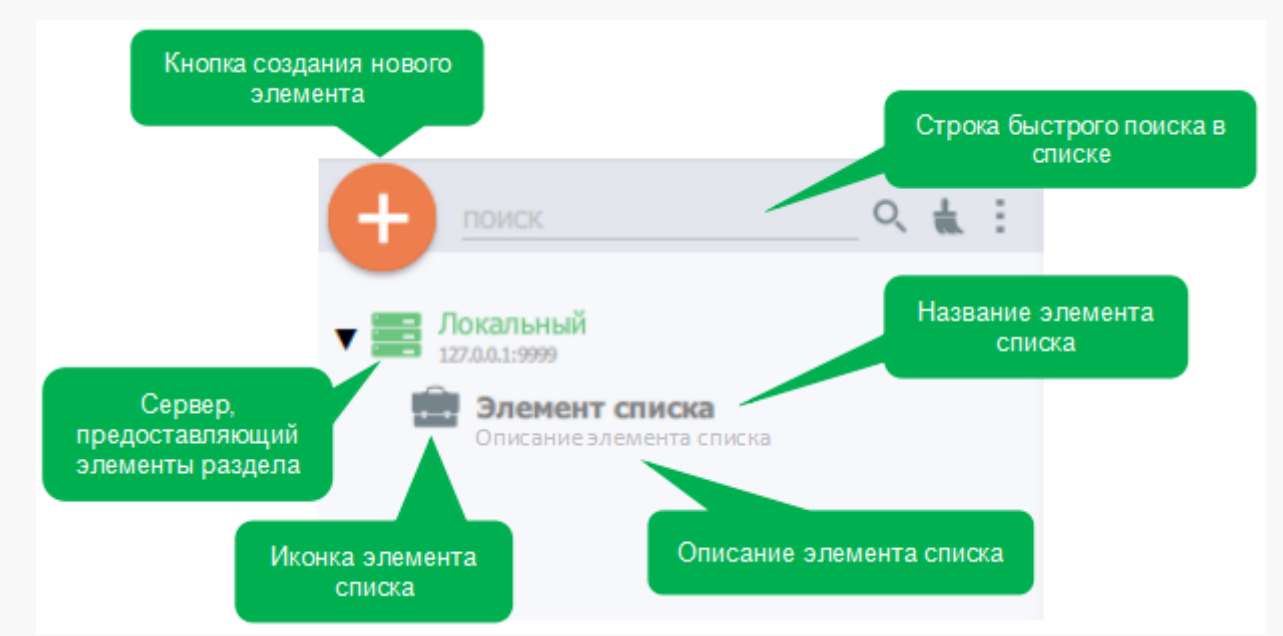

Иконка элемента списка позволяет идентифицировать тип элемента, а цвет иконки – его

состояние. Наличие описания элемента обязательным не является.

**Диалог редактирования текущего элемента** включает функционал сохранения изменений, удаления, переименования и отображает детальную информацию об элементе. Набор элементов управления диалога определяется типом элемента.

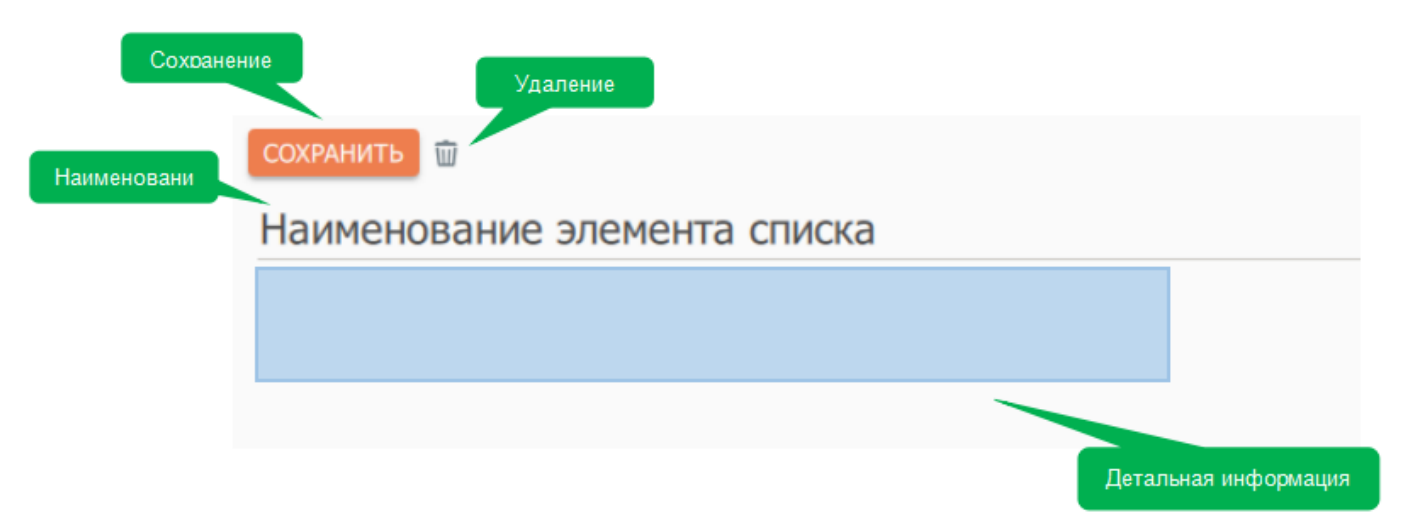

**Панель дополнительного функционала** служит для расширения функционала диалога редактирования элемента. Набор форм и элементов управления, отображаемых в панели дополнительного функционала, зависит от типа текущего элемента. Наличие панели в диалоге редактирования обязательным не является.

## <span id="page-17-0"></span>**Управление контингентом**

Под контингентом понимается сведения о персонале предприятия, его иерархии и занимаемых сотрудниками должностях, а так же списки посетителей (при наличии лицензии модуля **[Бюро](#page-125-2) [пропусков](#page-125-2)**).

Должности и структурные подразделения сотрудников используются для организации управления доступом к Точкам прохода, определения сведений о графиках работы и рабочих зонах, позволяя сгруппировать повторяющиеся параметры сотрудников с идентичными условиями труда. Наследование указанных выше параметров производится от корневых элементов иерархии к дочерним с учетом повышения приоритета.

Приоритет параметров, указанных для должности выше, чем параметров иерархии подразделений. Наивысшим приоритетом обладают параметры, указанные непосредственно сотрудникам предприятия. Параметризация доступа посетителей имеет особенности.

В Системе есть возможность разделения сотрудников по должностям, а также построения иерархий предприятия с возможностью назначений доступов, которые будут в свою очередь наследоваться непосредственно сотрудниками.

## <span id="page-17-1"></span>**Структура предприятия**

Для ввода сведений о структуре предприятия необходимо перейти к пункту меню **Подразделения** раздела **Контингент**. Список подразделений является иерархическим с неограниченной вложенностью элементов. Иконка каждого из элементов списка подразделений определяется значением его параметра **Тип**.

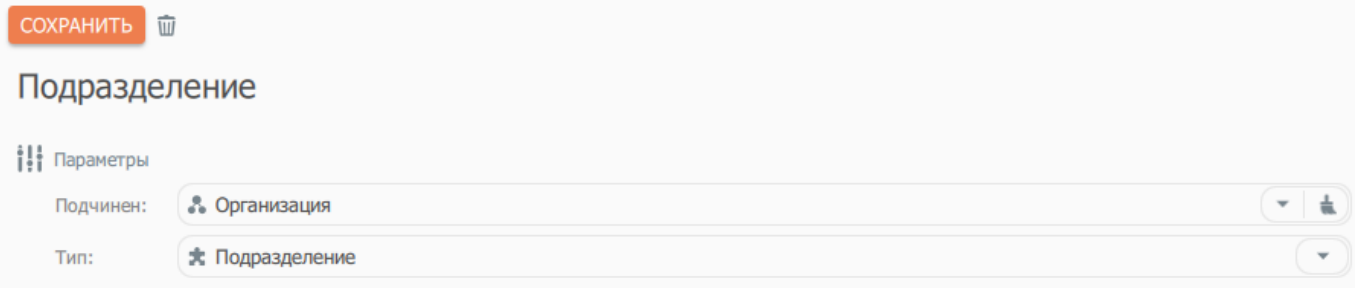

Параметр **Подчинен** позволяет изменить владельца текущего элемента.

Параметр **Тип** содержит следующие варианты значений: Организация, Филиал, Подразделение, Отдел.

Подраздел **Настройки доступа** предназначен для просмотра и корректировки сведений о разрешенных точках прохода и графиках доступа сотрудников, включенных в иерархию текущего элемента.

Подразделы **Рабочие зоны** и **Параметры расчета рабочего времени** предназначены для ввода данных для учета рабочего времени.

Присутствие указанных подразделов в диалоге определяется наличием активной лицензии модуля **[Учет рабочего времени](#page-99-5)**.

### <span id="page-18-0"></span>**Пример создания иерархии предприятия**

1. Для создания иерархии предприятия необходимо перейти в пункт меню **«Контингент»**, далее выбрать **«Подразделения»**.

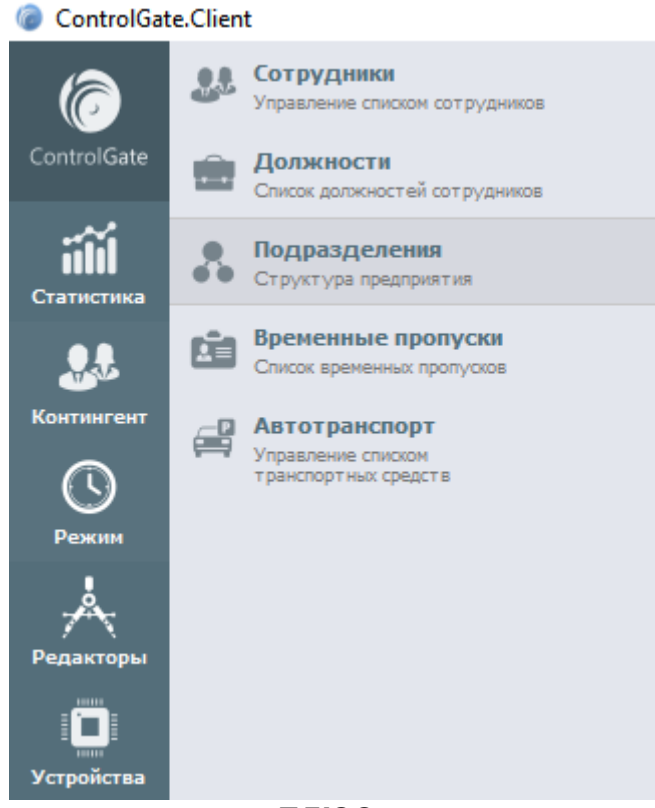

2. В открывшемся окне нажать на кнопку **«ПЛЮС»**.

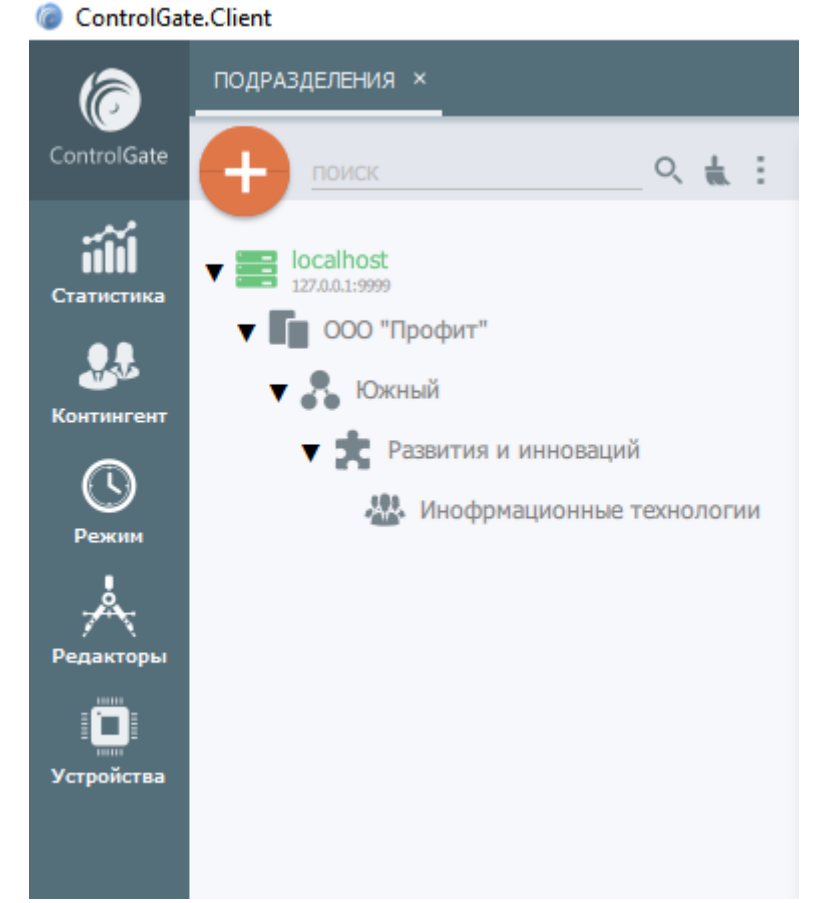

- 3. Ввести наименование подразделения.
- 4. Из выпадающего списка выбрать **«Тип подразделения»**. Им может быть **Организация**,

#### **Филиал**, **Подразделение** или **Отдел**.

Для создаваемого подразделения можно выбрать **«Объект-родитель»**. Родитель, в данном случае, это ранее созданная структура, которой будет подчинено создаваемое подразделение.

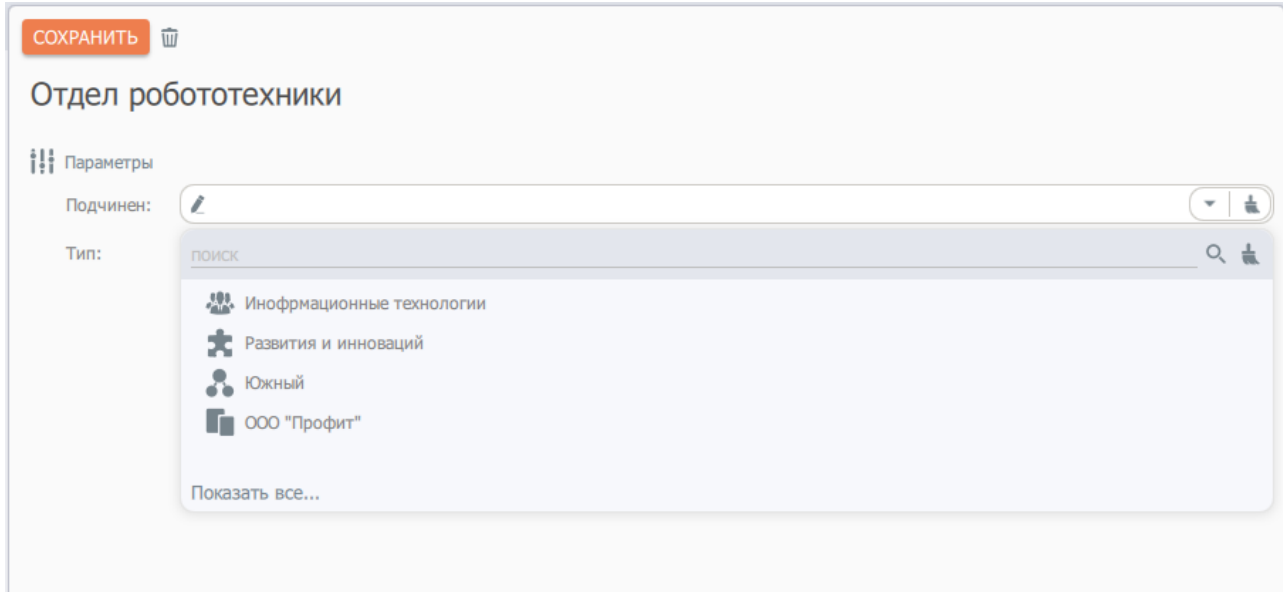

5. После ввода данных, необходимо нажать на кнопку **«Сохранить»**.

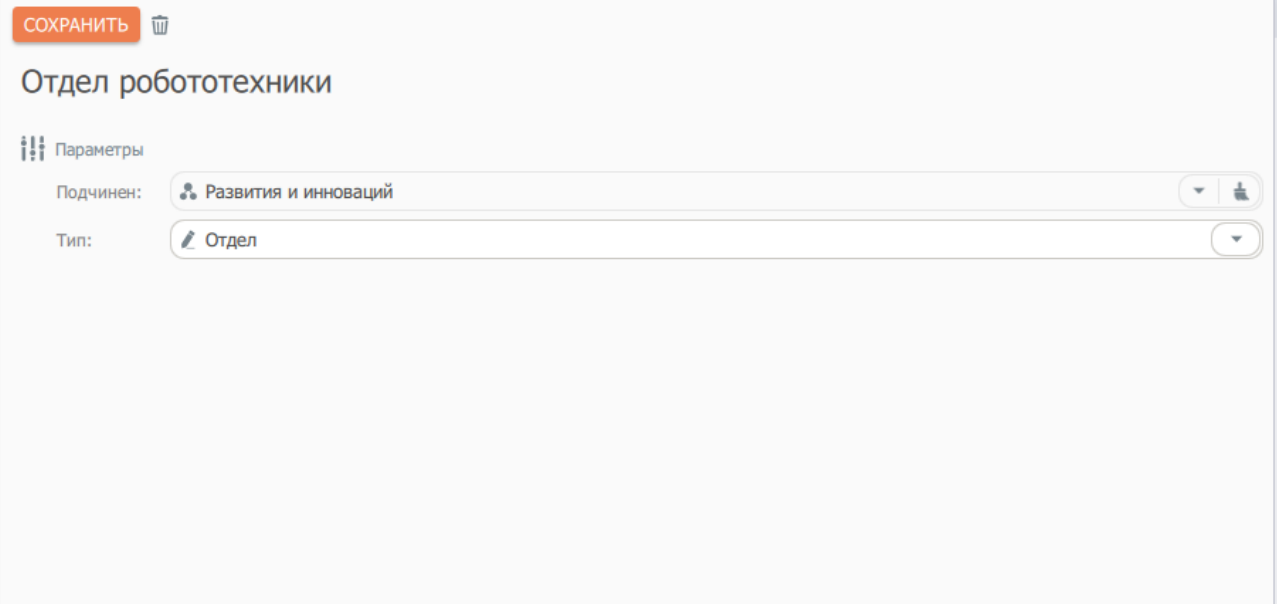

Если выбрать из списка одну из ранее созданных структур иерархии и нажать на кнопку **«Добавить»**, то создаваемое подразделение также будет подчинено этой структуре.

6. После сохранения нового подразделения появится возможность **«Настройки доступов»** для структуры иерархии.

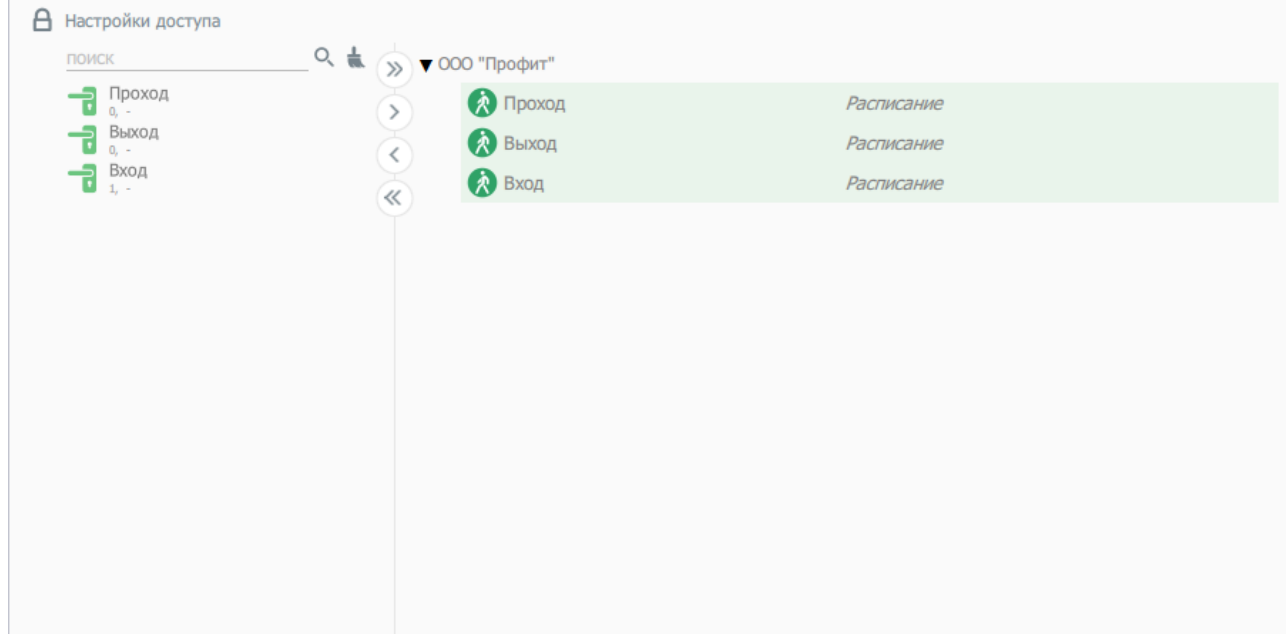

### <span id="page-20-0"></span>**Должности сотрудников**

Переход к списку должностей сотрудников осуществляется одноименным пунктом раздела меню **Контингент**.

Диалог редактирования должности сотрудника содержит подраздел **Настройки доступа**, предназначенный для просмотра и корректировки сведений о разрешенных точках прохода и графиках доступа сотрудников, занимающих текущую должность.

Подразделы **Рабочие зоны** и **Параметры расчета рабочего времени** предназначены для ввода данных для учета рабочего времени.

Присутствие указанных подразделов в диалоге определяется наличием активной лицензии модуля **[Учет рабочего времени](#page-99-5)**.

#### <span id="page-20-1"></span>**Пример создания должности**

- 1. Для добавления должностей сотрудникам предприятия необходимо выполнить следующие действия:
- 2. Перейти в пункт меню **«Контингент»** и выбрать **«Должности»**.

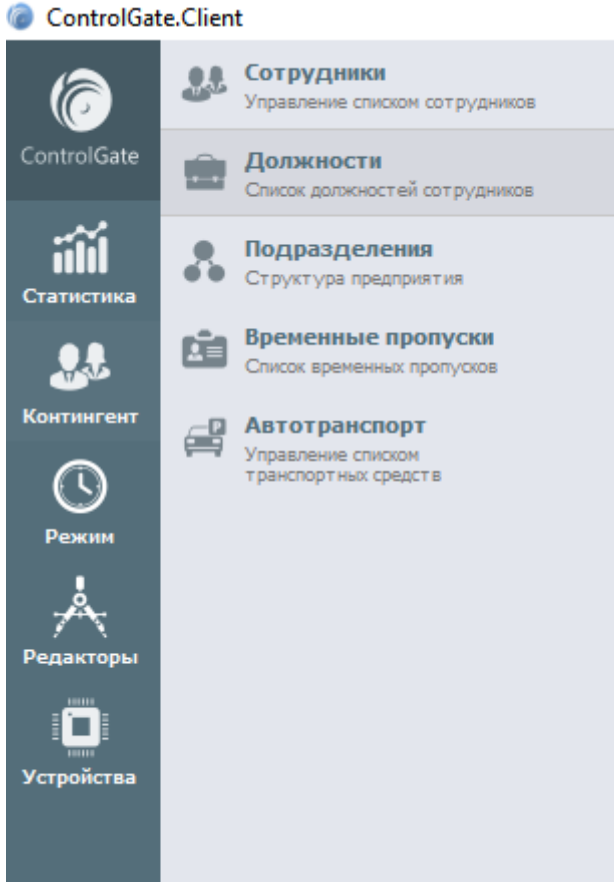

3. Ввести наименование «Должности», сохранить новую должность нажав на кнопку «Сохранить».

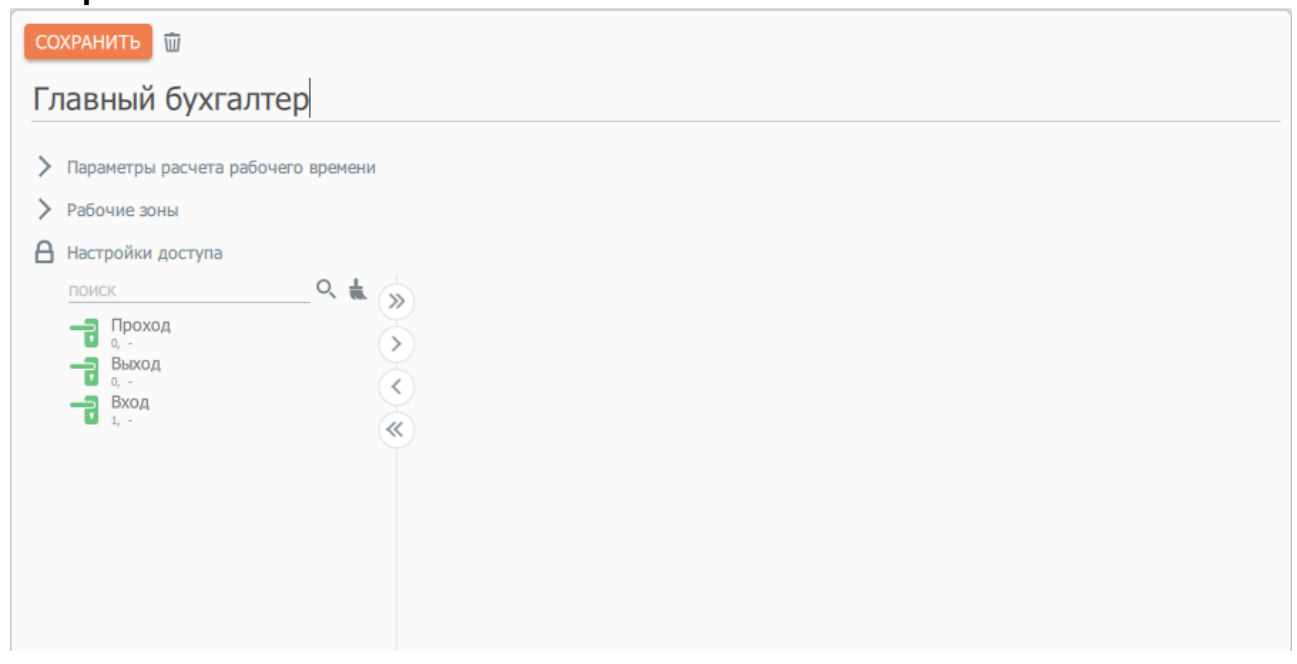

После сохранения должности появляется возможность настройки доступов для созданной должности.

## <span id="page-22-0"></span>**Сотрудники**

Ввод сведений о сотрудниках осуществляется одноименным пунктом раздела меню **Контингент**.

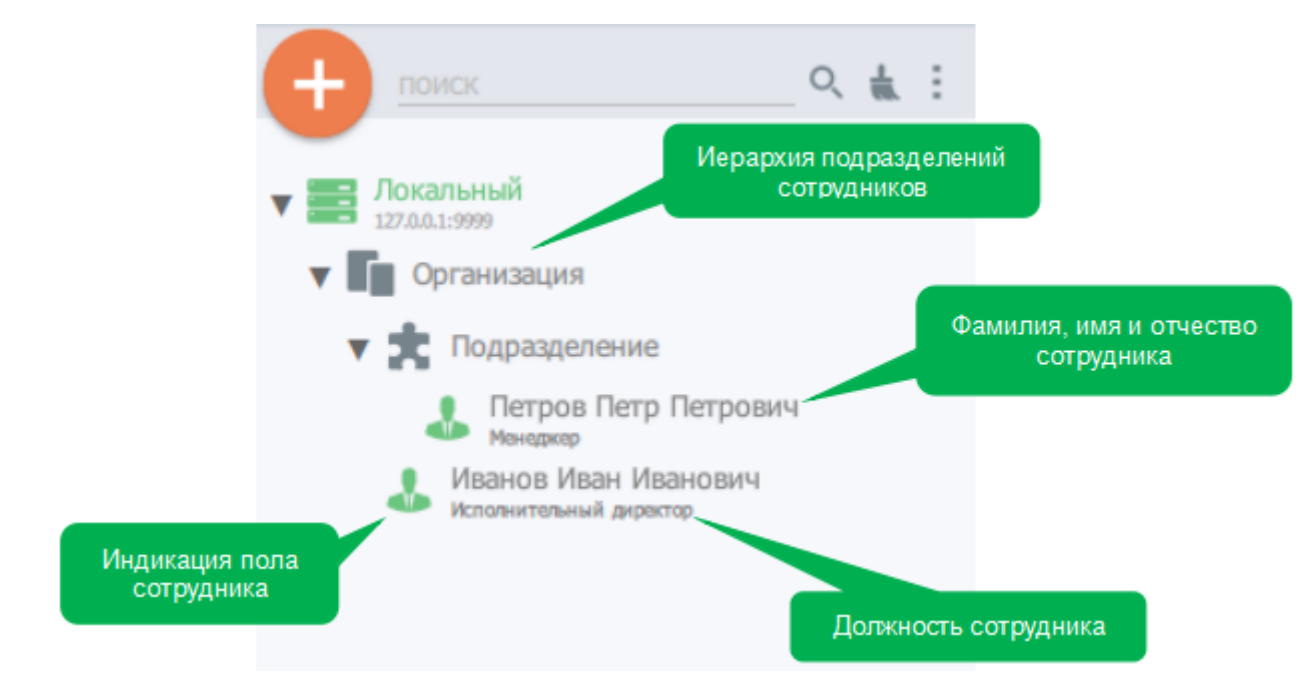

Диалог редактирования сведений о сотруднике содержит функционал редактирования указанных выше параметров, а также:

Параметр **Пол** - для разделения сотрудников по полу.

Параметр **Телефон** - номер телефона сотрудника (используется для организации информирования).

Подраздел **Настройки доступа** предназначен для просмотра и корректировки сведений о разрешенных точках прохода и графиках доступа сотрудника.

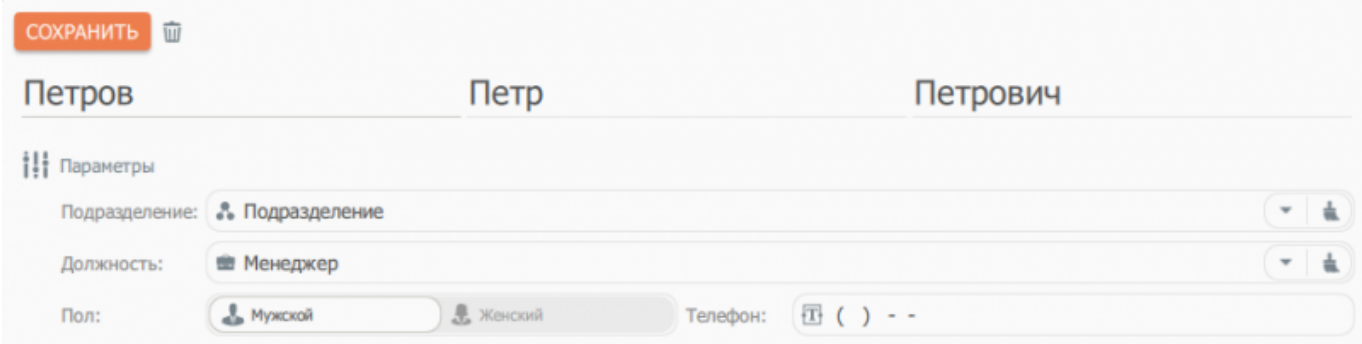

Подраздел **Рабочие зоны** и **Параметры расчета рабочего времени** предназначены для ввода данных для учета рабочего времени.

Присутствие указанных подразделов в диалоге определяется наличием активной лицензии модуля **[Учет рабочего времени](#page-99-5)**.

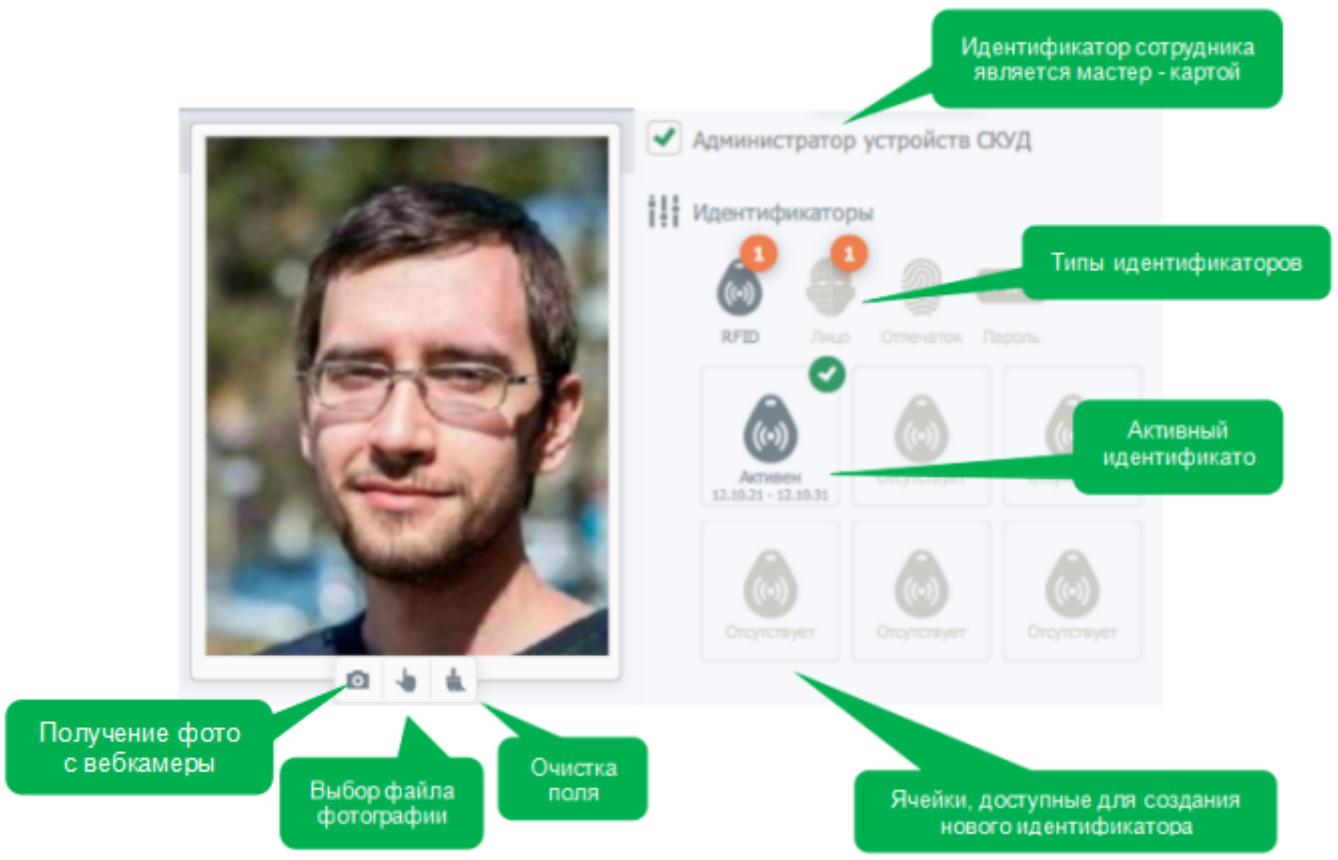

Панель дополнительного функционала диалога редактирования сведений о сотруднике включает поле редактирования фото (для дальнейшей идентификации по биометрии лица) и коллекцию его идентификаторов.

# <span id="page-23-0"></span>**Способы добавления сотрудников в СКУД ControlGate**

В программном комплексе **ControlGate**, существует три способа добавления пользователей:

- вручную;
- из **«CSV»** файла;
- синхронизация пользователей с системами управления предприятием.

#### <span id="page-23-1"></span>**Ручное добавление пользователей**

Необходимо выполнить следующие шаги:

1. Перейти в пункт меню **«Контингент»**, далее в подменю **«Сотрудники»**.

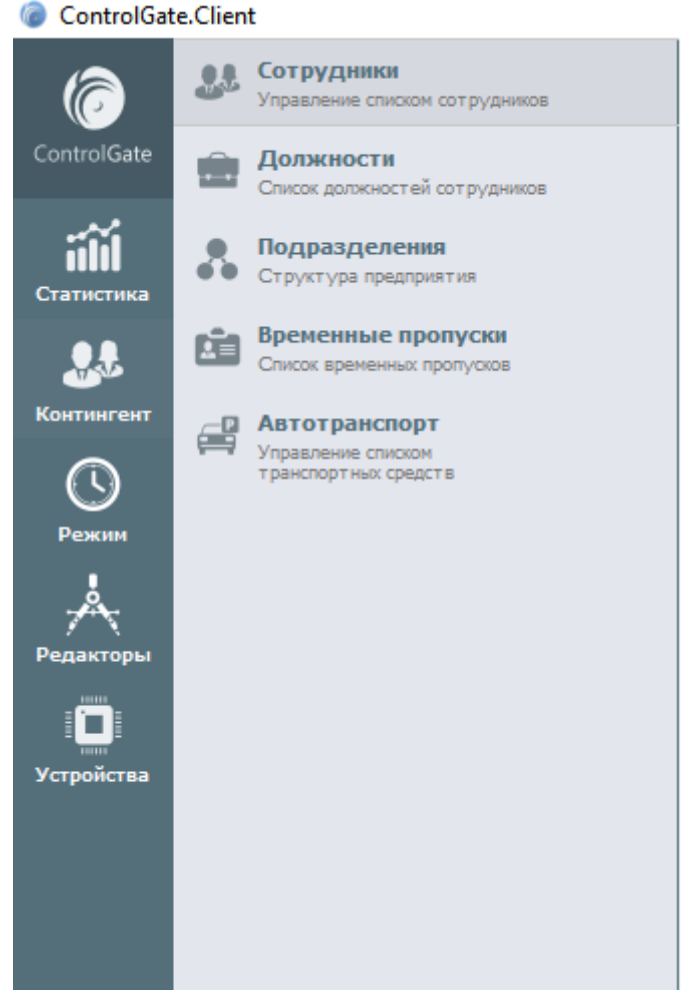

2. В открывшемся окне нажать на кнопку **Плюс**.

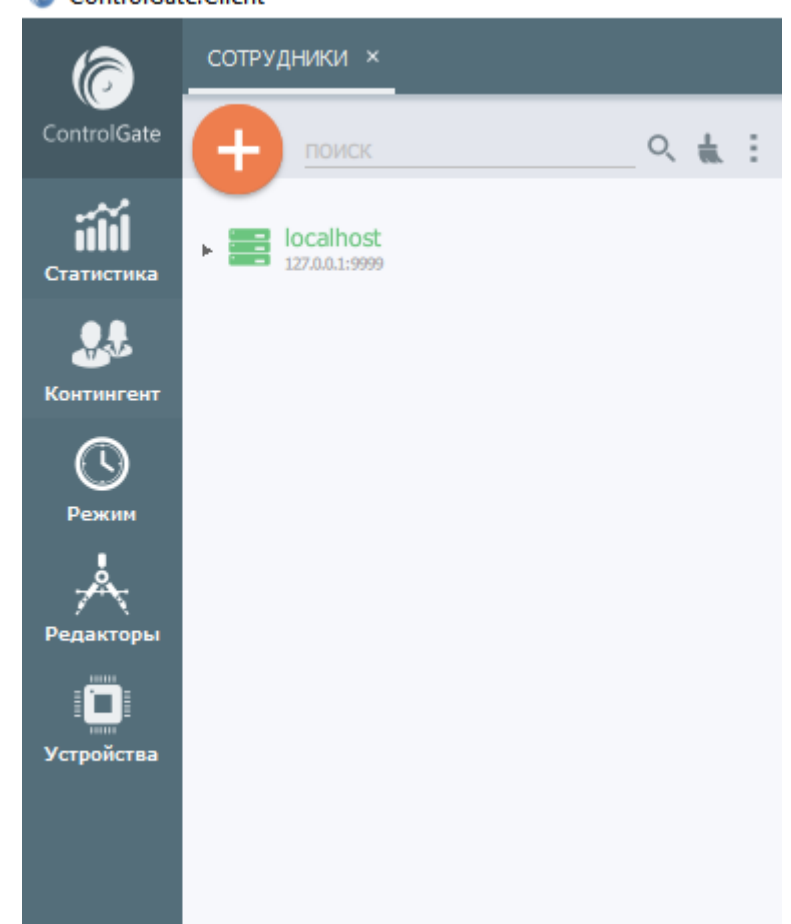

ControlGate.Client

3. Ввести **Фамилию**, **Имя**, **Отчество**.

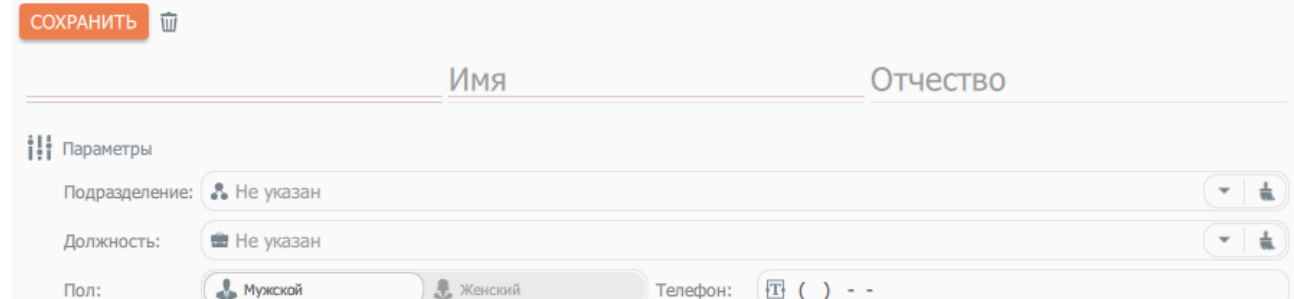

4. Выбрать **Подразделение**, **Должность и пол сотрудника**. Дополнительно можно заполнить поле с номером телефона

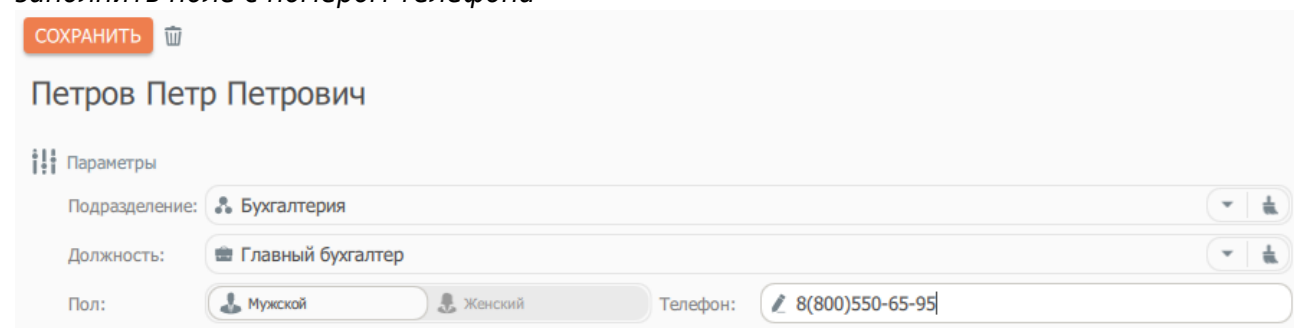

5. Добавить фотографию - с помощью веб-камеры или загрузив фото из файла.

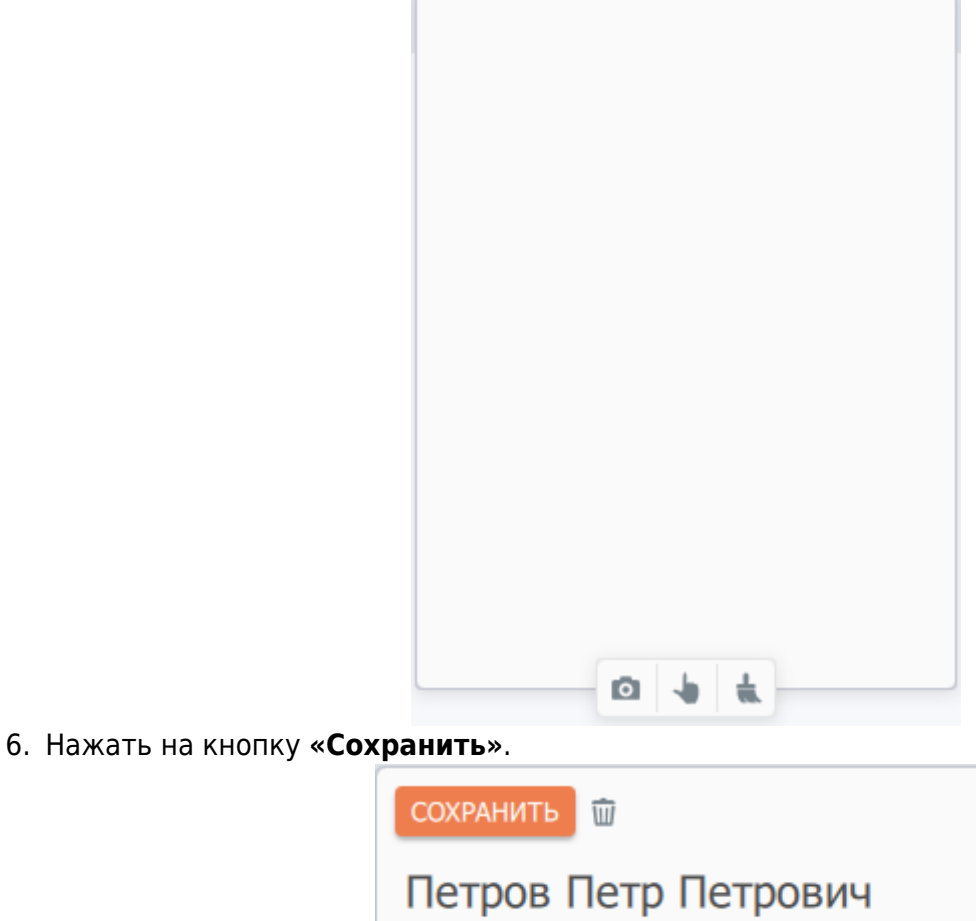

- 111 Параметры 7. После чего отобразятся поля **Настройки доступов**.
- [ControlGate.](https://controlgate.ru/) Безопасность какая она и должна быть! 23/129

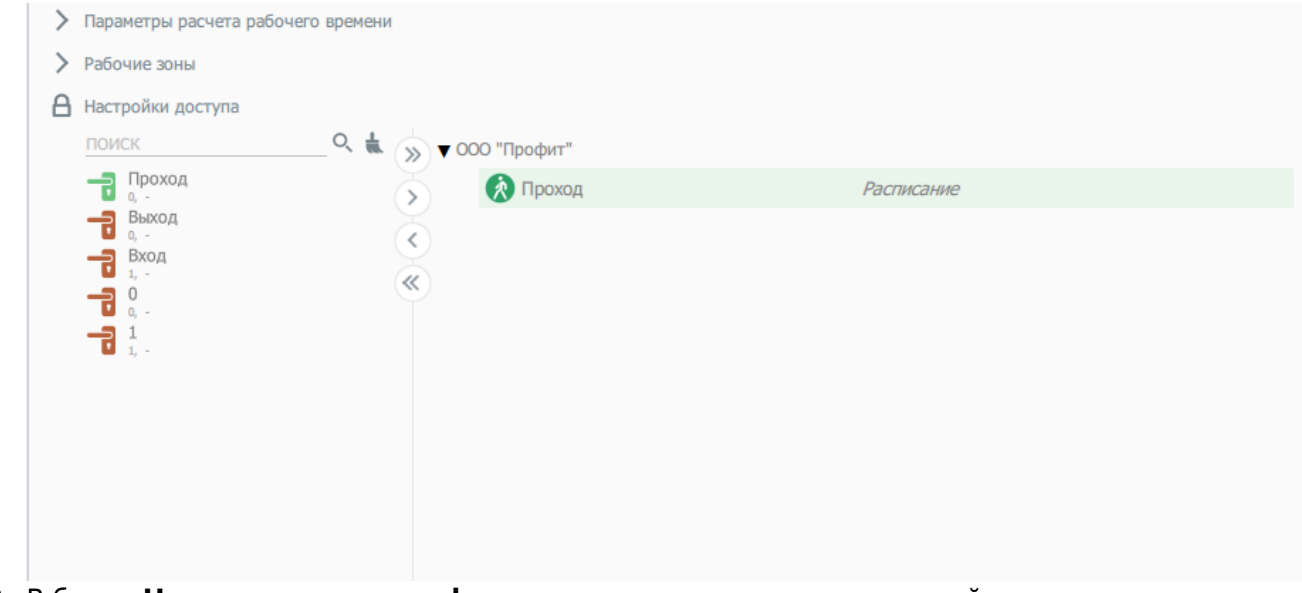

8. В блоке **Назначения идентификаторов**, расположенном в правой части окна необходимо настроить **[идентификаторы](#page-29-1)**.

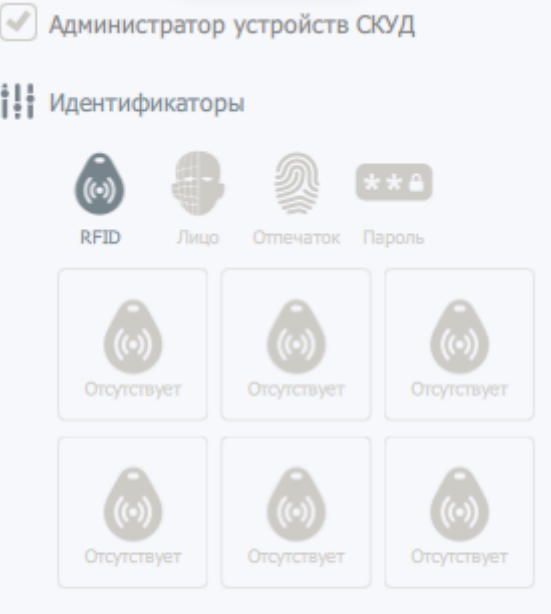

**Если ранее были назначены доступы для подразделений или должностей то они будут наследоваться созданным сотрудником.**

### <span id="page-26-0"></span>**Загрузка пользователей из "CSV" файла**

1. Для загрузки пользователей из **«CSV» файла**, в окне **«Сотрудники»** нажмите на кнопку выбора дополнительных параметров в виде **Трех точек**, и выберите пункт **«Загрузка из CSV»**.

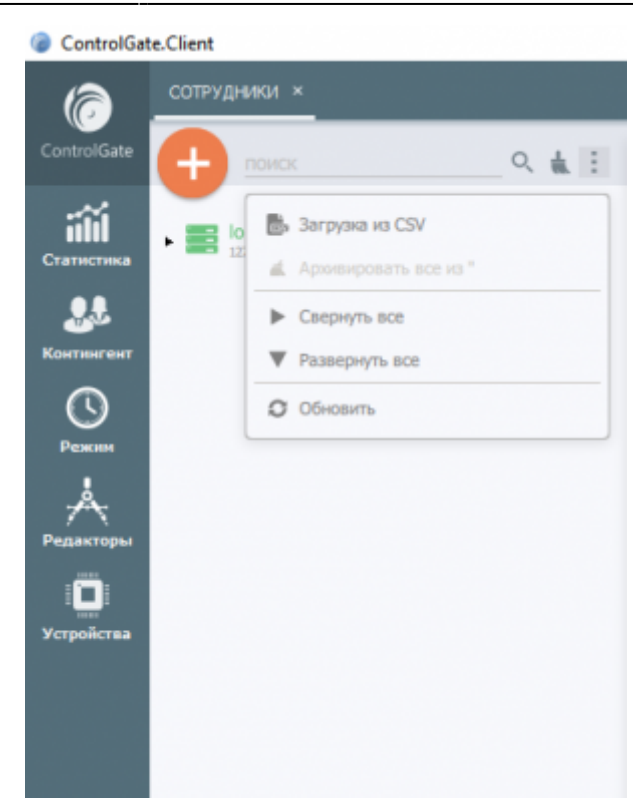

2. В открывшемся диалоговом окне, выберите файл, сопоставьте поля файла с типом данных сотрудника и нажмите на кнопку **«Загрузить»**.

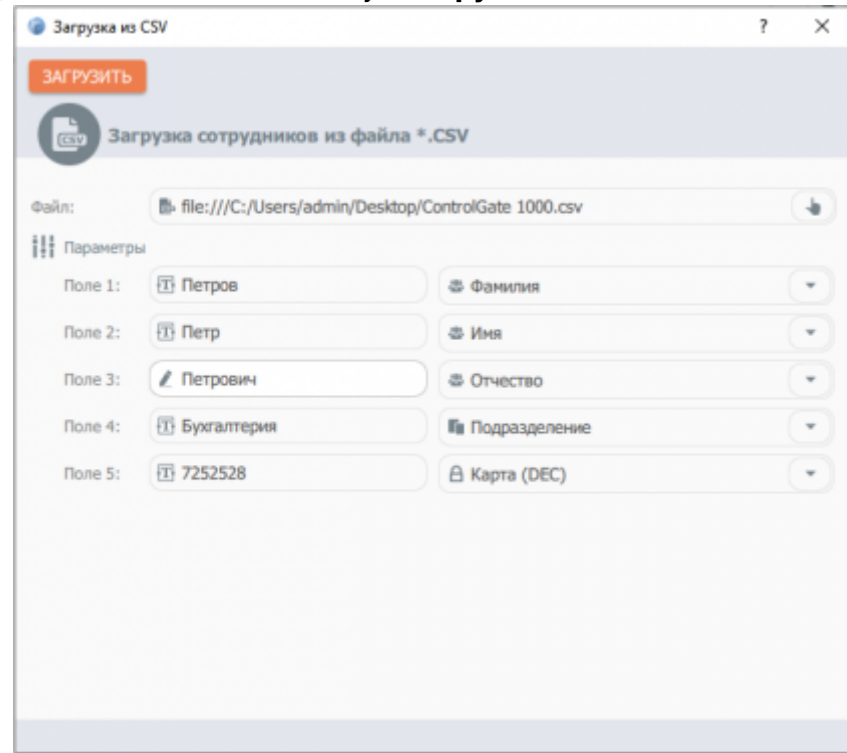

3. Добавленные сотрудники сразу отобразятся в меню **«Сотрудники»**

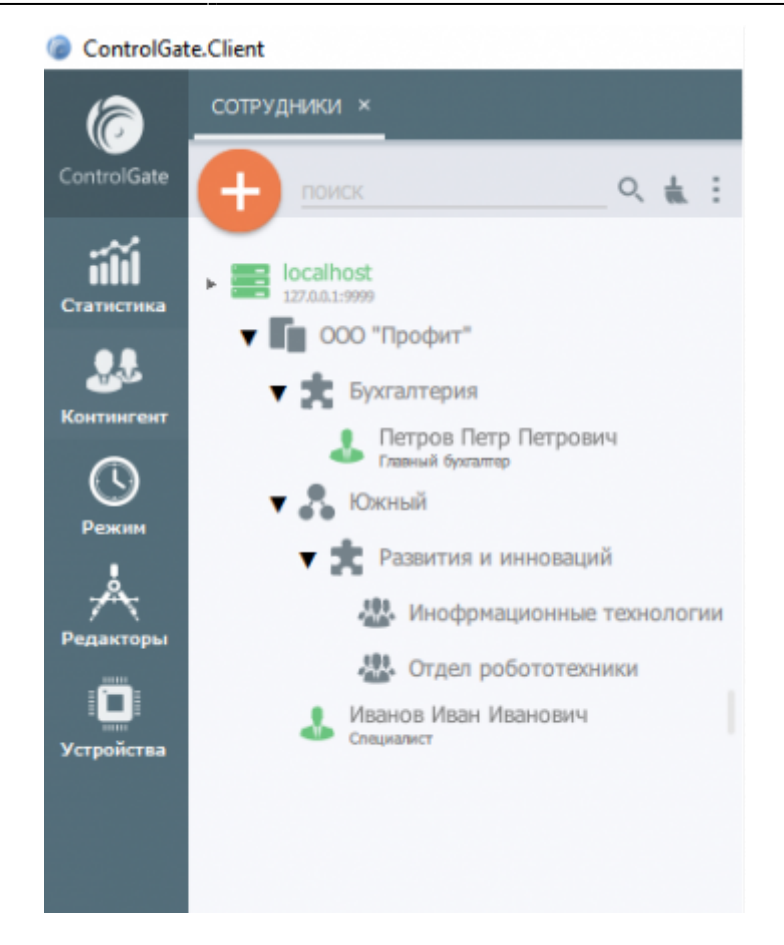

### <span id="page-28-0"></span>**Синхронизация пользователей**

Для того, чтобы воспользоваться синхронизацией необходима лицензию модуля **[Обмен](#page-129-3) [данными](#page-129-3)**.

Настройка синхронизации пользователей производится аналогично примеру: **[Синхронизация](#page-123-1) [сотрудников](#page-123-1)**.

# <span id="page-29-1"></span><span id="page-29-0"></span>**Идентификаторы сотрудников**

Набор идентификаторов является неотъемлемой характеристикой сотрудника предприятия и помогает однозначно его определить. Идентификатор выполняет роль связующего звена между сотрудником и устройством контроля доступа.

Активность идентификатора ограничивается периодом его действия (по умолчанию – 10 лет с момента создания) и значением параметра **Активность**. Неактивный или неактуальный идентификатор удаляется из памяти устройств СКУД.

В Системе обрабатываются четыре типа идентификаторов:

- 1. **RFID**
- 2. **Биометрия лица**
- 3. **Отпечатки пальцев**
- 4. **Цифровые Пароли (используется только как дополнение к идентификаторам первых трех типов)**

Идентификатор **RFID** представляет собой числовое значение (чаще всего 3-х или 4-х байтное). Системой поддерживается два формата представления такого ключа:

- **Фирменный (по умолчанию)** представляет значение ключа в виде 6-и байт с лидирующими нулевыми байтами, разделенных на две группы по 3-и байта, представленных в целочисленном виде. Например: 4294967295 = 00 00 FF | FF FF FF = 255 | 16777215
- **Десятичный** код ключа, представленный в целочисленном виде без деления на блоки.

Ввести значение идентификатора **RFID** можно несколькими способами: при помощи настольного считывателя или вручную, переключив диалог ввода ключа в положение **Десятичный**, или с устройства **СКУД**, указав его в соответствующем поле диалога и нажав кнопку **Получить** (вне зависимости от формата).

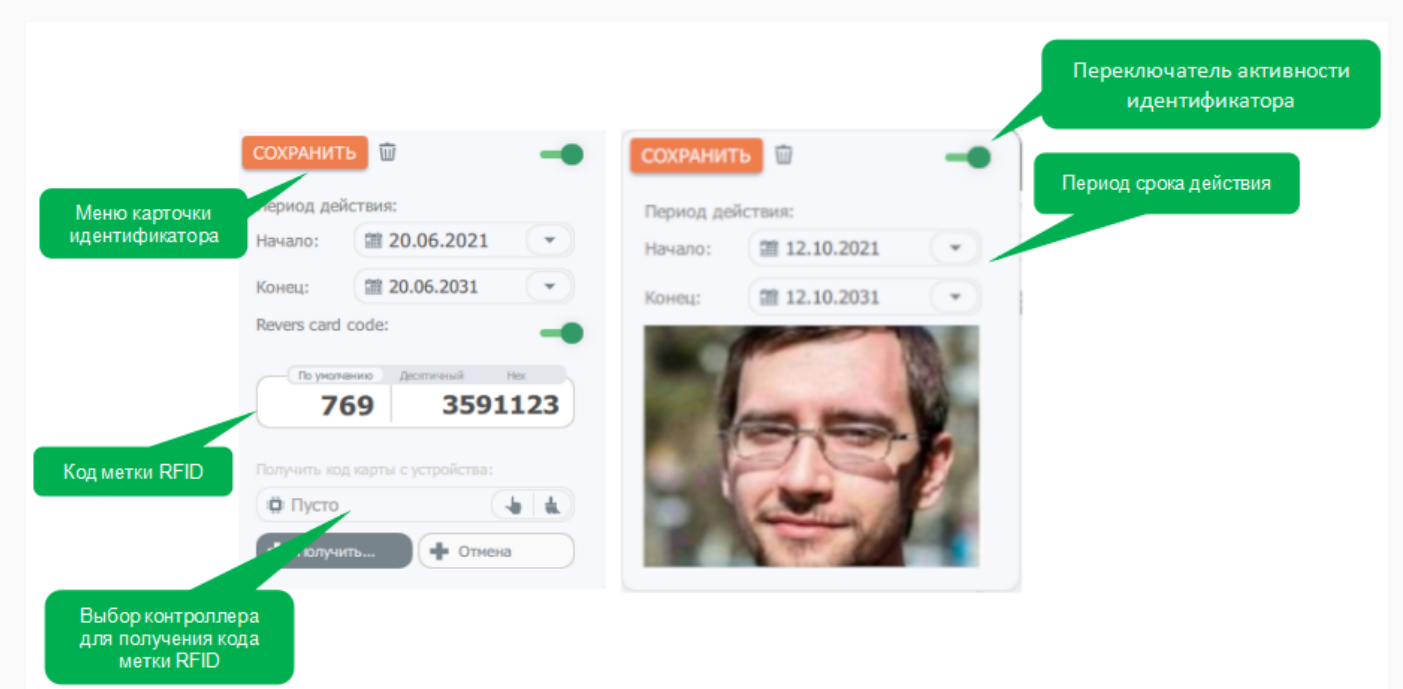

Для ввода идентификатора **Лицо** используется фотография сотрудника (а также посетителя,

при наличии активной лицензии модуля **[Бюро пропусков](#page-125-2)**). При удалении фотографии сотрудника программа автоматически удаляет его идентификатор **Лицо**.

Ввод информации об **отпечатках пальца** производится при помощи настольного считывателя. Для предварительного визуального контроля качества отпечатка Системой производится отображение оптической информации считывателя. Так же доступно указание руки и пальца, которому принадлежит отпечаток.

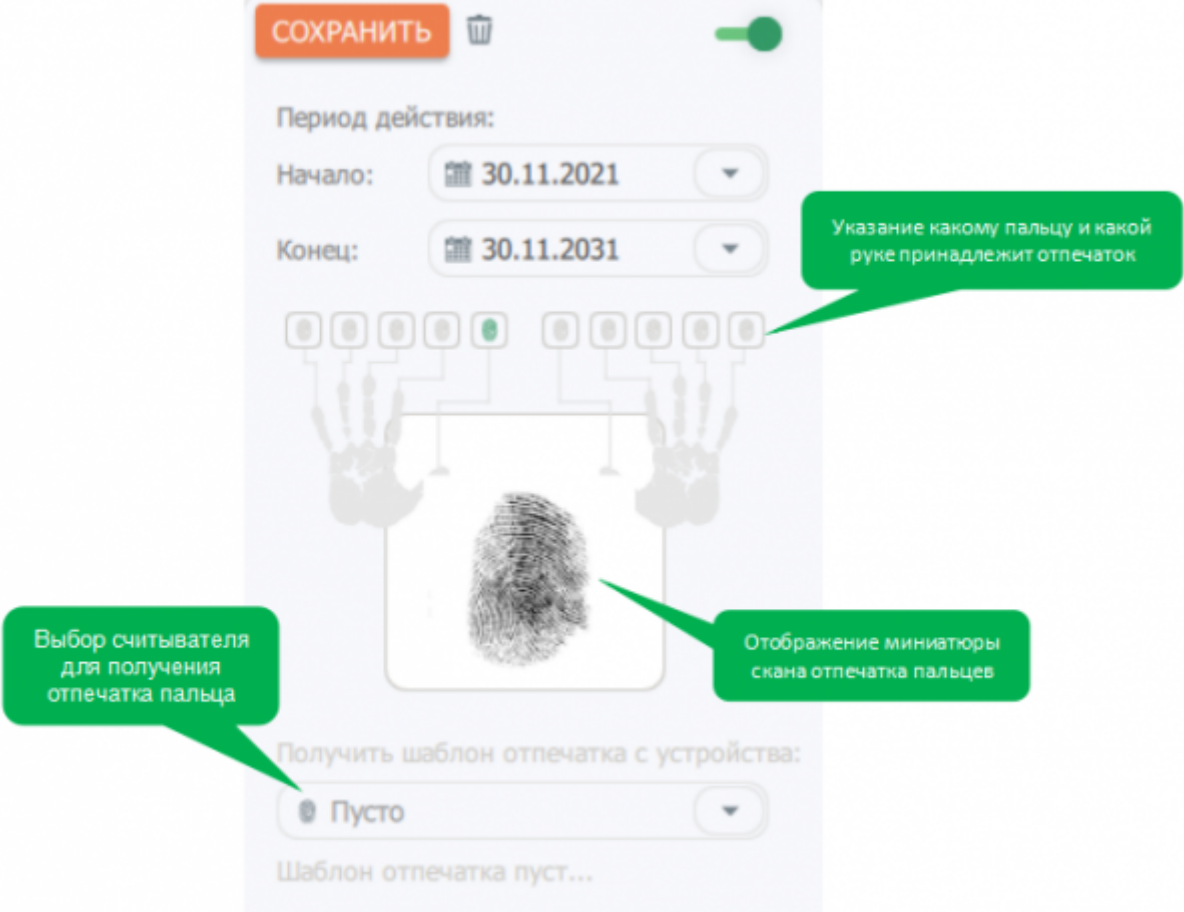

Получение **отпечатка** производится в два этапа: формирование и подтверждение.

COVEALIATE **100** 

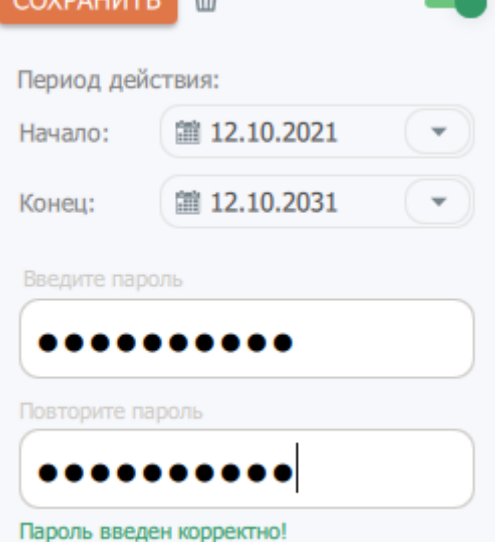

Создание **пароля** также производится в два этапа: формирование и подтверждение. Если строка подтверждения отличается от строки пароля, системой производится вывод

предупреждения.

Для идентификаторов RFID Системой осуществляется контроль уникальности кодов в пределах действительных ключей, т.е. для передачи идентификатора от одного сотрудника другому необходимо у первого владельца предварительно отменить его доступность.

При удалении сотрудника Системой автоматически блокируются и удаляются из памяти устройств контроля доступа все его идентификаторы.

# <span id="page-32-0"></span>Контроль доступа

Подсистема контроля доступа является ключевой и неотъемлемой частью комплекса. В ее задачи входит обеспечение и удержание связи с устройствами контроля доступа, параметризация и контроль состояния памяти устройств, в том числе сведений об идентификаторах, режимах и графиках доступа, сбор статистики проходов и формирование сведений о посещениях контролируемых зон.

Архитектура компонента предусматривает наличие программного шлюза для подключения разнородных устройств, модулей интеграции, реализующих каналы и способы обмена с устройствами конкретных производителей и универсальных оберток устройств, реализующих их управление и контроль состояния.

Работа с устройствами СКУД в Системе одинакова, вне зависимости от их типа, способа подключения и производителя.

### <span id="page-32-1"></span>Подключение контроллеров доступа

Представление оборудования контроля доступа в Системе включает два базовых типа объектов:

- Устройства СКУД описание физических устройств, подключаемых к Системе
- Точки прохода сведения о каналах устройств

Работа с ними осуществляется при помощи пункта меню Контроллеры доступа раздела Устройства.

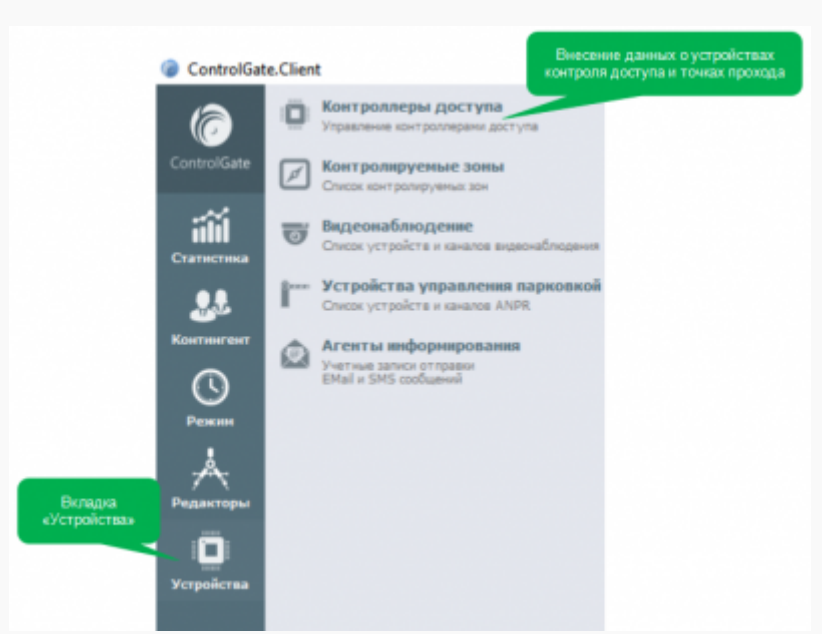

При нажатии кнопки Добавить система открывает диалог создания нового устройства СКУД. При успешном подключении нового устройства, записи о Точках прохода, принадлежащих ему, формируются автоматически на основе данных о канальной емкости контроллера и содержат настройки по умолчанию.

ControlGate.Client

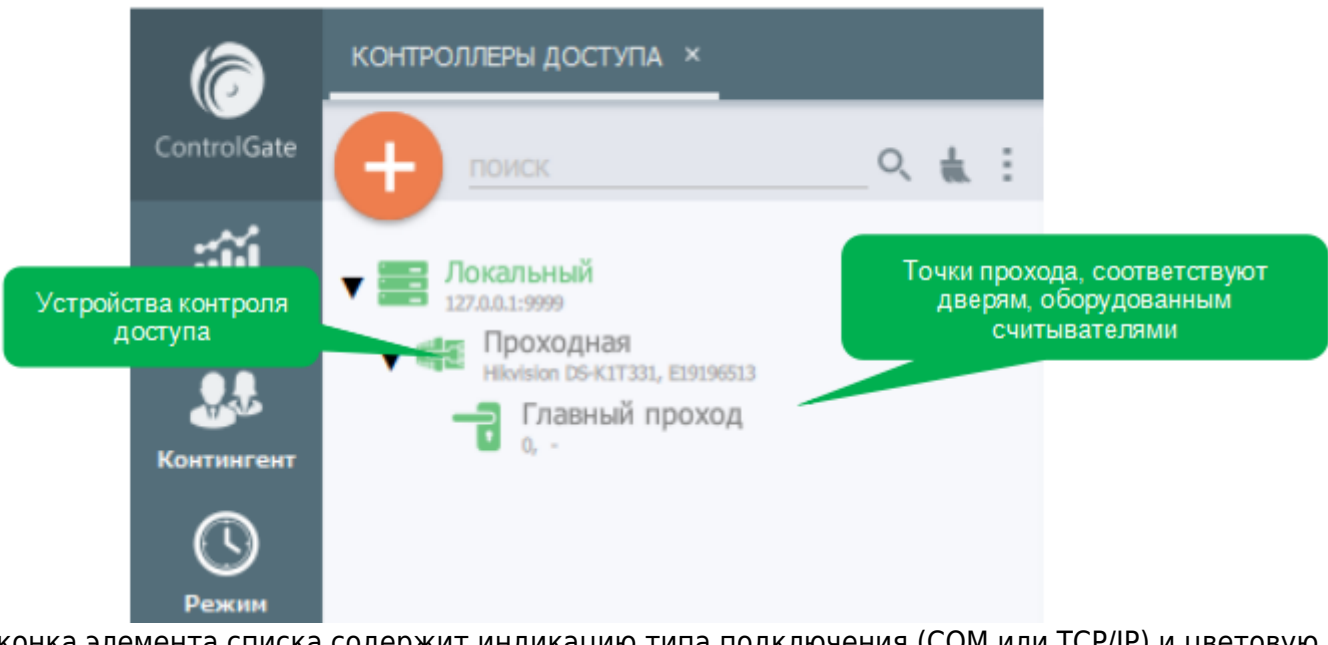

Иконка элемента списка содержит индикацию типа подключения (COM или TCP/IP) и цветовую индикацию состояния:

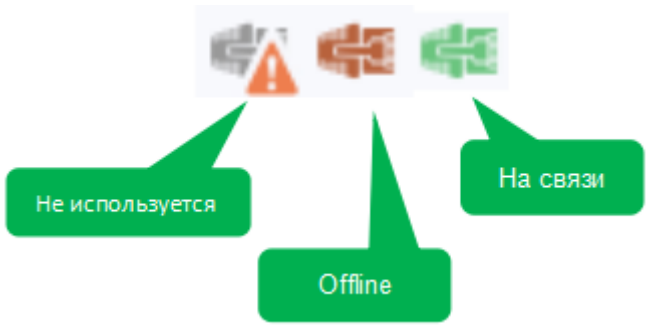

### <span id="page-33-0"></span>**Настройка параметров устройства СКУД**

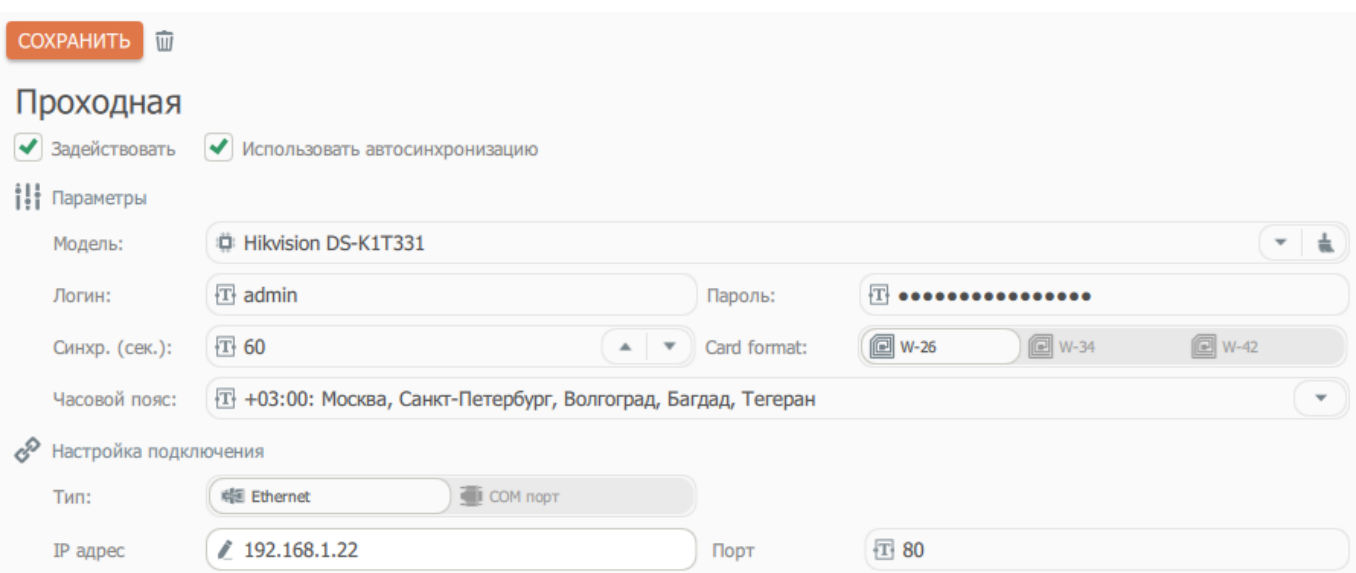

Диалог настройки устройства СКУД содержит следующий набор параметров:

**Признак Задействовать** определяет нужно ли производить подключение к устройству. Сразу после задействования устройства начинается чтение событий, появляется возможность выдачи команд управления.

- Признак Использовать автосинхронизацию определяет будет ли Система автоматически производить управление памятью устройства: списками разрешённых идентификаторов и режимов прохода. Если автосинхронизация не используется, становятся доступны команды принудительной синхронизации и очистки памяти контроллера.
- Параметр Модель указывает системе способ подключения и определяет функциональные возможности и особенности устройства: авторизация в устройстве, доступные типы идентификаторов (EmMarine, отпечаток пальца, пароль) и т.д. Значение этого параметра соответствует промышленной маркировке подключаемого устройства.

Внимание! Система не производит взаимодействия с устройствами, чья промышленная маркировка (firmname) отличается от указанной модели.

- Группа параметров Настройка подключения включает тип подключения (TCP/COM), для ТСР сведения об IP адресе и порте, для СОМ - о СОМ порте и скорости подключения, а также, при необходимости, адресе устройства в среде RS485. При подключении нескольких устройств, использующих один IP адрес и порт, настройку подключения можно выбрать из созданных ранее.
- Фильтр типов событий позволяет блокировать обработку событий, не содержащий сведений о фиксации попыток прохода.

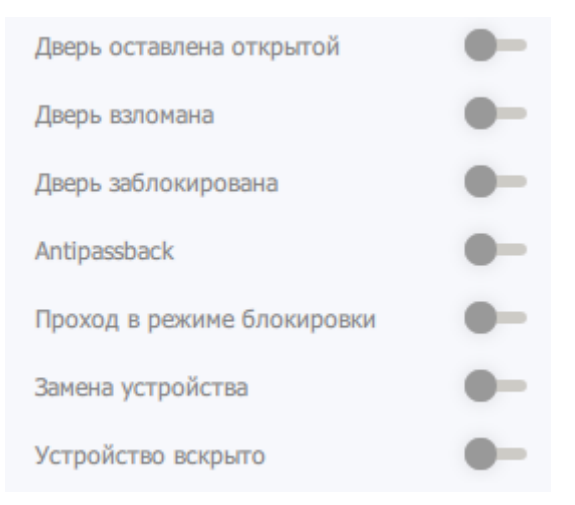

### <span id="page-34-0"></span>Настройка точки прохода

По умолчанию, наименованием Точки прохода является номер соответствующего ей канала устройства СКУД.

Меню элемента Точка прохода содержит, помимо кнопки сохранения, команды открытия замка в направлениях входа и выхода.

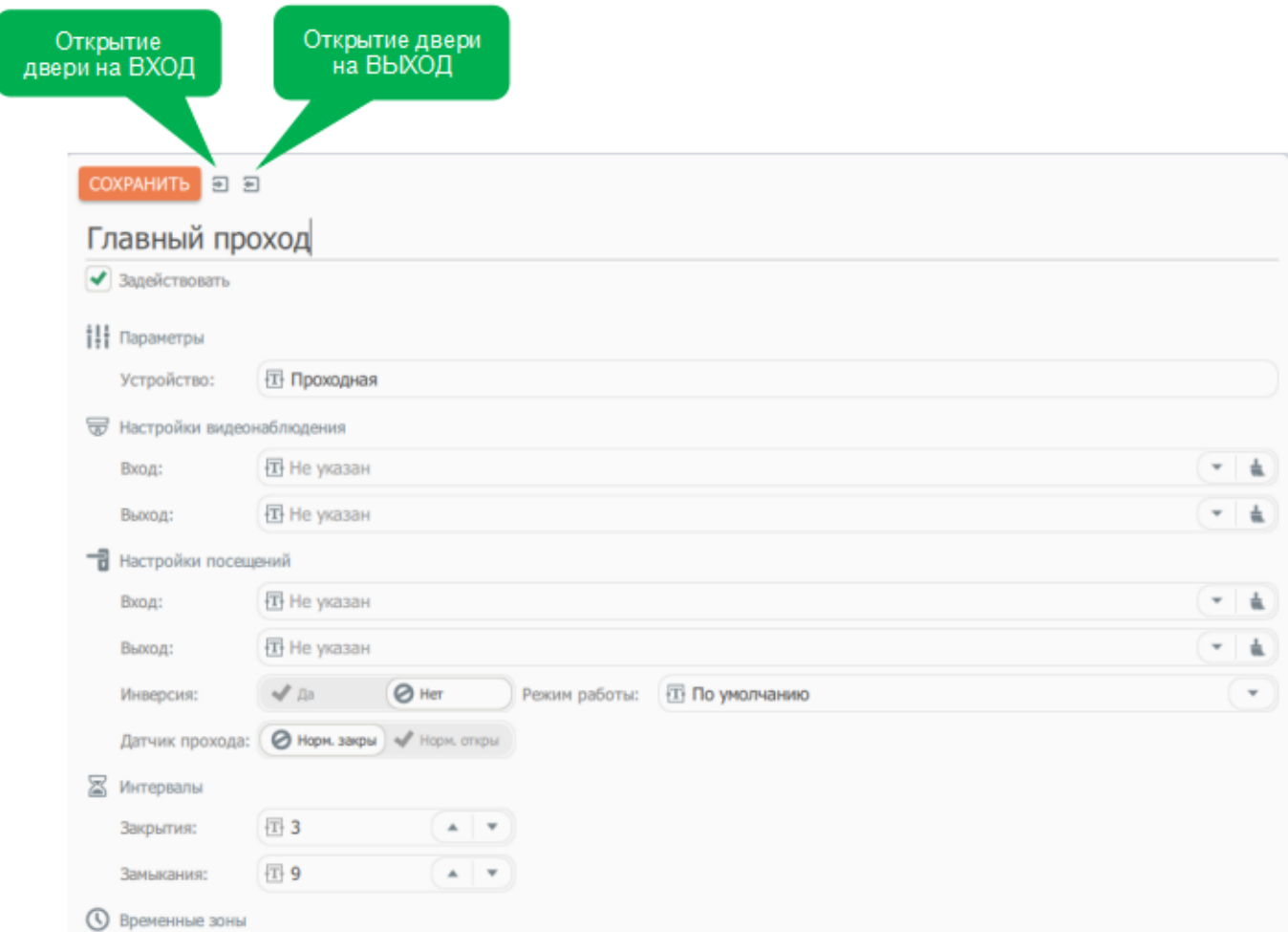

При отключённом признаке **Задействовать** система игнорирует наличие точки прохода: не фиксирует относящиеся к ней события и не производит синхронизацию сведений об идентификаторах и режимах доступа.

Группа **Настройки видеонаблюдения** позволяет указать видеокамеры, фиксирующие события точки прохода в направлении входа и выхода.

Группа **Настройки посещений** позволяет внести сведения о контролируемых зонах, в которых будет определено присутствие при фиксации прохода в направлении входа и выхода. Включенный признак **Инверсия** приведет к замене направления прохода на противоположенный.

Параметр **Режим работы** определяет набор идентификаторов, последовательное предъявление которых необходимо для успешной авторизации. Режим **По умолчанию** предполагает идентификацию единственным идентификатором любого поддерживаемого типа, кроме пароля.

Группа настроек **Интервалы** определяет длительность ожидания сработки замка. Системой обрабатываются 2 вида интервалов:

- **Закрытия замка**
- **Замыкания**, т.е. срабатывания датчика физического закрытия двери
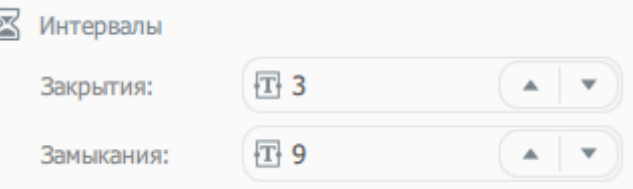

Значения интервалов указываются в секундах.

Ì

## **Управление режимами работы двери**

Система поддерживает три режима работы:

- **Обычный**
- **Блокировка**
- **Свободный**

Для изменения режима работы необходимо установить переключатель в соответствующую позицию и записать изменения.

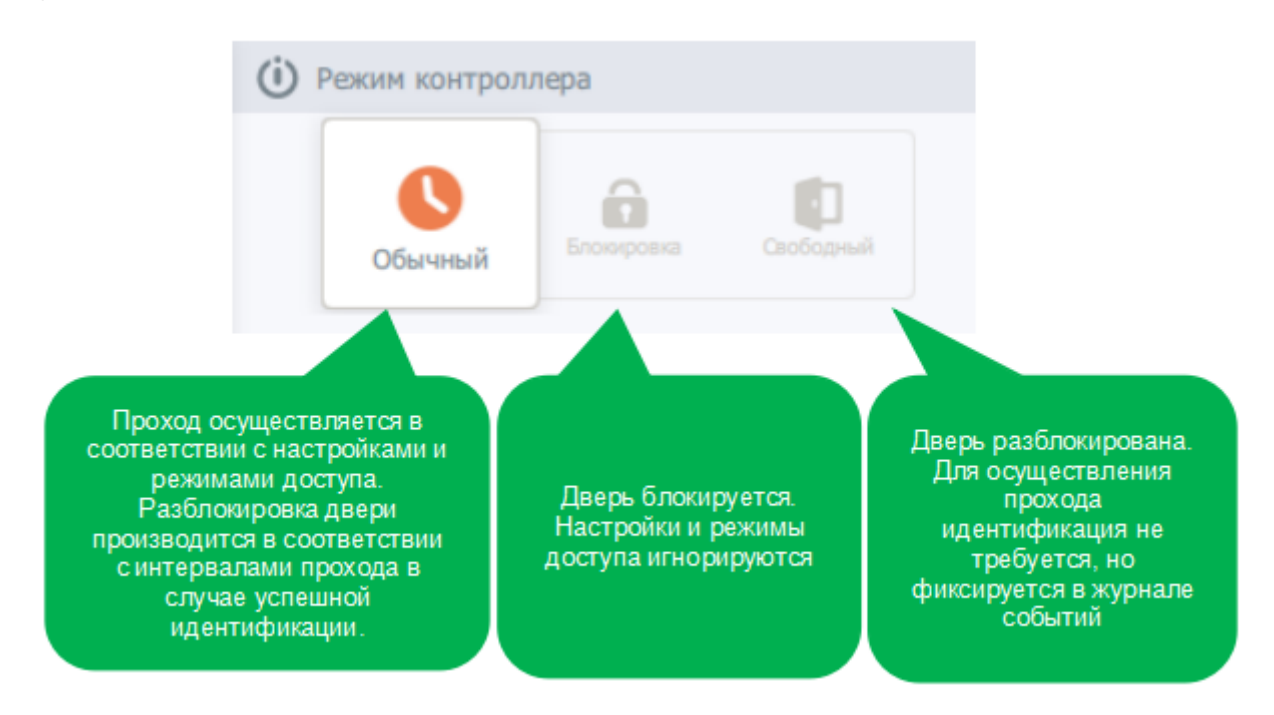

## **Настройка допустимых типов идентификаторов**

Доступность типов идентификации определяется моделью устройства. При отсутствии технической возможности использования идентификаторов конкретного типа, возможность их выбора ограничивается и производится индикация недоступности.

Поскольку Система позволяет использовать до шести различных идентификаторов одного вида для каждого сотрудника, в настройках Точки прохода необходимо установить доступность каждой из шести позиций для обработки.

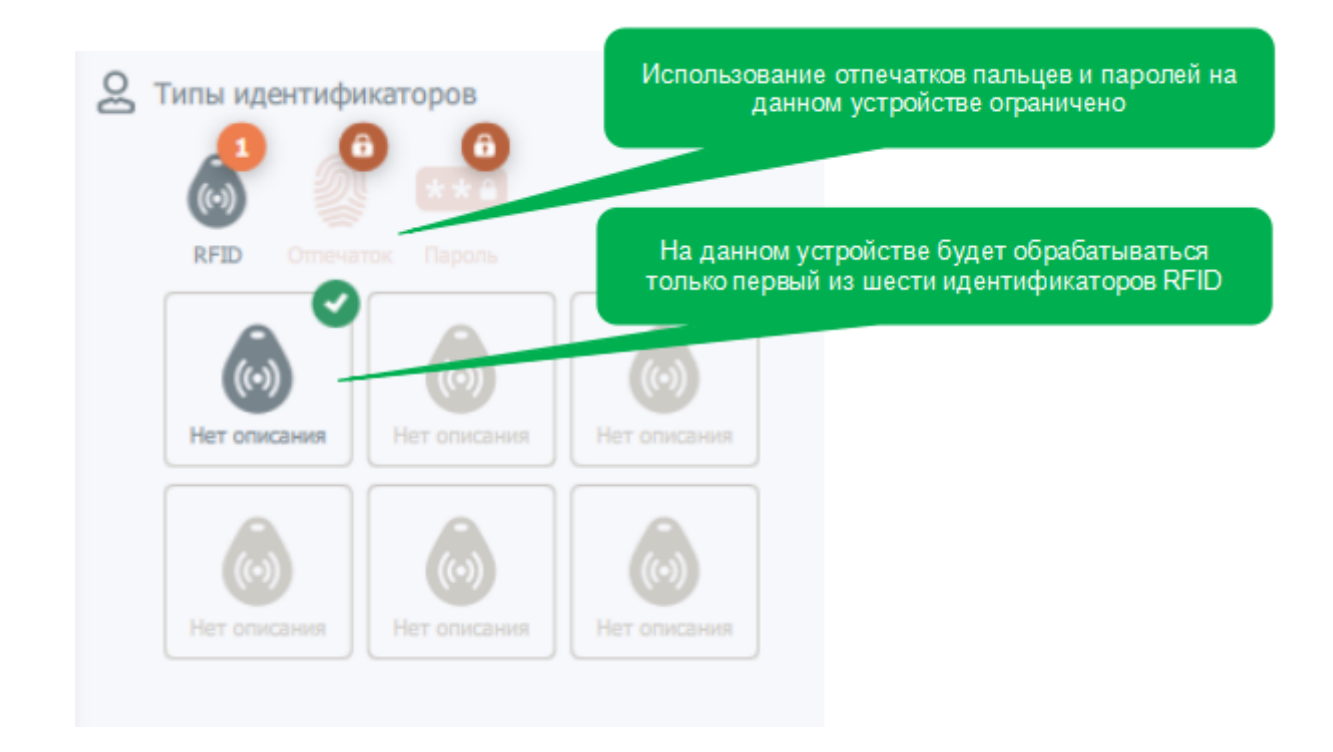

Например: сотруднику Иванов принадлежат идентификаторы **Основной** и **Запасной**, но, при текущей настройке (см. рисунок выше), успешной будет идентификация только **Основным**.

Для изменения доступности позиции идентификатора достаточно произвести клик левой кнопкой мыши на ее иконке.

Система блокирует заведомо недоступные позиции идентификаторов не только по типу, но и по количеству.

Например: для контроллеров СКУД Anviz возможно использование только одного идентификатора RFID для одного сотрудника, соответственно система заблокирует возможность установки доступности более чем одной позиции идентификатора для двери, оборудованной контроллером этого производителя.

Система позволяет присваивать произвольные наименования позициям идентификаторов, для вызова соответствующего диалога редактирования необходимо произвести нажатие левой кнопкой мыши по текущему наименованию.

## **Пример добавления идентификаторов типа RFID метка**

1. Для добавления карты **RFID** необходимо выбрать в меню **«Сотрудники»** сотрудника.

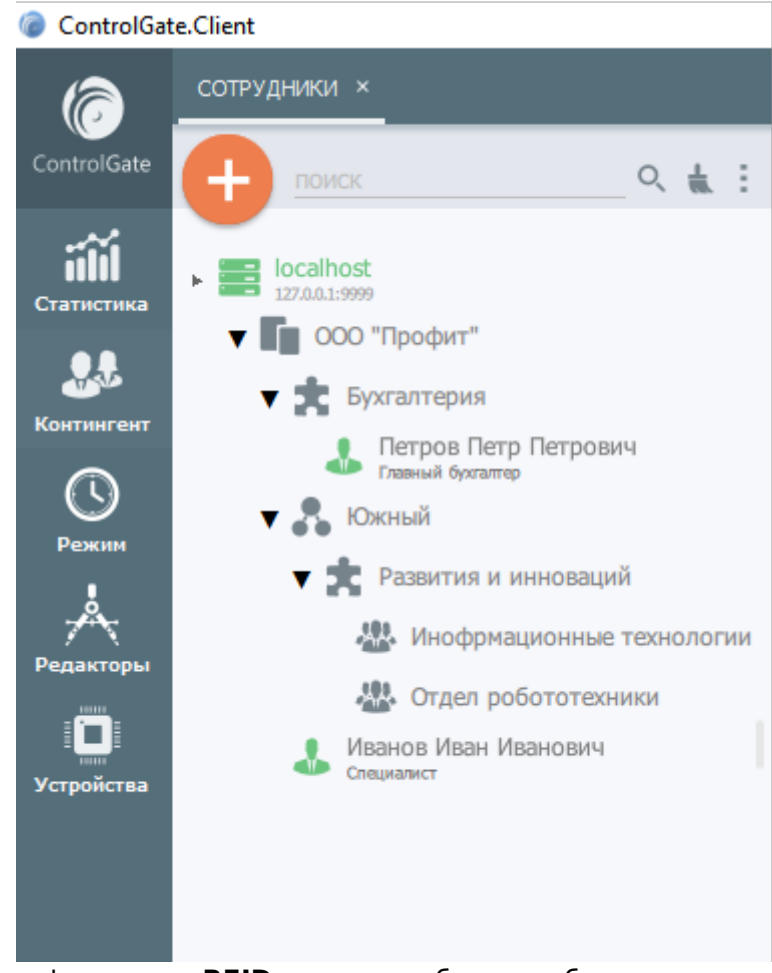

2. Выбрать тип идентификаторов **RFID** и далее выбрать шаблон.

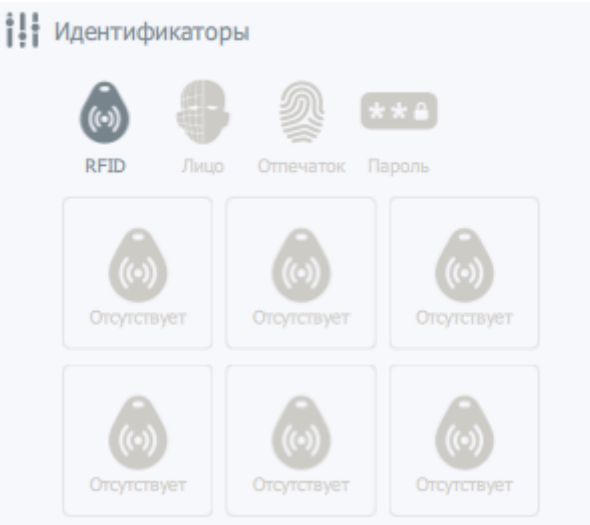

- 3. В открывшемся меню ввести номер идентификатора вручную, или с помощью устройства.
	- 1. Ручной ввод идентификатора можно осуществить в универсальном, десятичном и шестнадцатеричном виде.
	- 2. Для ввода идентификатора с помощью устройства, выбрать его из выпадающего списка, нажать на кнопку получить, после чего, поднести карту **«RFID»** к устройству, которым может быть терминал или же считыватель.
- 4. Далее, выбрать период действия идентификатора и нажать на кнопку **«Сохранить»**.

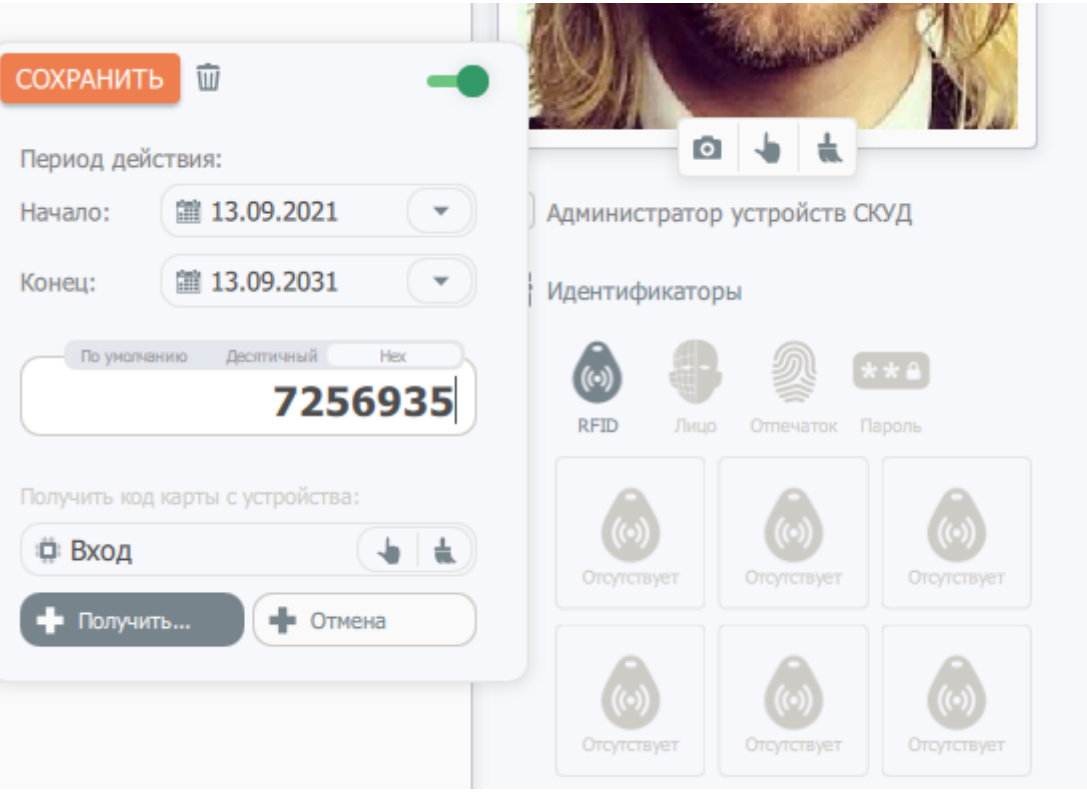

## **Пример добавления идентификаторов по биометрии лица**

- 1. Для добавления данных биометрии лица необходимо выбрать в меню **«Сотрудники»** сотрудника.
- 2. Необходимо загрузить фотографию сотрудника и сохранить карточку сотрудника.
- 3. Выбрать тип идентификатора **Биометрия лица** в меню идентификаторов;
- 4. Указать время действия идентификатора и нажать на кнопку **«Сохранить»** во всплывающем окне.52 D

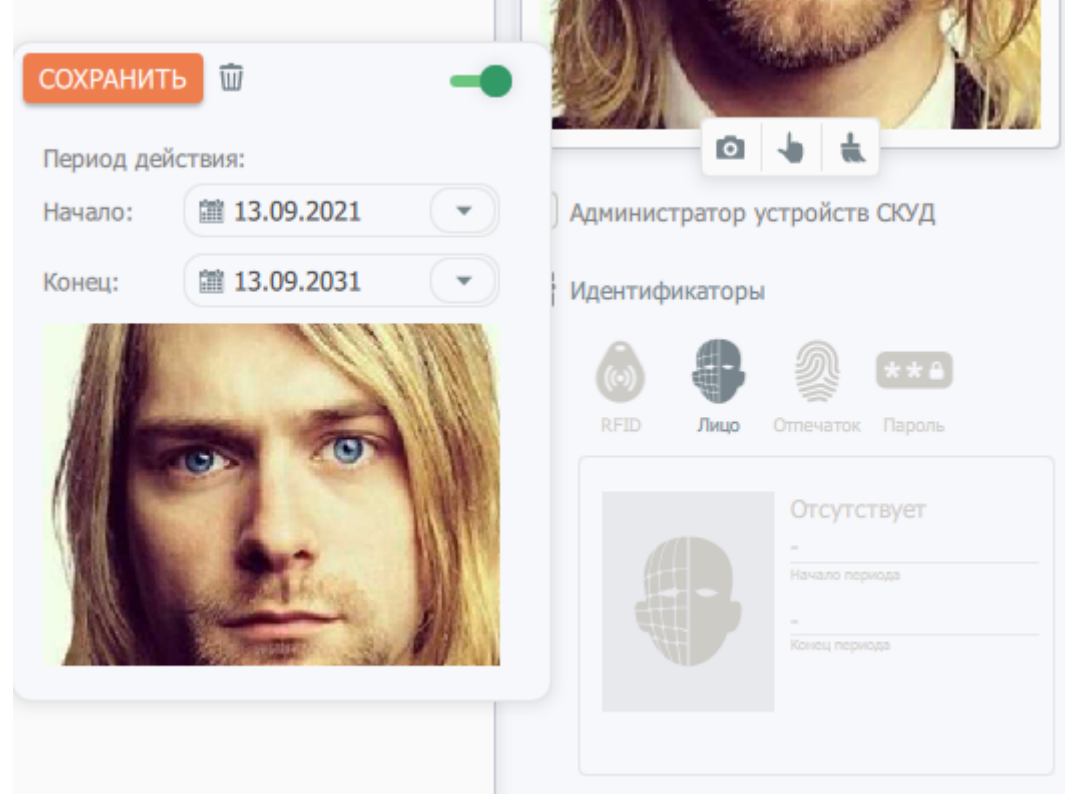

### **Требования к загружаемым фотографиям**

Фотографию сотрудника можно загрузить с помощью USB-камеры, либо из ранее подготовленного файла.

Для файла с фотографией сотрудника существуют требования которые необходимо соблюдать для корректной работы СКУД при идентификации сотрудника по биометрии лица.

## **Требования для файла:**

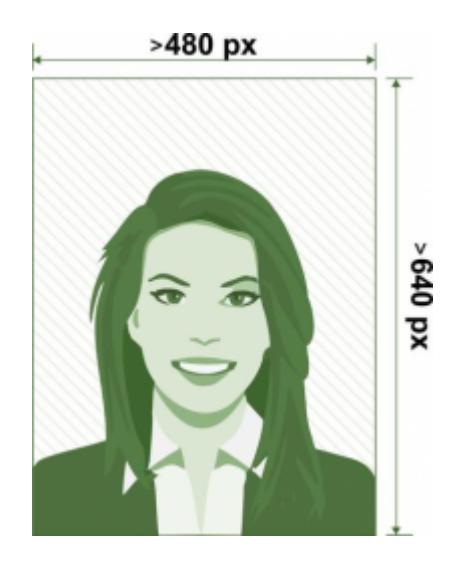

- формат JPG, PNG;
- разрешение, не менее 480 на 640 пикселей;
- размер файла, не менее 20 КБ.

### **Требования к изображению на фотографии:**

- положение лица сотрудника на фотографии обязательно должно быть в анфас, должен быть четко виден овал лица;
- на фотографии должны четко видны глаза, лоб, рот, нос и плечи сотрудника;
- фотографии должны быть без головного убора.

#### **Запрещается использовать фотографии на которых:**

- присутствует сильная засветка/затемнение участков лица;
- пряди волос закрывают овал лица;
- присутствует длинная, густая борода.

### **Пример добавления идентификаторов по отпечаткам пальцев**

- 1. Для добавления данных отпечатков пальцев необходимо выбрать в меню **«Сотрудники»** сотрудника.
- 2. Выбрать тип идентификатора «Отпечатки пальцев» в меню идентификаторов, выбрать шаблон;
- 3. В открывшемся меню выбрать какой палец будет сканирован, период действия идентификатора, а также устройство с которого будет получен идентификатор.
- 4. После удачного сканирования пальца и создания идентификатора необходимо сохранить

#### полученные данные нажав кнопку «Сохранить».

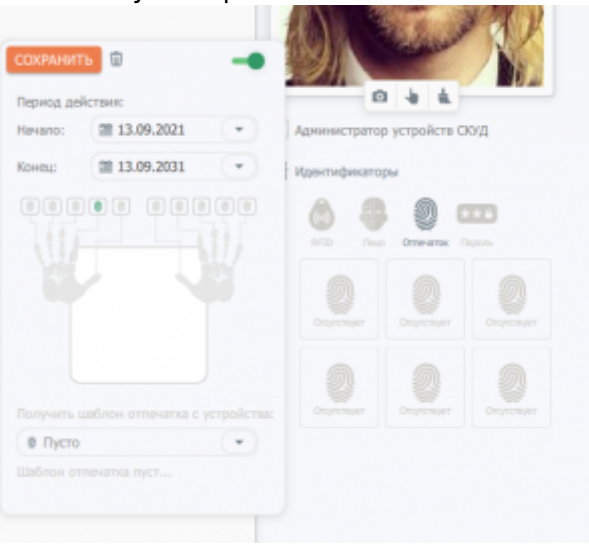

## **Пример добавления цифрового пароля**

- 1. Для добавления цифрового пароля необходимо выбрать в меню **«Сотрудники»** сотрудника.
- 2. Выбрать тип идентификаторов **Цифровой пароль** и далее выбрать шаблон.
- 3. Добавление паролей осуществляется аналогично добавлению карты **RFID**, за исключением того, что его нельзя получить с устройства, а только ввести с клавиатуры.

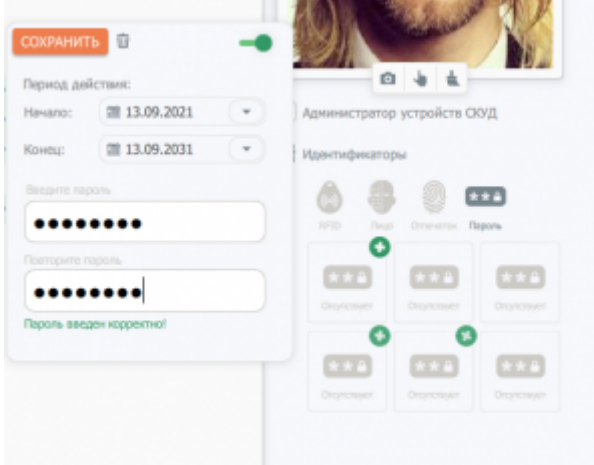

Работу любого идентификатора можно запретить, для этого в карточке настройки идентификатора необходимо просто отключить его селектором.

# **Пример добавления устройства контроля доступа**

- 1. Перейти меню **Устройства** в подраздел **Контроллеры доступа**;
- 2. Нажать вверху на кнопку **«Плюс»**.

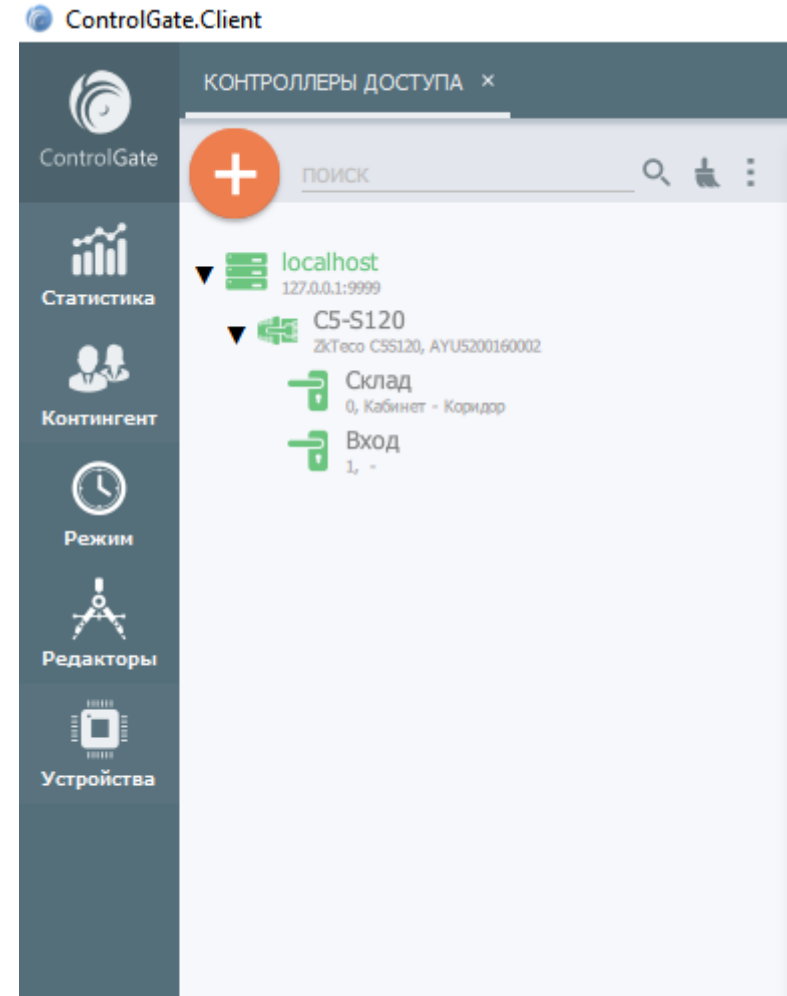

3. Произвести настройку параметров устройства:

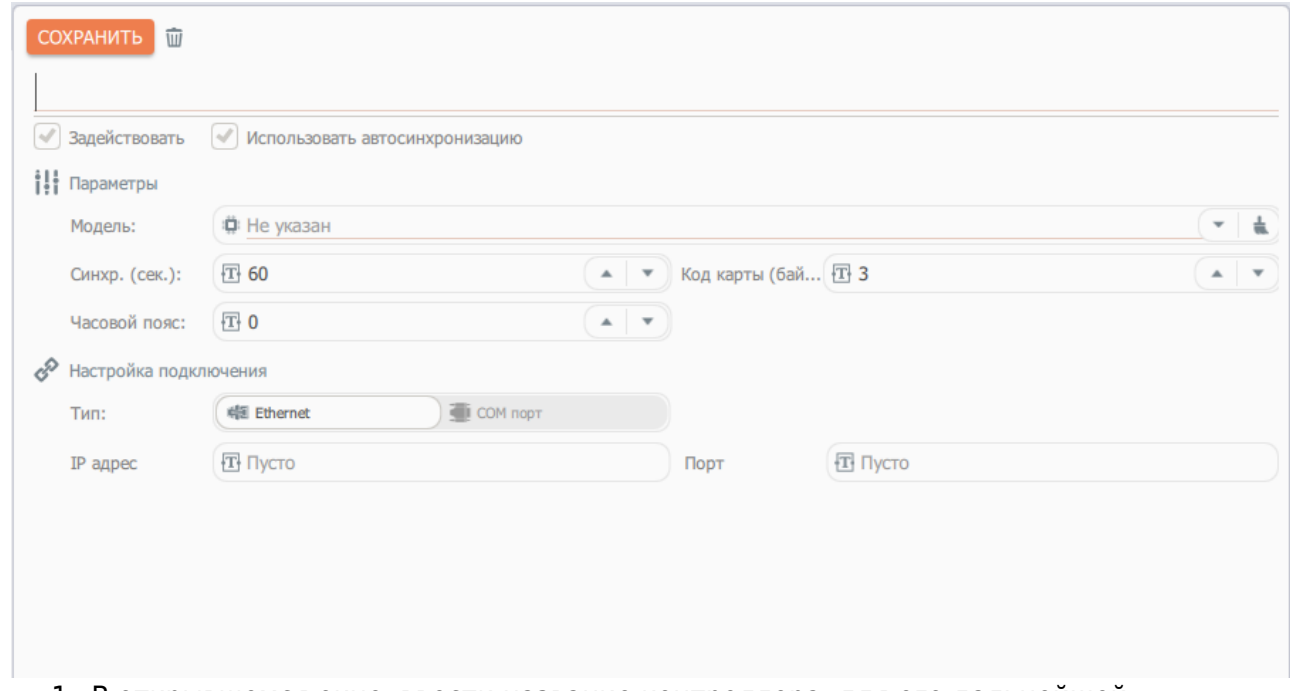

- 1. В открывшемся окне, ввести название контроллера, для его дальнейшей идентификации.
- 2. Из выпадающего списка, выбрать модель вашего контроллера.

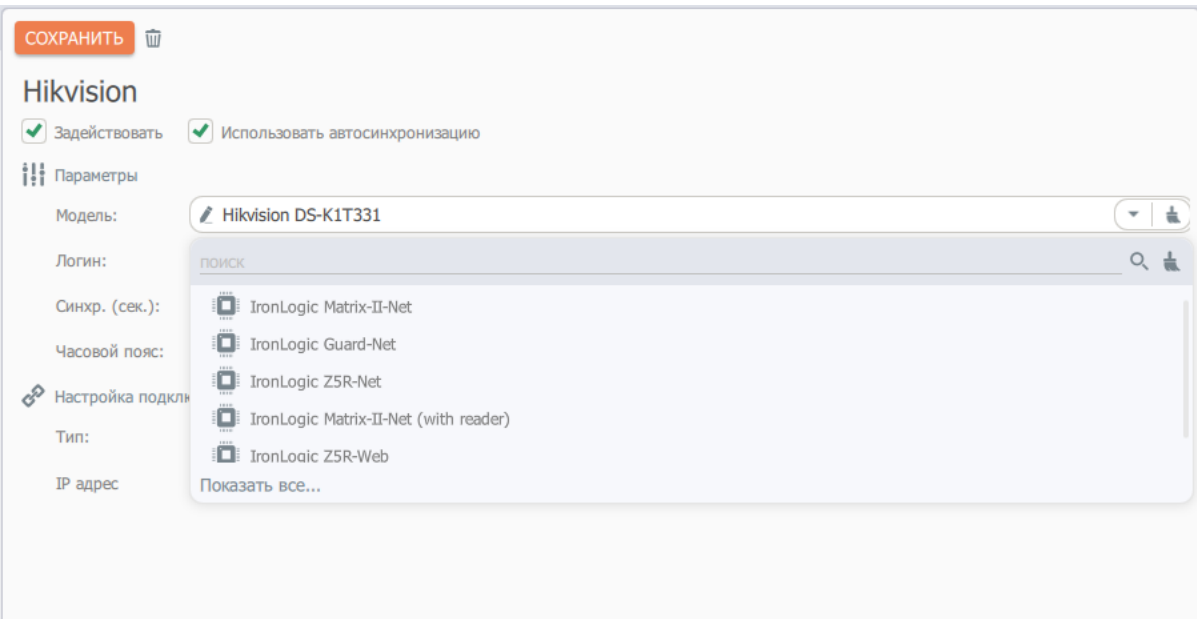

- 3. Ввести логин и пароль, для подключения к устройству.
- 4. Настройте период синхронизации.

То есть время, через которое будет сверяться содержимое памяти устройства, с эталонным состоянием. В случае обнаружения отличий, устройством автоматически будет выполнена синхронизация пользователей, и расписаний с базой данных.

5. Укажите длину ключей в байтах, которую поддерживают считыватели, подключённые к контроллеру (либо поддерживаемые, если устройство - терминал доступа).

Например для **Wiegand26**, выбрать три байта для **Wiegand34**, выбрать четыре байта.

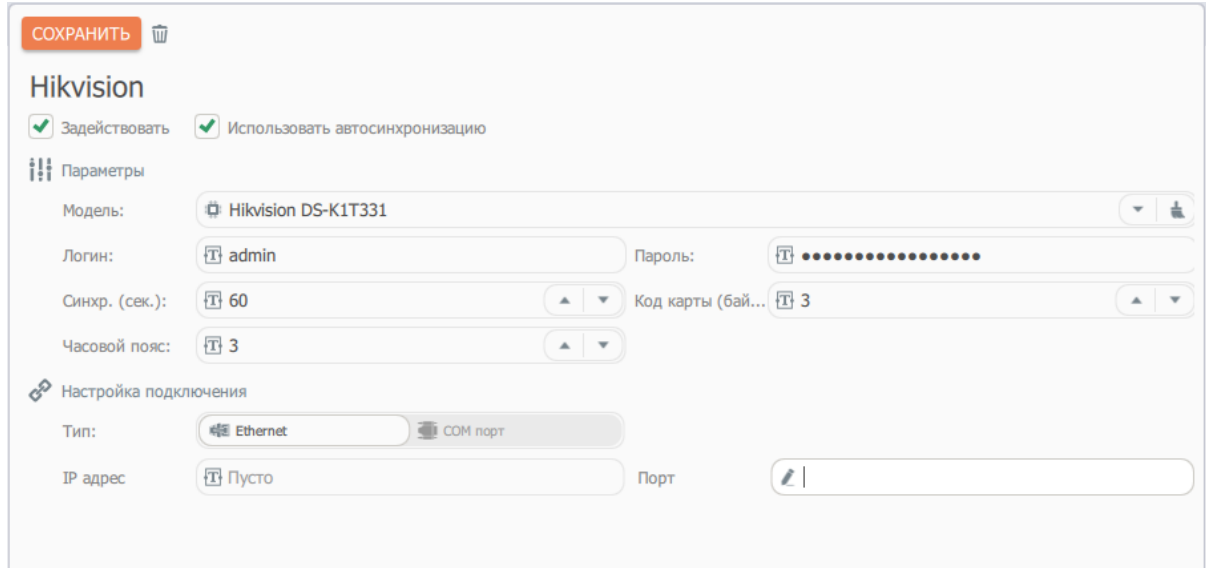

4. Для настройки подключения контроллера, указать тип подключения, IP-адрес устройства, и порт устройства.

По умолчанию, для каждого поддерживаемого устройства, установлены стандартные порты доступа.

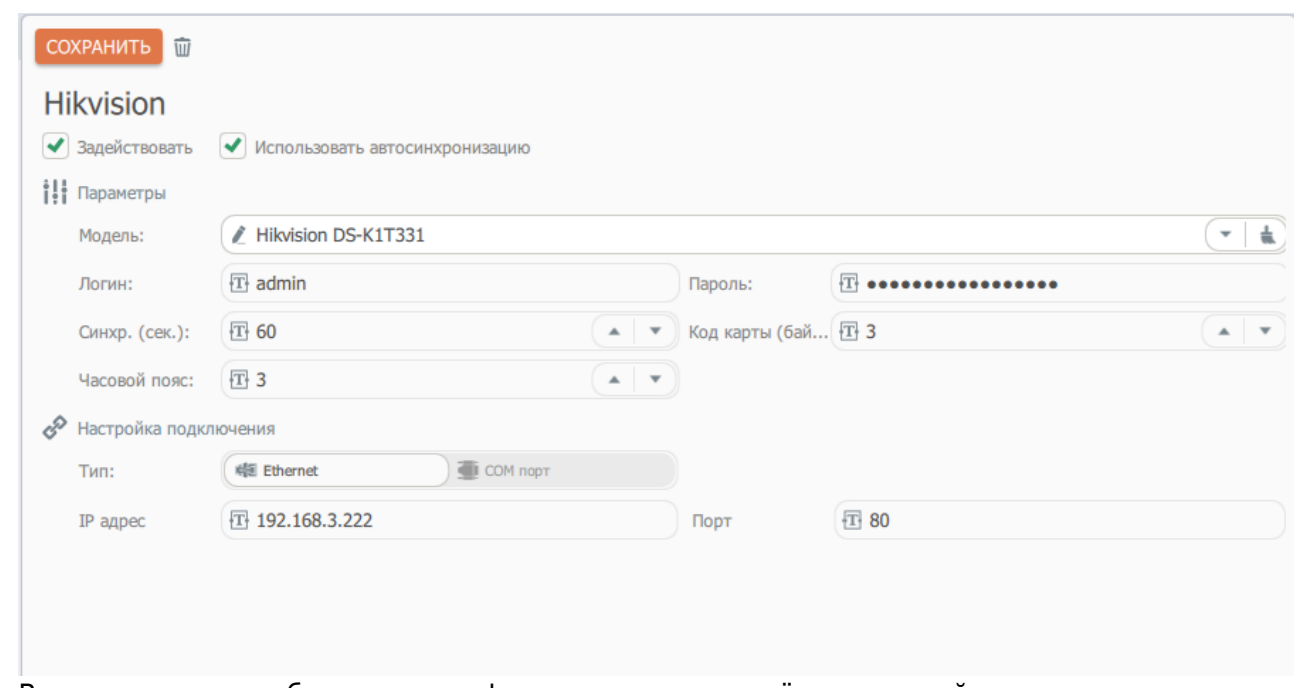

- 5. В правом меню отображается информация о подключённом устройстве, его модель, версия программного обеспечения, и серийный номер. Также здесь отображается состояние устройства.
- 6. В дополнительном меню справа, можно настроить список разрешённых событий второго уровня, то есть второстепенных для подсистем СКУД **ControlGate**. Данная настройка, позволяет настроить фильтр обработки событий.

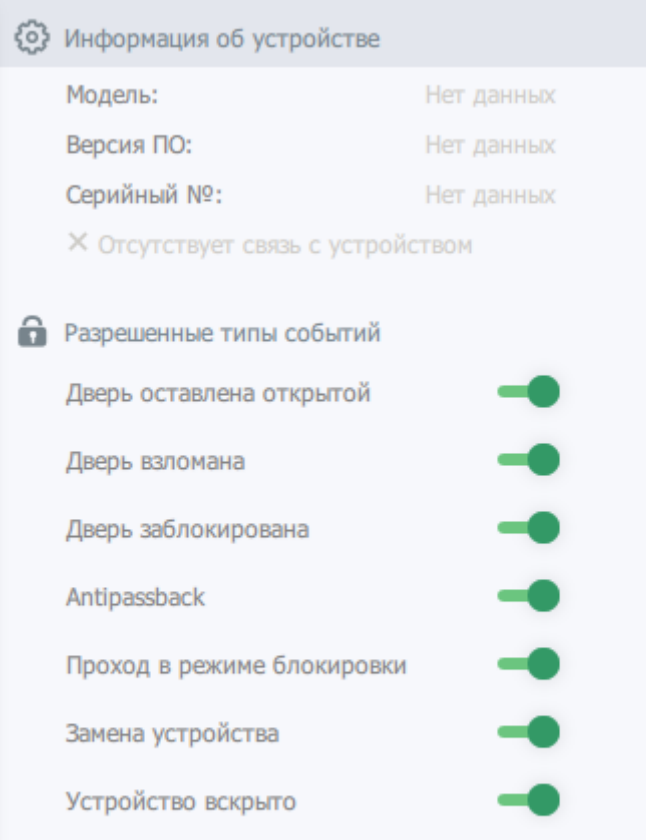

- 7. После завершения настройки основных параметров, необходимо задействовать устройство, и включить использование автосинхронизации.
- 8. Нажать на кнопку **«Сохранить»**.

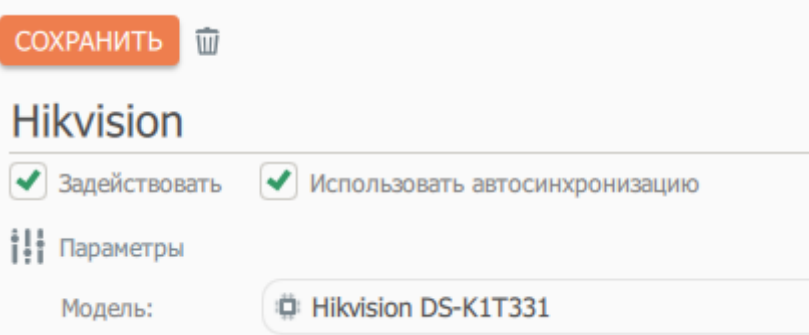

9. После подключения к устройству, в окне настройки, под каждым контроллером отобразятся точки прохода, которые ему доступны. При добавлении контроллеров в систему, точки прохода создаются автоматически, на основании возможностей устройства, другими словами, если у контроллера две точки прохода, то и создастся две.

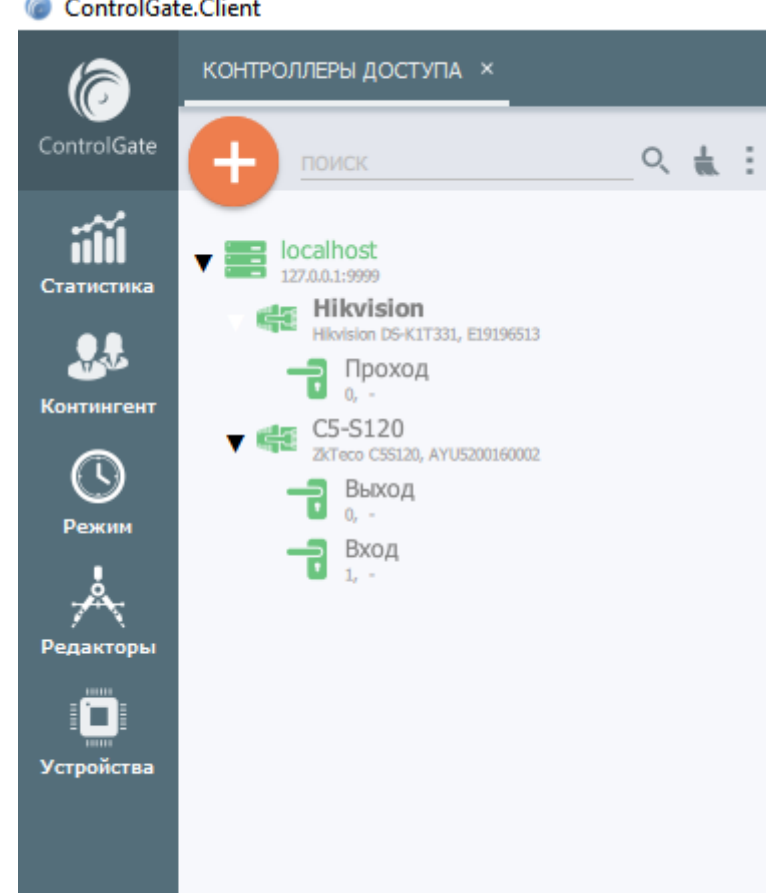

- 10. Произвести настройку точек доступа:
	- 1. Указать уникальное название точки прохода, для её дальнейшей идентификации в системе.
	- 2. В центральной части окна настроек точек прохода, подключить при необходимости камеры на вход и выход, а также контрольные зоны, которые используются для подсистем **[«Редактор планов помещений](#page-76-0)»**, и **[«УРВ](#page-99-0)»**.
	- 3. В случае, если терминал установлен, к примеру, на выходе из помещения, необходимо включить инверсию прохода.
	- 4. Для установки определённых идентификаторов, и нужного режима работы точки, выбрать его из выпадающего списка. **По умолчанию**, установлено, что будут использоваться любые средства идентификации в точке прохода.
	- 5. В соответствии с режимом работы замка, изменить режим настройки реле датчик

прохода, нажав на соответствующую кнопку: нормально закрытый или нормально открытый.

6. Настроить временные интервалы управления замком, и датчиком закрытия двери этой точки прохода.

В самом низу окна отображаются временные зоны, или так называемые,

**«Расписания»** они не настраиваются, а несут только информационный характер.

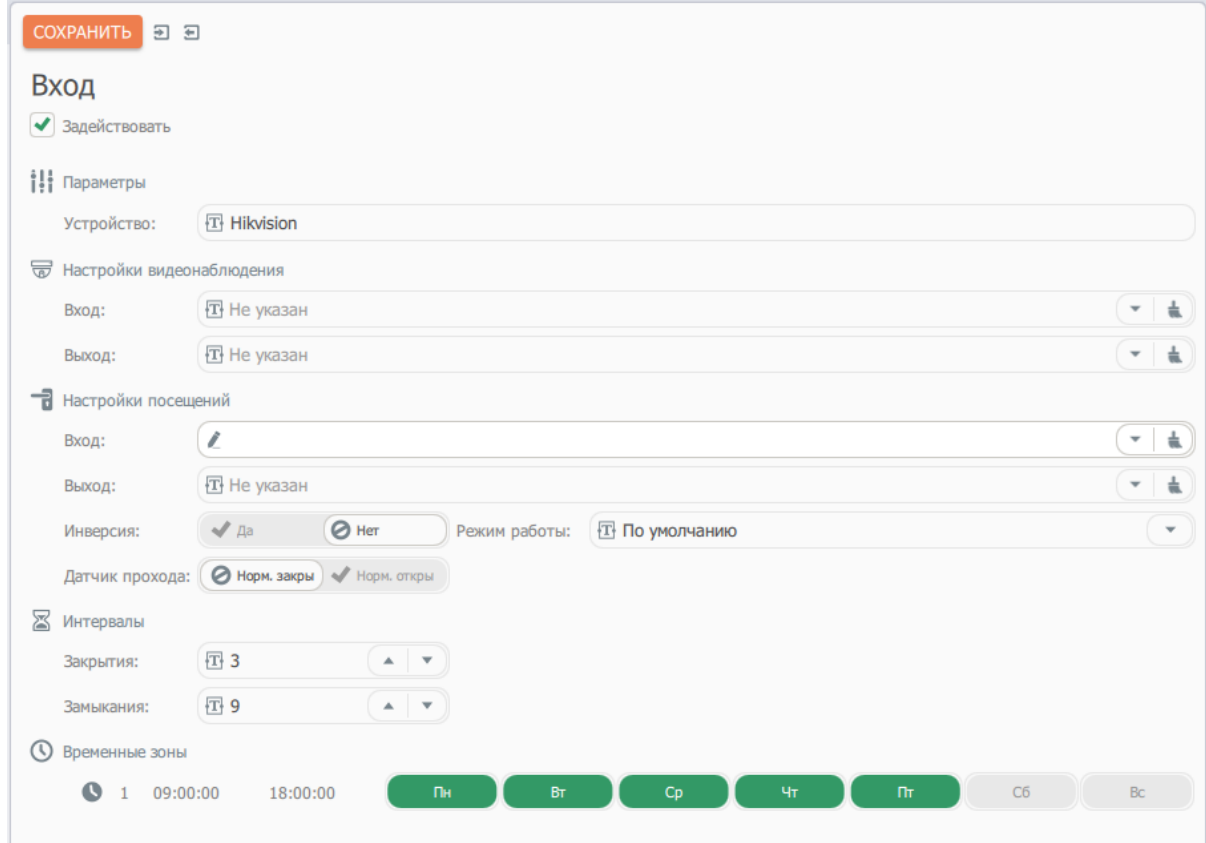

7. В правой части окна, настроить режим работы контроллера.

Всего доступно три режима работы контроллера:

**«Обычный»** - проход доступен только для ранее настроенных идентификаторов. **«Блокировка»** - проход ограничен для всех возможных идентификаторов.

**«Свободный»** - проход не ограничен идентификаторами. В этом режиме,

сотрудники и посетители, смогут свободно перемещаться через контролируемый проход.

Во всех режимах контроллера, происходит фиксация предъявляемых идентификаторов, в журнале.

8. В разделе, **«Типы идентификаторов»**, назначить необходимый идентификатор. В СКУД **ControlGate**, это могут быть, **«RFID метки»**, **«Биометрические данные»**, и **«Символьные пароли»**.

Идентификаторы можно использовать, как по отдельности, так и совместно друг с другом.

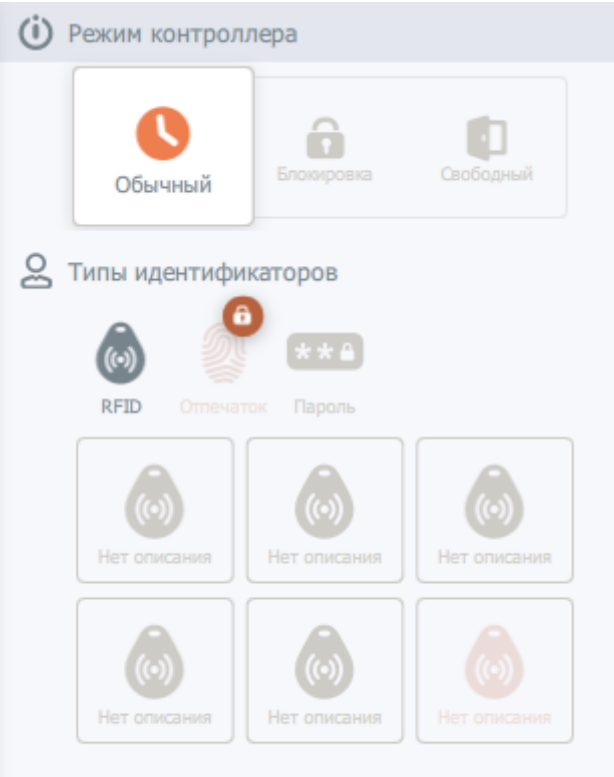

9. Задействовать устройство, и нажать кнопку **«Cохранить»**.

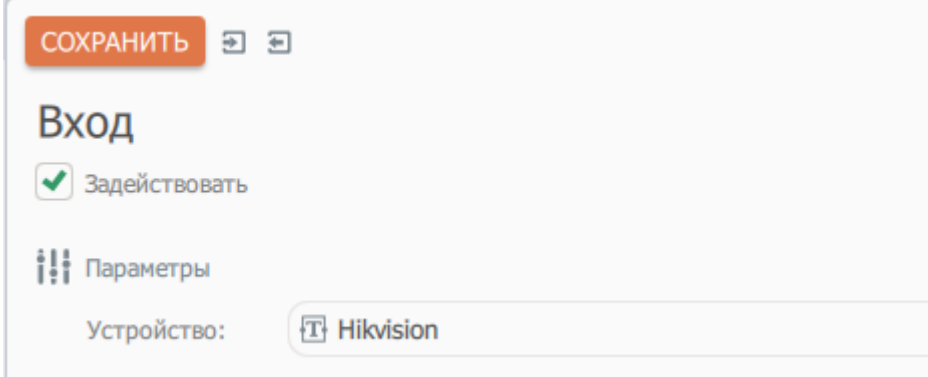

# **Установка режима доступа**

Основным элементом режима доступа является Расписание. В системе может быть создано неограниченное количество Расписаний. Расписанием определяются допустимые интервалы присутствия (временные зоны) для каждого из календарных дней. Отсутствие временных зон для определенной даты означает запрет доступа.

Особенностью Системы является отсутствие стандартных недельных или месячных графиков. Все расписания в Системе привязаны к календарным датам, а не к дням недели или месяца. Причем, для каждой даты можно внести произвольное количество интервалов допустимого присутствия.

Для начала работы с режимами доступа необходимо перейти к пункту меню **Расписание**

#### раздела **Режим**.

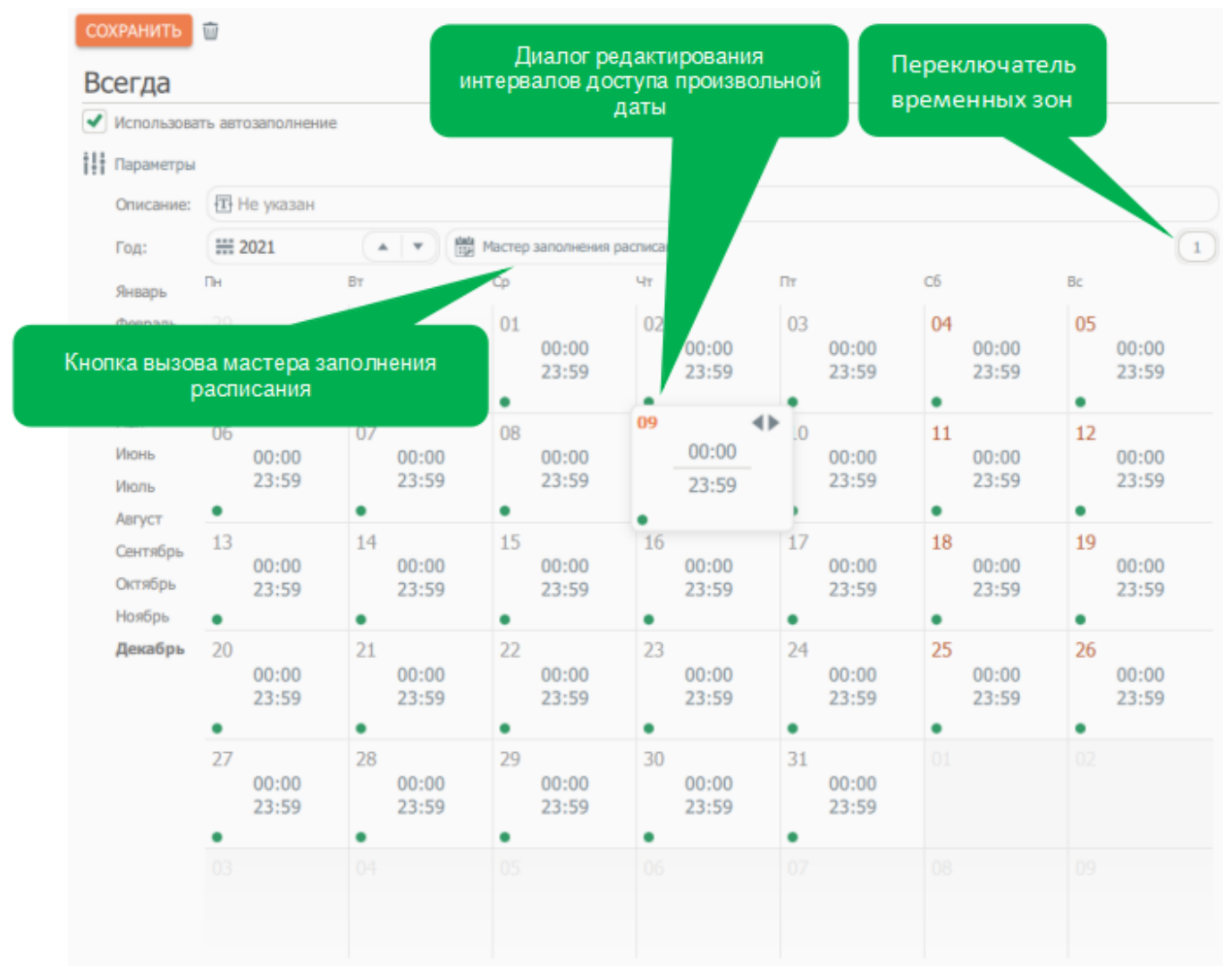

Используя поле ввода **Год**, селекторы с названиями месяцев и переключатель временных зон можно быстро перейти к сведениям интересующего периода и произвести их актуализацию.

Ввод сведений об интервалах доступа возможен в двух режимах: ручной корректировки и ввода при помощи мастера.

Для осуществления ручной корректировки необходимо произвести нажатие левой клавишей мыши на ячейке расписания, соответствующей требуемой дате, внести исправления в открывшемся диалоге и нажать кнопку **Сохранить** в нижнем правом углу диалога (появляется при модификации данных).

Для вызова мастера автоматического заполнения необходимо нажать соответствующую кнопку.

Мастер автоматического заполнения расписания представляет собой инструмент для ввода сведений о циклических графиках произвольной длинны и сложности. Мастер автоматического заполнения расписания генерирует и сохраняет настройки длины цикла расписания, интервалов начала и окончания времени проходов для каждой из смен. В дальнейшем эти настройки используются при автоматическом продлении расписания на новый срок (задается признаком **Использовать автопродление** в диалоге редактирования расписания).

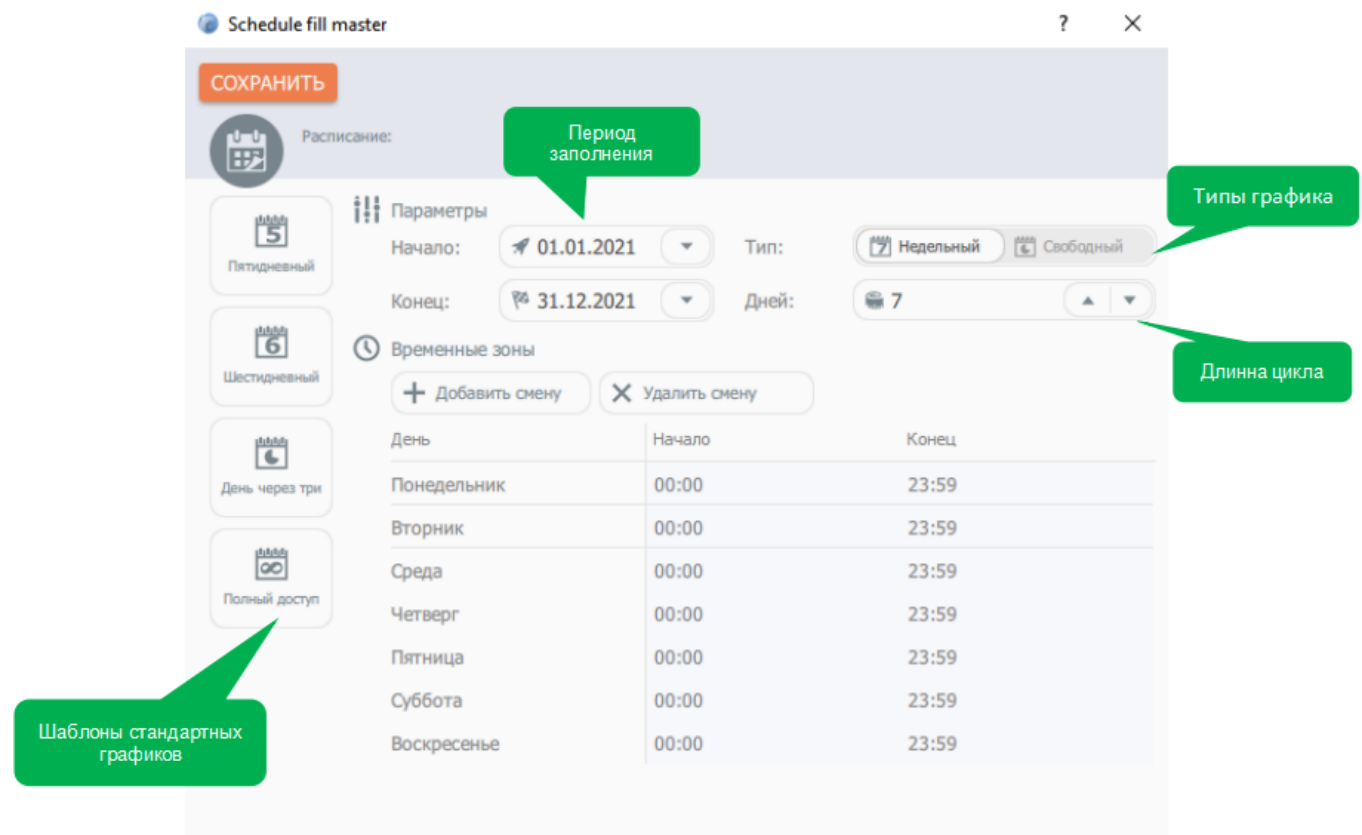

Перед началом заполнения необходимо указать даты начала и окончания заполняемого периода. В случае, если требуемый график соответствует одному из предложенных стандартных шаблонов, выберете его и, по необходимости, внесите правки в значения начала и окончания временных интервалов.

Для недельного графика длина цикла всегда будет равняться 7-и. При работе со свободным графиком дата начала периода заполнения будет соответствовать первому дню цикла. Если требуется количество временных зон, отличное от текущего, используйте кнопки **Добавить смену** и **Удалить смену**.

Для заполнения расписания нажмите кнопку **Сохранить**.

При заполнении данных графика мастером предварительно производится очистка внесенных ранее сведений за указанный период заполнения!

## **Пример создания расписания**

1. Для создания расписания, необходимо выбрать пункт меню - **«Режим»**, и далее **«Расписания»**.

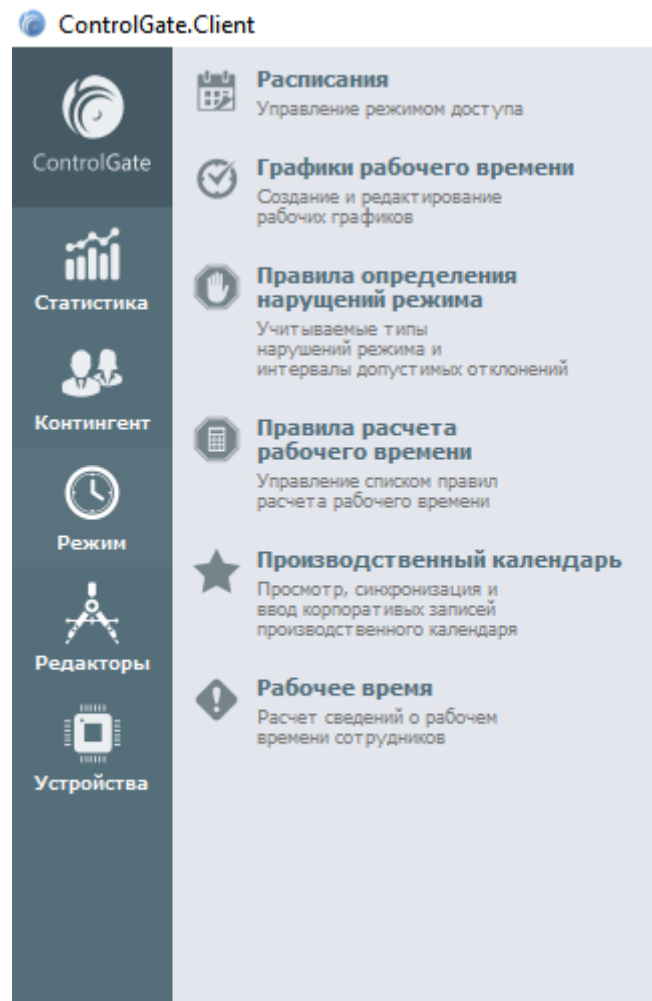

В открывшемся диалоговом окне, можно просмотреть и отредактировать существующие расписания, или создать новые.

- 2. Для создания расписания, нажать на кнопку **«ПЛЮС»**
	- ControlGate.Client РАСПИСАНИЯ × ControlGate  $Q_{\frac{1}{2}}$  : поиск äh Еще ничего нет :- ( Статистика но можно создать Контингент Режим
	-

3. Далее ввести название нового расписания, и нажать на кнопку **«Сохранить»**.

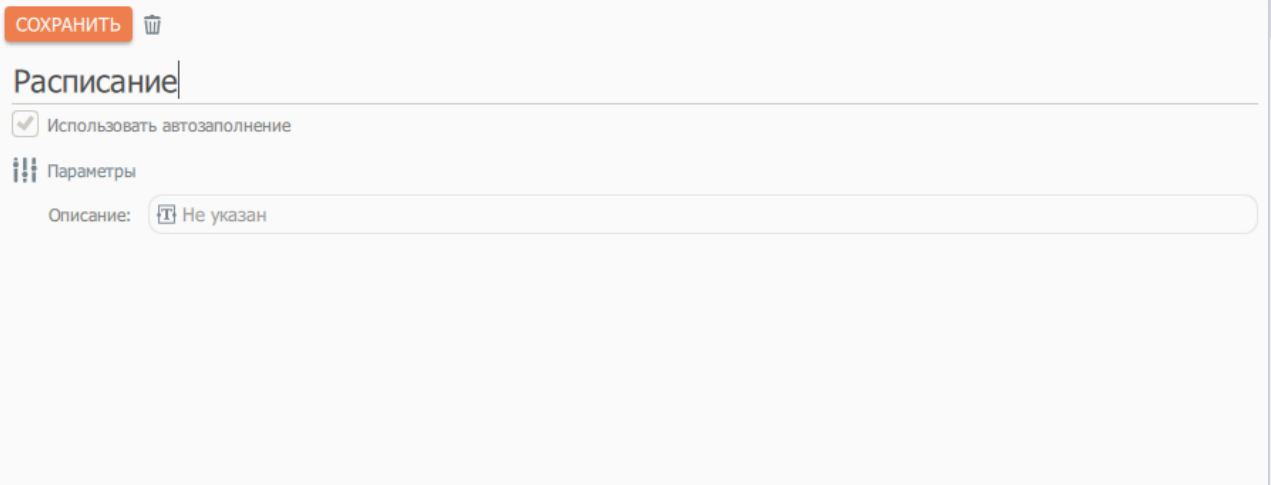

- 4. После сохранения, отобразится область настройки расписания. В этой области, можно настроить режим, как вручную, так и с помощью мастера заполнения расписаний.
	- 1. Для заполнения расписания вручную, необходимо выбрать год, и месяц.
	- 2. Далее необходимо выбрать необходимое число месяца и ввести вверху ячейки начало действия дневного расписания, внизу окончание действия.

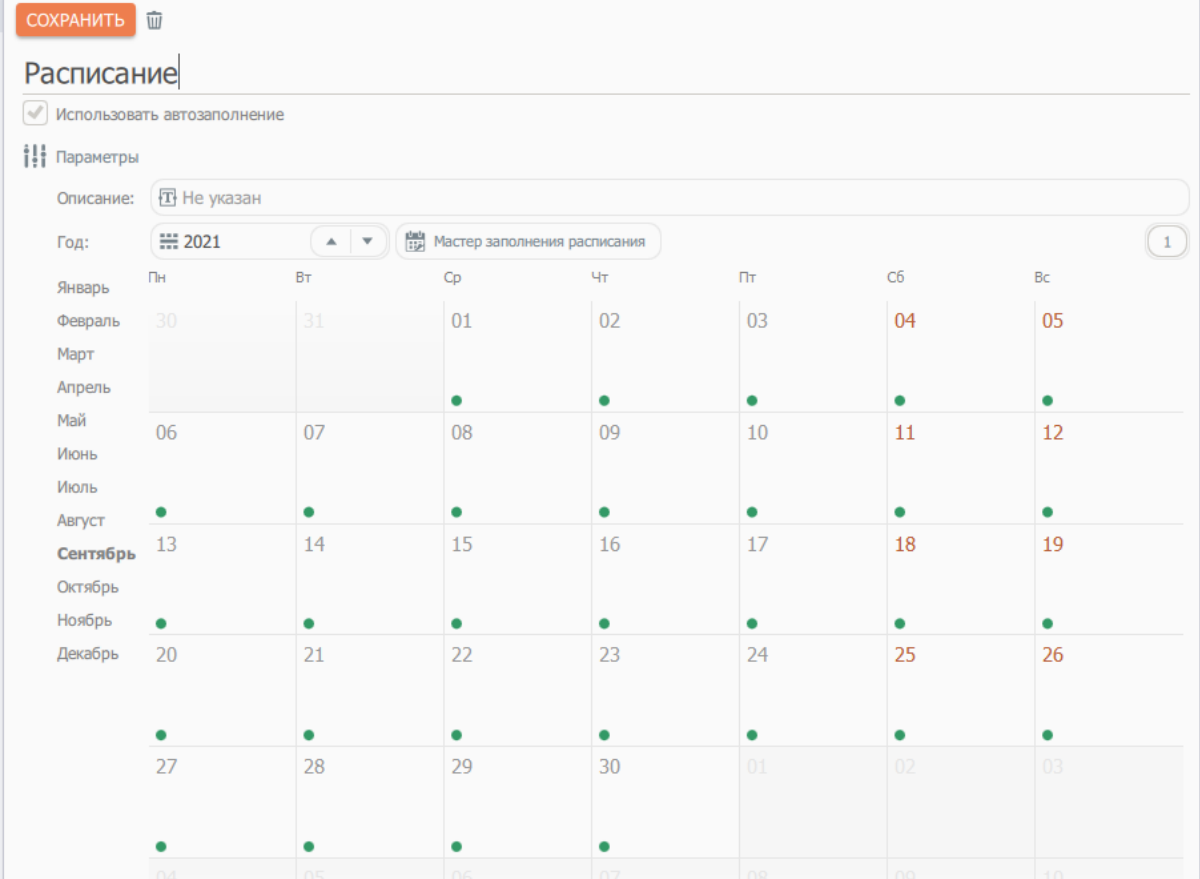

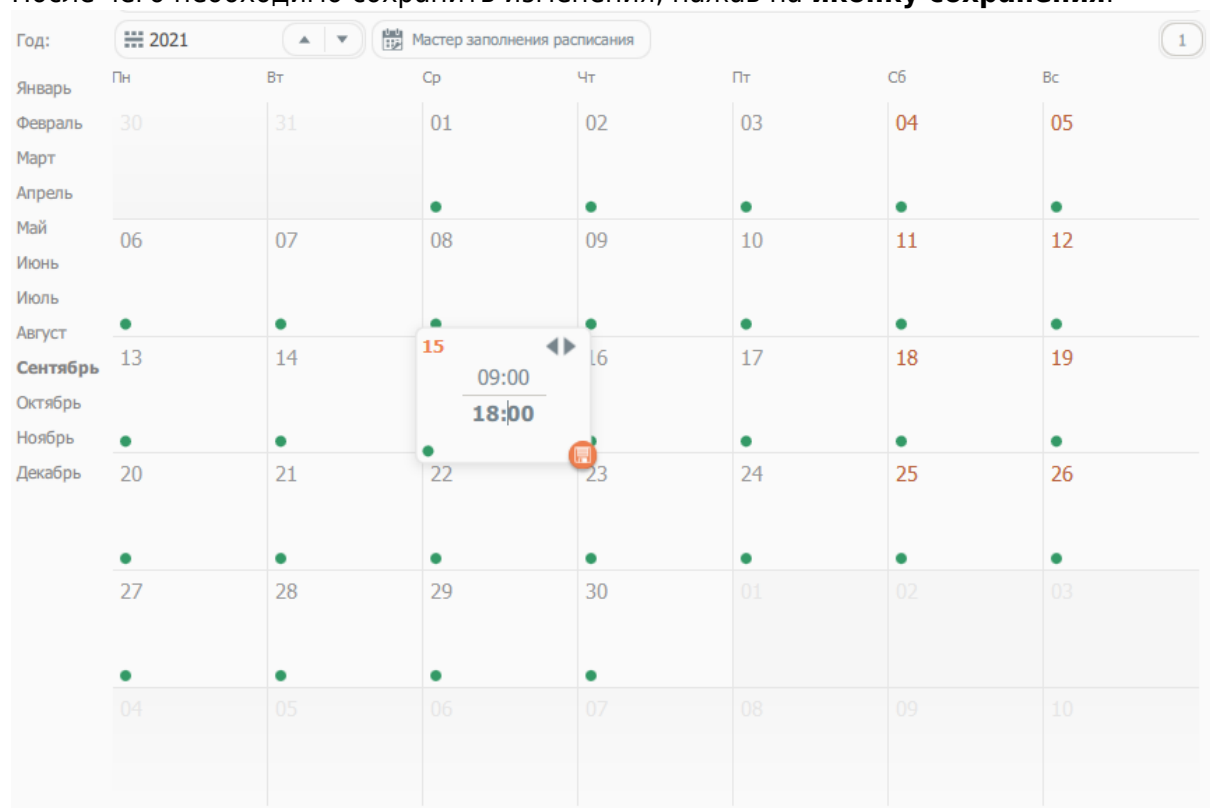

3. После чего необходимо сохранить изменения, нажав на **иконку сохранения**.

- 5. Для автоматического заполнения расписания, нажать на кнопку **«Мастер заполнения расписания»**.
	- 1. В появившемся окне можно воспользоваться шаблонами графиков работы, такими как: **Пятидневная неделя**, **Шестидневная неделя**, **Режим день через три**, **Полный доступ**, нажав на соответствующую кнопку слева.
	- 2. В разделе **«Параметры»**, указать дату начала, и конец действия автоматического заполнения расписания.
	- 3. Здесь же, если нажать на переключатель, выбрать тип графика недельный, либо свободный.
	- 4. При свободном типе графика, можно указать количество дней работы, тем самым производится более точная настройка режима работы.

5. Ниже, в разделе **«Временные зоны»**, при необходимости, можно добавить или удалить смены, нажав на соответствующие кнопки.

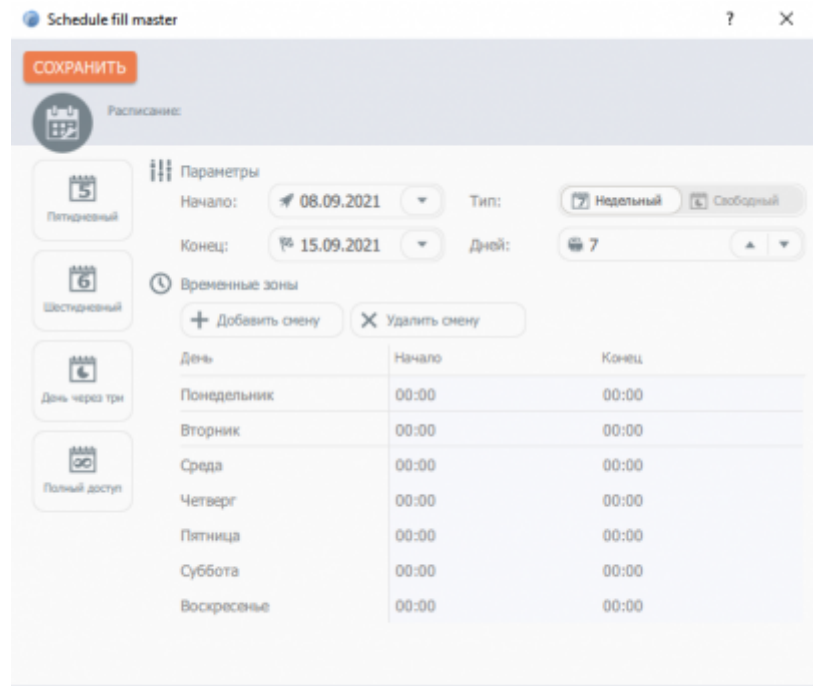

- 6. Для того, чтобы указать время начала и конца действия конкретного дня, необходимо нажать на соответствующие поля ввода и указать время.
- 7. Далее необходимо сохранить изменения мастера автоматического продления расписаний, нажав на кнопку **«Сохранить»**.

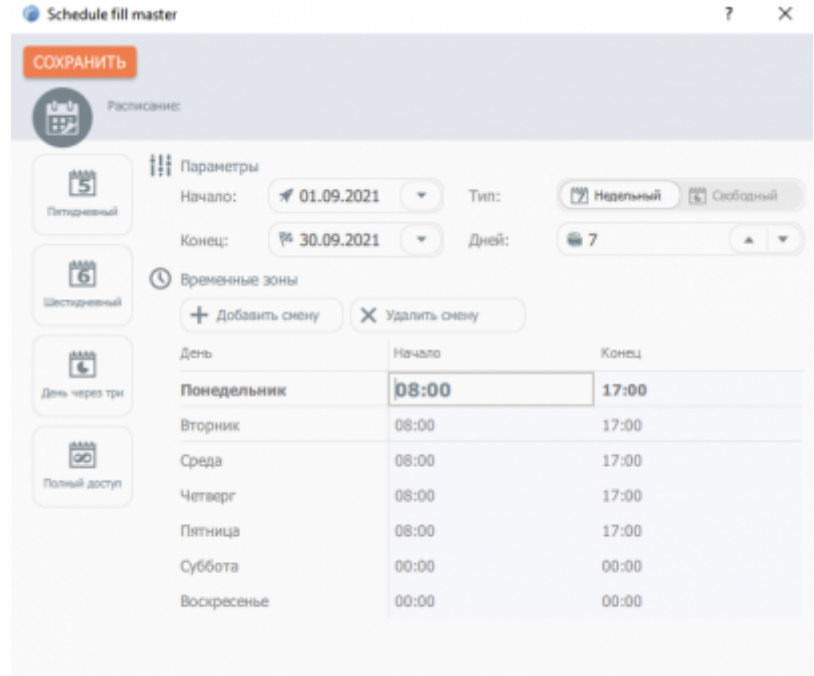

8. Для того, чтобы расписание автоматически продлевалось, активировать поле **«Использовать автозаполнение»**.

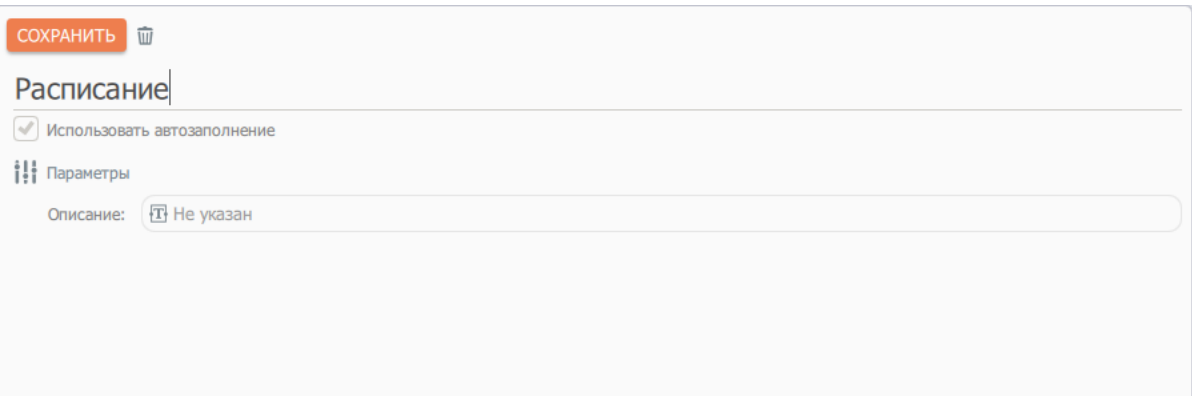

9. В правой области, отобразится информация о текущем сценарии автоматического продления расписания.

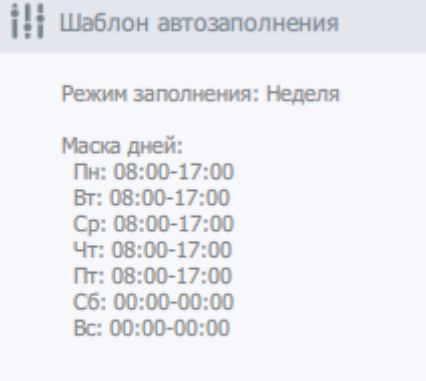

6. Сохранить изменения, нажав кнопку «сохранить».

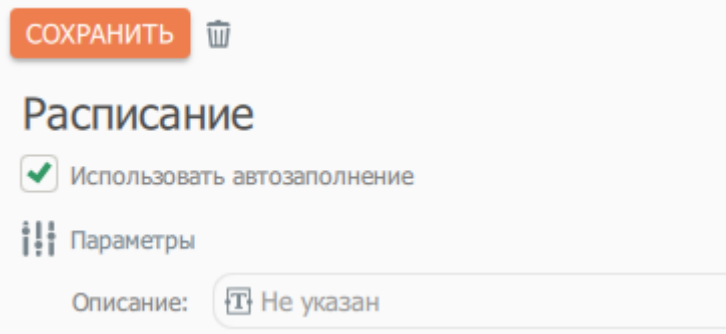

# **Настройка параметров доступа**

Под **Настройкой доступа** в Системе понимается сочетание Точки прохода и Графика доступа.

Применение «**Настройки доступа**» к конкретному сотруднику предполагает следующие особенности:

- **Настройки доступа** применяются в зависимости от их приоритетности;
- Наивысший приоритет имеют Настройки, примененные к сотруднику непосредственно;
- Затем следуют Настройки заданные для должности сотрудника (если имеются);

• Наименьшим приоритетом обладают Настройки, принадлежащие элементам структуры предприятия, при этом приоритет имеет прямую зависимость от уровня вложенности элемента структуры предприятия в общей иерархии подразделений, т.е. Настройка, примененная непосредственно к подразделению сотрудника имеет приоритет выше, чем у корневого подразделения.

Цепочку наследования **Настроек доступа** можно описать следующим кратким примером:

Пример цепочки наследования **Настроек доступа**: За главным входом в здание расположены входы в кабинеты, в которых работают сотрудники. В Системе создана двухуровневая иерархия Организация → Отделы. Элементу иерархии Организация задается настройка доступа для главного входа, Отделам – для принадлежащих им кабинетов.

Должности **Начальник службы безопасности** создается индивидуальный полный доступ для всех дверей.

Таким образом, каждый из сотрудников, привязанный к любому из отделов, получает доступ к главному входу из настроек Организации и дверям кабинетов своего отдела из настроек отдела и т.д. Для сотрудника в должности **Начальник службы безопасности Настройки доступа** Организации и Отдела игнорируются, т.к. есть более приоритетные.

Параметризация доступа осуществляется с помощью унифицированного диалога **Настройка доступа** в формах подразделений, сотрудников и должностей сотрудников.

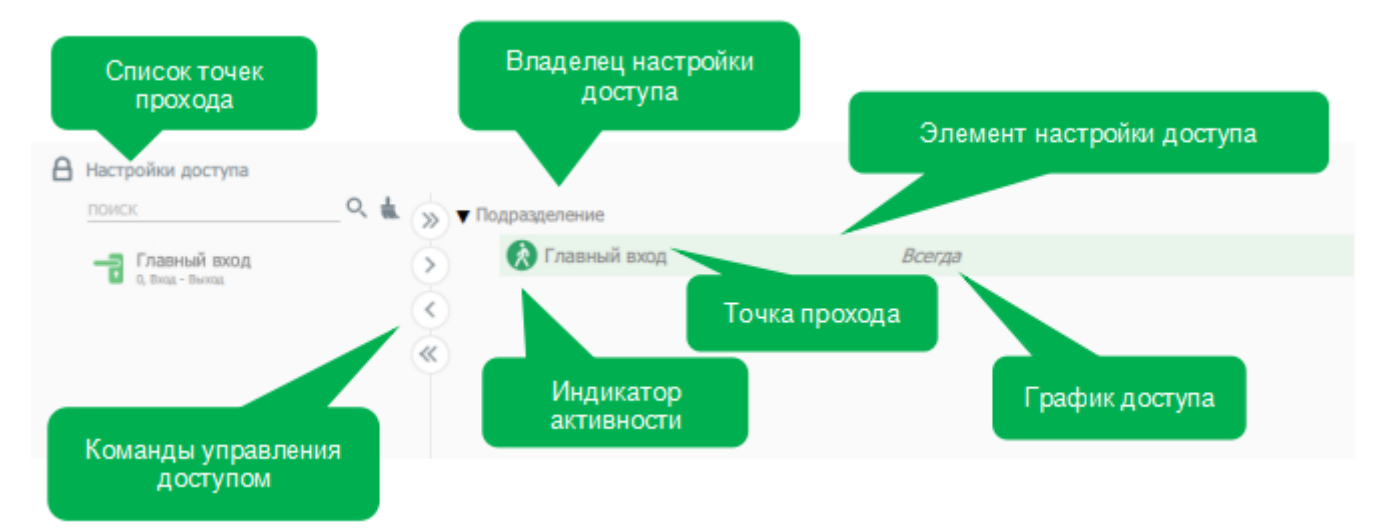

**Настройка доступа** предполагает четыре команды управления:

- Разрешить доступ для всех точек прохода (»);
- Разрешить для выбранных (Список точек прохода обеспечивает возможность группового выделения) (>);
- Отменить для выбранной (<);
- Отменить для всех точек прохода («).

Нажатие на кнопку разрешения доступа открывается контекстный диалог выбора расписания:

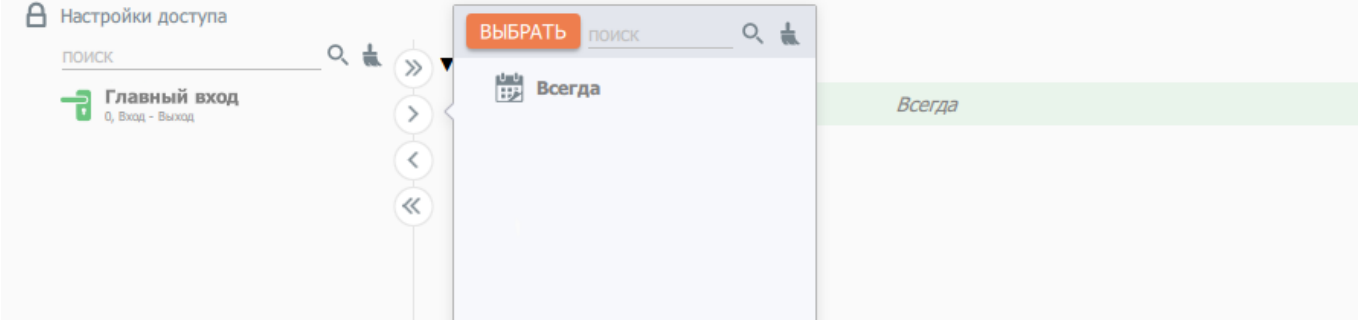

При отмене доступа, принадлежащего текущему владельцу, производится его удаление. При отмене наследованного доступа производится его блокировка. Индикация заблокированного доступа осуществляется сменой цвета фона и иконки индикатора активности элемента настройки доступа:

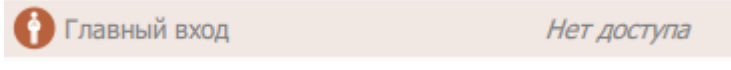

# **Принципы настройки и наследования доступов**

Просмотр и назначение правил доступа производится при помощи специального диалога расположенного в разделах сотрудники, должности и подразделения.

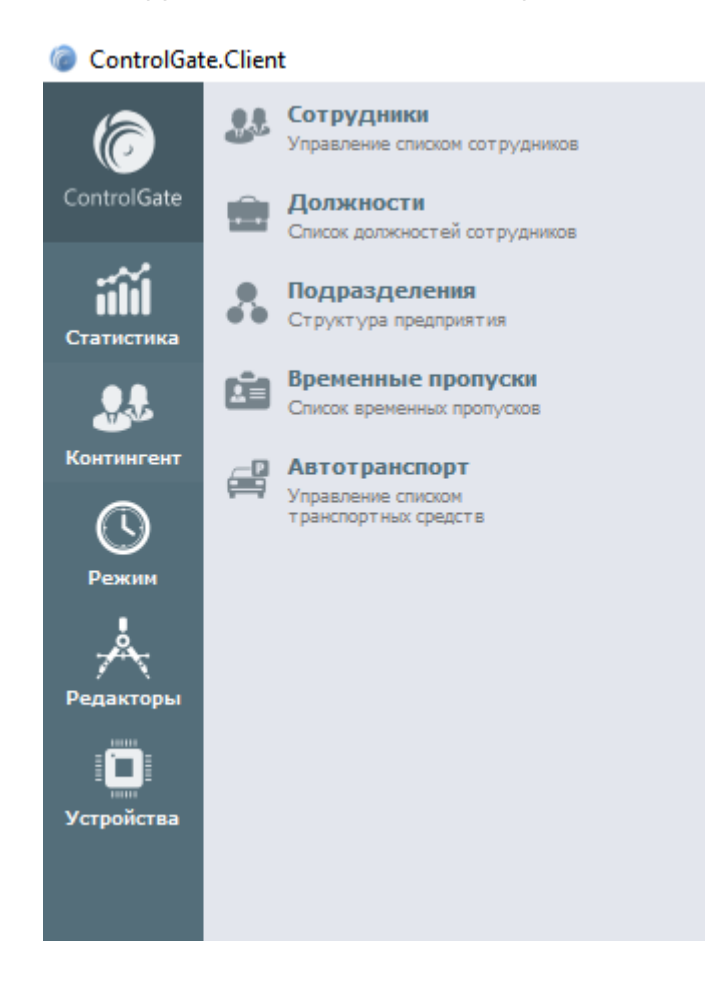

В левой части диалога расположены доступные для назначения точки прохода, в правой – назначенные правила доступа с указанием их владельцев.

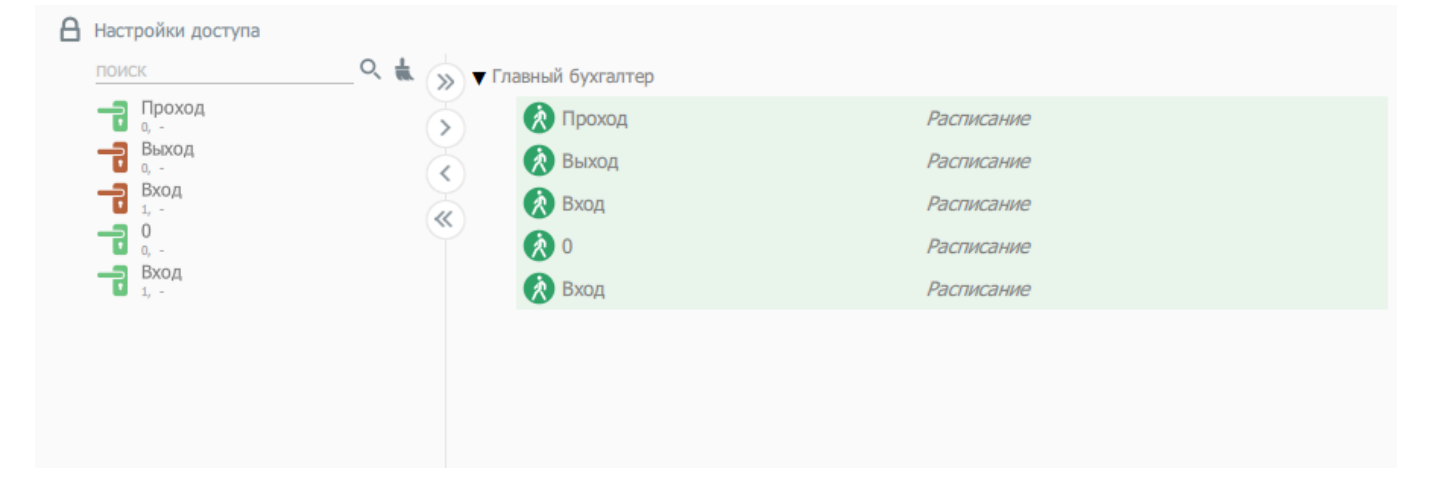

Для предоставления доступа к определённой точке прохода необходимо выбрать название этой точки прохода или же несколько точек и назначить для них график доступа, т.е. **Расписание**, содержащее временные интервалы, в течение которых доступ будет предоставлен.

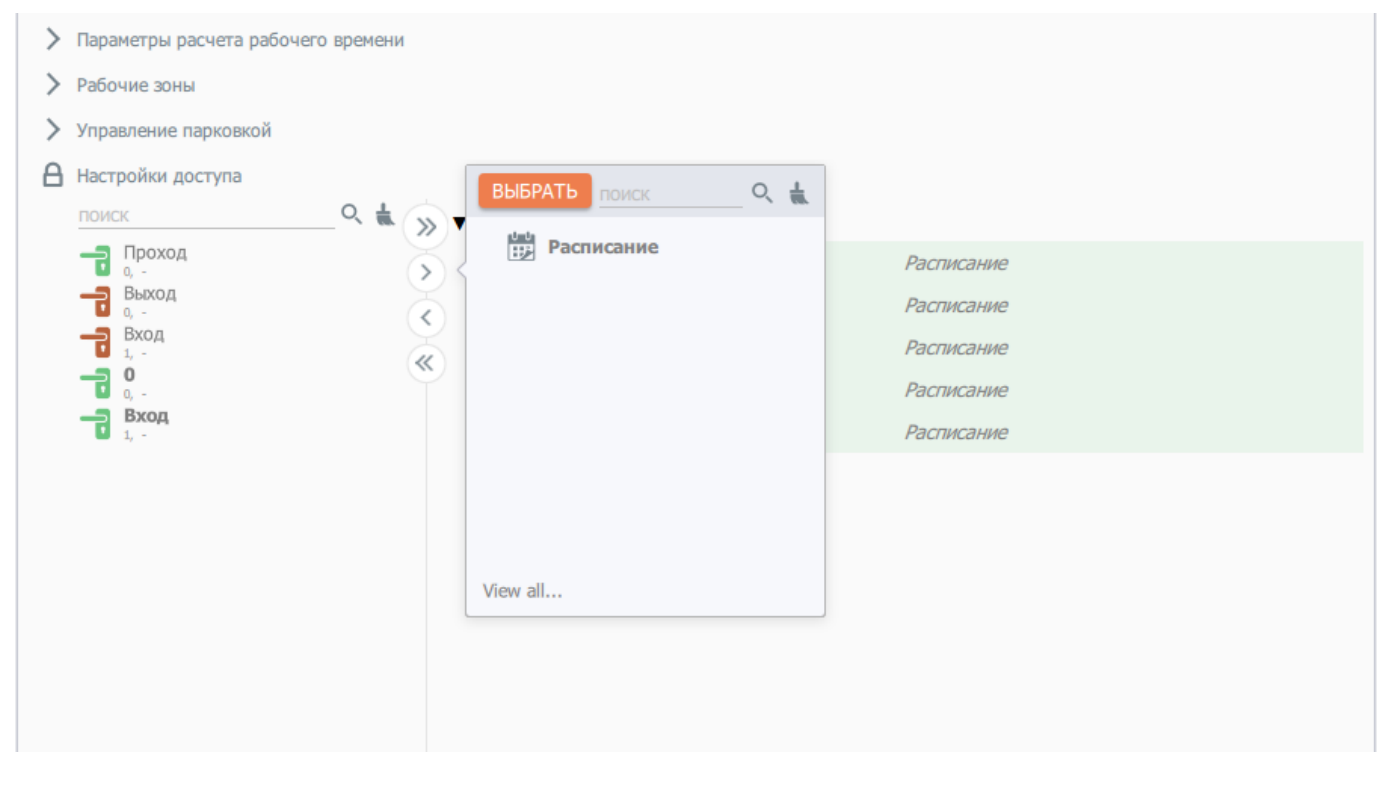

Правила доступа, могут быть определены, как непосредственно для каждого из **Сотрудников**, так и для объектов типа **Должность** и **Структурное подразделение**.

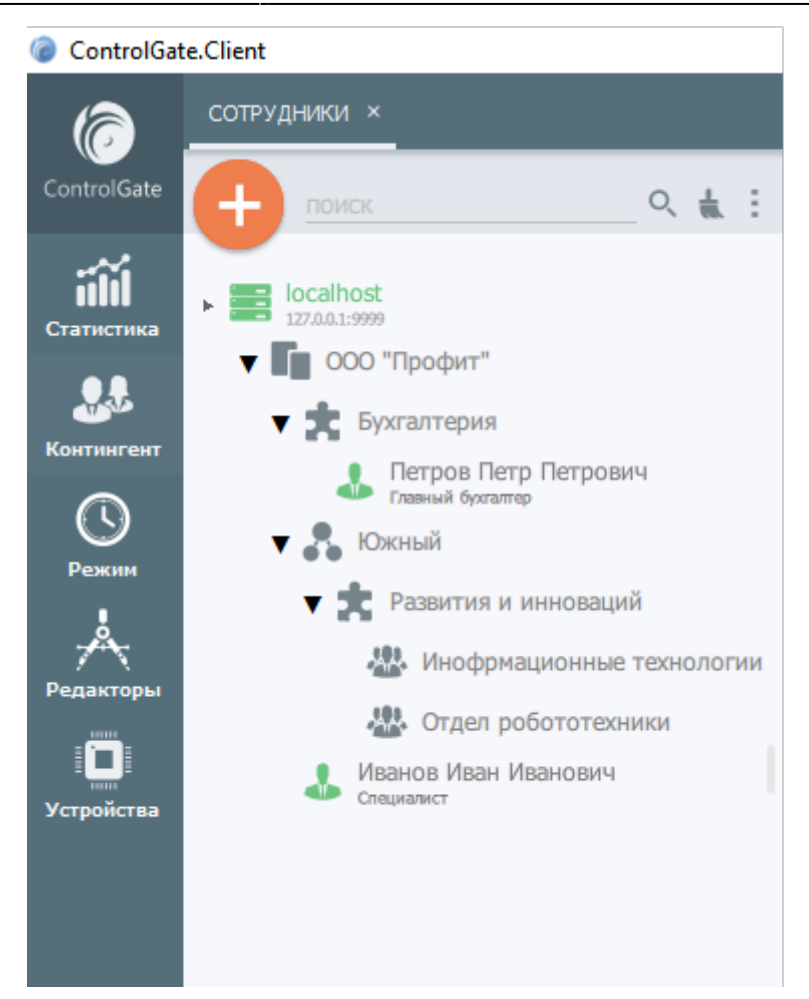

При этом важной особенностью **Системы** является возможность наследования сотрудниками правил, указанных для **должностей**, которые они занимают, и правил указанных для **подразделений**, к которым они относятся.

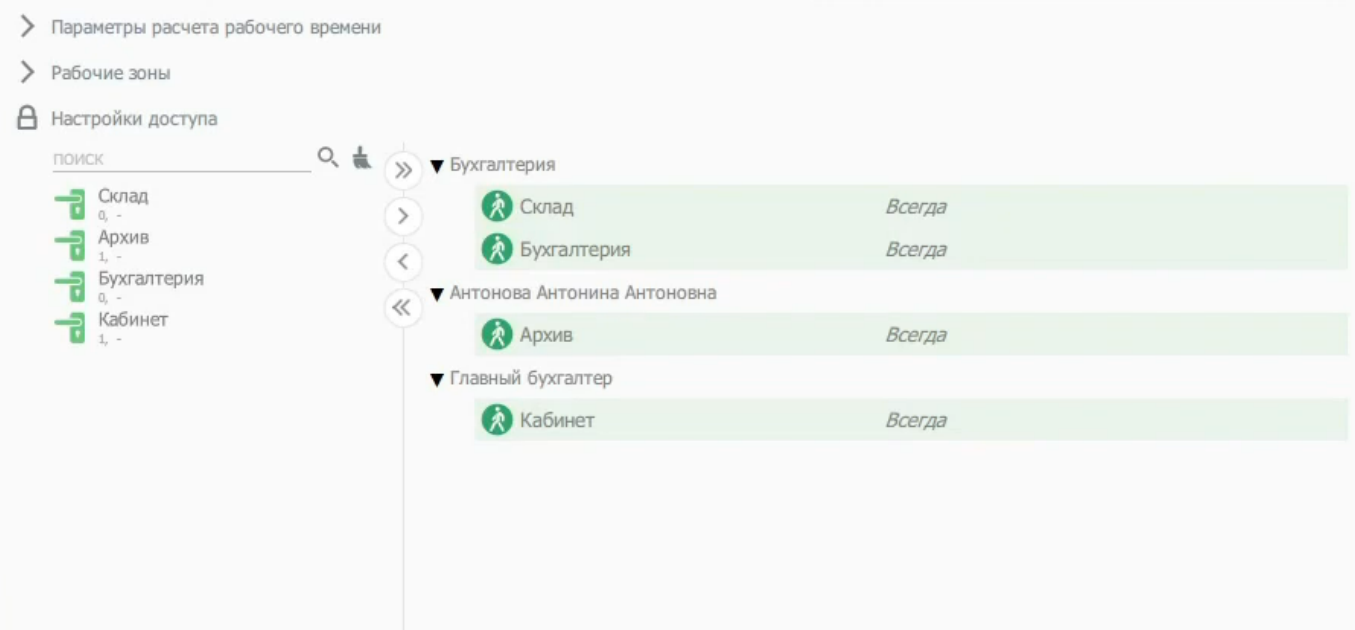

При определении актуальных правил доступа сотрудника, программа учитывает приоритеты объектов каждого типа.

**Сотрудники:** - правило доступа, назначенное для сотрудника, имеет наивысший приоритет и вытесняет наследованные настройки доступа к конкретной точке прохода.

**Должности:** - правила, определённые для должности, имеют следующий по значимости

#### приоритет.

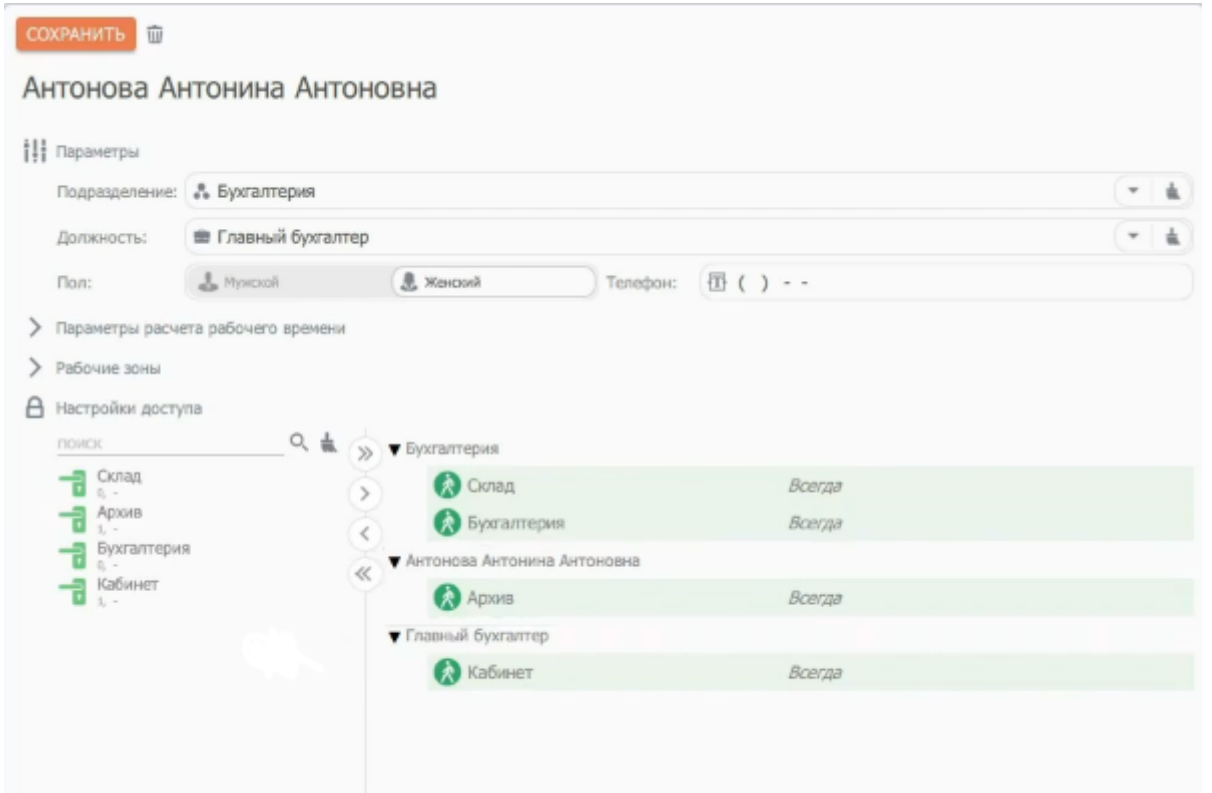

Таким образом для сотрудника будут действовать параметры проходов через все двери и турникеты, назначенные для его должности, кроме тех, доступ к которым определяется его личными настройками.

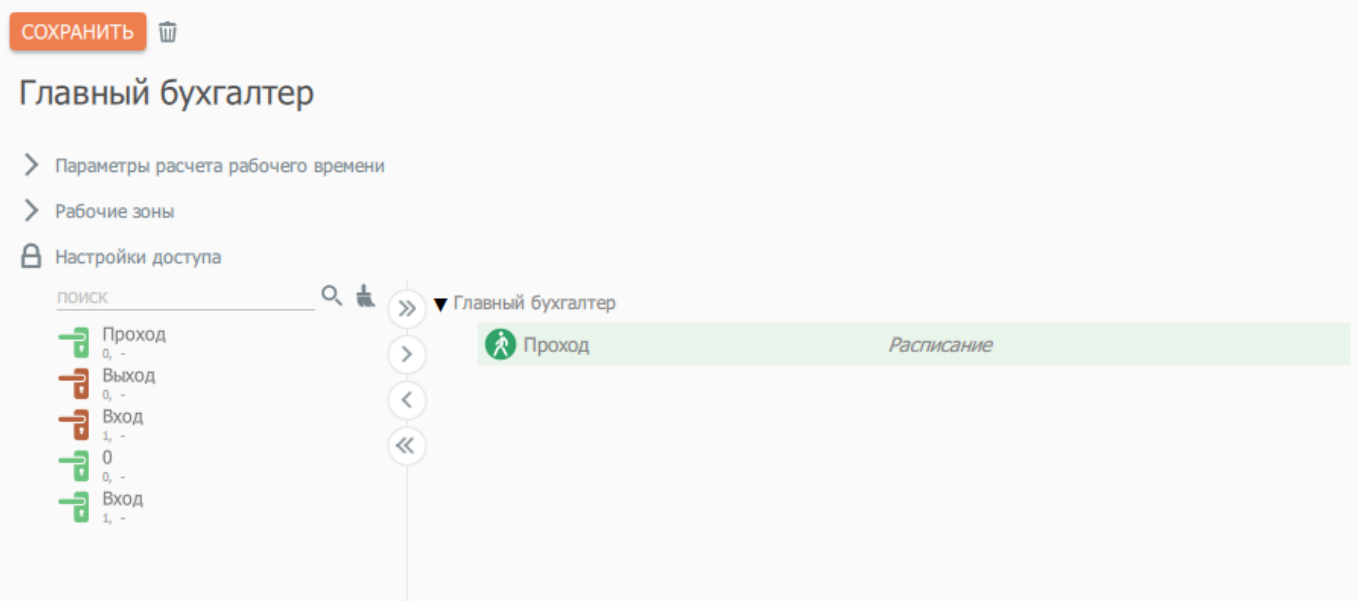

**Подразделения:** - приоритет правил доступа структурного подразделения зависит от его положения в иерархии подразделений, причём у дочерних подразделений приоритет выше, чем у родительских, но всегда ниже, чем у должностей или сотрудников.

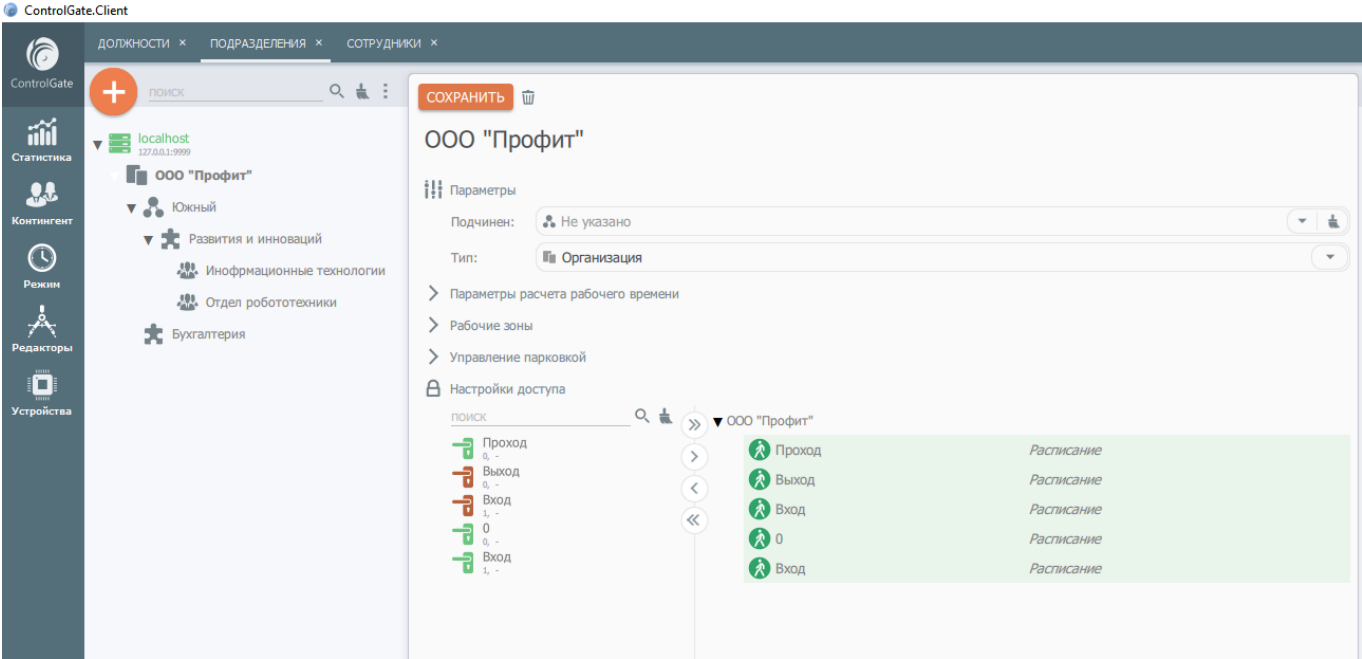

**При увольнении (удалении из Системы) сотрудника его личные правила доступа аннулируются**.

## **Пример**

Обратите внимание, что изначально сотрудники не имеют возможности проходить через точку прохода **«Склад»**.

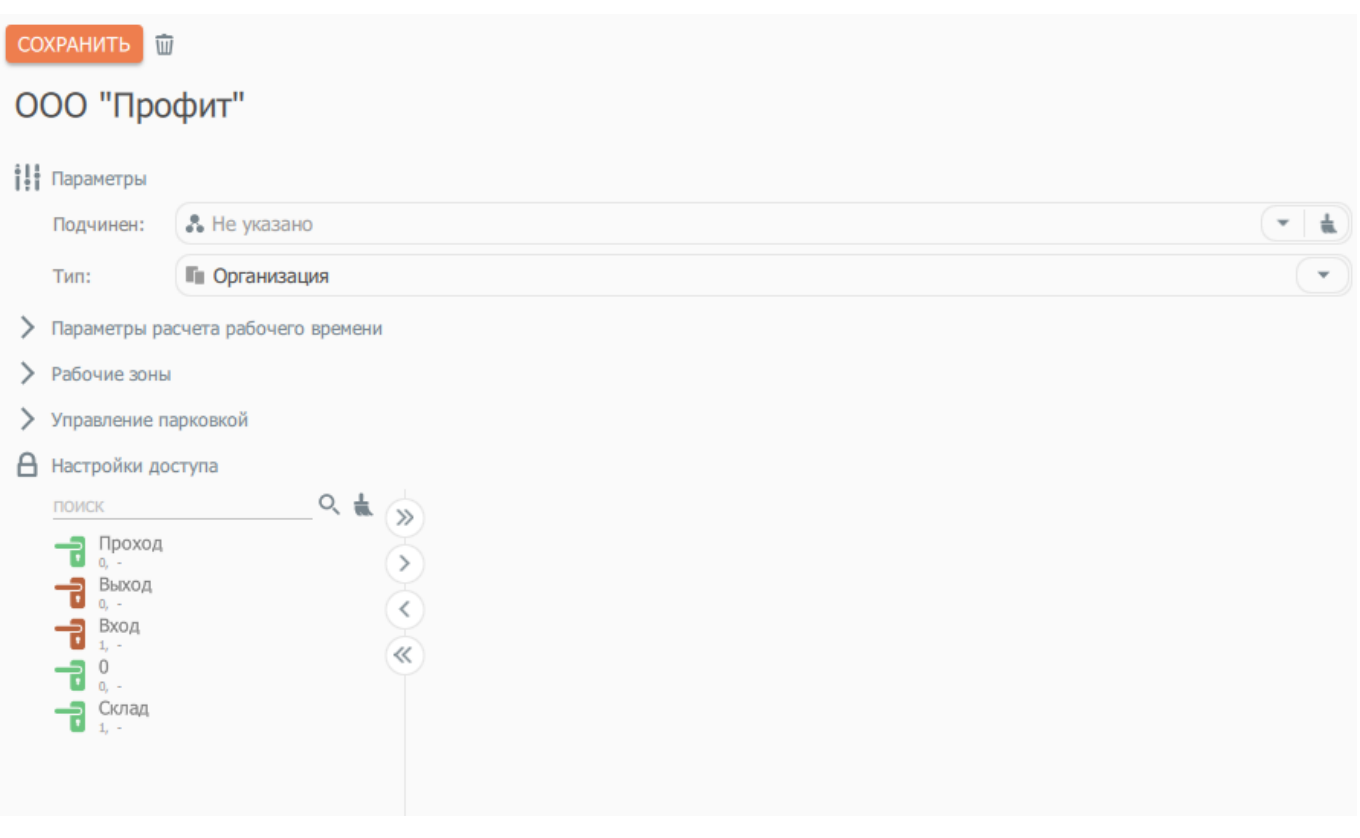

Для того, чтобы предоставить возможность прохода всем сотрудникам относящимся к учреждению **«ООО Профит»** через точку прохода, в текущем примере **«Склад»**, необходимо произвести следующие действия:

1. В разделе **«Подразделения»** необходимо выбрать объект-родитель правила доступа которого будут наследоваться дочерними объектами. В текущем примере объектом-родителем является учреждение **«ООО Профит»**. Его дочерними объектами будут сотрудники относящиеся к нему, а также структурные подразделения являющиеся для него дочерними, в данном примере это подразделение **«Бухгалтерия»**.

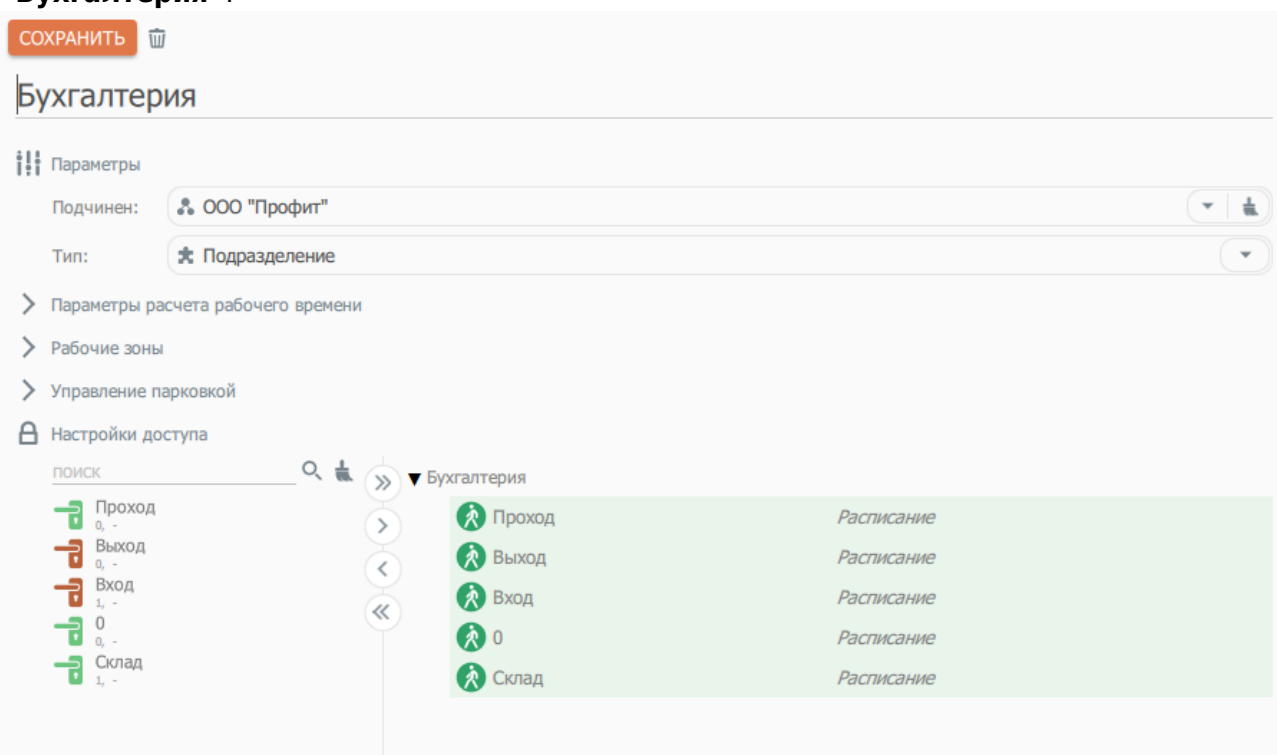

- 2. В левом меню выбора точек доступа, выбрать необходимые точки доступа и с помощью команд управления (>) или (») добавить их. В появившемся всплывающем окне выбрать необходимое расписание (в данном примере «Расписание»);
- 3. Теперь все сотрудники относящиеся к учреждению **«ООО Профит»** получили возможность проходить через точи прохода **«Проход»**, **«Вход»**, **«Выход»**, **«0»**, **«Склад»**.

Настройка доступов для субъектов доступа типа **«Сотрудник»** или **«Должность»** производится аналогично.

# **Определение присутствия**

Для обеспечения контроля присутствия сотрудников на рабочих местах в Системе существует понятие **Контролируемые зоны**. Контролируемая зона описывает функционально значимую территорию, например, здание, помещение или несколько помещений, проникновение в которую осуществляется через Точки прохода. Пересечение Контролируемых зон, например полное или частичное включение одной зоны в другую, Системой не допускается.

Начало присутствия фиксируется при успешном пересечении сотрудником Точки прохода, Контролируемая зона присутствия выбирается согласно направлению прохода (вход/выход) и данным раздела **Настройка посещений** Точки прохода. Фиксация начала нового посещения контролируемой зоны является окончанием открытых ранее посещений указанного сотрудника.

Управление списком контролируемых зон осуществляется в одноименном диалоге раздела **Устройства**.

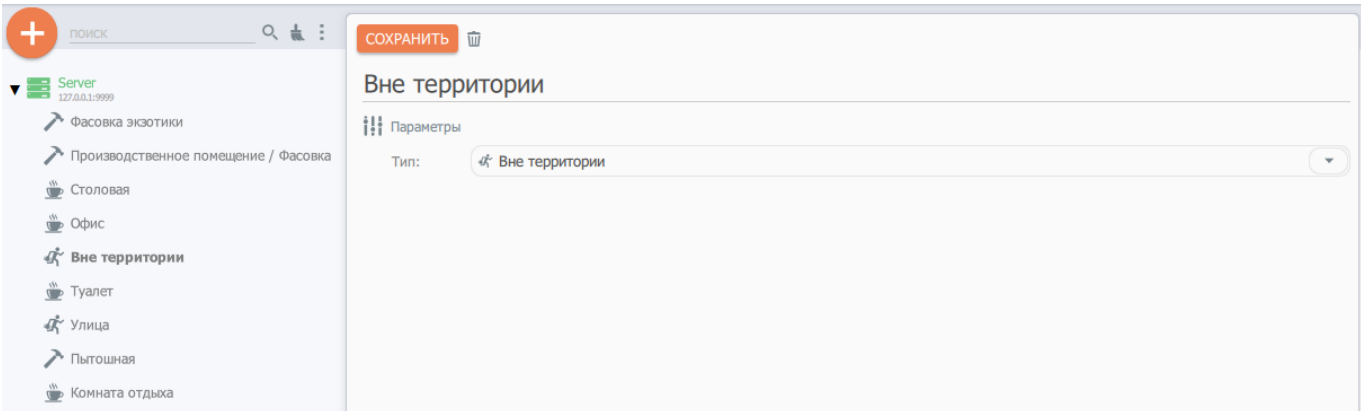

Параметр **Тип** элемента контролируемой зоны предназначен для получения оперативной статистики занятости и содержит следующие варианты значений:

- **Рабочая зона** (сотрудник находится на рабочем месте, например, в рабочем кабинете)
- **Зона отдыха** (сотрудник находится на территории учреждения, но не на рабочем месте, например, в столовой, месте для курения и т.д.)
- **Вне территории** (сотрудник не находится на территории учреждения)

Тип контролируемой зоны не обрабатывается модулем учета рабочего времени, а лишь разделяет их для целей СУРВ.

# **Интеграция с системами видеонаблюдения**

Задачей интеграции с системами видеонаблюдения является обеспечение видеофиксации событий Системы, т.е. возможности визуального наблюдения за местом, где фиксируется указанные события. Модуль интеграции позволяет получать видеокартинку как в режиме реального времени, так и из видеоархирва.

Системой не ведется накопления фото- или видеоинформации, допускается только получение и отображение данных внешних источников.

Системой реализуется функционал прокси-сервера видеопотоков, что позволяет пользователю АРМ оператора получать доступ к данным систем видеонаблюдения, размещенных других сегментах локальной сети.

Для подключения устройств системы видеонаблюдения необходимо внести данные об устройствах контроля доступа и точках прохода. Сделать это можно при помощи пункта меню **Видеонаблюдение** раздела **Устройства**.

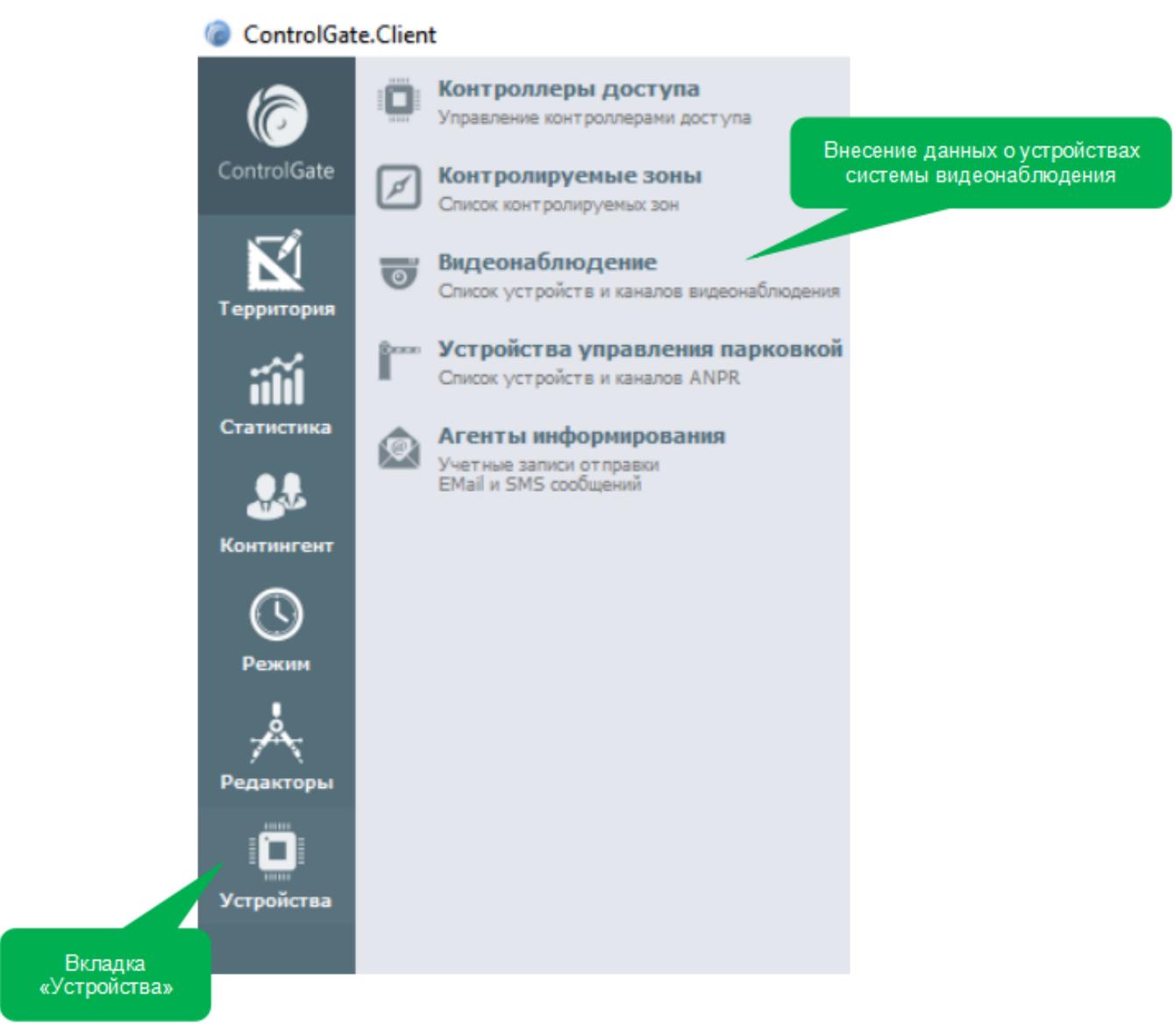

Диалог **Видеонаблюдение** включает иерархический список устройств и каналов видеонаблюдения. При нажатии кнопки **Добавить** открывается диалог создания нового устройства системы видеонаблюдения. При успешном подключении вновь созданного устройства, записи о каналах формируются автоматически, исходя из его канальной емкости и содержат настройки по умолчанию.

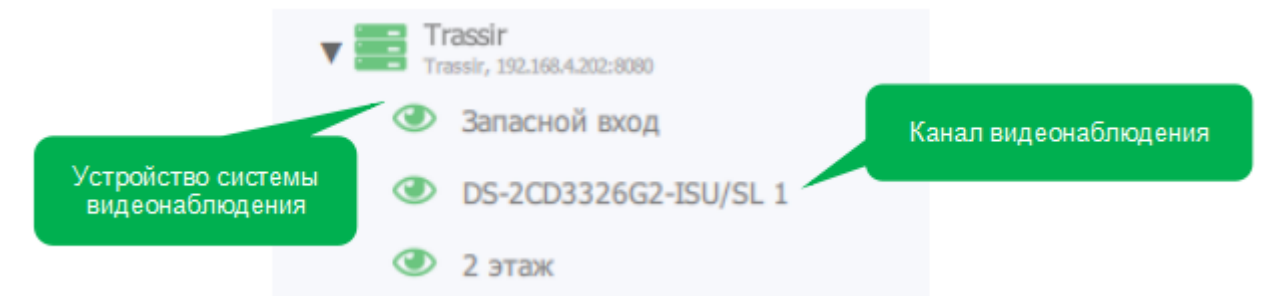

# **Настройка параметров устройства системы видеонаблюдения**

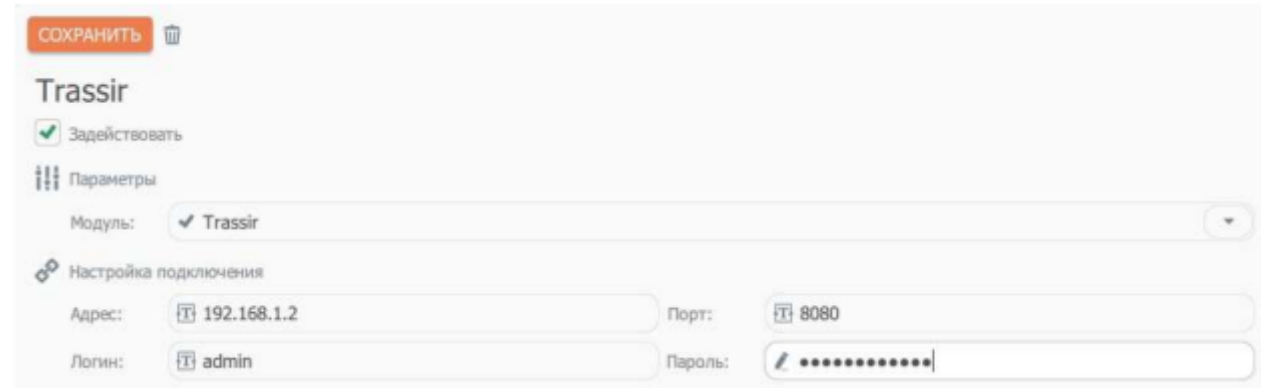

Диалог редактирования данных устройства системы видеонаблюдения содержит следующий набор элементов управления:

- Признак **Задействовать** определяет нужно ли производить подключение к устройству. Если устройство не задействовано, никаких действий с ним (запросов состояния, канальной емкости и т.д.) Системой не производится.
- Параметр **Модуль** определяет интеграционные механизмы, необходимые для взаимодействия с устройством. На текущий момент полноценно поддерживается взаимодействие только с видеосерверами **Trassir**.
- Группа параметров **Настройка подключения** включает сведения об IP адресе и порте, а также имя пользователя и пароль для авторизации в устройстве.

# **Настройка канала устройства**

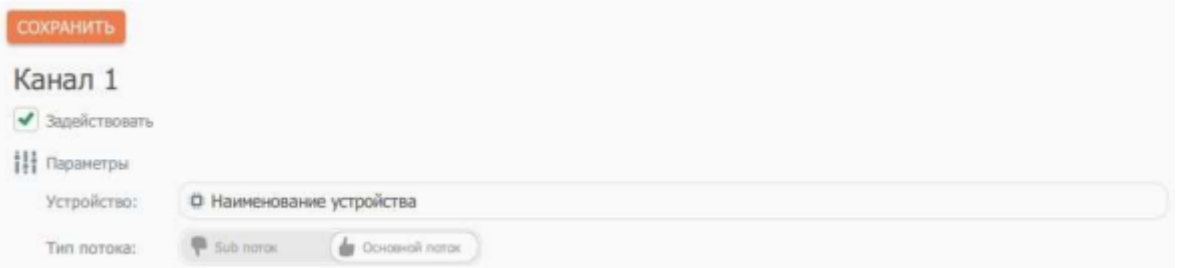

Диалог редактирования канала устройства определяет его использование в системе и тип видеопотока.

При отключённом признаке «**Задействовать**» система игнорирует наличие канала устройства видеонаблюдения: доступ к просмотру текущего изображения или данных видеоархива не предоставляется.

Параметр **Тип потока** определяет качество видеоинформации, получаемой из канала устройства видеонаблюдения: просмотр в режиме миниатюры (sub-поток) или использование всех возможностей фиксирующего устройства (основной поток).

# **Пример добавления сервера видеонаблюдения Trassir**

1. Перейти в пункт меню **«Устройства»** и далее **«Видеонаблюдение»**.

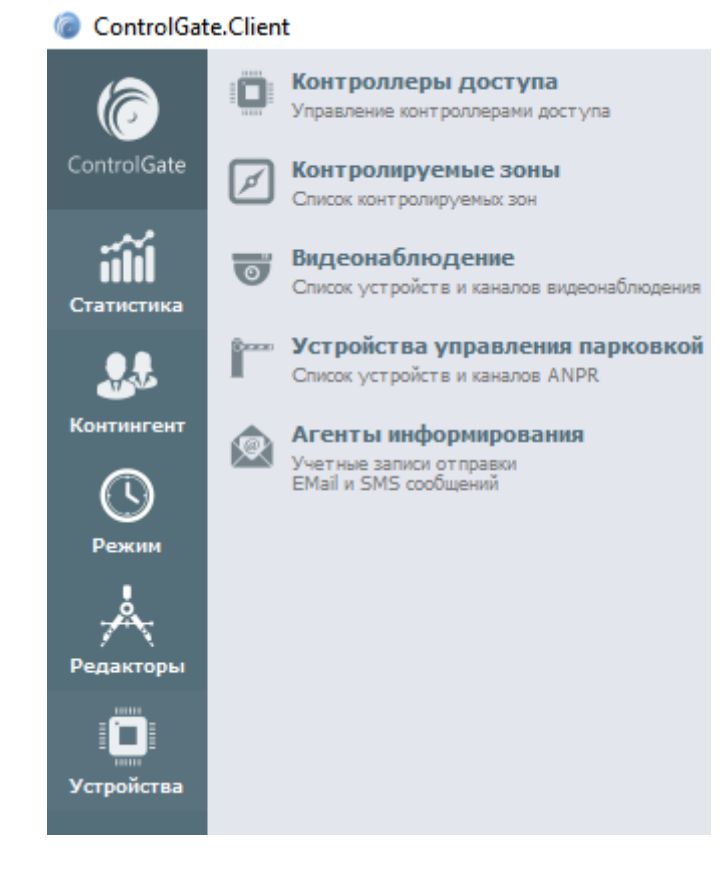

Откроется окно, в котором можно добавить сервер видеонаблюдения.

Все ранее добавленные сервера видеонаблюдения, также отобразятся в левом меню, этого окна.

2. Нажать вверху на кнопку **«Плюс»**.

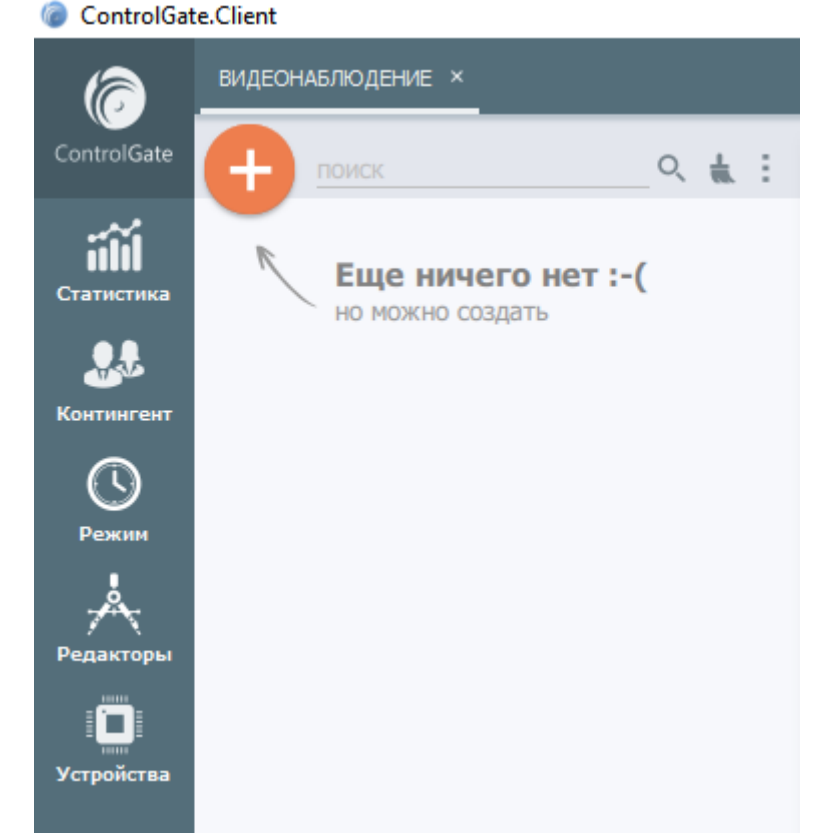

- 3. Ввести название сервера видеонаблюдения, для его дальнейшей идентификации.
- 4. Из выпадающего списка, выбрать модуль, соответствующий производителю сервера системы видеонаблюдения. (В данном примере - Trassir)

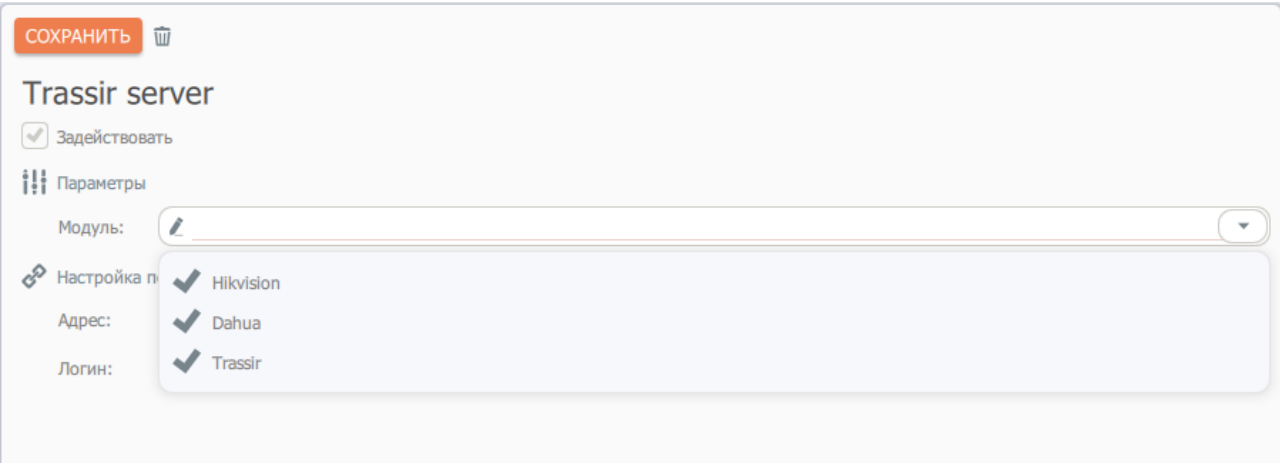

5. Ввести IP-адрес и порт, также логин и пароль для подключения к серверу видеонаблюдения.

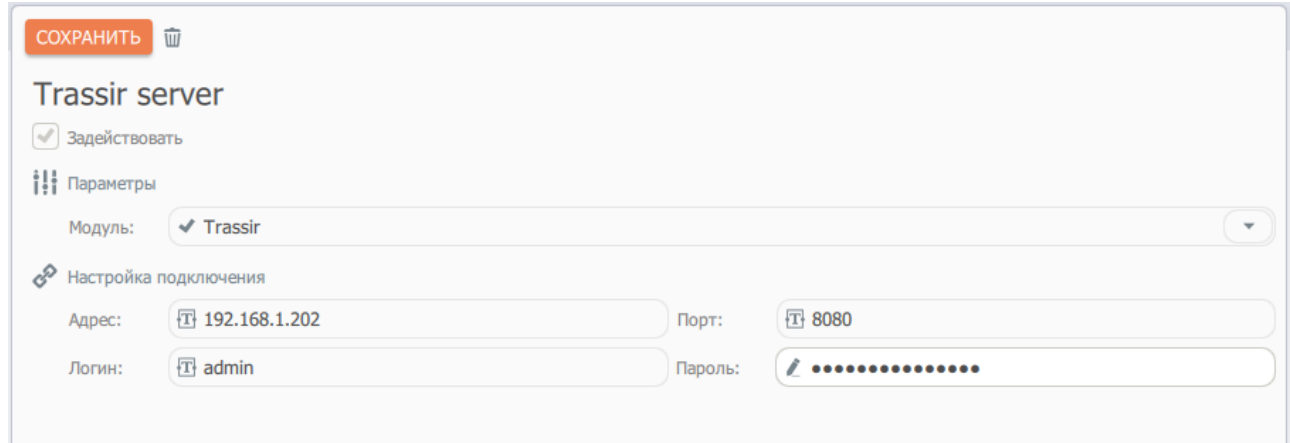

6. Задействуйте устройство и нажать на кнопку **«Сохранить»**. Начнётся подключение к устройству.

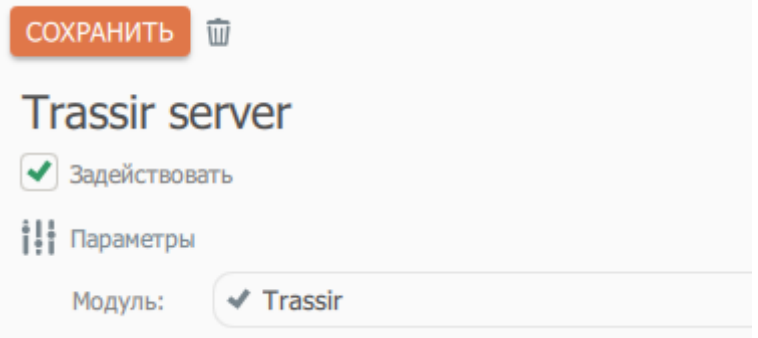

7. После успешного подключения к серверу видеонаблюдения, отобразятся все доступные видео каналы сервера в левом меню.

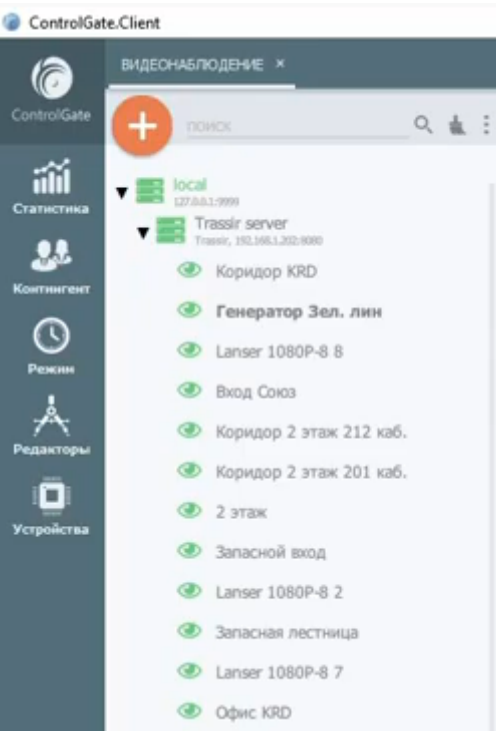

1. Выбрав интересующий Вас канал Вы можете просмотреть его субпоток и основной поток.

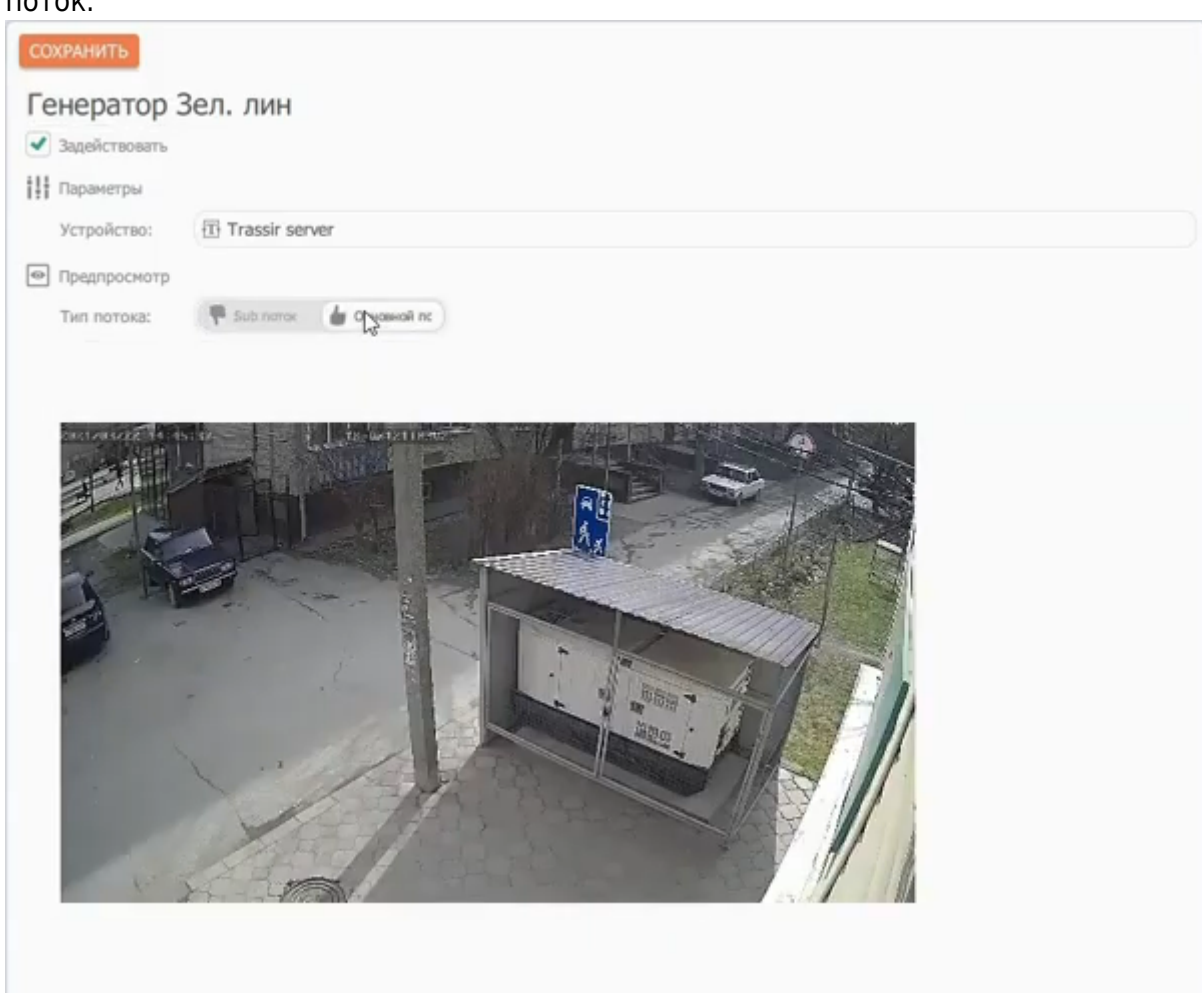

- 2. В случае необходимости вы можете отключить канал, сняв отметку с пункта **«Задействовать»**.
- 8. Сохранить изменения нажав на кнопку **«Сохранить»**.

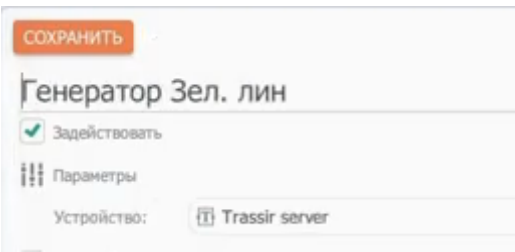

9. Нажать **«Устройства»**, далее **«Контроллеры доступа»**, выбрать точку прохода контроллера.

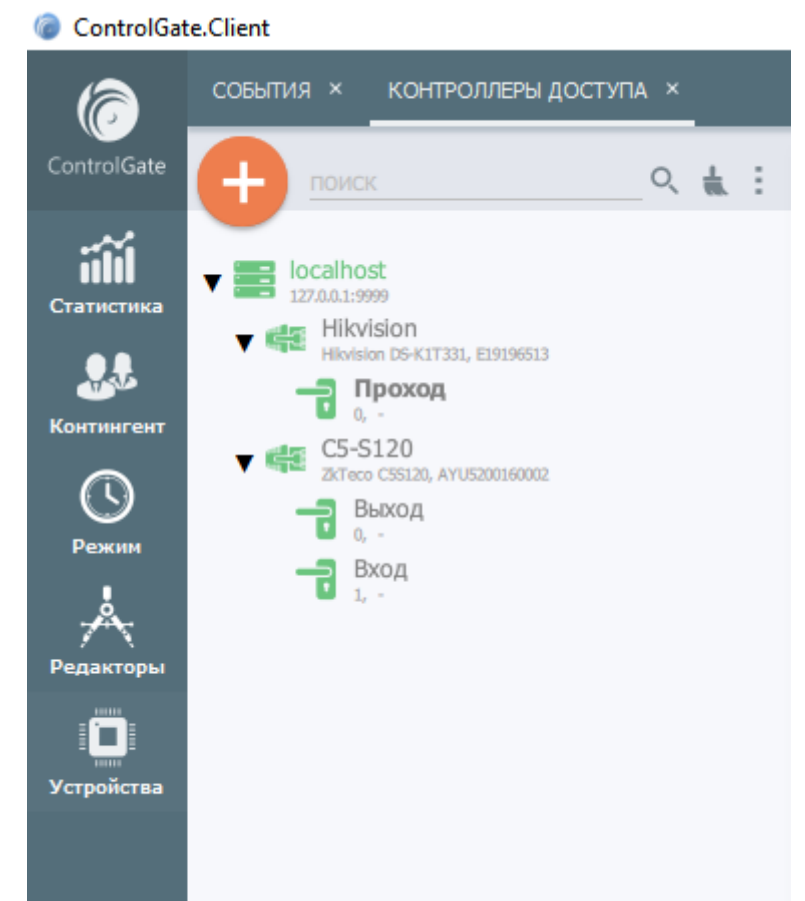

10. В центральной части окна настройки выбранной точки прохода, выбрать из выпадающего списка канал, на вход, и на выход.

11. Сохранить изменения нажав на кнопку **«Сохранить»**. Добавление каналов позволит производить видеофиксацию момента прохода через точку прохода контроллера.

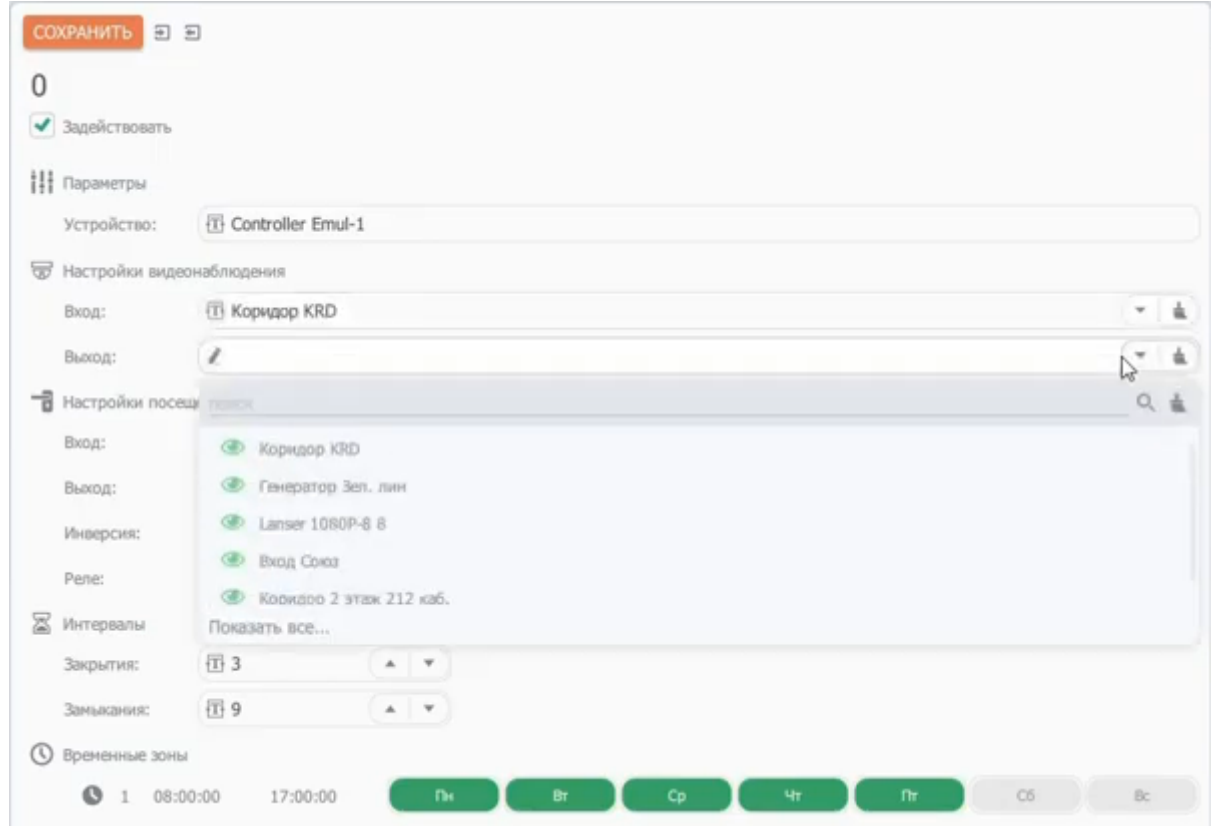

После данной настройки, все добавленные видеокамеры стали доступны в подсистемах СКУД **ControlGate**. Таких как, **АРМ пост охраны**, **интерактивная карта**, а также в **журнале событий**.

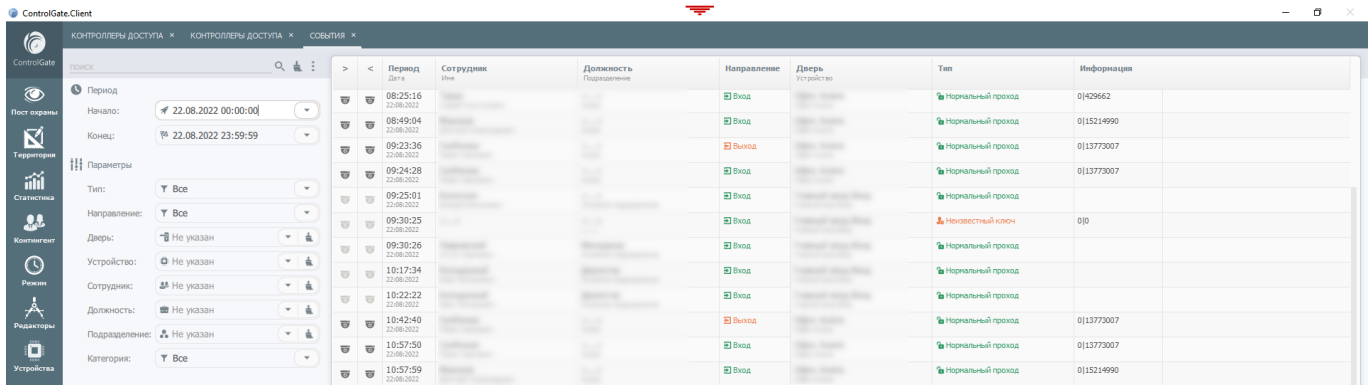

# **Редакторы**

Для обеспечения адаптации комплекса потребностям Пользователя, Системой применяется широкий набор Редакторов – подключаемых модулей, позволяющих модифицировать функционал программы, создать требуемые интерфейсы и даже доработать логику бизнеспроцессов.

# **Редактор АРМ поста охраны**

Под **[АРМ](#page-3-0)** поста охраны Системой понимается специализированный диалог управления одной или несколькими **[Точками прохода](#page-32-0)** с возможностями фото- и видеоверификации посетителей. Используя редактор, можно создать интерфейсы, предоставляющие исчерпывающий функционал управления и контроля состояния указанными **[Точками](#page-32-0) [прохода](#page-32-0)**, которые будут доступны только разрешенному кругу операторов.

Переход к редактору осуществляется при помощи пункта меню **Редактор АРМ поста охраны** раздела **Редакторы**.

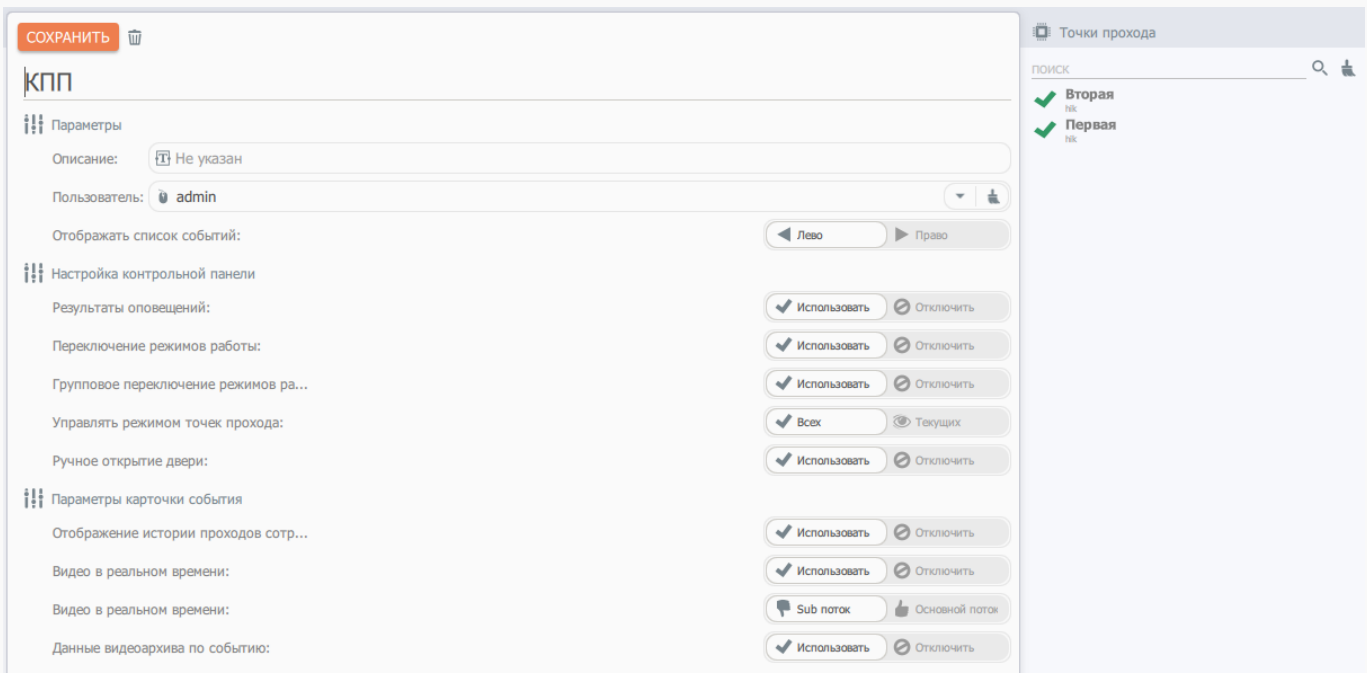

Параметр **Пользователь** является ключевым в создании **[АРМ](#page-3-0)** поста охраны. Он определяет учетную запись Сервера, для которой будет доступен указанный интерфейс.

Параметр **Отображать список событий** позволяет определить левое/правое размещение истории проходов через контролируемые **[АРМ](#page-3-0)** точки прохода.

Функционал интерфейса задается набором параметров блока **Настройка контрольной панели** и **Параметры карточки события:**

- Результаты оповещений выводит оповещения о нештатной ситуации.
- Переключение режимов работы позволяет быстро переключить Точку прохода в режим **Свободный проход**, **Блокировка** или **Нормальный**.
- Групповое переключение режимов работы разрешает управлять режимами работы
группы точек проходов.

- Управлять режимом точек прохода переключатель для **всех** управление всеми зарегистрированными в системе точками прохода, **текущими** - управление только указанными точками прохода.
- Ручное открытие двери разрешает выдачу команды открытия двери оператором.
- Отображение истории проходов сотрудника при идентификации посетителя выводит десять последних событий, связанных с ним.
- Видео в реальном времени формирует элементы управления для показа текущего изображения, получаемого с видеокамер в направлении входа и выхода каждой из точек прохода. Для оптимизации производительности показ может осуществляться как в основном, так и в sub-потоке.
- Данные видеоархива по событию позволяет просмотреть данные видеофиксации в направлении входа и выхода по любому из элементов Истории событий.

Для завершения настройки необходимо указать требуемые точки прохода (максимально может быть выбрано четыре точки прохода для одного поста) и сохранить настройку.

Интерфейсы **[АРМ](#page-3-0)**, доступные для отображения текущему пользователю группируются в разделе меню **Пост охраны**

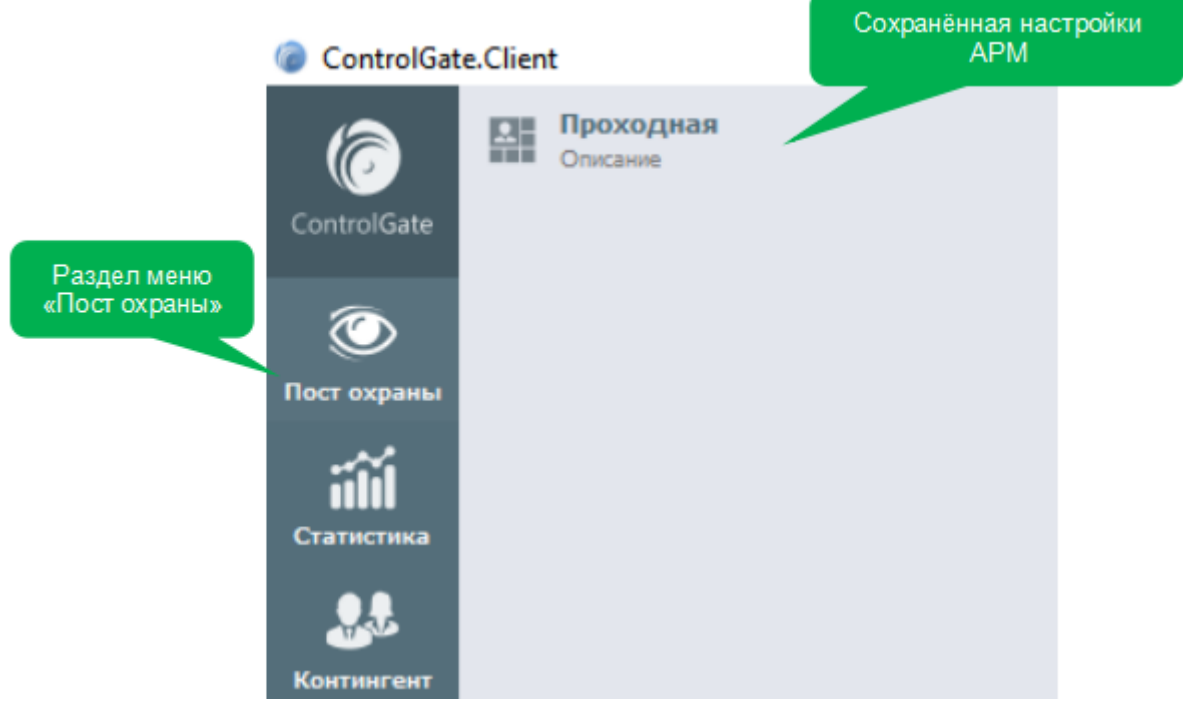

После активации требуемой настройки, Система генерирует диалог, аналогичный приведенному ниже:

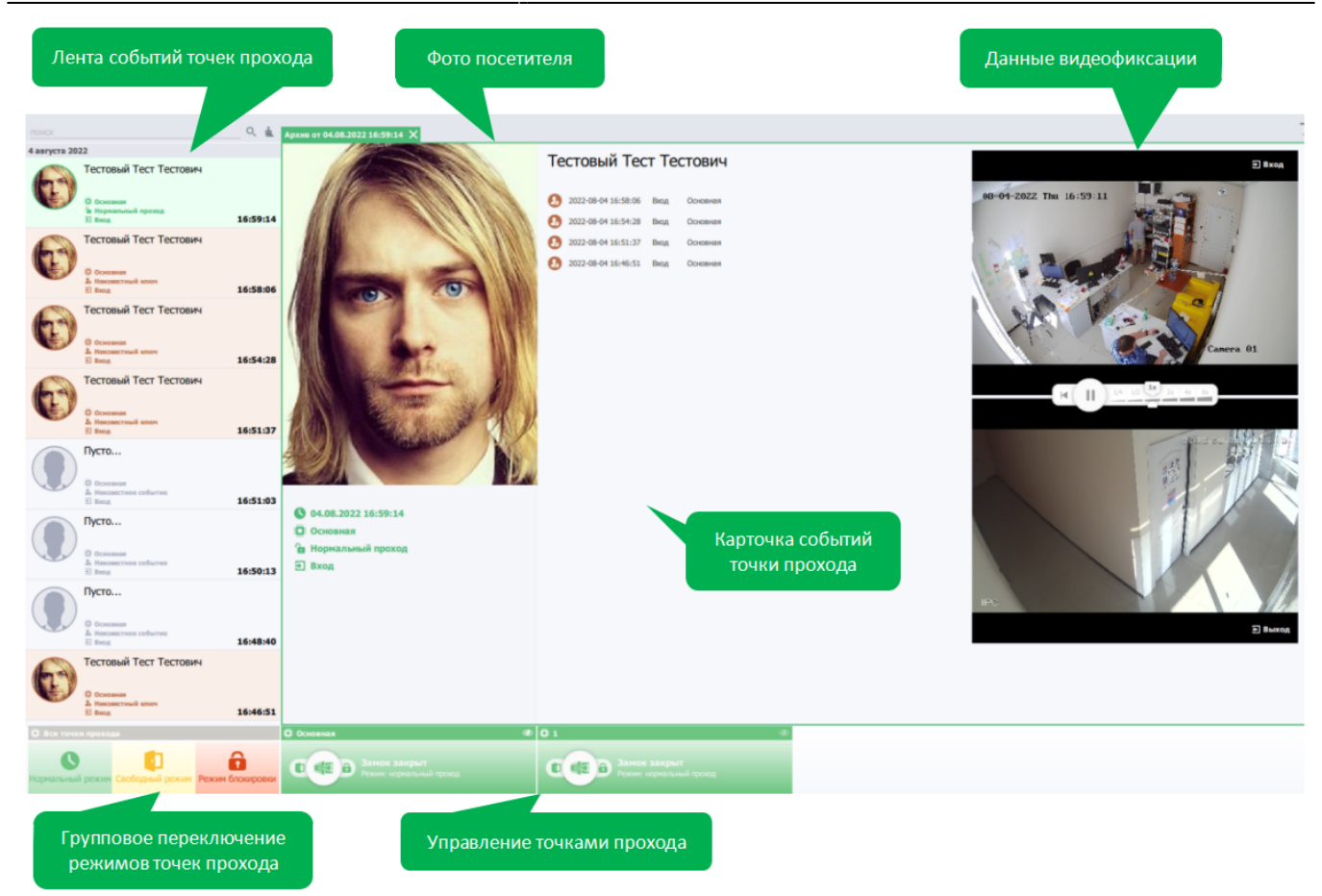

### **Пример настройки АРМ поста охраны**

1. Для доступа к редактору нажать **«Редакторы»**, в открывшемся меню выбрать **«Редактор АРМ поста охраны»**.

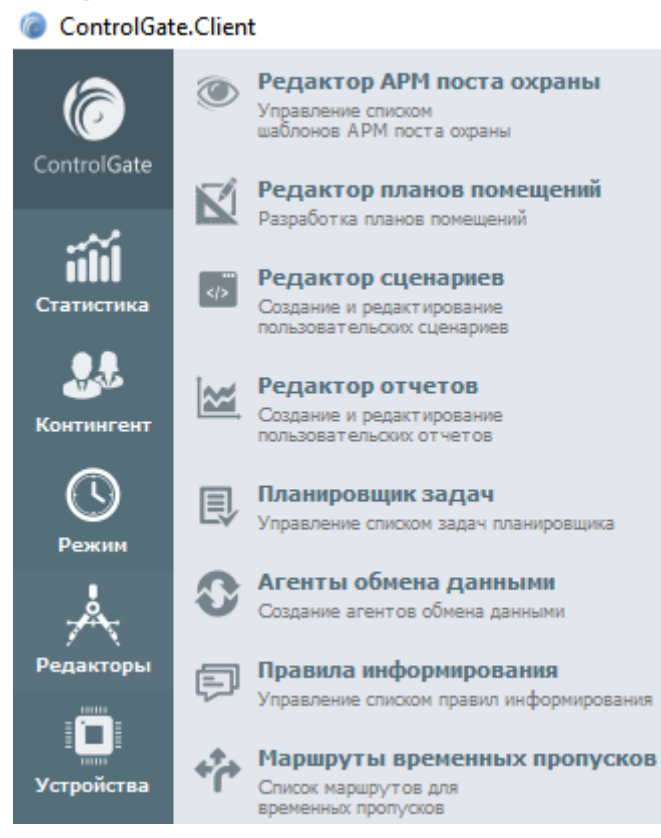

2. Добавить АРМ поста охраны, нажав на кнопку точку в виде знака **«Плюс»**.

ControlGate.Client

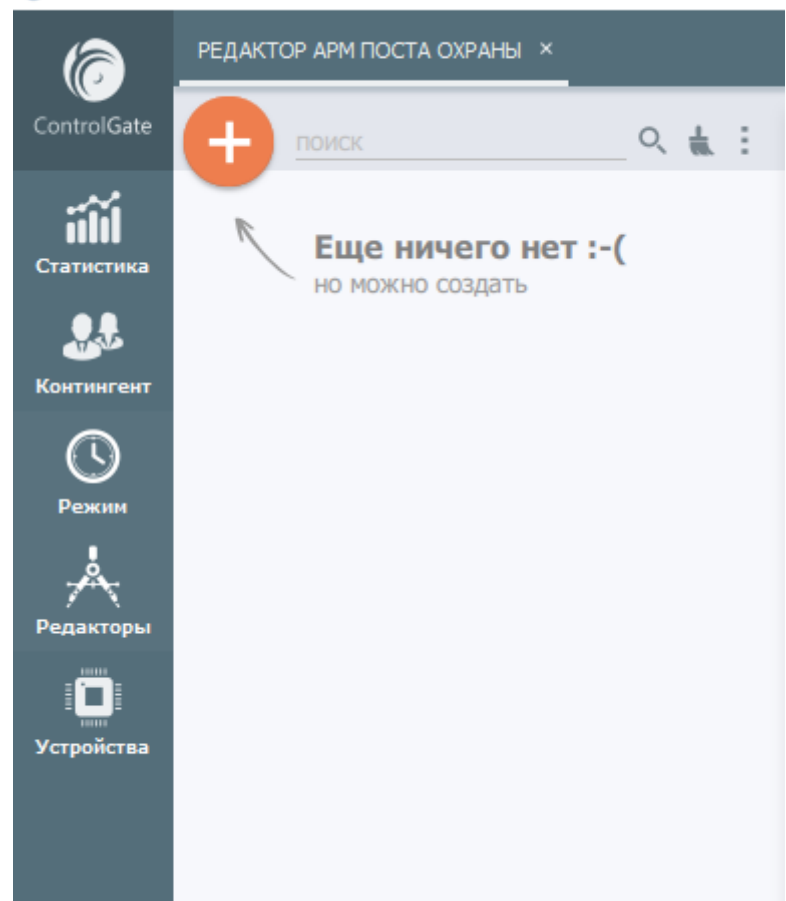

- 3. Ввести уникальное наименование и описание поста охраны.
- 4. Выбрать ранее созданного пользователя системой, он будет выполнять роль оператора. Параметр **«Пользователь»** является ключевым в создании АРМ поста охраны. Он определяет учетную запись сервера, для которой будет доступен указанный интерфейс.

5. Редактор позволяет настроить внешний вид и необходимый функционал **«АРМ поста охраны»**. С помощью переключателя указать расположение списка событий. Произведите настройку контрольной панели с помощью предложенных переключателей

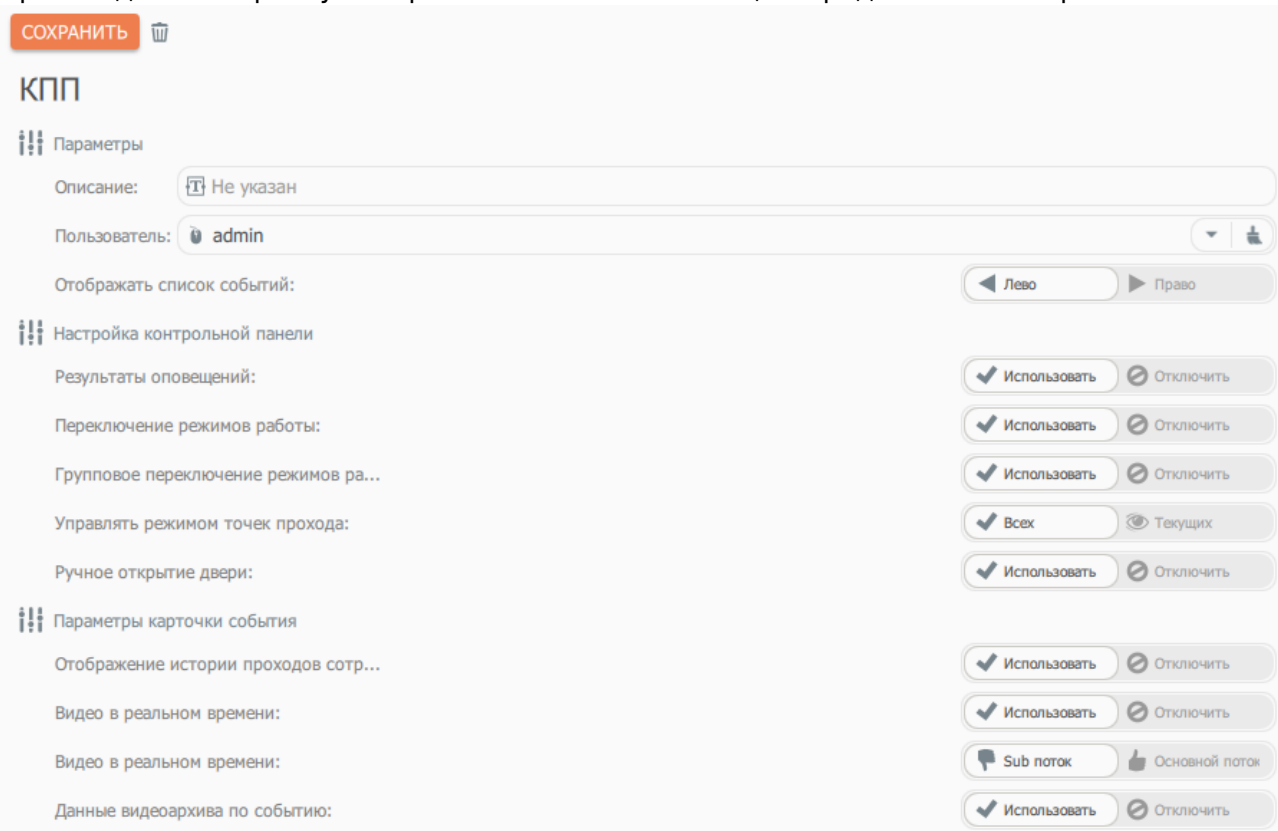

6. Для завершения настройки указать требуемые точки прохода и сохранить текущие настройки, нажав на кнопку **«Сохранить»**.

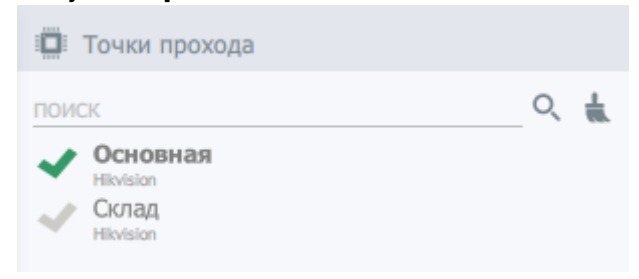

Интерфейсы АРМ, доступные для отображения текущему пользователю, группируются в разделе **«Пост охраны»** основного меню.

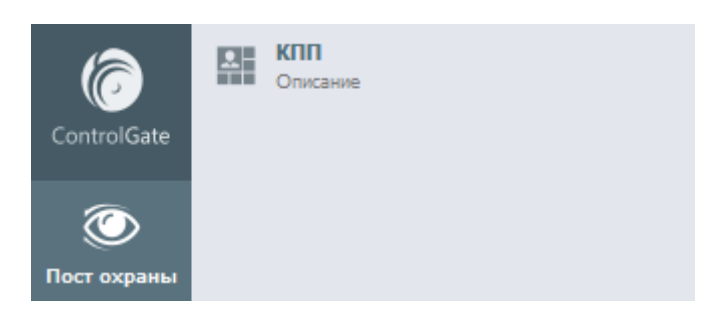

После активации поста охраны из ранее созданных, система генерирует диалог, исходя их ранее указанных настроек, а именно: ленту событий точек прохода, блок управления точками прохода, блок видеофикации и карточку событий точки прохода с детальной информацией о посетителе.

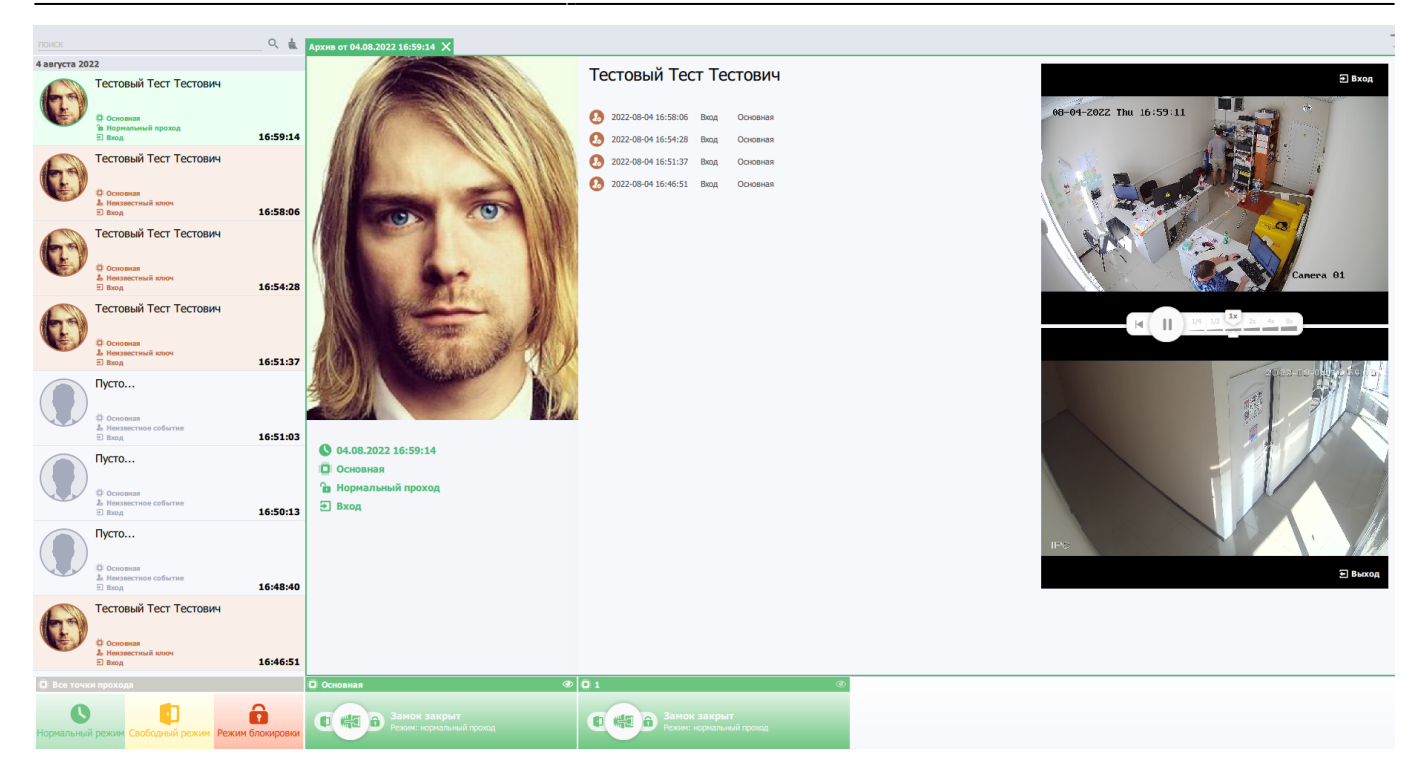

**При каждом перемещении через указанные точки прохода будет отображать актуальная информация на данный период времени.**

# **Редактор планов помещений**

**Редактор планов помещений** – инструмент, позволяющий, с помощью графических примитивов, визуализировать территорию предприятия с выводом индикации состояния дверей, перемещения и присутствия сотрудников. Пример плана в режиме редактирования:

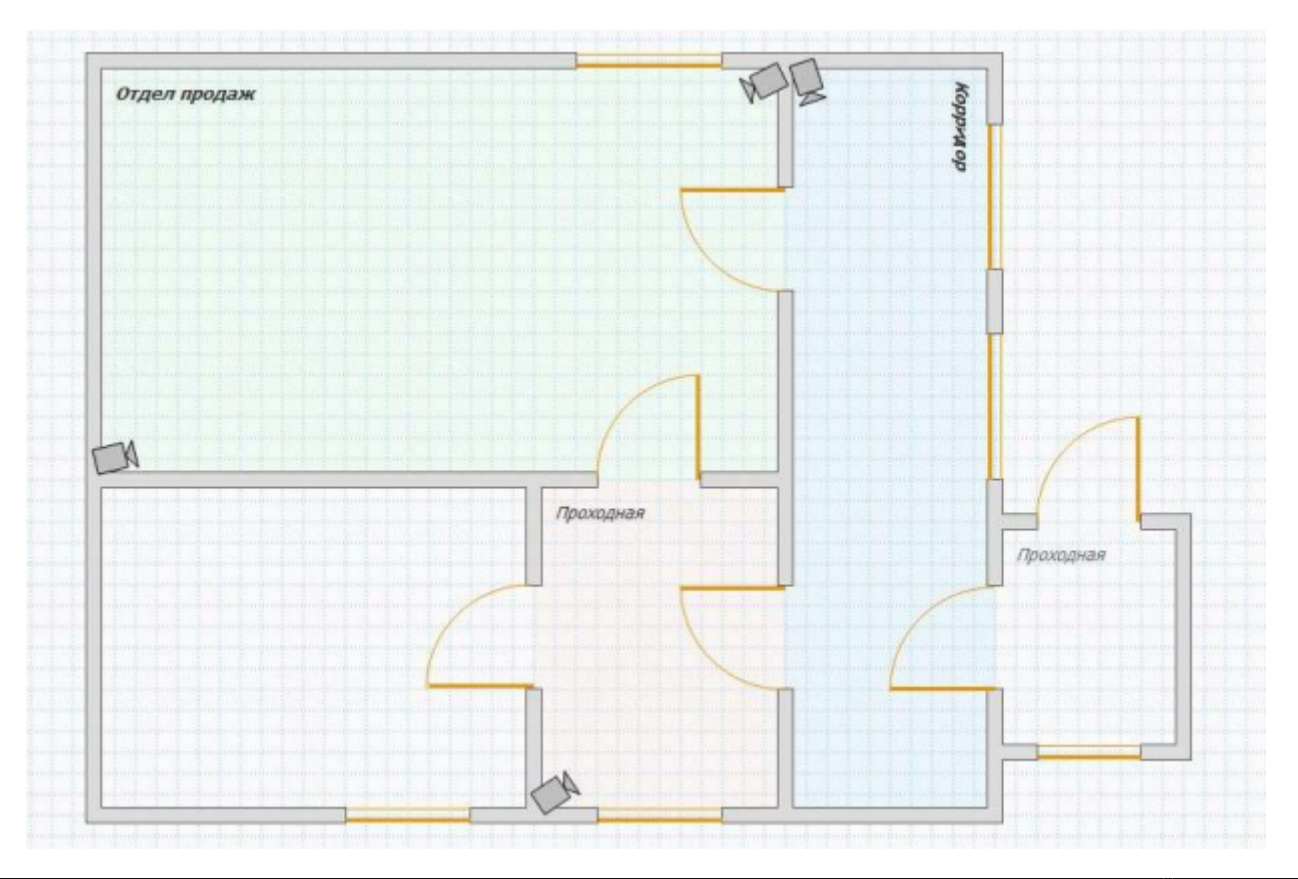

Панель меню редактора планов содержит команды записи и удаления текущего плана и следующие специальные операции:

- **Стена** рисует контур стены
- **Дверь** создает элемент дверь, создание двери возможно только поверх стены. Для индикации состояния и вывода событий предполагает привязку к Точке прохода
- **Окно** создает элемент окна, создание окна возможно только поверх стены
- **Область** предполагает привязку к контролируемой зоне, обеспечивает индикацию присутствия сотрудников.
- **Текст** создает текстовую метку с возможностью указания шрифта, цвета и направления текста
- **Камера** добавляет элемент камеры на план, служит для получения видеокартинки камеры, предполагает привязку к каналу устройства видеонаблюдения

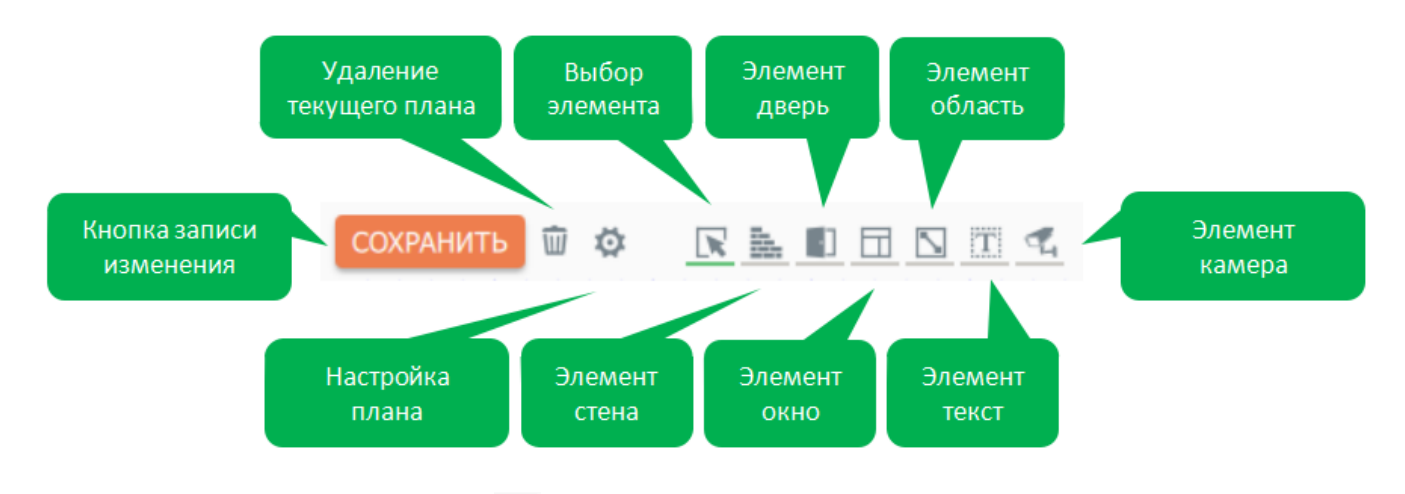

С помощью инструмента Выбор **маркит** можно настраивать активные объекты.

Настройка двери: можно указать точки прохода вход/выход, внешний вид двери, отображение событий.

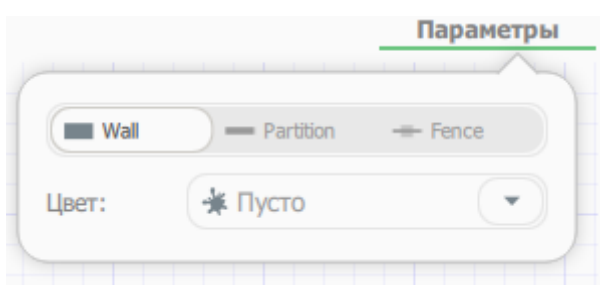

Настройка стены: можно выбрать один из трех видов стен - несущая, перегородка и ограждение, а также цвет.

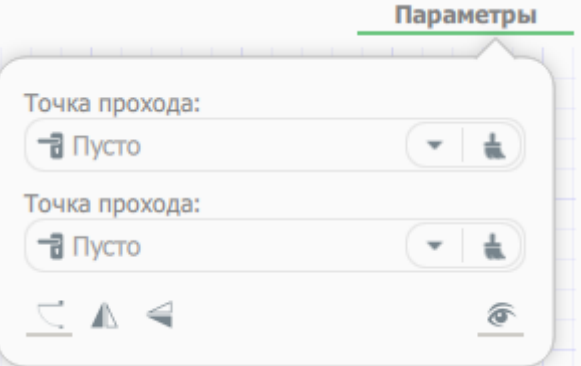

Настройка зоны: можно указать контролируемую зону, цвет, уровень прозрачности, а также

#### отображение количества сотрудников в этой зоне.

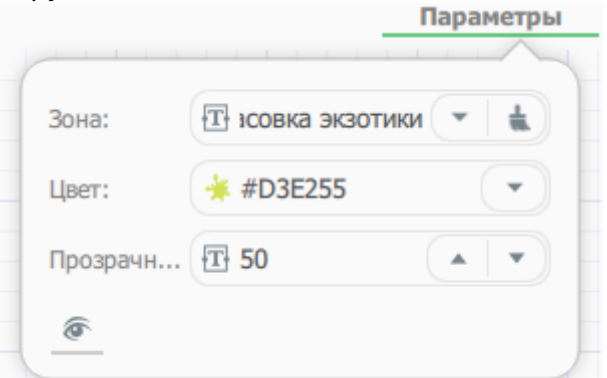

Настройка видеокамеры: можно указать канал видеопотока, качество (субпоток или основной) и включить отображение событий.

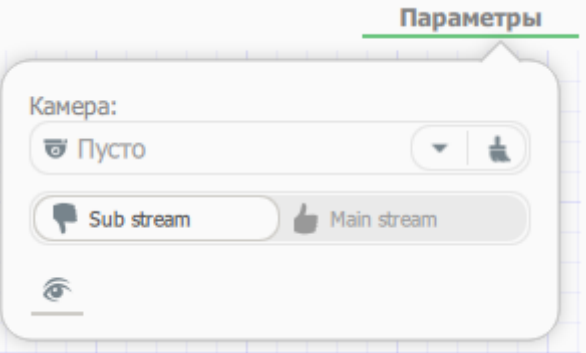

Настройка надписи: можно указать сам текст надписи, ее вид шрифта и размер, сделать его полужирным или курсивом.

В **Режиме просмотра** План содержит инструменты изменения масштаба, поворота сцены.

Для активных объектов Плана доступны контекстные меню команд:

- **Текст** с помощью всплывающего окна можно произвести изменение надписи. Изменение шрифта и его начертания. Также можно изменить цвет и прозрачность шрифта.
- **Дверь** смена режима или удаленное открытия двери
- **Видеокамера** просмотр текущей видеокартинки непосредственно на плане
- **Контролируемая зона** индикация качества присутствия и списка сотрудников, в данный момент находящихся в зоне

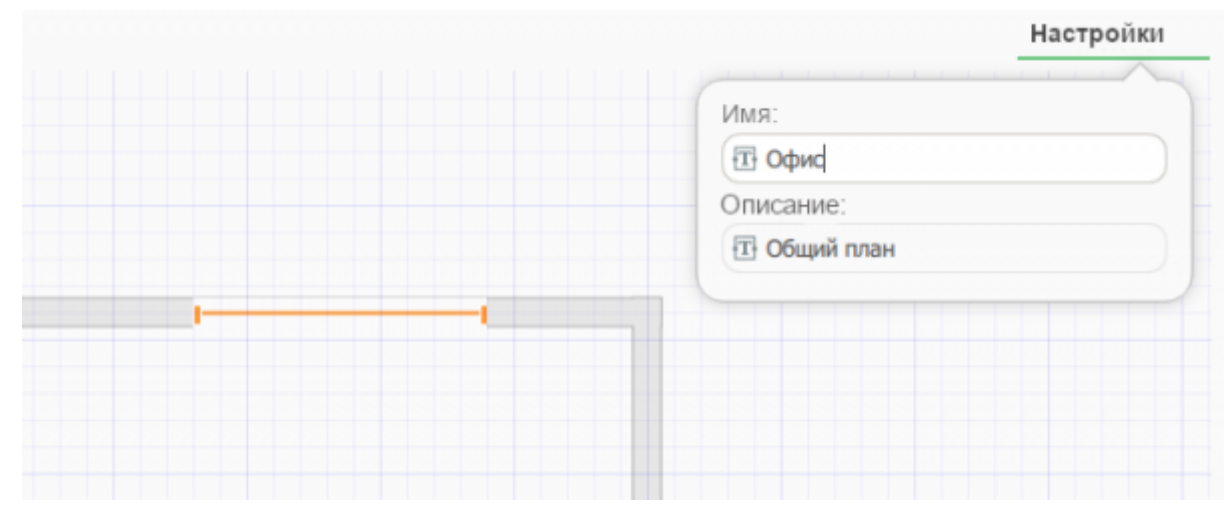

#### Перечень сохраненных планов помещений группируются в разделе меню **Территории**.

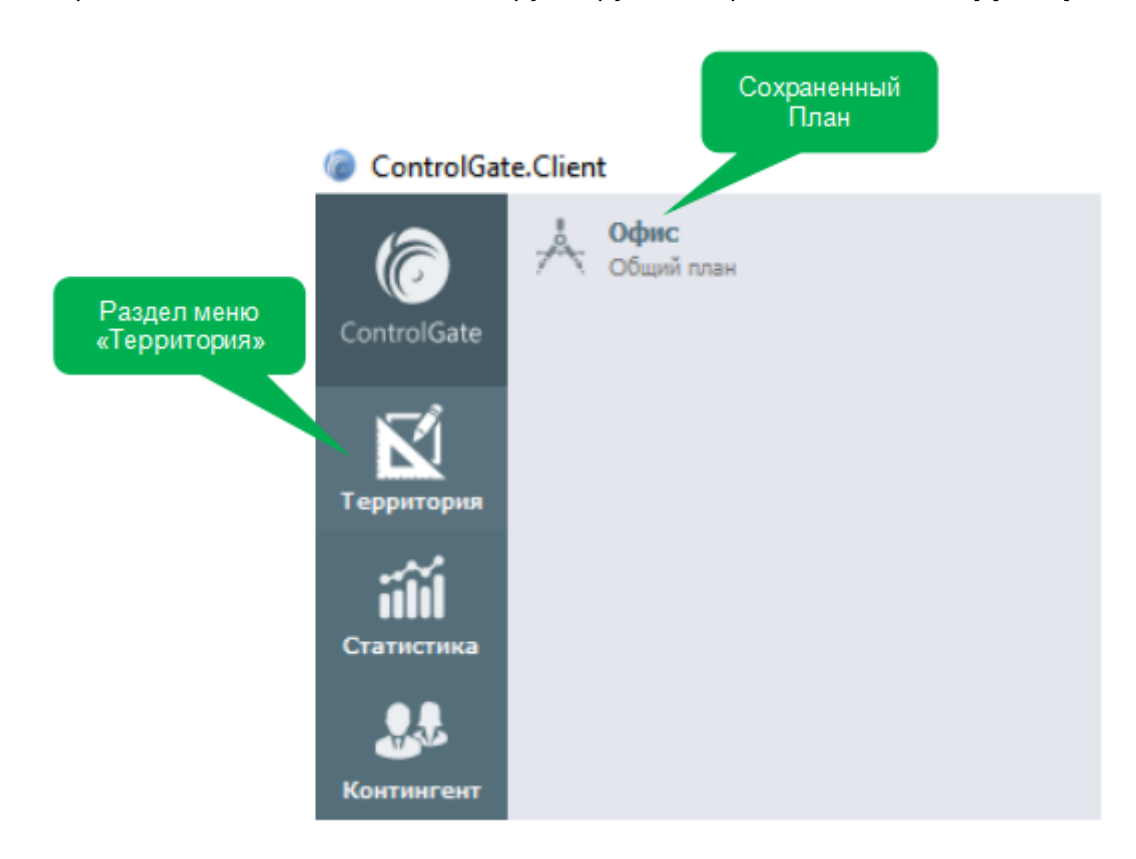

# <span id="page-79-0"></span>**Планировщик задач**

Планировщик задач обеспечивает выполнение периодических (осуществляемых по расписанию) действий без участия оператора.

Для ввода сведений о цикличности выполнения задачи служит следующий набор элементов управления, расположенных в Панели дополнительного функционала:

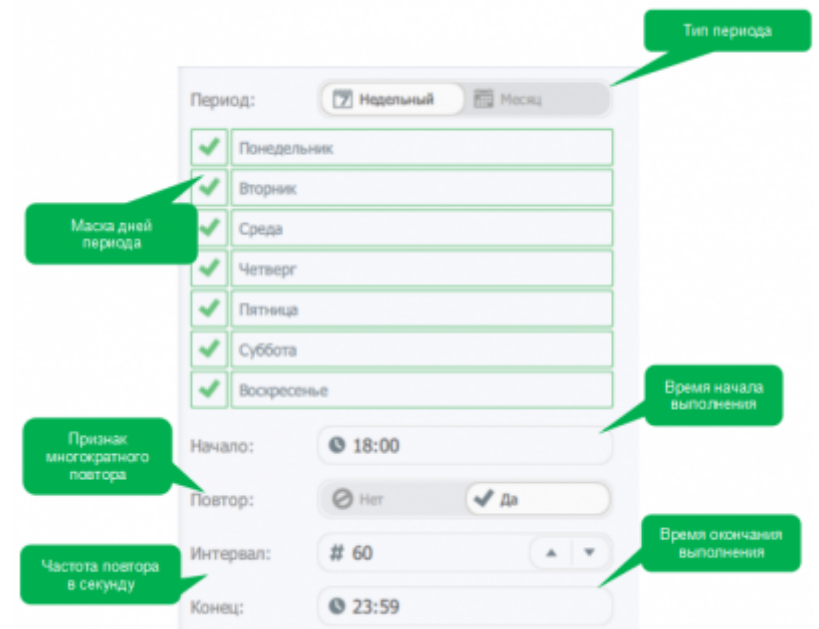

Характер выполняемых задачей планировщика действий и набор параметров диалога редактирования элемента зависят от значения параметра диалога **Задача**, это может быть:

- Запуск сценария
- Отправка отчета
- Очистка логов сервера
- Очистка журналов событий
- Удаление архивных сотрудников
- Удаление архивных идентификаторов
- Синхронизация производственного календаря (при наличии лицензии модуля **[Учет](#page-99-0) [рабочего времени](#page-99-0)**)
- Расчет рабочего времени

Для задач с типом **Отправка отчета** Система предлагает ввести сведения об адресе электронной почты получателя и значения отбора, предусмотренные указанным отчетом. Для параметризации периода отчета предусмотрены скользящие интервалы: сегодня, текущая неделя, прошлый месяц и т.д.

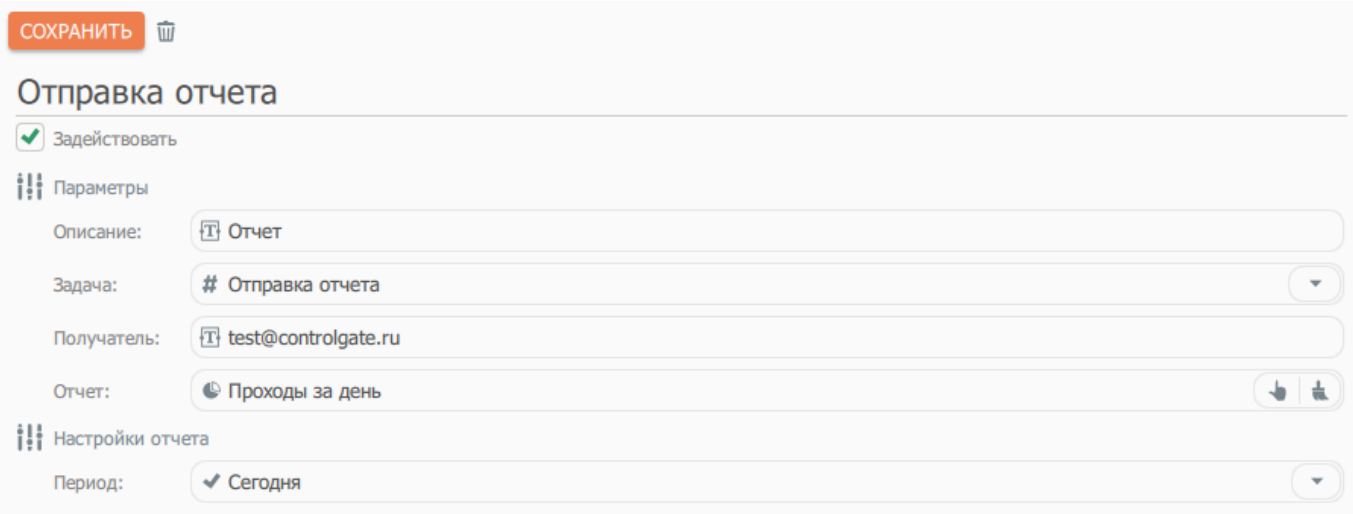

Для задач с типом **Запуск сценария** Система генерирует поле выбора Сценария, созданного ранее при помощи **Редактора сценариев**

# **Редактор отчетов**

Редактор отчетов представляет собой помощник настройки вывода статистических данных для дальнейшего просмотра, сохранения в формате PDF или вывода на принтер. Для обеспечения работы редактора отчетов Системой предусмотрена широкая палитра показателей, значения которых можно детализировать в различных разрезах аналитики и упорядочить по значению одного или нескольких полей.

Принципиальными ограничениями работы со статистическими данными является невозможность вывода в одном отчете данных более чем одного раздела статистики и создание пользователем дополнительных показателей.

Работа с редактором отчетов не требует наличия у пользователя специальных знаний о способах, структуре хранения данных и т.д.

Работа с отчетом начинается с определения раздела статистики, содержащего необходимые пользователю сведения.

Системой предусмотрены следующие источники данных:

- **События контроллеров** содержит информацию о времени, типах и источниках событий устройств СКУД
- **Статистика проходов** отображает сводную аналитику о перемещениях персонала
- **Статистика посещений** выводит сведения о месте и времени пребывания персонала организации
- **Контингент** выводит сведения о персонале и его идентификаторах
- **Девиантные посещения** выводит сведения о девиантном поведении персонала

При наличии лицензии модуля **[Учет рабочего времени](#page-99-0)**:

- **Нарушения режима** предоставляет доступ к статистике фактов нарушений режима
- **Анализ рабочего времени** позволяет детализировать сведения расчета рабочего времени, в том числе количество и длительность каждого временного интервала, проведенного сотрудником в рабочей зоне
- **Анализ явок** выводит время начала и окончания каждого посещения
- **Рабочее время** выводит сведения о план-фактных показателях полученных при учете рабочего времени

При наличии лицензии модуля **[Бюро пропусков](#page-125-0)**:

- **События** содержит информацию о событиях, связанных с проходами посетителей организации
- **Статистика проходов** отображает сводную аналитику о перемещениях посетителей организации
- **Статистика посещений** выводит сведения о месте и времени пребывания посетителей организации
- **Контингент** выводит сведения о персонале воспользовавшегося точками прохода и его идентификаторах

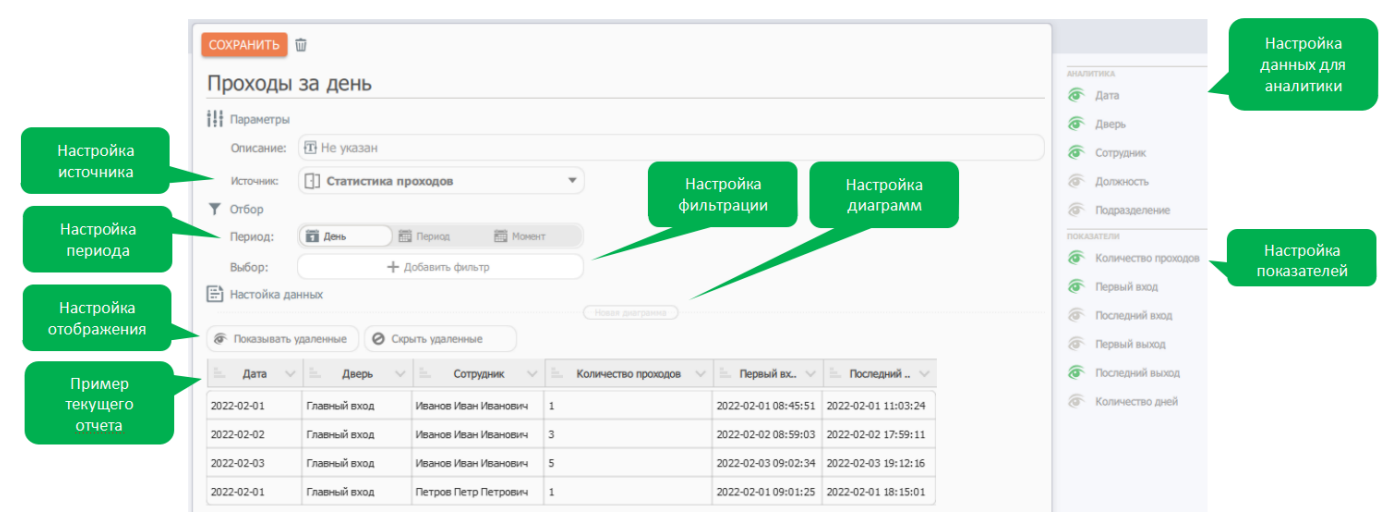

Настройка периода сбора статистики предполагает три варианта:

- за календарный день.
- за произвольный период.
- на текуший момент.

Настройка разреза аналитики и выбор показателей предусматривает определение видимости поля разреза в отчете. По любому пункту аналитики можно провести группировку - для этого нужно с помощь мыши перетащить этот пункт над всеми другими, в результате чего произойдет группировка значений, также мгновенно перестроится пример будущего отчета.

Выбор фильтров позволяет отфильтровать итоговые значения по предложенным фильтрам (для каждого источника - свои фильтры). Фильтров выбрано, может быть несколько.

Сортировка значений показателей и ее направление, задается нажатием на соответствующий символ слева от названия показателя в блоке примера отчета. Также нажав на иконку вызова меню, справа от названия показателя можно задать ему произвольное название.

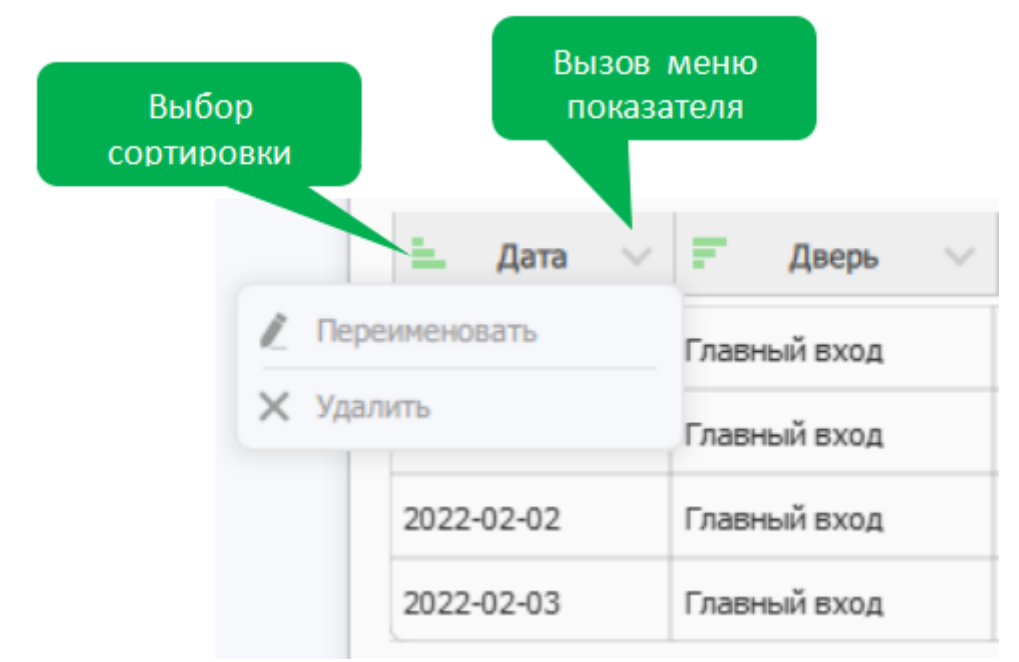

Выбранные показатели можно удалить, из примера отчета, а в случае необходимости их возврата можно воспользоваться переключателями блока настройки отображения.

Добавить диаграмму можно нажатием на кнопку с названием «Новая диаграмма», диаграмм может быть несколько.

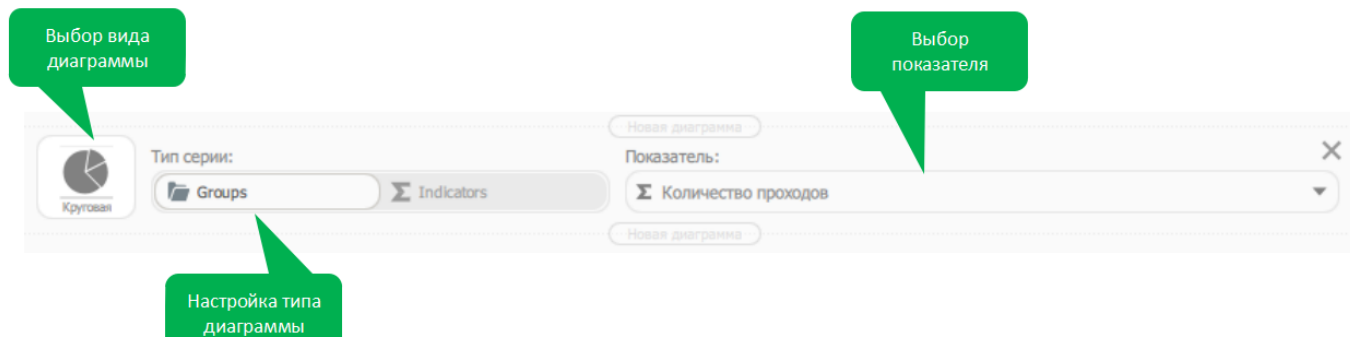

В блоке настройки диаграммы можно выбрать один из видов диаграмм: круговая, кольцевая, гистограмма, линейчатая, с областями, график - это изменит внешний вид диаграммы.

Переключатели типа диаграммы (Group и ∑Indicators) отвечают за выбор данных для отображения: group - позволяет выбрать конкретный показатель для отображения в диаграмме; ∑indicators - для каждого показателя будет показана своя диаграмма, это создаёт группу диаграмм.

### **Пример создания отчета**

На примере раздела **«Статистики прохода»** создадим отчет «Проходы за день».

В меню редактор отчетов необходимо нажать на иконку в виде оранжевого знака «плюс» и дать название отчету.

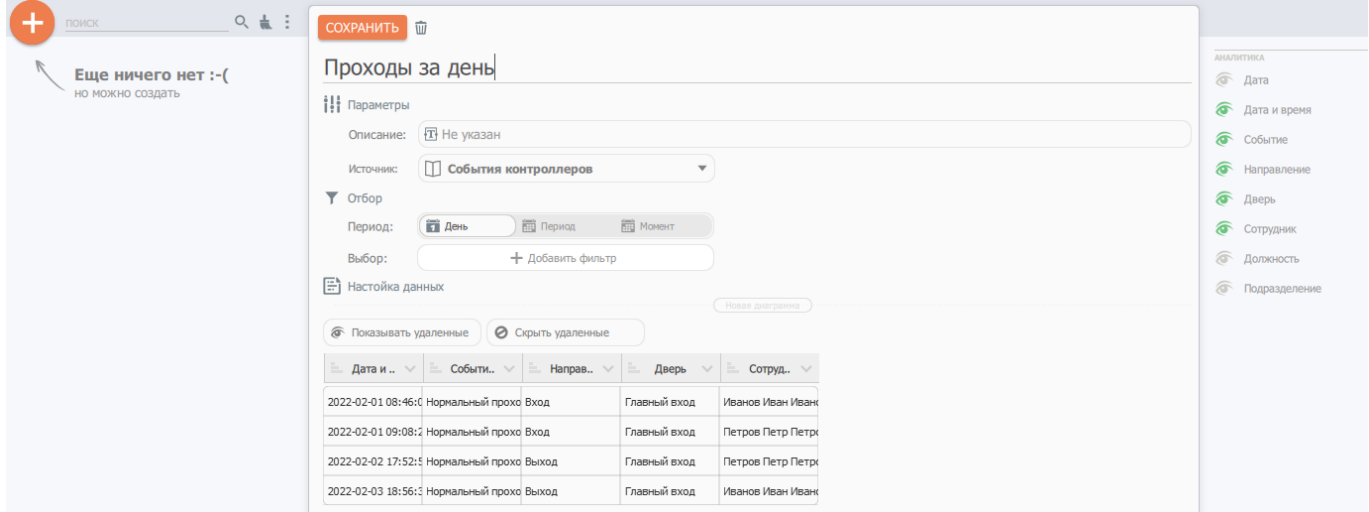

Далее выбрать источник данных, в данном отчете - «Статистика прохода», после выбора набор пунктов аналитики и показателей изменится.

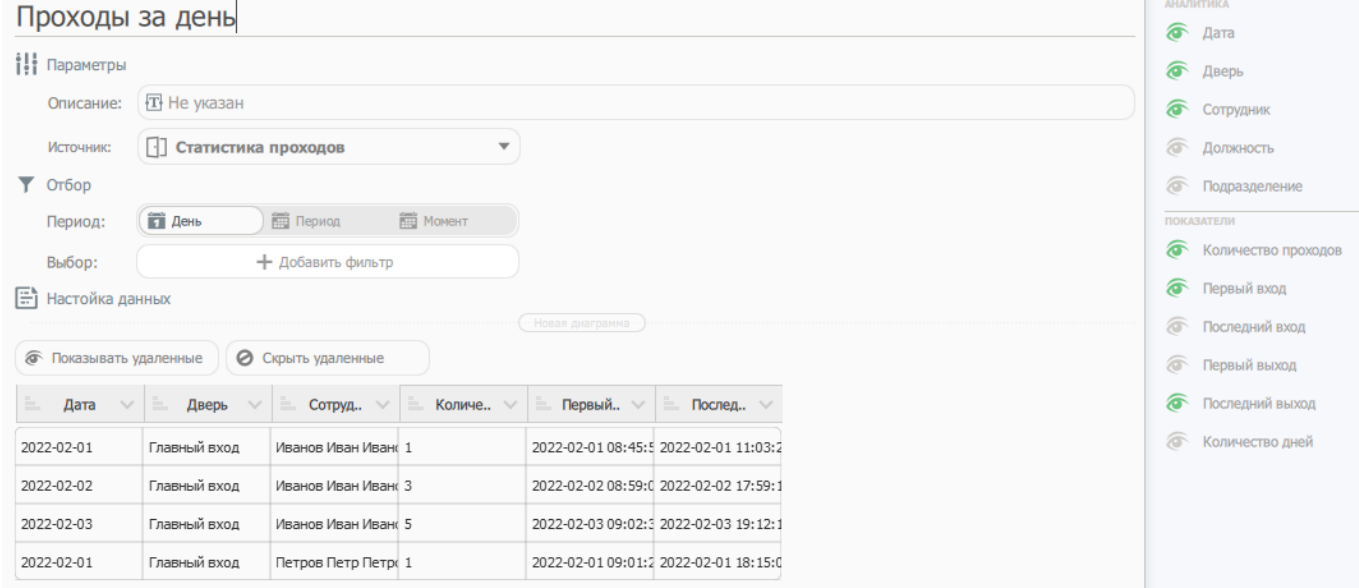

Следующий шаг - выбор временного периода и фильтров (любое количество фильтров может быть использовано, но это не обязательно). Период может быть:

- один день будет формироваться отчет за указанный день;
- период отчет будет сформирован за указанный период;
- момент отчет будет сформирован на указанный момент;

Параметр **«Выбор»** позволит добавит при формировании отчета фильтр работающий по принципу равенства.

Например отчет будет формироваться только с данными о выбранном подразделении который указан в фильтре отчета. Выберем в качестве временного промежутка - период и фильтр по подразделению.

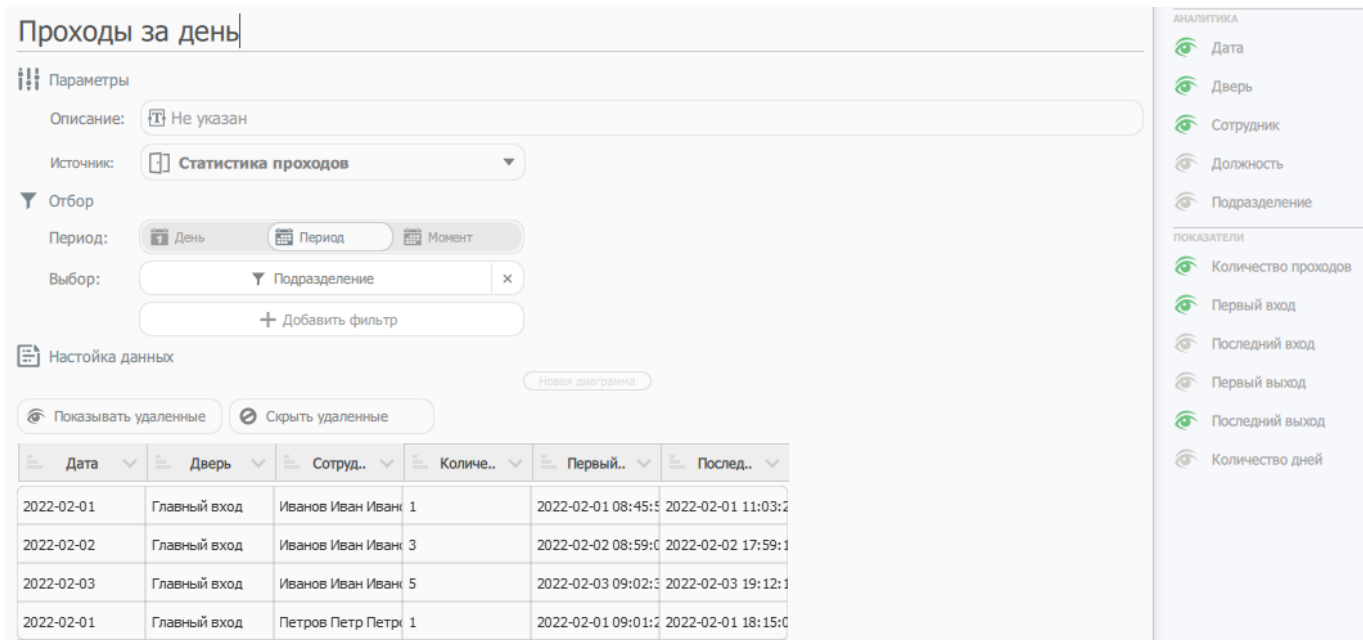

Добавим в отчет диаграмму (этот пункт не обязателен) - для этого нажмем на кнопку «Новая диаграмма», выберем вид диаграммы - «Гистограмма», тип - «Group», в качестве показателя выберем «Количество проходов».

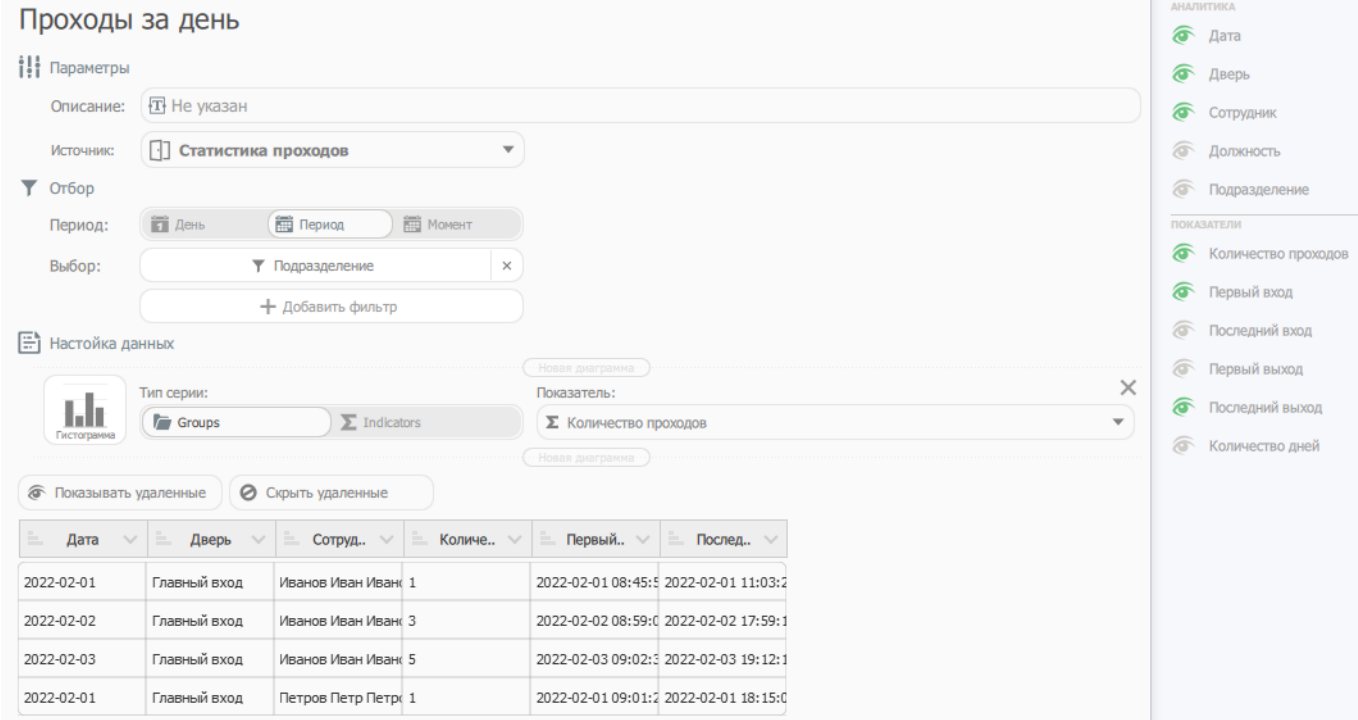

Пункты аналитики и показатели можно добавить/удалить в любое время. Добавим пункты - «Должность» и «Подразделение», а также показатель - «Первый вход» нажав на их названия. После выбора, отчет изменит свой внешний вид.

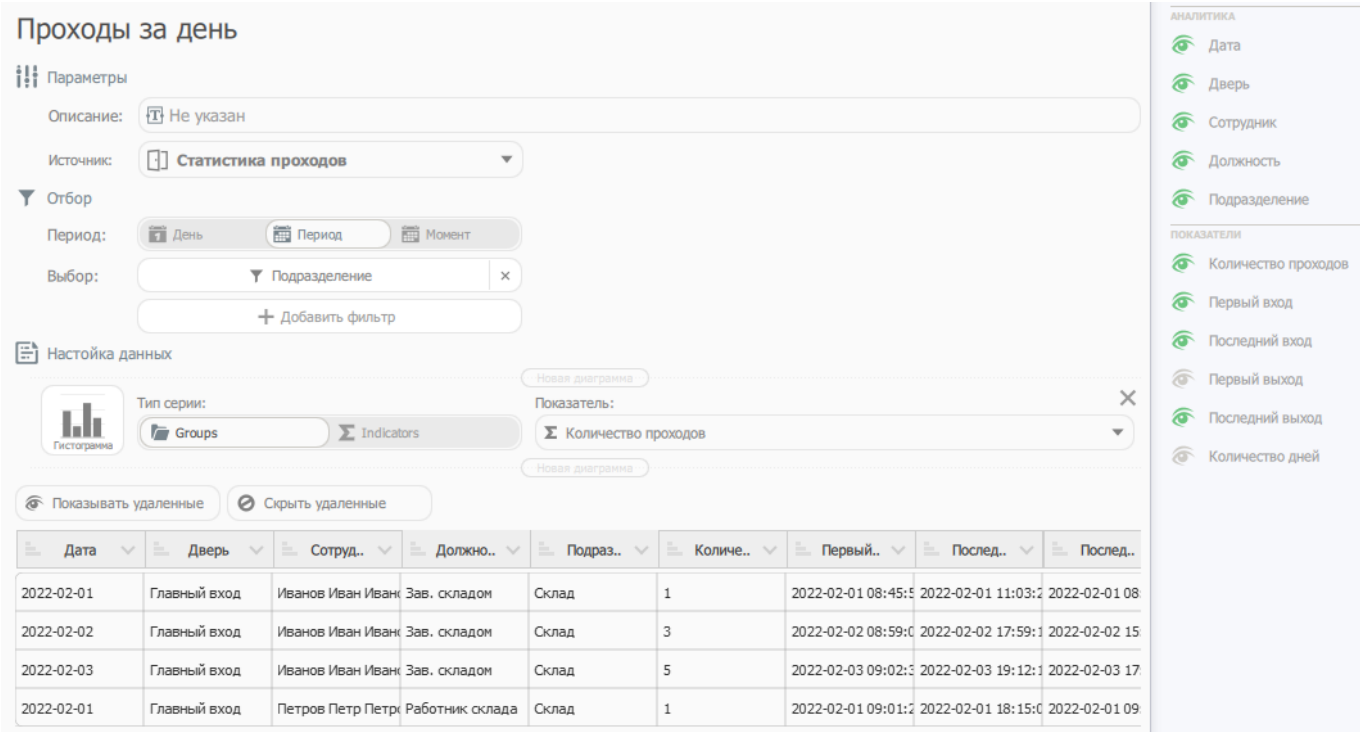

Внешний вид отчета совпадает с примером этого отчета в редакторе.

Приступаем к настройке внешнего вида отчета: включим группировку по «Сотруднику» и «Дате» - необходимо по очереди перетащить перетащить эти блоки вверх на примере отчета. Т.е. данные сначала будут сгруппированы для каждого сотрудника, далее по дате и каждый такой блок будет включать в себя данные о «Двери», «Должности», «Подразделении», а также выбранные показатели.

Для настройки показателей доступно регулирование настроек видимости, наличия и направления сортировки.

Включим сортировку по дате, нажав на иконку сортировки рядом с объектом сортировки - «Дата», изменится цвет иконки.

Ширину столбцов отчета можно корректировать, для этого необходимо потянуть мышью за правый угол ячейки пункта аналитики или показателя.

Также можно переименовать любой блок отчета - необходимо нажать на иконку в виде стрелки вниз справа от объекта. Переименуем «Количество проходов» в «Проходы» с помощью появившегося меню, не забываем сохранить изменения нажав на иконку в виде дискеты.

Над каждым показателем, для каждого пункта аналитики указаны блоки настройки вида итоговых данных - т.е. итоговые данные показателя могут быть показаны как: сумма, среднее, минимум, максимум и количество.

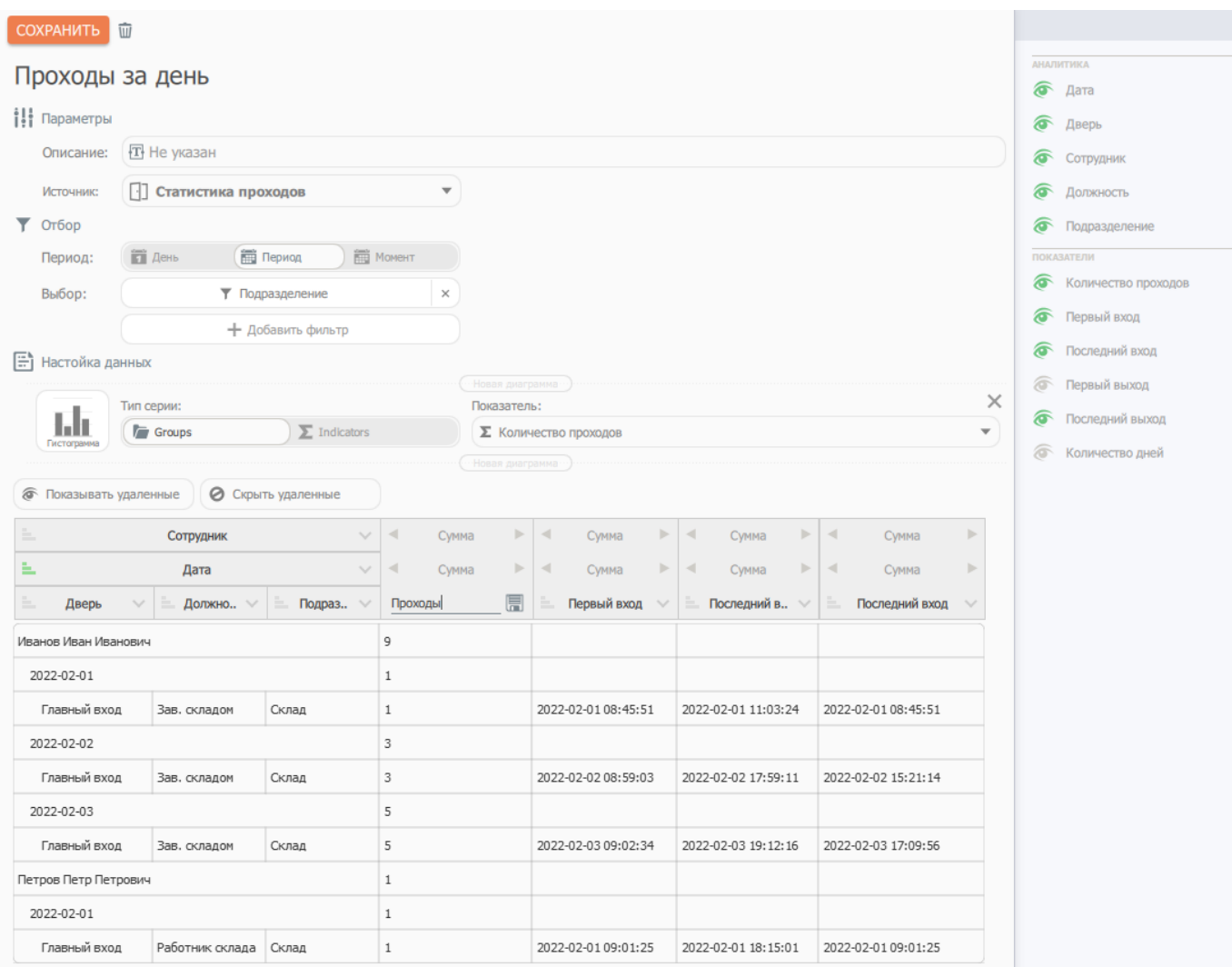

После настройки отчета необходимо сохранить его - нажать на кнопку «Сохранить» выше названия отчета.

Процесс генерации механизмов выборки данных и диалога формирования отчета Система берет на себя.

#### **Отображение отчета**

Перечень сохраненных отчетов группируются в разделе меню **Статистика**.

Система позволяет выбирать несколько объектов в качестве фильтра, т.е. можно выбрать более одного подразделения в качестве фильтра. Если фильтр не указан - будет производится выборка по всем объектам.

После указания периода и фильтров необходимо нажать кнопку «Сформировать».

В сформированном отчете можно «сворачивать» и разворачивать свернутые блоки данных по каждому сгруппированному блоку (в данном примере - по Сотруднику и по Дате, указанных выше). При экспорте и печати «свернутые» блоки также учитываются, другими словами - в экспорт попадет то что пользователь видит в отчете.

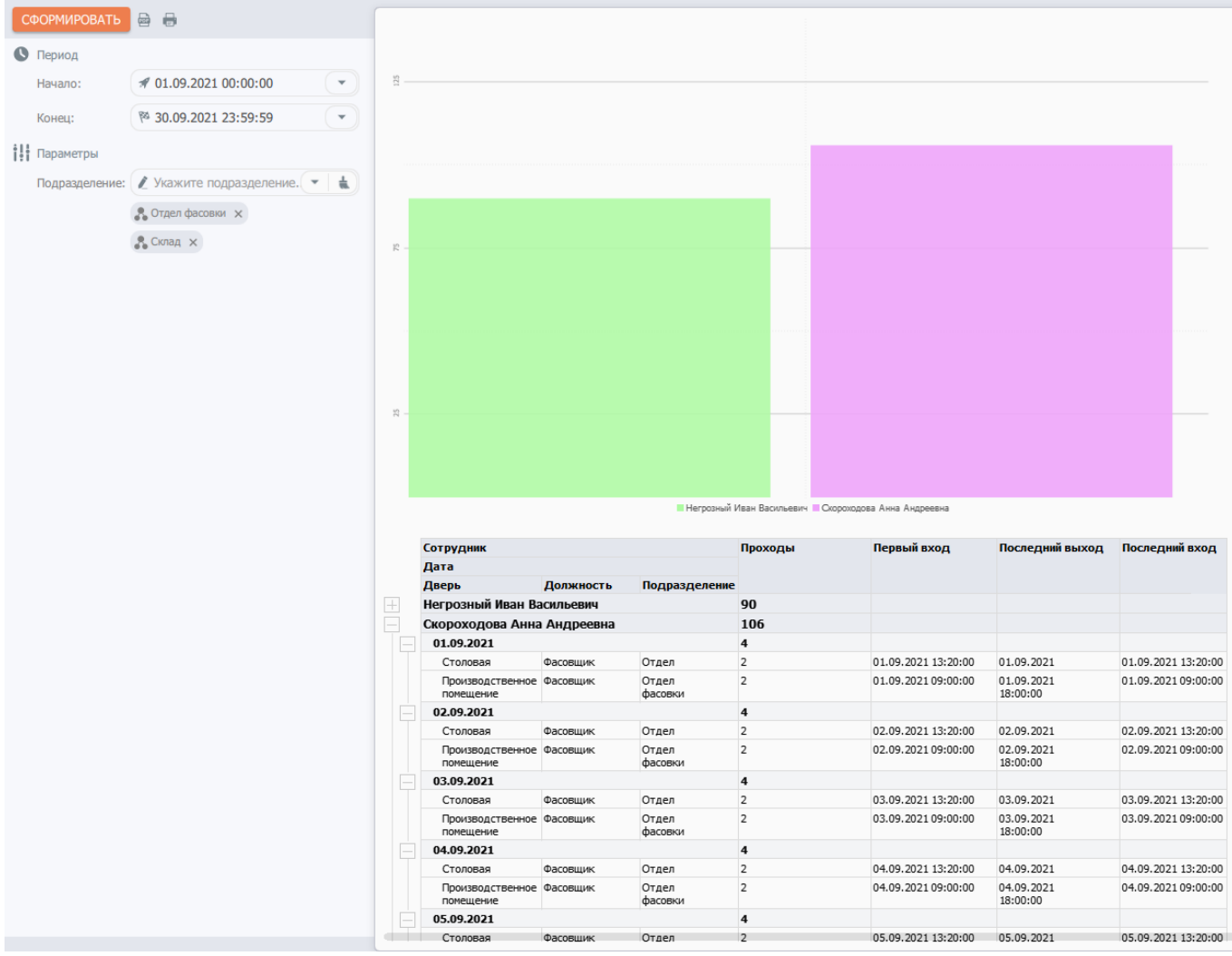

# **Редактор сценариев**

Среда исполнения пользовательских сценариев служит для расширения возможностей и адаптации к потребностям конечного пользователя функционала Системы. Выполнение сценариев производится Сервером изолировано и затрагивает только уровень реагирования, т.е. не влияет на алгоритмы взаимодействия с устройствами СКУД, видеонаблюдения, фиксацию статистической информации и прочие базовые функции Системы.

Выполнение сценария может вызваться Системным оповещением, в этом случае в контексте выполнения сценария доступны все связанные с оповещением сведения, или производиться задачей [Планировщика.](#page-79-0)

Сценарии позволяют создавать новые оповещения, обращаться к данным объектов всех Системных типов и вызывать их методы, например, давать задания на отправку СМС сообщений или перемещать сотрудников из одной контролируемой зоны в другую.

Написание текстов сценариев производится на языке javascript.

Для удобства разработчика сценария, Система группирует объекты по подсистемам и типам:

- **CORE** общесистемные объекты
- **SKUD** средства идентификации, сведения о событиях устройств СКУД и посещениях
- **SURV** выдача уведомлений о нарушении трудовой дисциплины

Для всех типов объектов определены унифицированные механизмы получения и обхода выборки элементов, с возможностью фильтрации выборки по значениям свойств.

Например, для получения доступа к объектам устройств подсистемы контроля доступа с последующим их обходом в цикле и выводом наименований в системный лог, необходимо выполнить следующий программный код:

var items = SKUD. Devices().select(); while (items.next()) {  $log(i$ tems.name $(i);$ }

Подробное описание методов описано в пункте инструкции [Синтаксис пользовательских](#page-88-0) [сценариев.](#page-88-0)

Пользовательский сценарий вызывается Системным оповещением одного из следующих типов:

- Событие контроллера доступа
- Сотрудник в зоне (генерируется при входе сотрудника в контролируемую зону)
- Сотрудник вне зоны (генерируется при выходе сотрудника из контролируемой зоны)
- Нарушение режима: опоздание (при наличии модуля «Учет рабочего времени»)
- Нарушение режима: отлучка (при наличии модуля «Учет рабочего времени»)
- Нарушение режима: ранний приход (при наличии модуля «Учет рабочего времени»)
- Нарушение режима: ранний уход (при наличии модуля «Учет рабочего времени»)

Диалог редактирования сценария содержит следующие параметры:

- Параметр **Использовать** служит для перевода сценария в рабочий режим.
- Признак **Тип** содержит тип Системного оповещения, срабатывание которого приведет к запуску сценария. Если привязка к Системным оповещениям не требуется, сценарию требуется задать тип **Не указан**.
- Параметр **Ожидание** определяет интервал ожидания завершения работы сценария. Если по окончании указанного интервала завершения работы сценария не произошло (завис, запущен бесконечный цикл и т.д.), его исполнение будет прервано принудительно. Указывается в миллисекундах.
- Поле ввода **Сценарий** содержит код сценария на языке **Javascript**.

#### СОХРАНИТЬ  $\overline{III}$

# Пользовательский сценарий

◆ Использовать ill Параметры **T** Не указан Tun: log("Привет! Я первый пользовательский сценарий ControlGate!") Сценарий:

#### <span id="page-88-0"></span>**Объекты пользовательских сценариев**

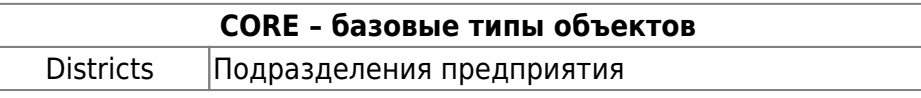

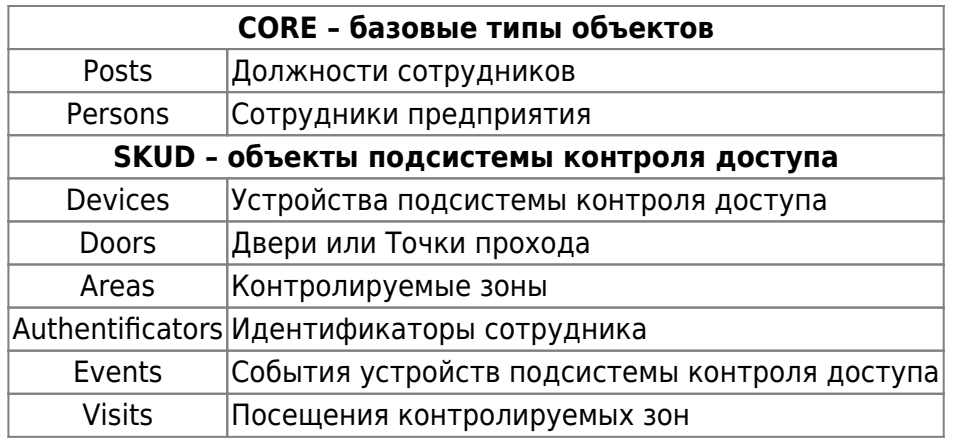

# **Синтаксис пользовательских сценариев.**

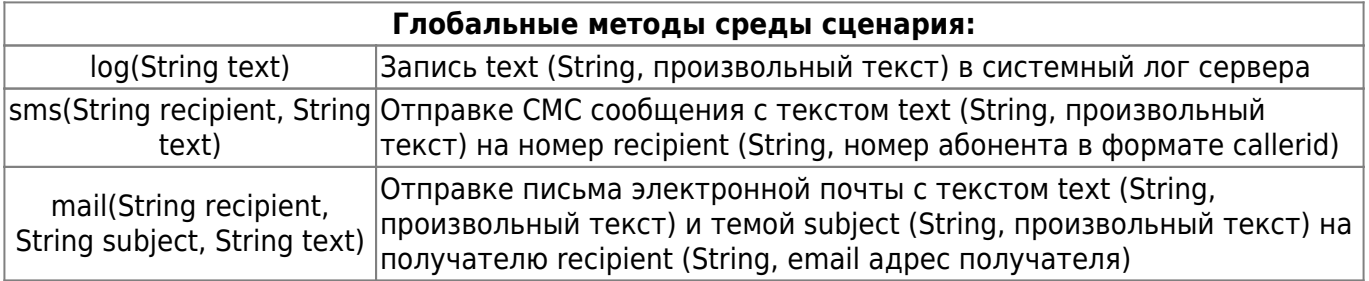

\*\*Пример\*\*:

Получение элемента коллекции типов сценария осуществляется использованием имени типа как метода подсистемы:

var districts = CORE.Districts();

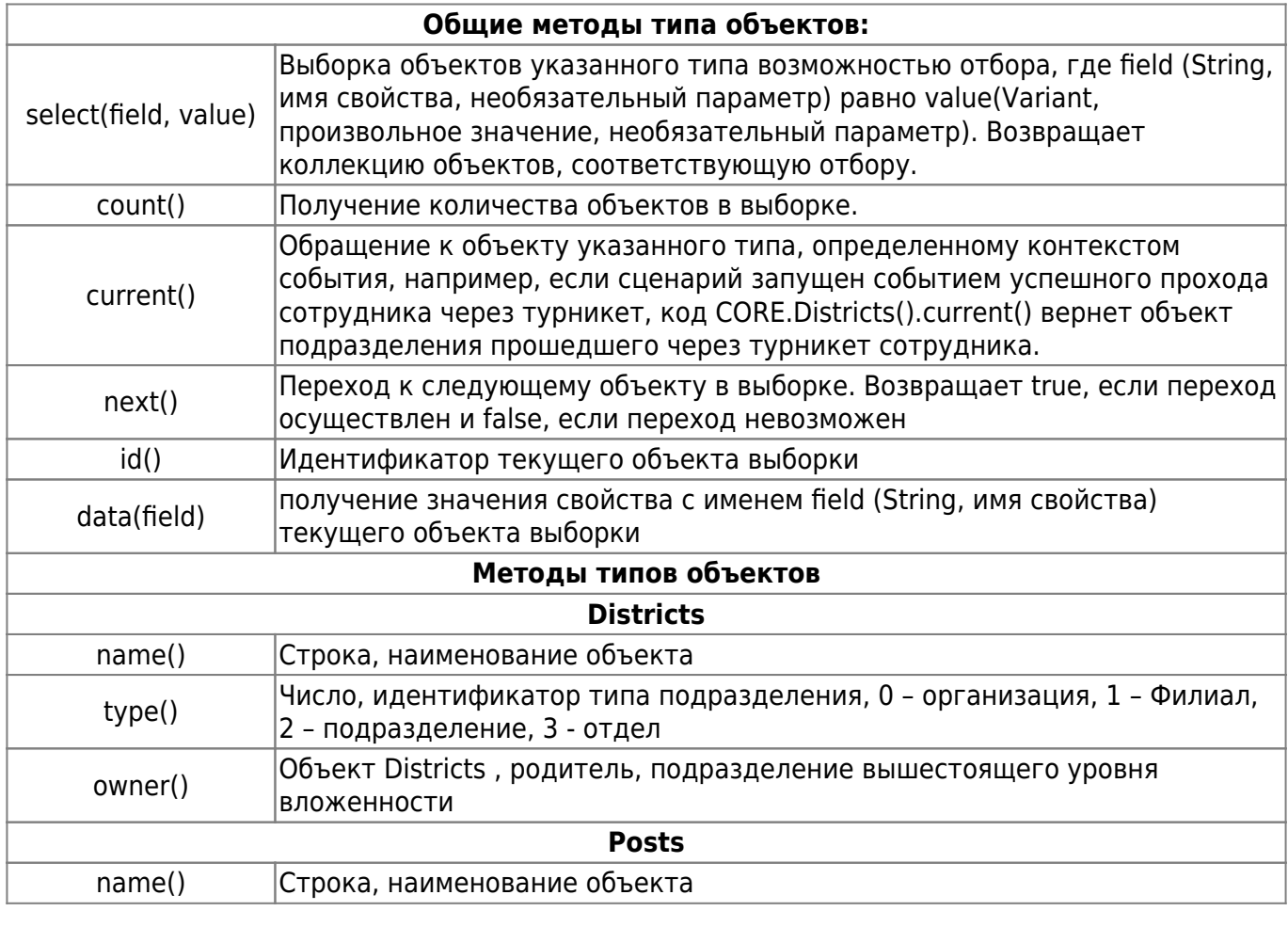

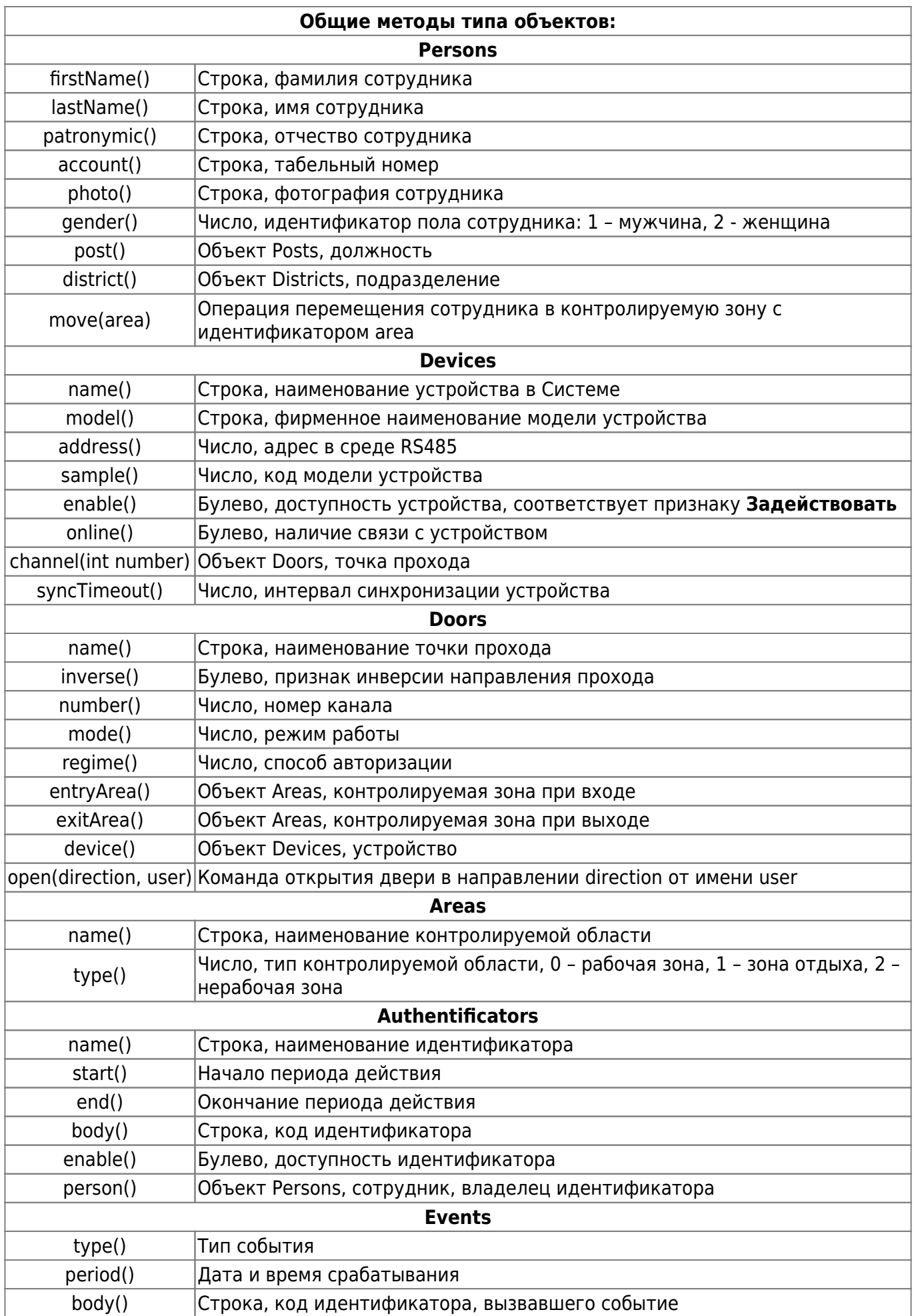

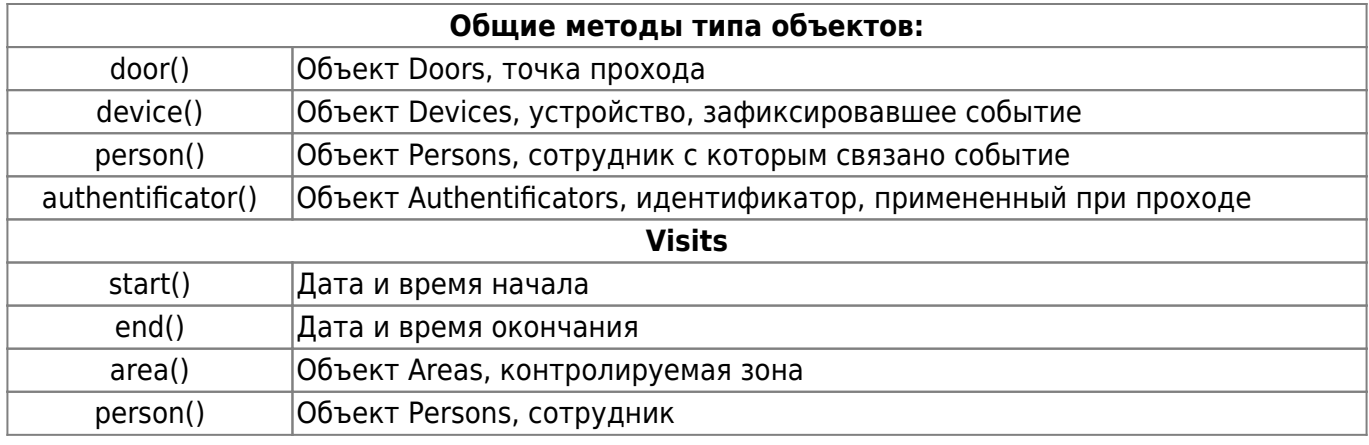

# **Информатор**

Компонент **Информатор** обеспечивает возможность подключения модулей интеграции с различными системами отправки коротких сообщений (SMS, Telegram e-mail и т.д.) и писем электронной почты.

Компонент имеет модульную архитектуру, включающую шлюз, обеспечивающий прием и дальнейшую маршрутизацию заданий на отправку сообщений, модули интеграции протоколов обмена и аккаунты сервисов, использующих доступные модули интеграции (агенты информирования).

Лицензирование компонента **Информатор** осуществляется отдельно от базовой поставки комплекса. Функционал информирования, интерфейсы и диалоги доступны только при наличии действующей лицензии компонента **Информатор**

# **Агенты информирования**

Параметризация подключений к сервисам отправки сообщений производится при помощи пункта меню **Агенты информирования** раздела **Устройства**.

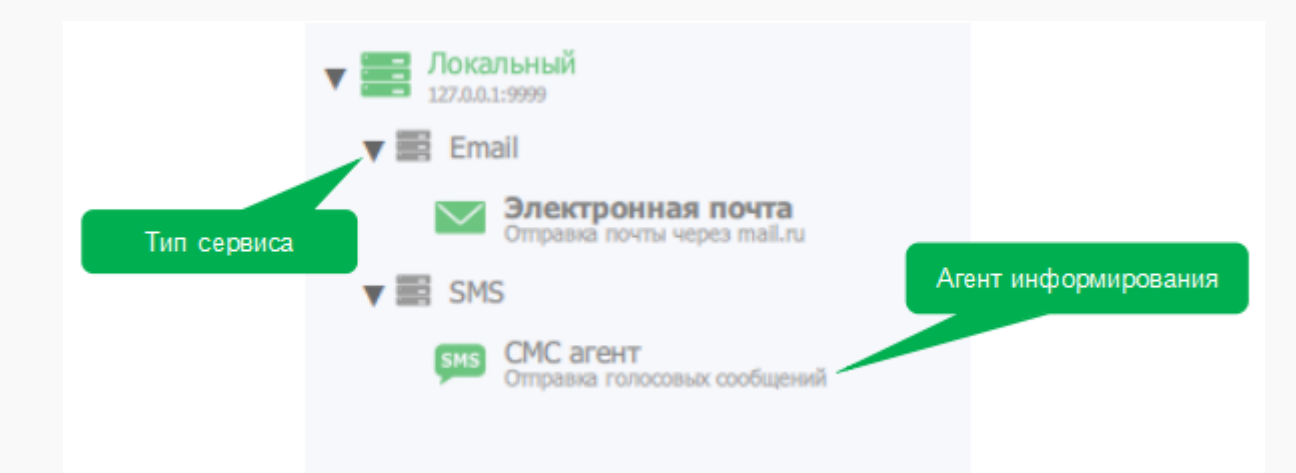

Список **Агентов информирования** сгруппирован по типу сервиса: Email и SMS

Иконка элемента списка отражает тип сервиса, а ее цвет – активность элемента.

Система использует унифицированный диалог редактирования параметров «Агента информирования» независимо от его типа:

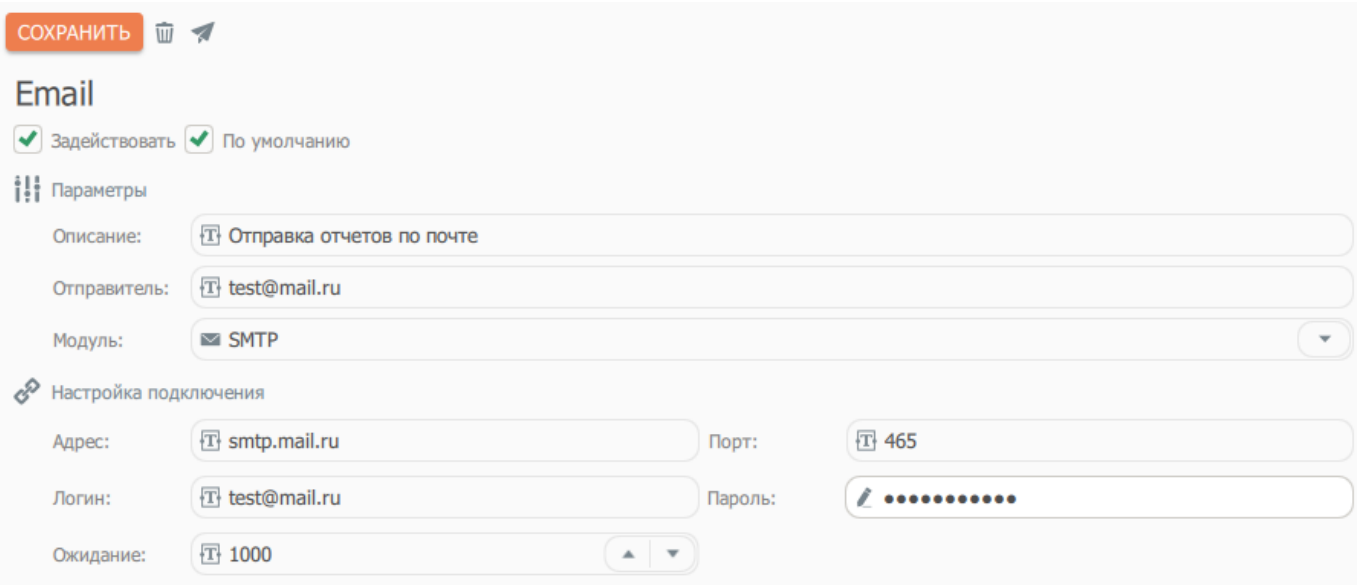

Для настройки Агента требуется указание следующих сведений:

- Признак **Задействовать** определяет необходимость подключения к сервису.
- Признак **По умолчанию** является уникальным для всех Агентов текущего типа. Он указывает будет ли использоваться текущий элемент при рассылках с неопределенным маршрутом отправки.
- Параметр **Отправитель** используется для отображения имени отправителя у получателя сообщения
- Элемент управления **Модуль** указывает, какой из модулей интеграции необходимо использовать при отправке
- Группа параметров **Настройка подключения** включает сведения об IP адресе и порте подключения к сервису, а также имя пользователя и пароль для прохождения авторизации.
- Параметр **Ожидание** определяет интервал в миллисекундах между отправками сообщений

Для корректной работы агента использующего e-mail, необходимо, чтобы адрес электронной почты с которой будет осуществляться отправка сообщений имел возможность управления сторонними приложениями.

Для проверки корректности настроек Агента в командную панель диалога редактирования элемента включен функционал отправки сообщения:

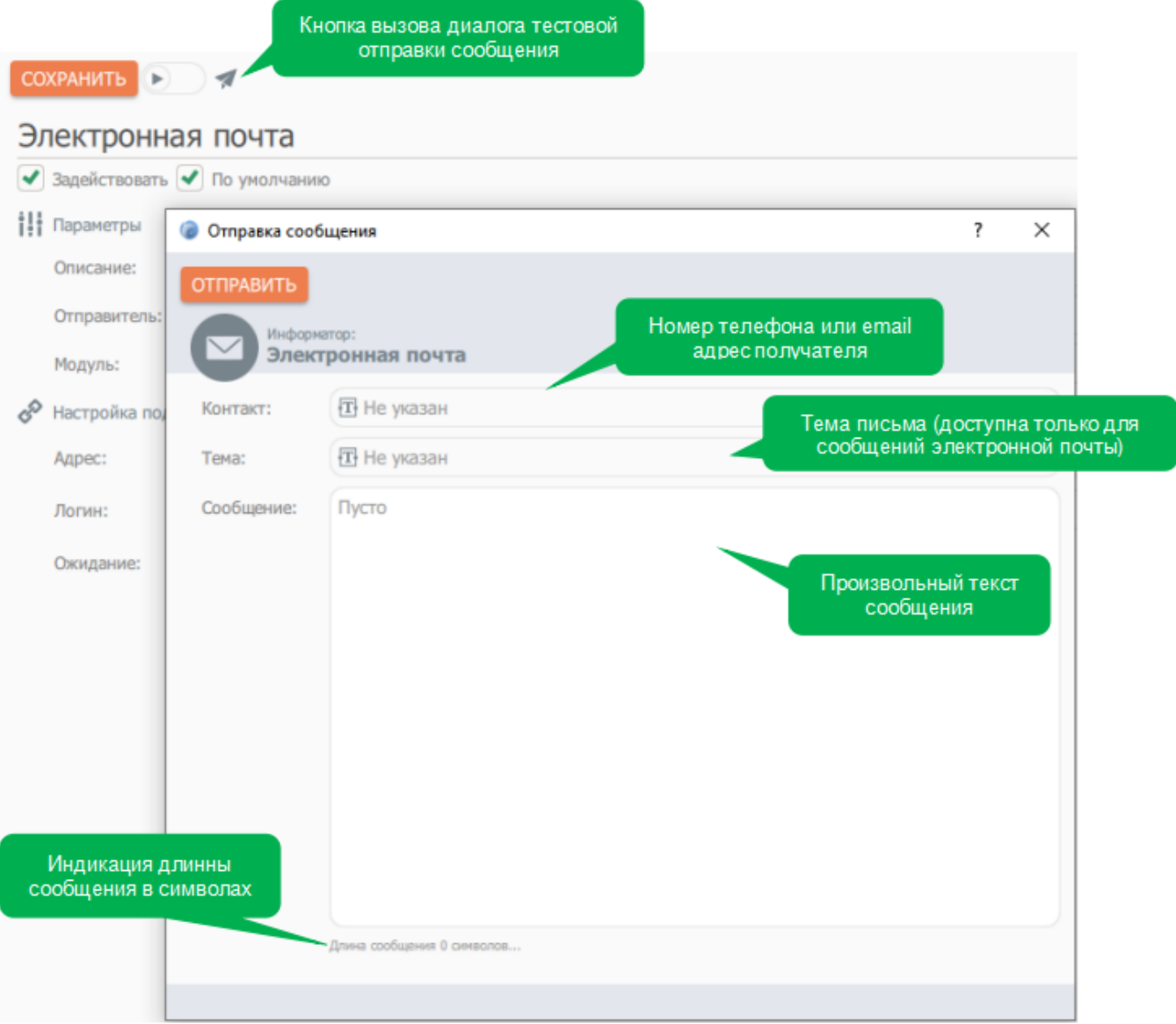

# **Пример настройки агента информирования - Telegram**

Для настройки агента информирования - Telegram выполните следующие действия:

1. В разделе «Устройства» нажмите на вкладку «Агенты информирования»;

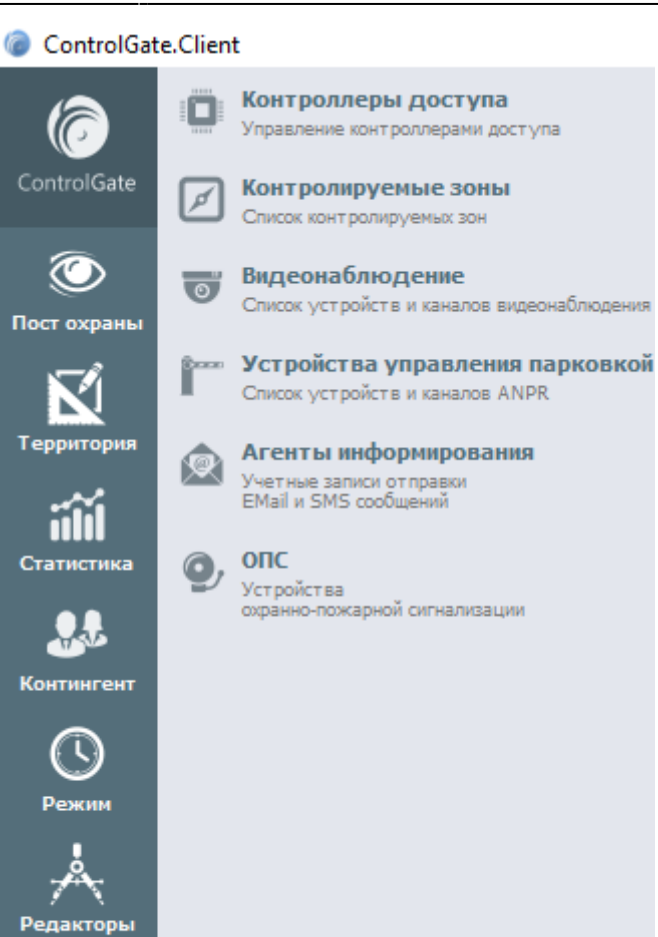

2. Добавьте новый агент нажав на оранжевую иконку с символом «+»;

п Устройства

[ControlGate.](https://controlgate.ru/) Безопасность - какая она и должна быть! 93/129

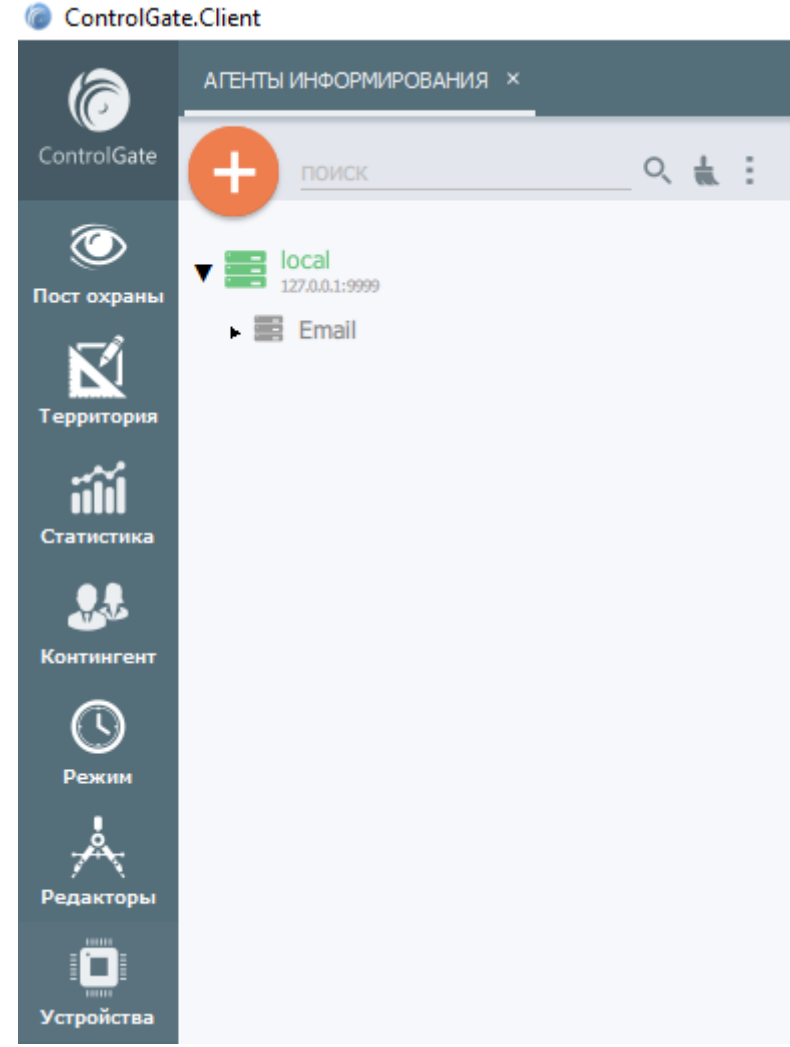

3. В появившемся окне дайте название агенту и выберите модуль - «Telegram»;

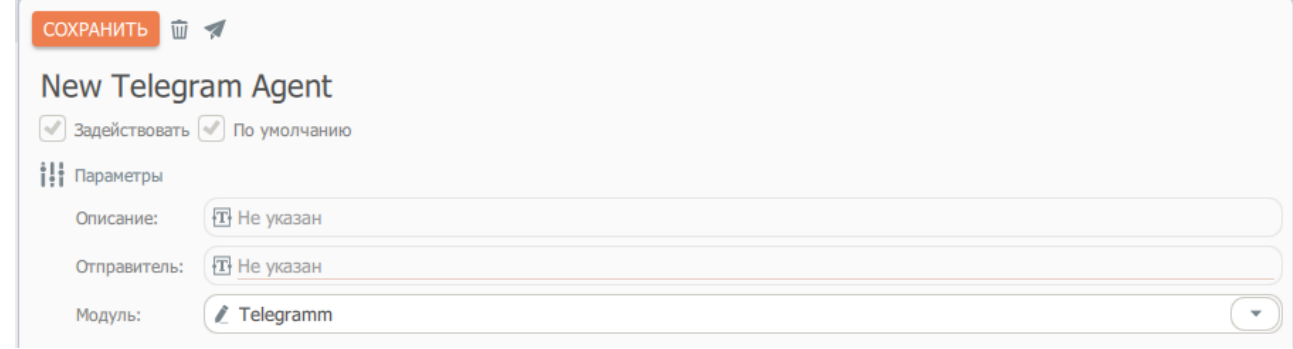

- 4. В поле «Отправитель» введите номер телефона с которого будет производиться оповещение (на этот номер должна быть зарегистрирована учетная запись Telegram); Отправитель: Династир и 1999
- 5. Не забудьте поставить метку в поле «Задействовать», а также сохранить агент, нажав на кнопку «Сохранить»;
- 6. На указанный номер телефона придет код подтверждения который необходимо ввести в появившееся справа поле и нажать кнопку «Ввод»;

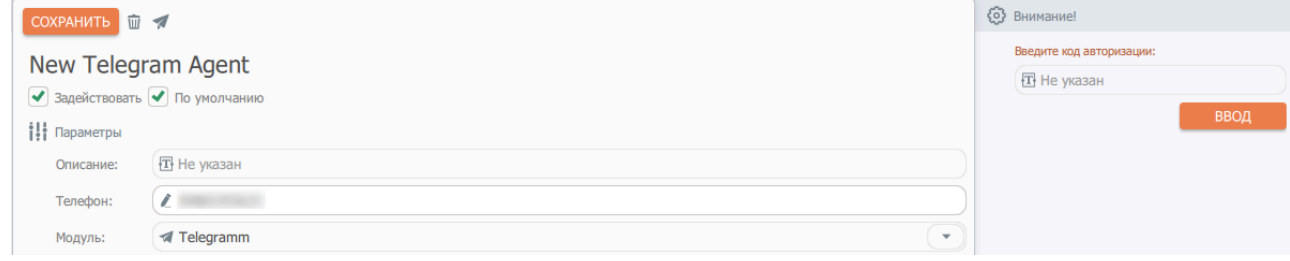

7. Нажмите кнопку «Сохранить», агент информирования Telegram создан.

# **Правила информирования**

Система позволяет организовать ситуативное информирование, т.е. определить набор событий, служащих поводами рассылки, получателей и шаблонов текстов сообщений для каждого события.

Типы событий, доступные при ситуативном информировании:

- Событие устройства СКУД
- Устройство СКУД изменило состояние
- Начало посешения
- Конец посещения
- Нарушение режима: опоздание
- Нарушение режима: отлучка
- Нарушение режима: ранний приход
- Нарушение режима: ранний уход

События нарушений режима доступны только при наличии лицензии компонента учета рабочего времени.

Для параметризации ситуативного информирования перейдите к пункту **Правила информирования** в разделе меню **Редакторы**.

Диалог редактирования записи Правила информирования содержит следующие элементы:

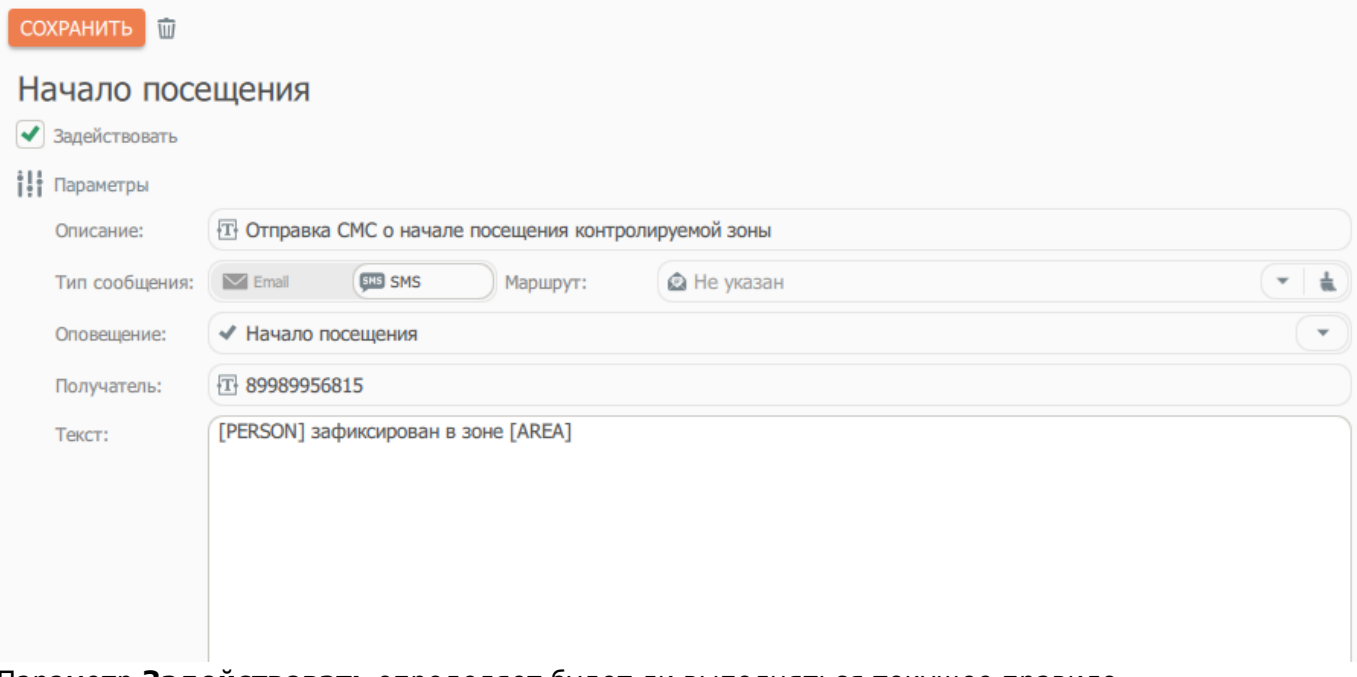

Параметр **Задействовать** определяет будет ли выполняться текущее правило.

Переключатель **Тип сообщения** содержит допустимые варианты типа сообщения: Email и SMS (по умолчанию – SMS). При изменении позиции переключателя производится очистка сведений

о текущем маршруте (если указан) и обновление списка доступных маршрутов в зависимости от указанного значения.

Параметр **Маршрут** задает, какой из **Агентов информирования** будет производить отправку сообщения. При незаполненном значении параметра Системой будет использован маршрут по умолчанию для данного типа сообщений.

Параметр **Получатель** позволяет указать номер телефона получателя для SMS сообщений или адрес электронной почты для Email .

Текст информирования вводится в поле **Шаблон**. Система позволяет использовать при составлении шаблона ключевые слова, вместо которых в сообщении выводятся значения контекста события.

Для каждого типа события определен свой набор ключевых слов:

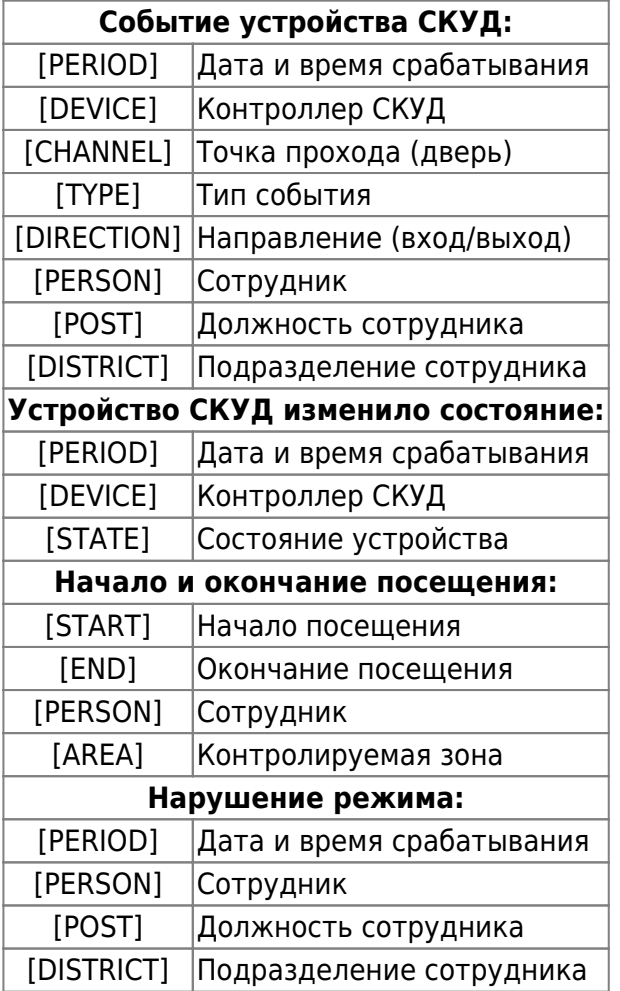

# <span id="page-99-0"></span>**Учёт рабочего времени**

# **Описание**

Модуль «Учет рабочего времени» реализует возможность расчета времени сотрудников предприятия, проведенного на рабочих местах, оперативной выдачи сведений о нарушениях режима и формирования типовой и аналитической отчетности о рабочем времени персонала.

Учет рабочего времени состоит из двух независимых подсистем:

- **оперативной** мониторинг действий сотрудников в реальном времени для обеспечения текущего контроля трудовой дисциплины и выдачи оповещений о ее нарушении;
- **статистической** расчет данных о фактически отработанном времени.

# **Основные разделы модуля**

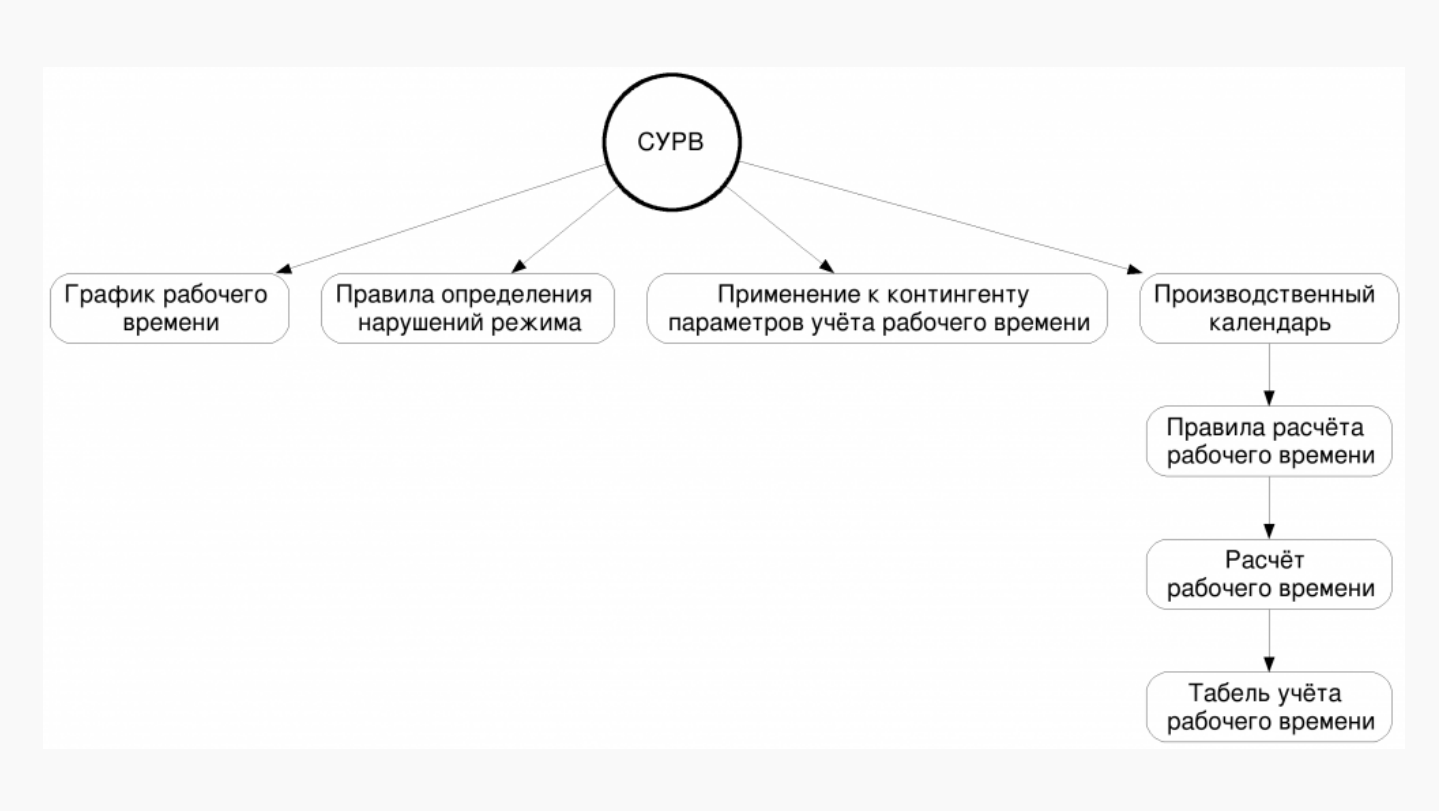

# **Настройка СУРВ**

Для получения результатов работы модуля СУРВ необходимо выполнить следующие действия:

# **Настройка графика рабочего времени**

Графики рабочего времени определяют интервалы обязательного присутствия сотрудников в рабочих зонах предприятия, т.е. время которое утверждено трудовым договором и которое подлежит учёту в качестве рабочего.

Система позволяет обрабатывать неограниченное количество рабочих графиков.

Ввод сведений о рабочем времени сотрудников осуществляется при помощи пункта меню «**Графики рабочего времени**» раздела меню «**Режим**».

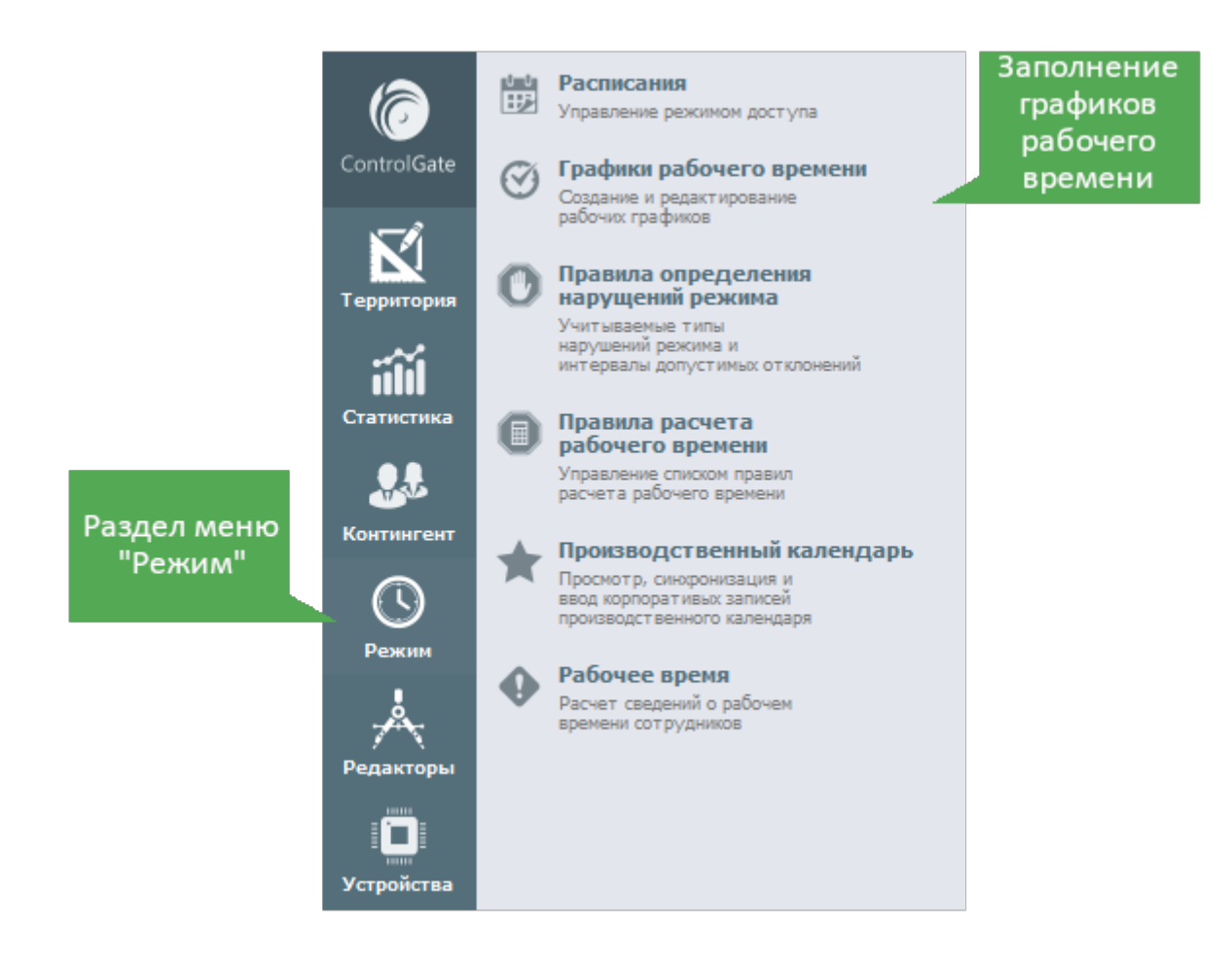

Особенностью Системы является отсутствие стандартных недельных или месячных графиков. Все расписания в Системе привязаны к календарным датам, а не к дням недели или месяца. Причём, для каждой даты можно внести произвольное количество интервалов допустимого присутствия.

Используя поле ввода «Год», селекторы с названиями месяцев и переключатель временных зон можно быстро перейти к сведениям интересующего периода и произвести их актуализацию.

Ввод сведений об интервалах доступа возможен в двух режимах: ручной корректировки и ввода при помощи «Мастера заполнения расписания».

Для осуществления ручной корректировки необходимо произвести нажатие на ячейке расписания, соответствующей требуемой дате, внести исправления в открывшемся диалоге и нажать кнопку «Сохранить» в нижнем правом углу диалога (появляется при модификации данных).

Переключатель типа режима позволяет выбрать один из двух графиков: недельный - каждый

день рассчитывается в передах своих 24 часов, и сменный - позволяет создавать графики, расчет времени в котором может затрагивать переходящие из одного дня в другой участки времени.

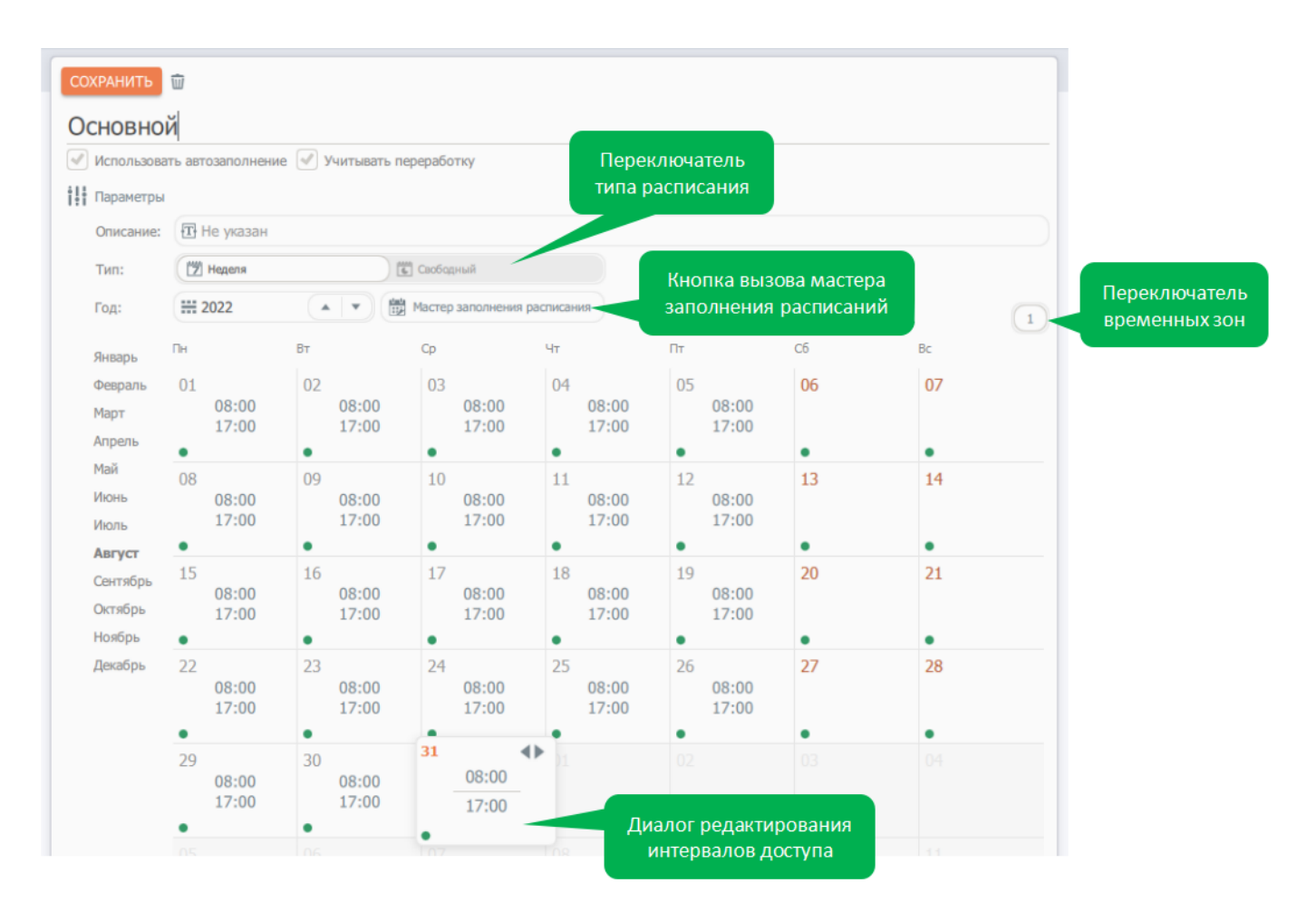

#### **Мастер заполнения расписания**

Для вызова «Мастера заполнения расписания» необходимо нажать соответствующую кнопку.

Мастер заполнения расписания представляет собой инструмент для ввода сведений о циклических графиках произвольной длинны и сложности.

Мастер генерирует и сохраняет настройки длины цикла расписания, интервалов начала и окончания времени проходов для каждой из смен. В дальнейшем эти настройки используются при автопродлении расписания на новый срок (задается признаком «**Использовать автопродление**» в диалоге редактирования расписания).

Для каждого типа графика (недельный или свободный) мастер заполнения незначительно отличается.

#### **Мастер заполнения для недельного графика**

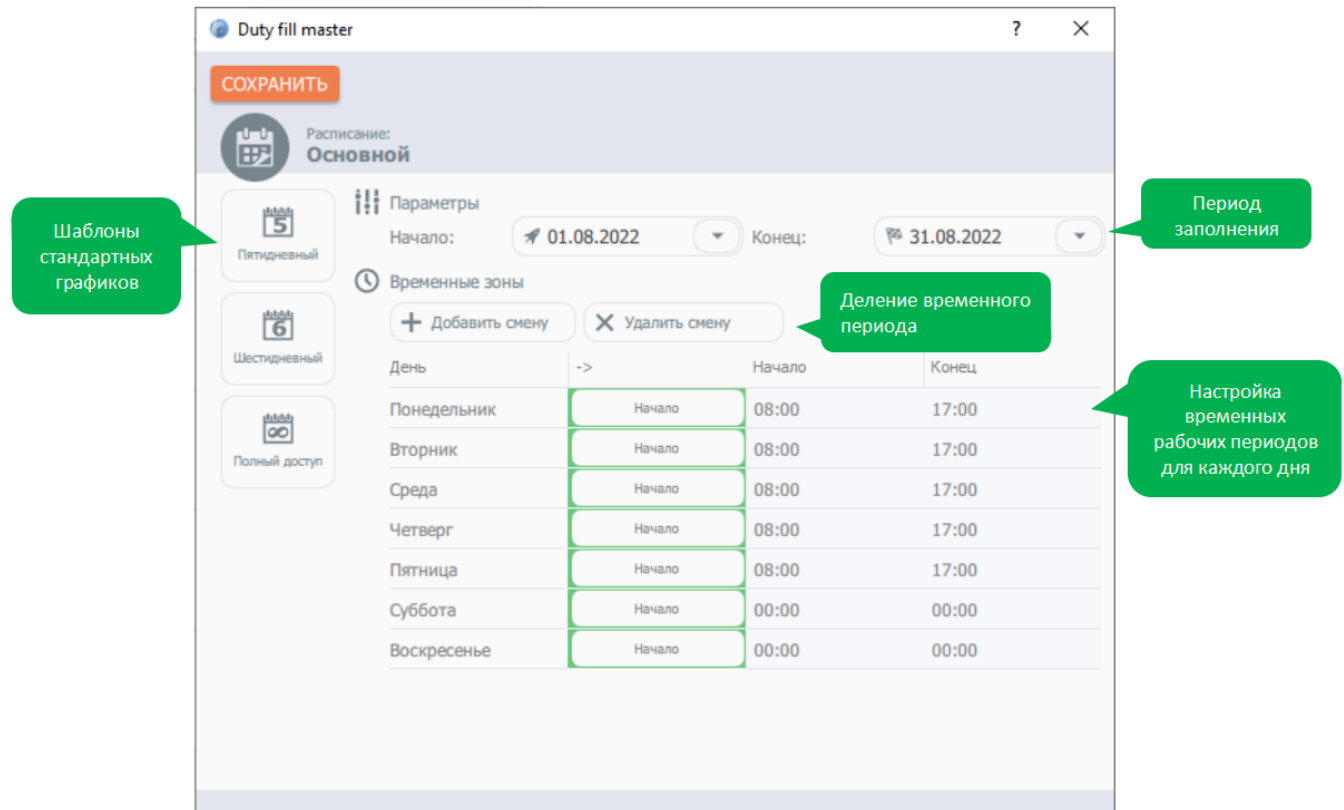

#### $\mathbb{R}^n$ **Мастер заполнения для свободного графика**

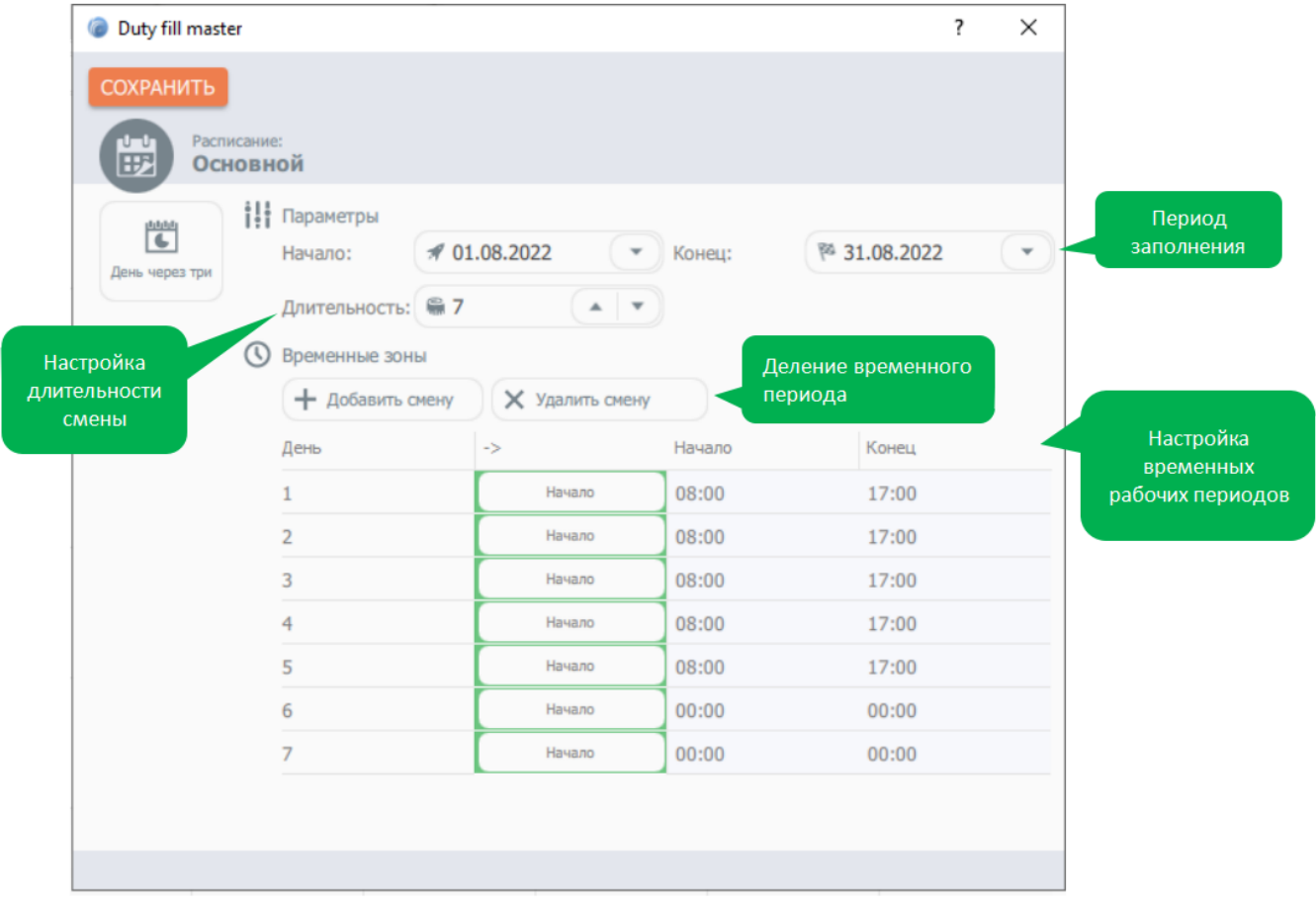

#### **Пример создания недельного графика**

1. Выбрать тин графика - недельный. Указать год. Нажать кнопку мастера заполнения графика;

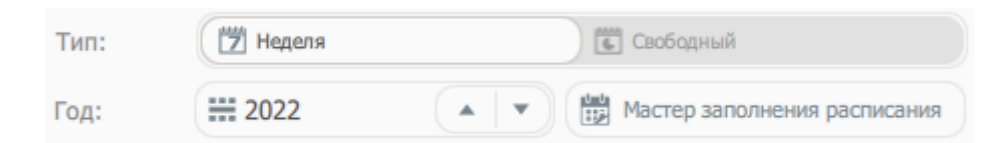

2. Перед началом заполнения необходимо указать даты начала и окончания заполняемого периода;

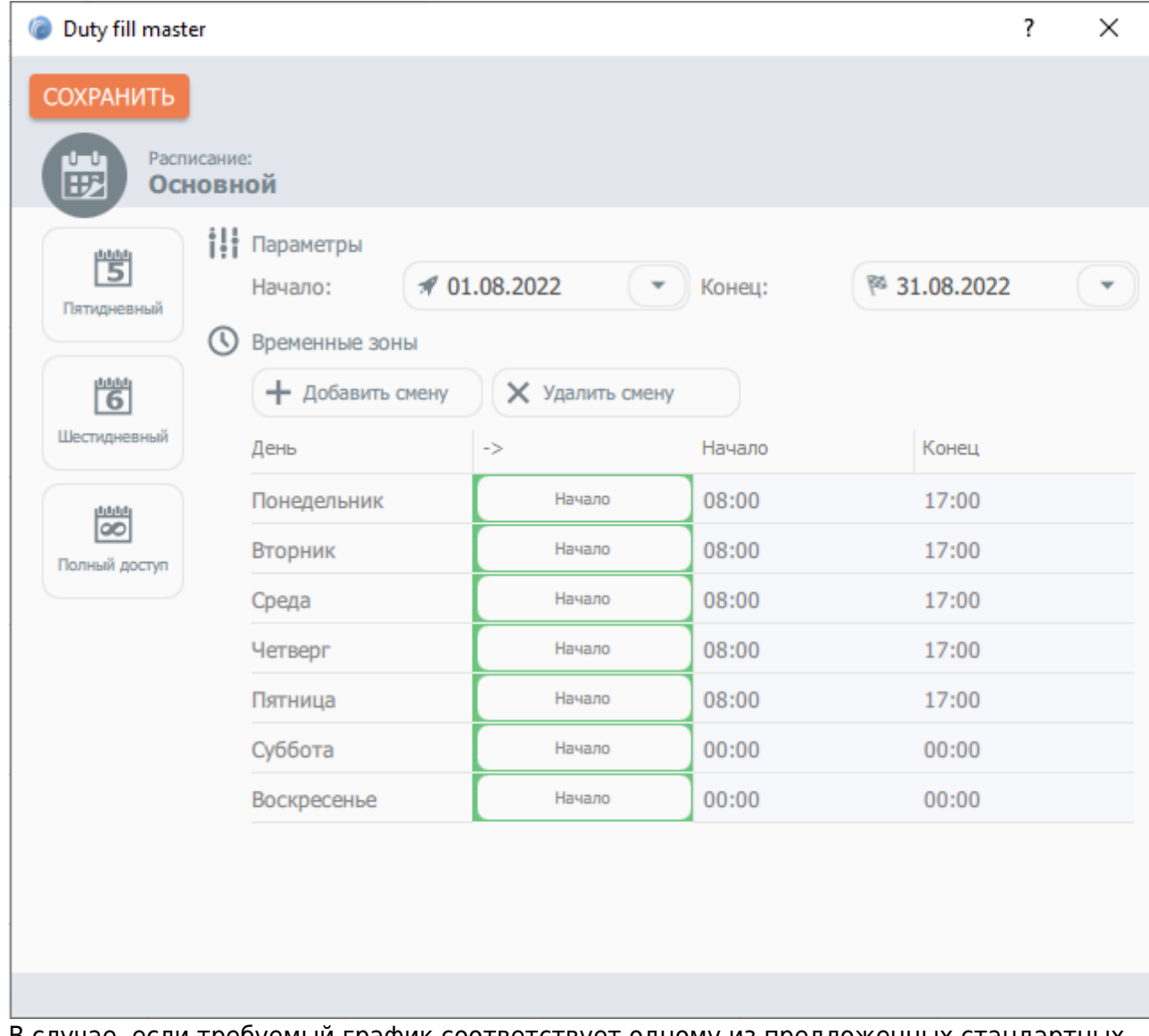

- 3. В случае, если требуемый график соответствует одному из предложенных стандартных шаблонов, выберете его и, по необходимости, внесите правки в значения начала и окончания временных интервалов;
- 4. Для недельного графика длина цикла всегда будет равняться 7-и и одна постоянна;
- 5. Если требуется количество временных зон, отличное от текущего, используйте кнопки «**Добавить смену**» и «**Удалить смену**».

К примеру добавим обед с 13:00 до 14:00. Для этого нажмите «**Добавить смену**» (появятся дополнительные колонки) и выставьте два временных периода для каждого дня: 08:00 - 13:00 и 14:00 - 18:00;

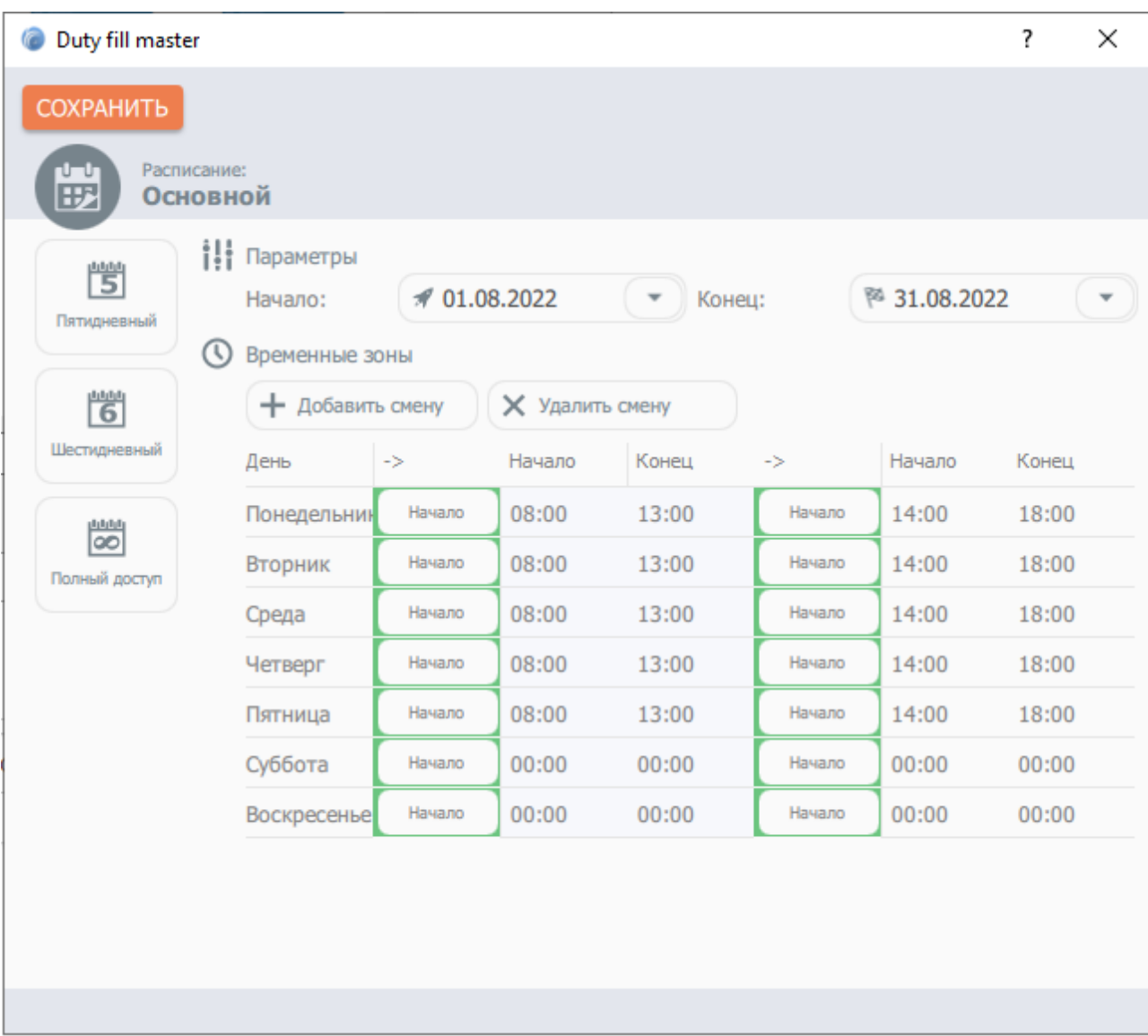

Нажать кнопку «Сохранить». Расписание отобразится на экране, с помощью переключателя временных зон можно отобразить/редактировать все временные промежутки.

#### Основной

√ Использовать автозаполнение √ Учитывать переработку

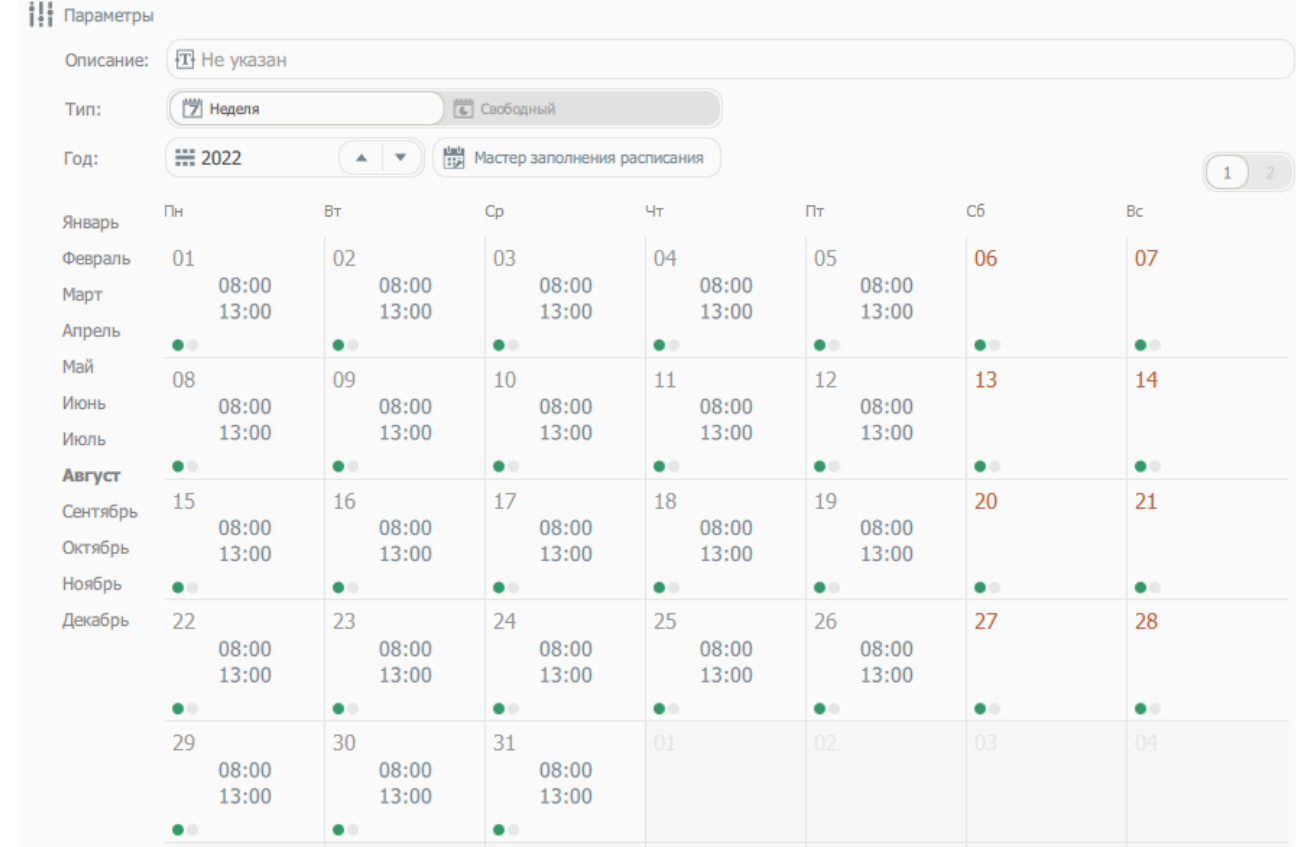

6. Для автозаполнения поставьте отмету в поле «Использовать автозаполнение»;

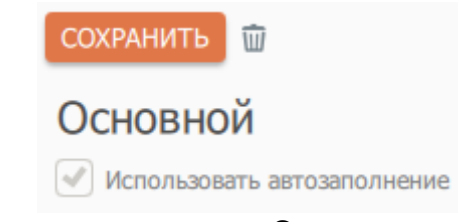

7. Для заполнения расписания нажмите кнопку «**Сохранить**».

#### **Пример создания свободного графика**

1. Выбрать тин графика - свободный. Указать год. Нажать кнопку мастера заполнения графика;

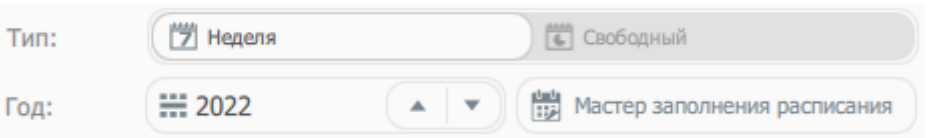

2. Перед началом заполнения необходимо указать даты начала и окончания заполняемого периода;

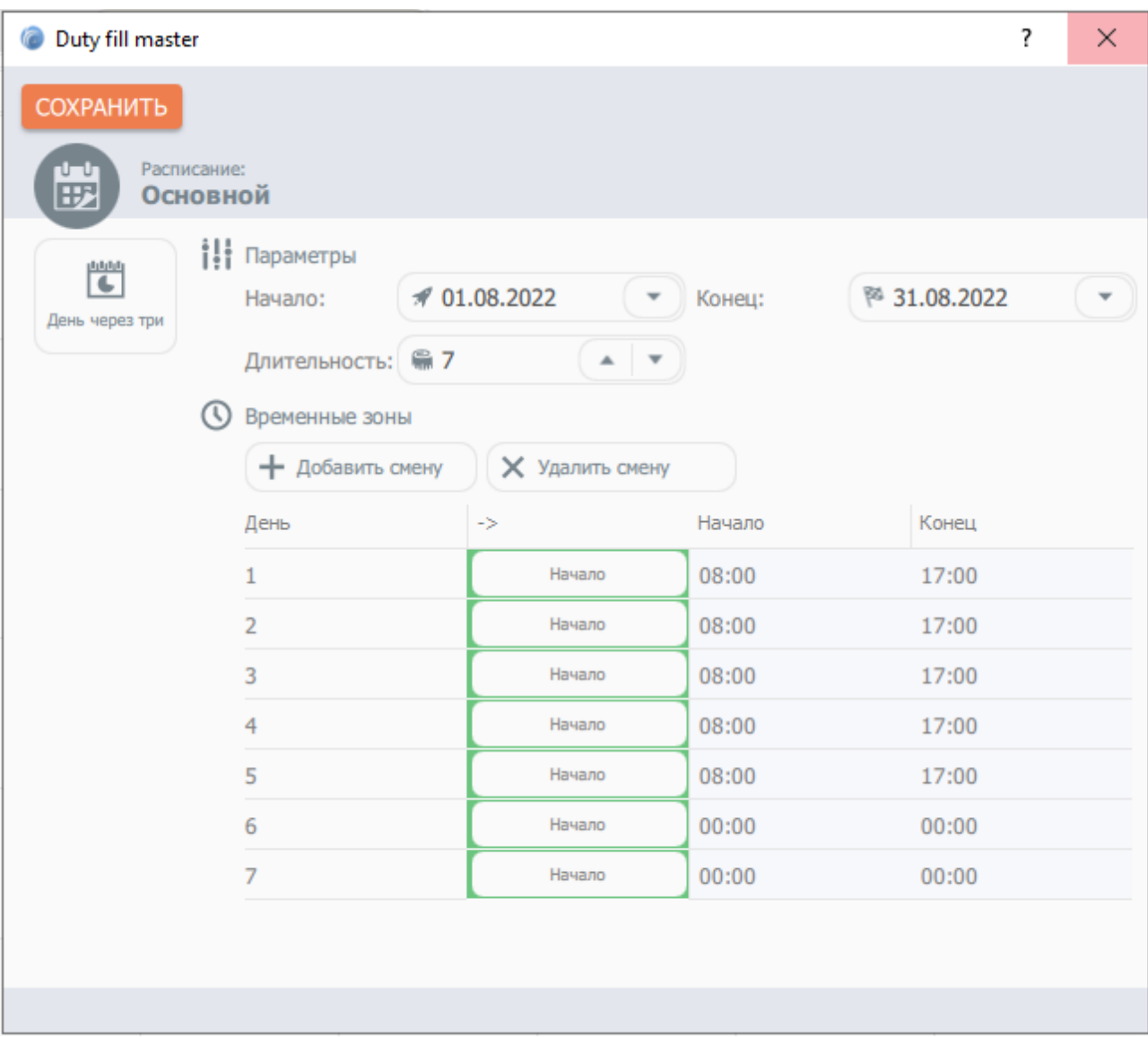

- 3. Внесите правки в значения начала и окончания временных интервалов, а также выберите их тип - «Начало» или «Продолжение». По умолчанию все периоды являются начальными, метка «Продолжение» указывает на то, что предыдущий период с меткой «Начало» не закончился.
- 4. Укажите длительность свободного графика;0
- 5. Если требуется количество временных зон, отличное от текущего, используйте кнопки «**Добавить смену**» и «**Удалить смену**».

К примеру создадим свободны график «Смена 12 часов, с началом в 08:00 и окончанием в 08:00 следующего дня с перерывом на обед с 14:00 до 15:00, и одним днем отдыха». Для этого нажмите «Добавить смену» (появятся дополнительные колонки) и выставьте два временных периода для каждого дня:

для первого, с 08:00 до 14:00 - тип «Начало»; с 15:00 до 23:59 - тип «Продолжение». для второго, с 00:00 до 08:00 - - тип «Продолжение»; с 00:00 по 00:00 - тип «Начало». для третьего, с 00:00 по 00:00 в обоих временных промежутках - тип «Начало».

.

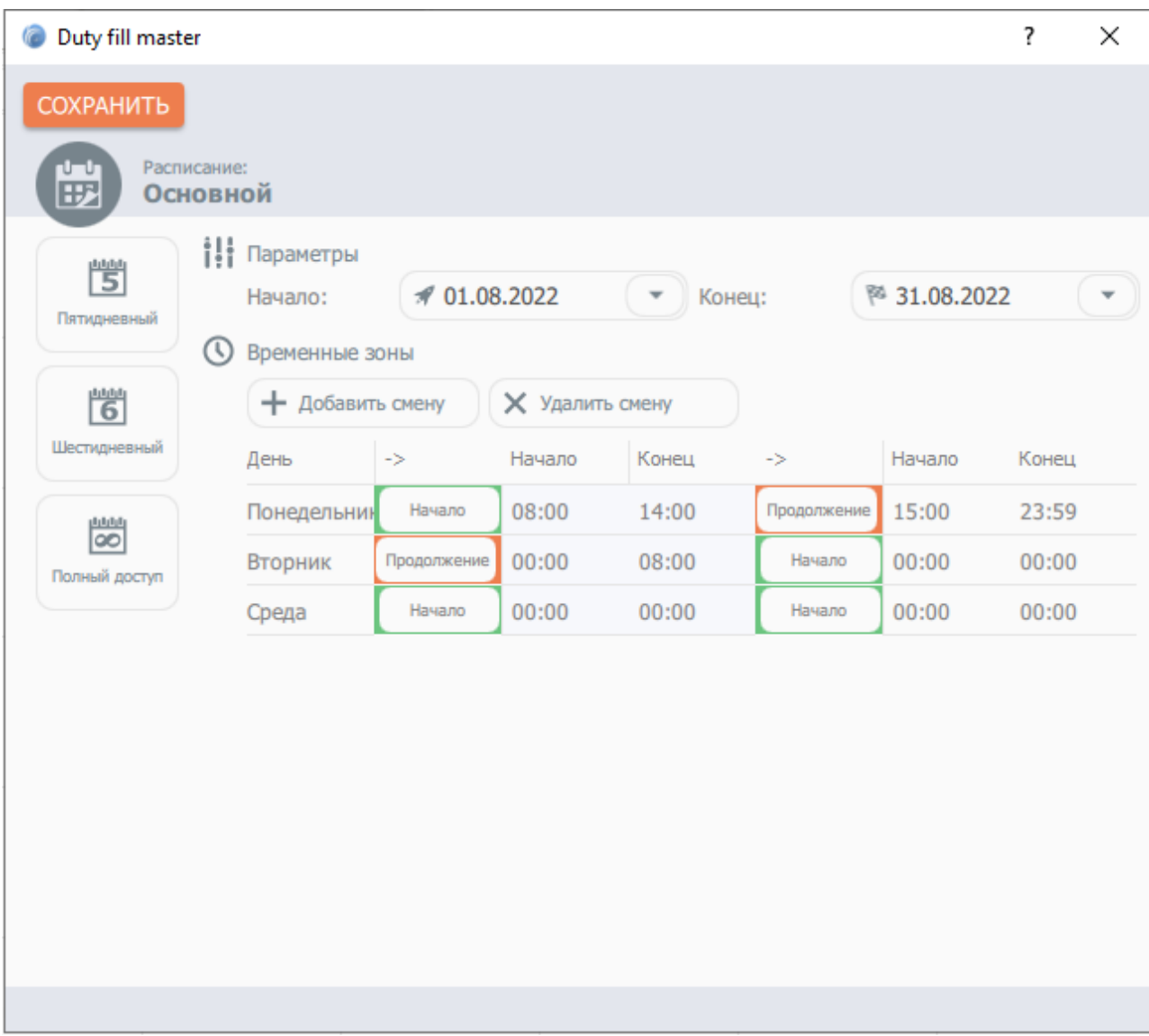

Нажать кнопку «Сохранить». Расписание отобразится на экране, с помощью переключателя временных зон можно отобразить/редактировать все временные промежутки.
#### Основной

Использовать автозаполнение У Учитывать переработку

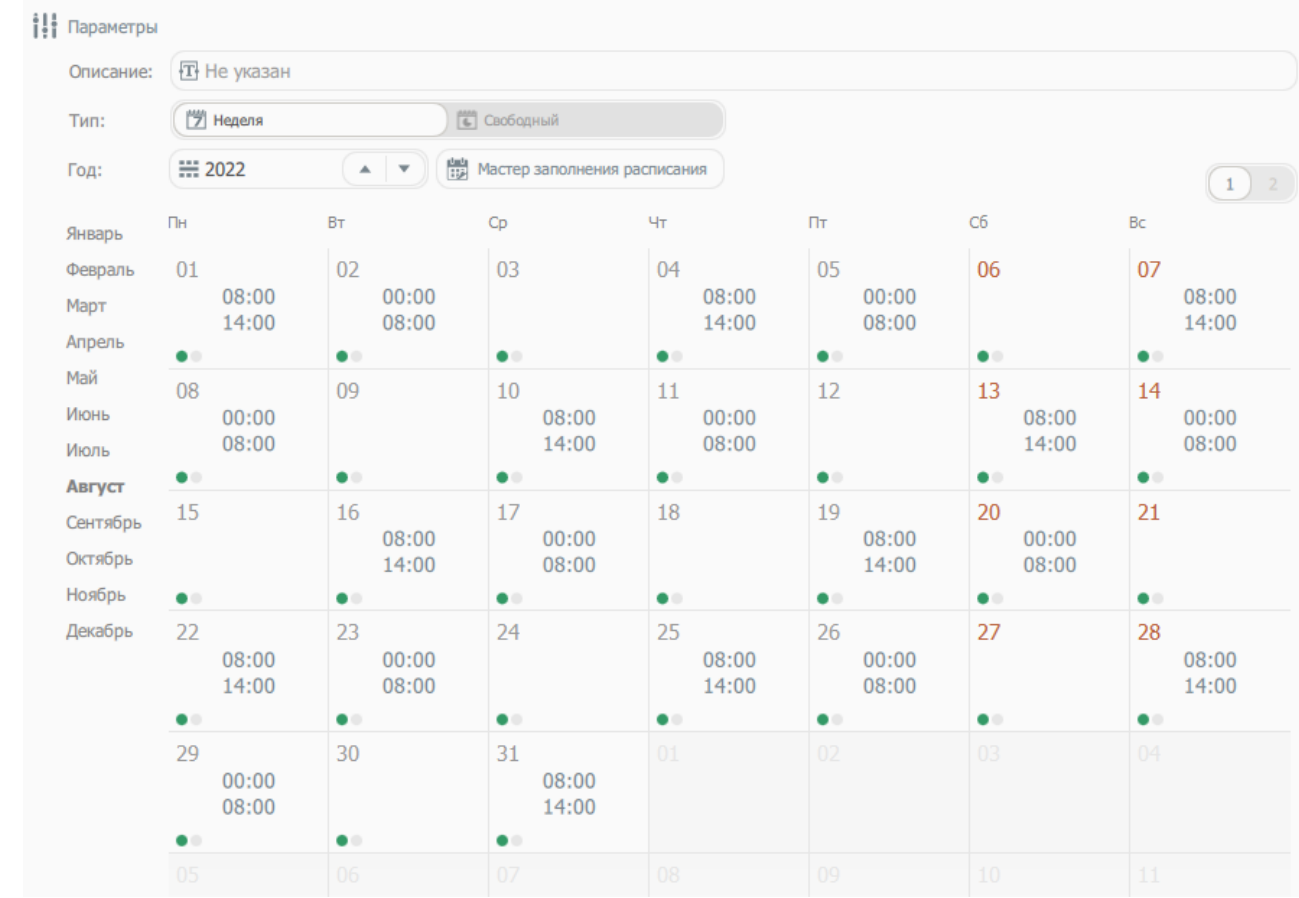

6. Для автозаполнения поставьте отмету в поле «Использовать автозаполнение»;

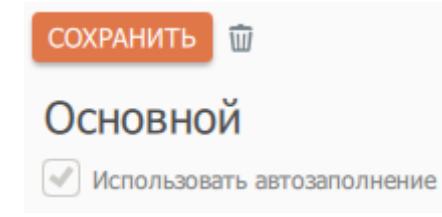

7. Для заполнения расписания нажмите кнопку «**Сохранить**».

При заполнении данных графика мастером предварительно производится очистка внесенных ранее сведений за указанный период заполнения!

#### **Настройка определения правил нарушения режима**

В зависимости от потребностей учета, Система может обрабатывать различные виды отклонений от графиков рабочего времени, т.е. нарушений трудовой дисциплины:

- **Ранний приход** присутствие сотрудника фиксируется до начала рабочего времени. Данный тип нарушения не уменьшает объем рабочего времени и нужен для индикации «странного» поведения сотрудника и выдачи соответствующих оповещений.
- **Опоздание** приход сотрудника зафиксирован после начала рабочего дня. Опоздание уменьшает объем рабочего времени.
- **Отлучка** кратковременное отсутствие сотрудника на рабочем месте в течение

рабочего дня. Отлучка уменьшает объем рабочего времени.

**Ранний уход** – последний выход сотрудника зафиксирован до окончания рабочего дня. Ранний уход уменьшает объем рабочего времени.

Настройка определения правил нарушения режима осуществляется при помощи пункта меню «**Правила определения нарушений режима**» раздела меню «**Режим**».

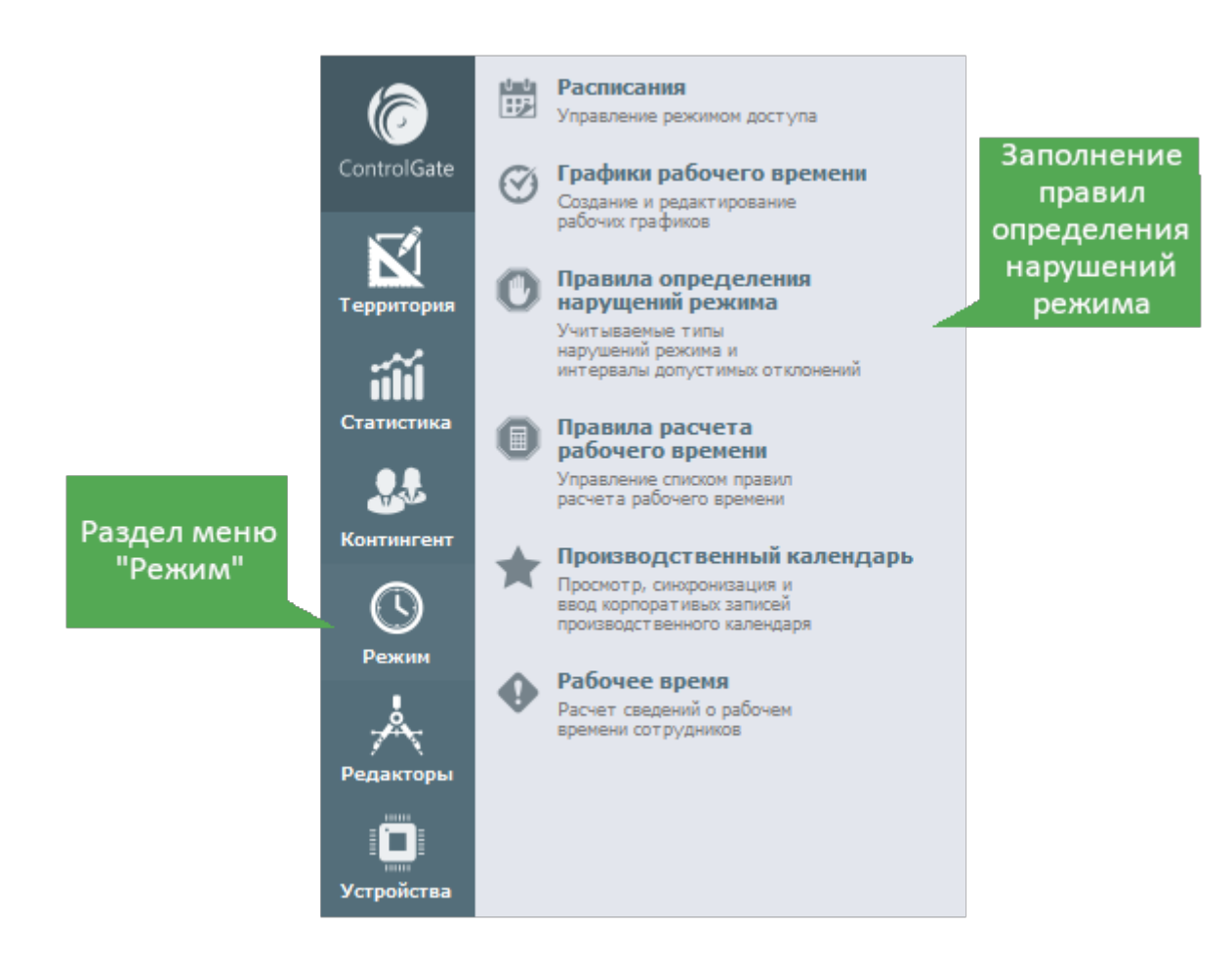

Диалог редактирования правил определения нарушения режима позволяет указать требуемые типы нарушений. Для этого нужно перевести соответствующий переключатель в положение «Да». После этого необходимо указать интервал допустимого отклонения (указывается в минутах).

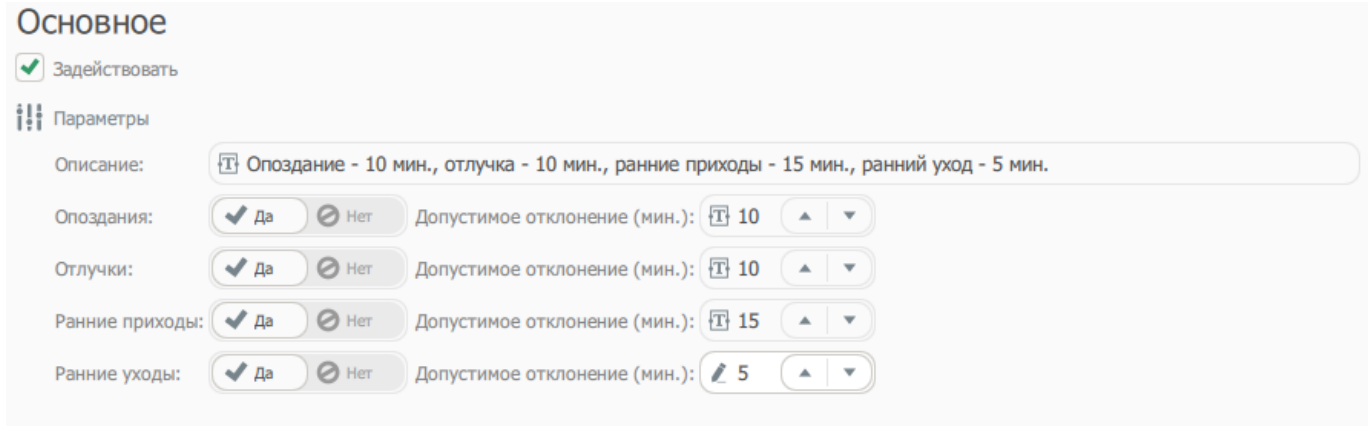

Например, подразделение располагается в нескольких кабинетах офисного здания. Для

перехода из одного кабинета в другой сотруднику требуется покинуть рабочую зону. В этот момент **Система** начнет отсчет отлучки. Если время перехода не превысит 10 мин. (см. на рисунке выше), нарушение зафиксировано не будет.

В оперативном режиме определение раннего ухода производится в момент окончания рабочего дня за вычетом допустимого отклонения, до этого времени ушедшие считаются отлучившимися!

## **Применение к контингенту параметров учёта рабочего времени**

Применение параметров учета рабочего времени предполагает указание рабочего графика, правил определения нарушений режима и контролируемых зон, являющихся рабочими для параметризуемого контингента.

Сотрудникам, с целью обеспечения интеграции с учетными системами, также производится указание табельного номера.

Применение к контингенту параметров учёта рабочего времени осуществляется при помощи одного из пунктов меню - «**Сотрудники, Должности, Подразделения**» раздела меню «**Контингент**».

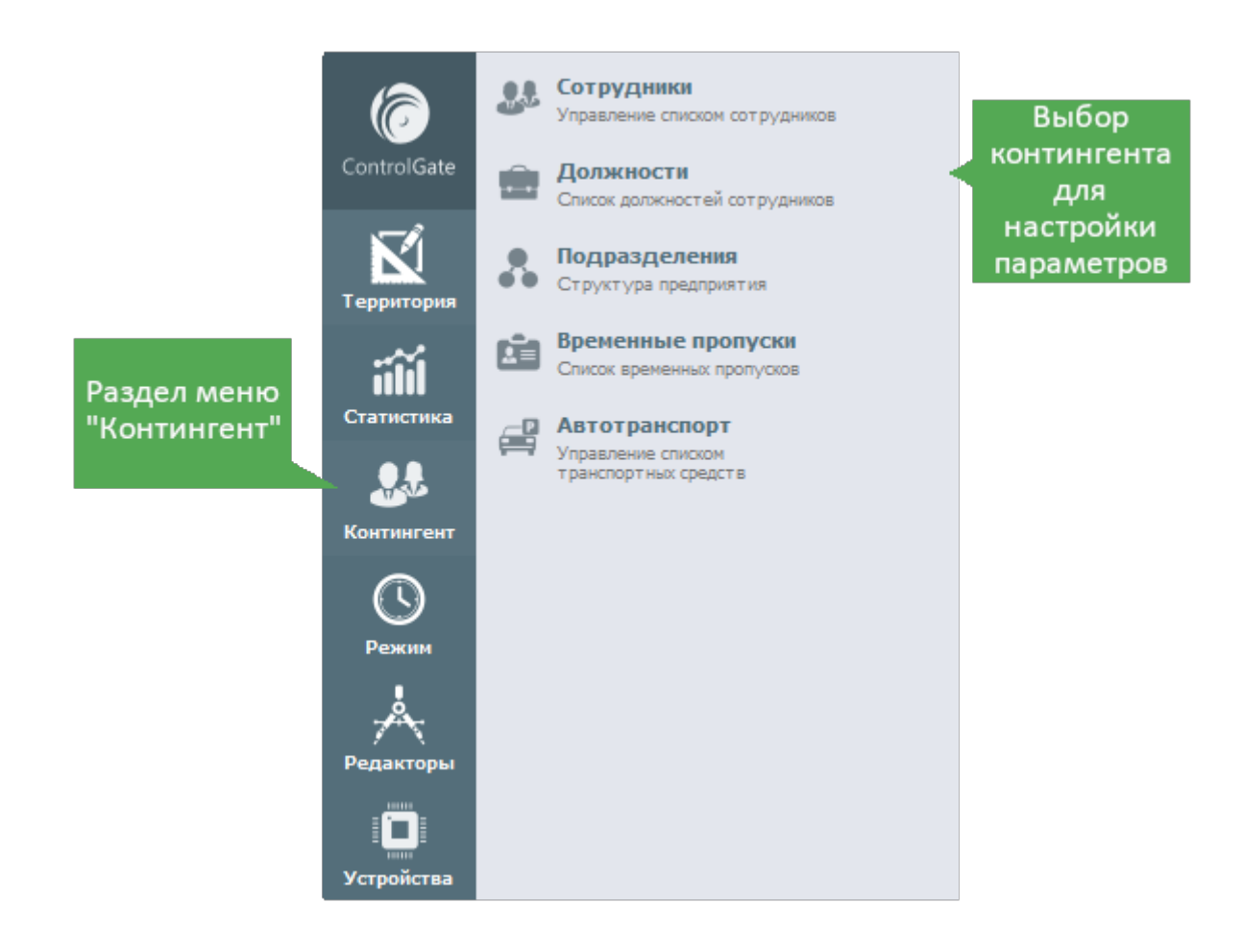

#### Применение всех параметров, кроме табельного номера, является наследуемым.

Формы настроек параметров СУРВ, при наличии активной лицензии модуля, встраиваются в диалоги редактирования персонала, подразделений предприятия и должностей сотрудников.

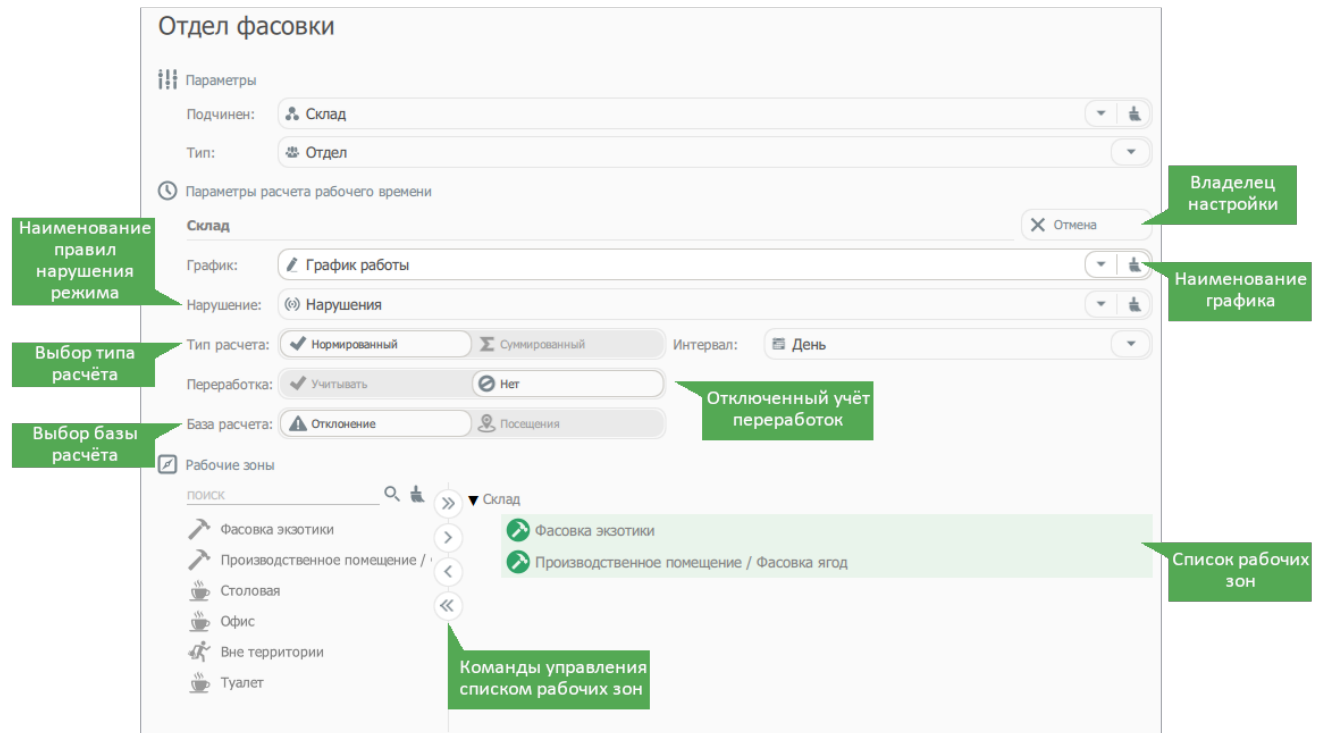

**Тип расчёта** - при нормированном типе расчета нормой является длительность рабочего графика на каждый рабочий день (например, пятидневный рабочий день с 9:00-18:00, 1 час на обед является нормой восьмичасового рабочего дня).

Суммированный тип расчёта используется для категории работников для которых подневный график ввести нельзя никаким образом (например, водители грузового транспорта работающие на междугороднем направлении), при учете, что его общее рабочее время не должно превышать требований производственного календаря.

**Переработка** - позволяет учитывать время работы контингента сверх своего рабочего времени, т.е. увеличение нормы рабочего времени. При условии если создан приказ о переработке, а также контингент ознакомлен с ним.

**База расчёта** - при расчёте по отклонениям, **Система** будет суммировать отклоняющееся время (т.е. зафиксированные нарушения - отлучки, опоздания, ранние уходы), после чего из нормы графика рабочего времени вычтет это время отклонения (например, по графику на рабочем месте сотрудник должен присутствовать 8 часов, из них он зафиксировано опоздал на 15 минут (при разрешенном правиле 10 минут) и дважды отлучался по 6 минут (при разрешенном правиле 5 минут), в результате время проведено сотрудником на рабочем месте составит 7 часов 33 минуты).

При расчёте по посещениям, **Система** будет учитывать фактическое проведенное в рабочей зоне время (например, контроллеры установлены только на входе на территорию предприятия и сотрудник не должен покидать свою рабочую зону, в 8:00 сотрудник зашел на территорию и вышел в 18:00, к учёту будет принято 10 часов работы).

## **Производственный календарь**

Под производственным календарем понимается утвержденный государством график рабочего времени который подразумевает под собой определение дней как сокращенные, праздничные и выходные, т.е. месячное рабочее время.

Доступ к данным производственного календаря осуществляется при помощи пункта меню «**Производственный календарь**» раздела меню «**Режим**».

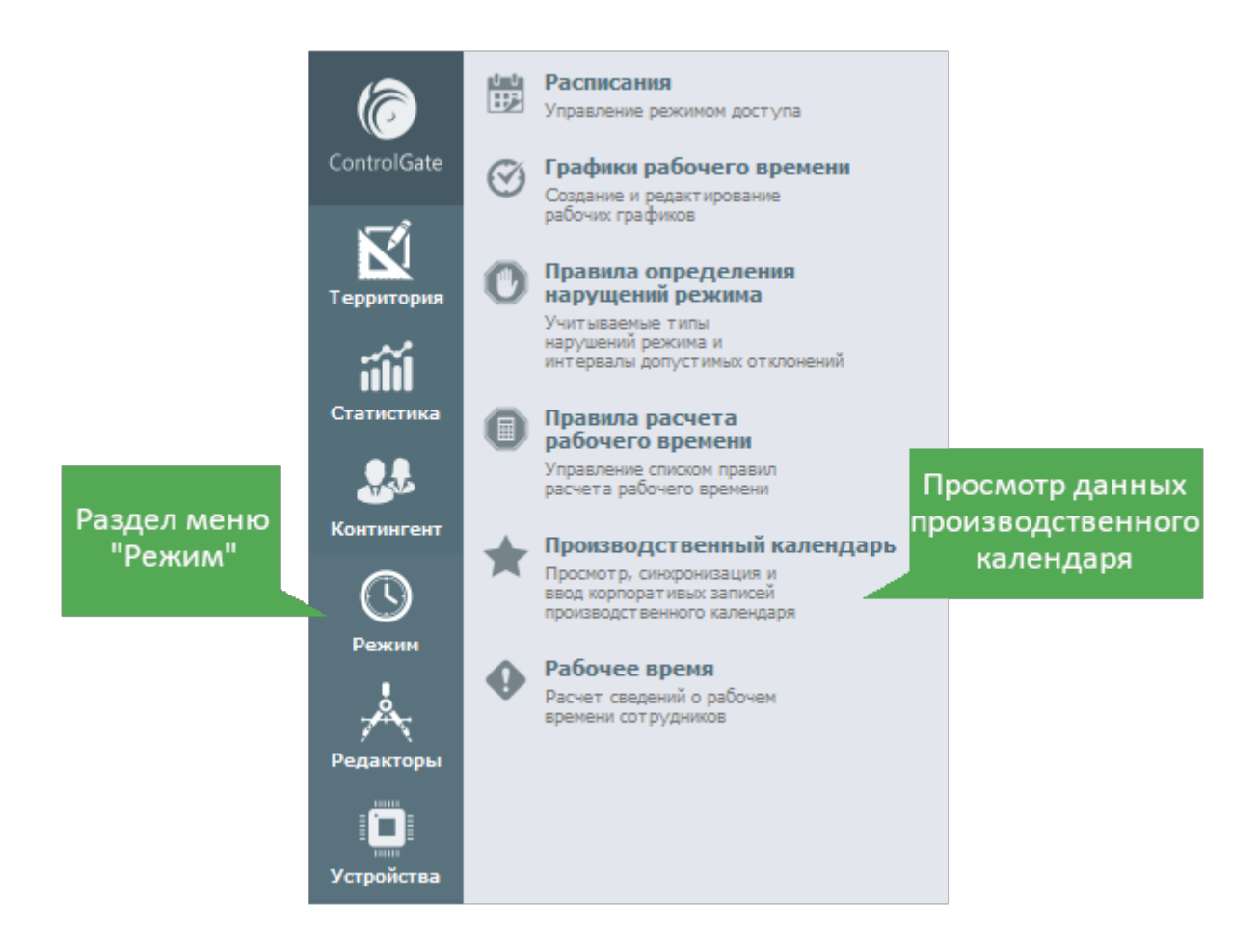

При первом запуске необходимо синхронизировать данные производственного календаря с данными государственного ресурса data.gov.ru (Портал открытых данных).

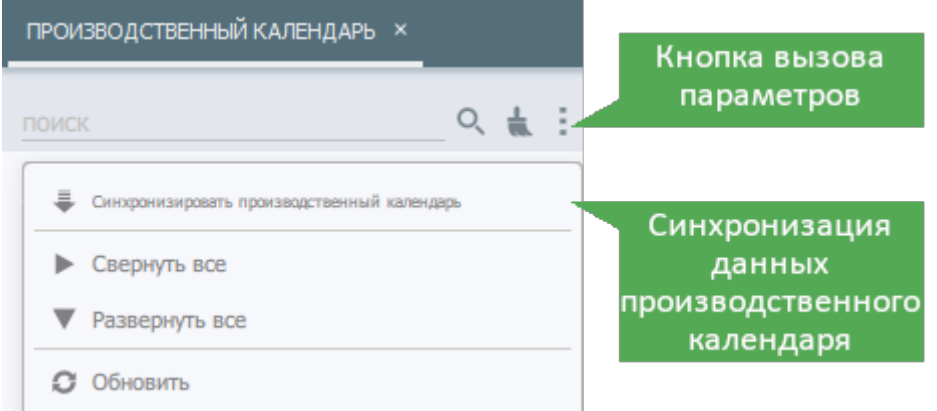

После синхронизации можно изучить данные о плановом рабочем времени, выбрав необходимый год в меню.

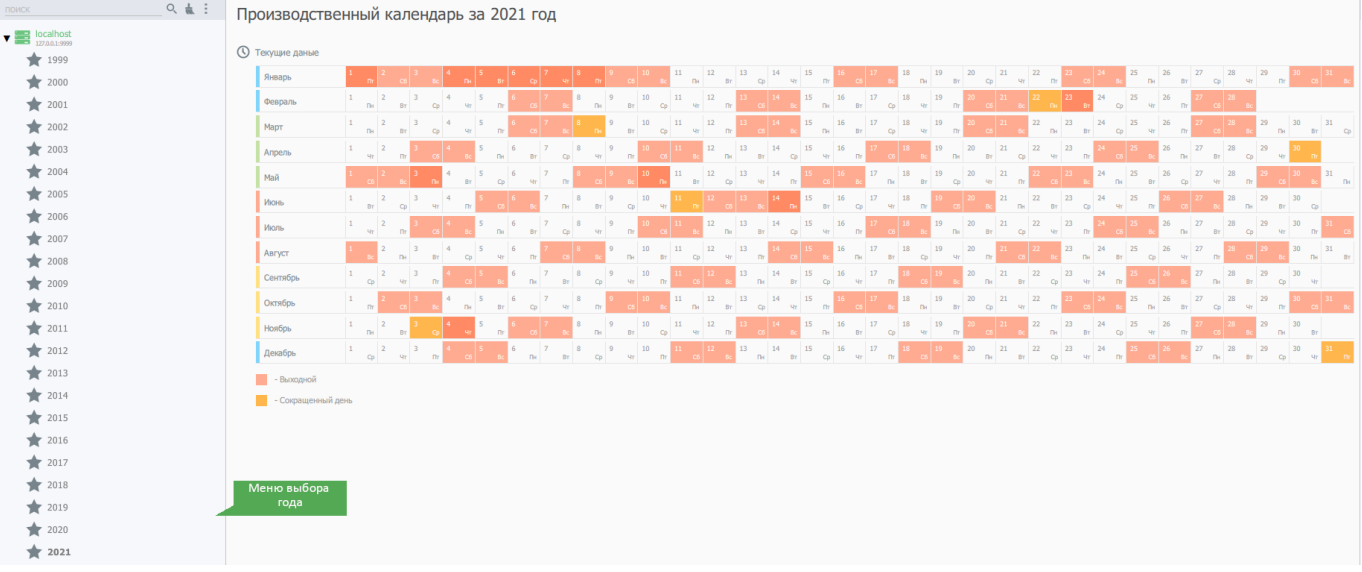

## **Правила расчёта рабочего времени**

Если требуется оправдать отсутствие сотрудника или указать **Системе**, что сотруднику требуется зачесть рабочее время в определенном объеме, несмотря на отсутствие сведений о посещениях, например, при выполнении должностных обязанностей за пределами контролируемой территории, используются «Правила расчета рабочего времени».

Так же этот инструмент применяется для регистрации отклонений рабочих графиков.

Настройка правил расчёта рабочего времени осуществляется при помощи пункта меню «**Правила расчёта рабочего времени**» раздела меню «**Режим**».

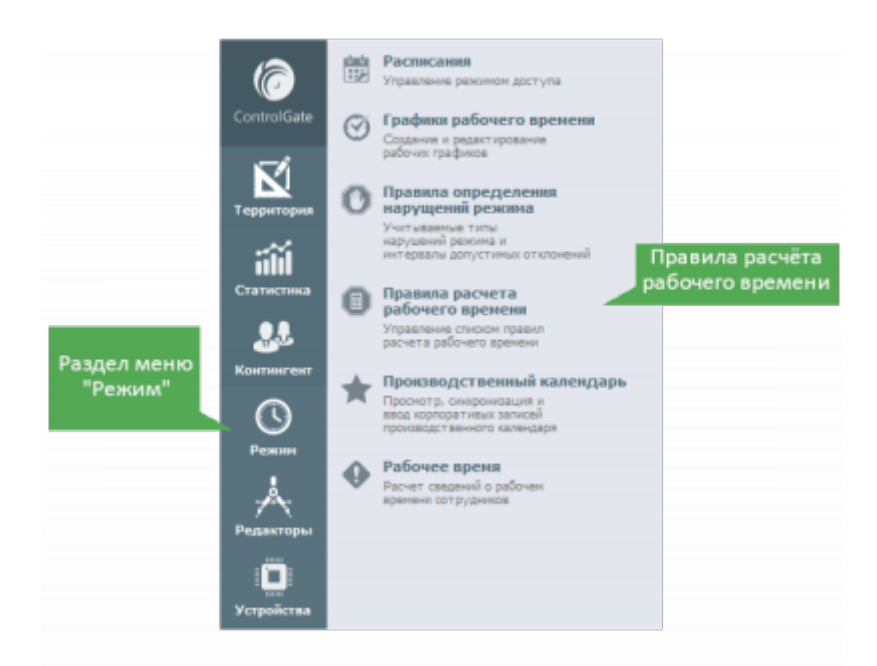

Диалог редактирования «**Правила расчета рабочего времени**» содержит следующий набор параметров:

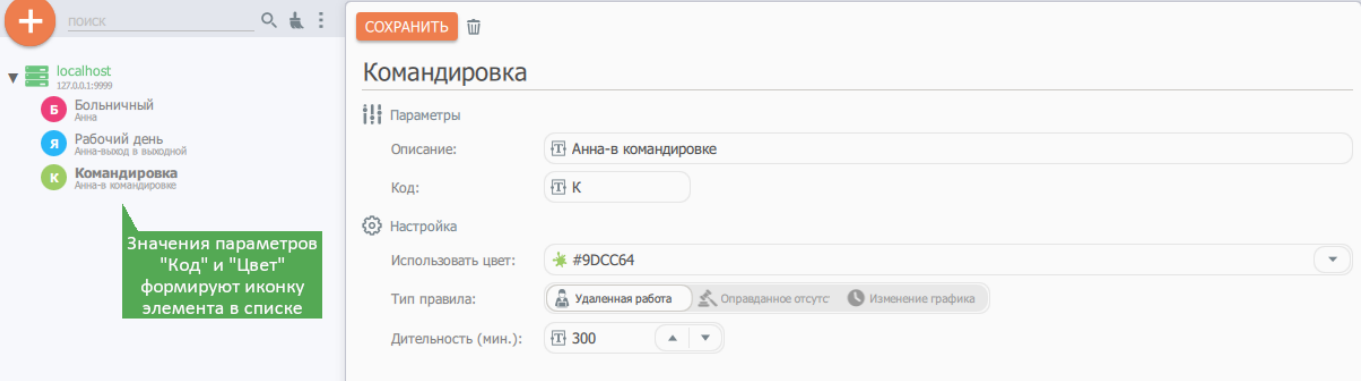

- Параметр «**Код**» определяет симольное обозначение для визуальной индикации применения правила в табеле учета рабочего времени;
- Параметр «**Цвет**» используется для подсветки фона ячеек, соответствующих датам применения правила в табеле учета рабочего времени;
- Элемент управления «**Тип правила**» позволяет выбрать выполняемое правилом действие:
	- Фиксацию удаленной работы, например, командировка;
	- Оправдание отсутствия, например, больничный или отпуск;
	- Изменение рабочего графика, например, для регистрации разового выхода сотрудника в выходной день по инициативе работодателя;
- Параметр «**Длительность**» доступен при типах правила «**Удаленная работа**» и «**Оправданное отсутствие**» и указывает, какой временной интервал будет зачтен как рабочий или оправдан;
- Параметры «**Начало**» и «**Окончание**» доступны при типе правила «**Изменение графика**». Они задают временной интервал, который будет являться рабочим.

## **Расчёт рабочего времени**

Ввод сведений о применении правил расчета рабочего времени и выполнение самой процедуры расчета производится с помощью диалога «**Рабочее время**», открыть который можно одноименной командой раздела меню «**Режим**».

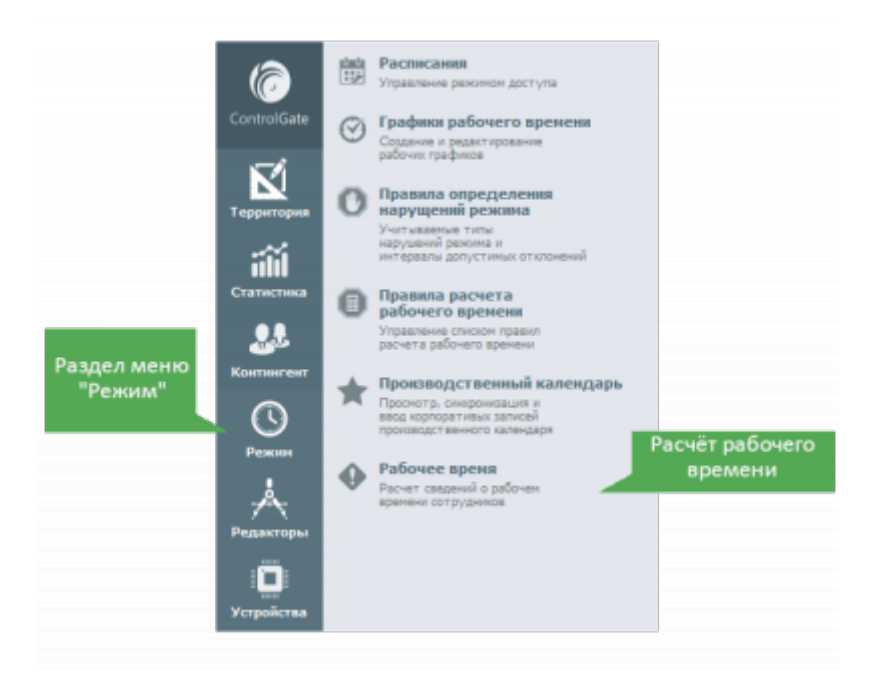

В открывшемся диалоге укажите месяц и год расчета, используя элементы управления группы «**Период**», при необходимости установите отбор по подразделению предприятия.

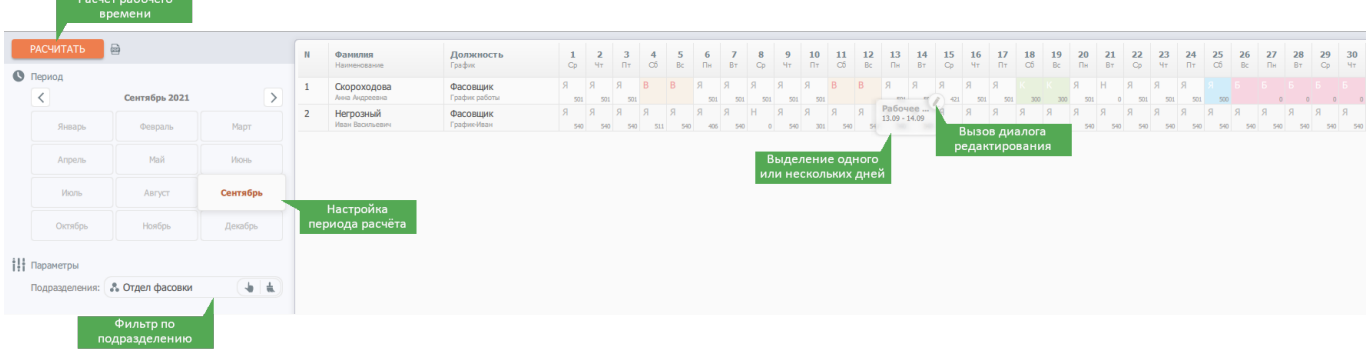

Внимание! Расчет рабочего времени осуществляется только в пределах установленных фильтров.

Для индикации рабочего времени используются коды и подсветку, указанные в Правилах расчёта рабочего времени. Рабочие дни, рассчитываемые по умолчанию, имеют код «Я» (явка), выходные – код «В» и оранжевый фон. Рассчитанное рабочее время каждого из сотрудников отображается количеством отработанных часов в правом нижнем углу ячейки дня месяца.

Для внесения (очистки) правил расчета рабочего времени, произведите выделение требуемого периода. Для этого зажмите левую кнопку мыши на первом дне периода, не отпуская ее, проведите до последнего требуемого дня, и, затем, отпустите. В правом верхнем углу выделенной области **Система** отобразит кнопку перехода к диалогу редактирования.

После нажатия этой кнопки будет открыта следующая форма:

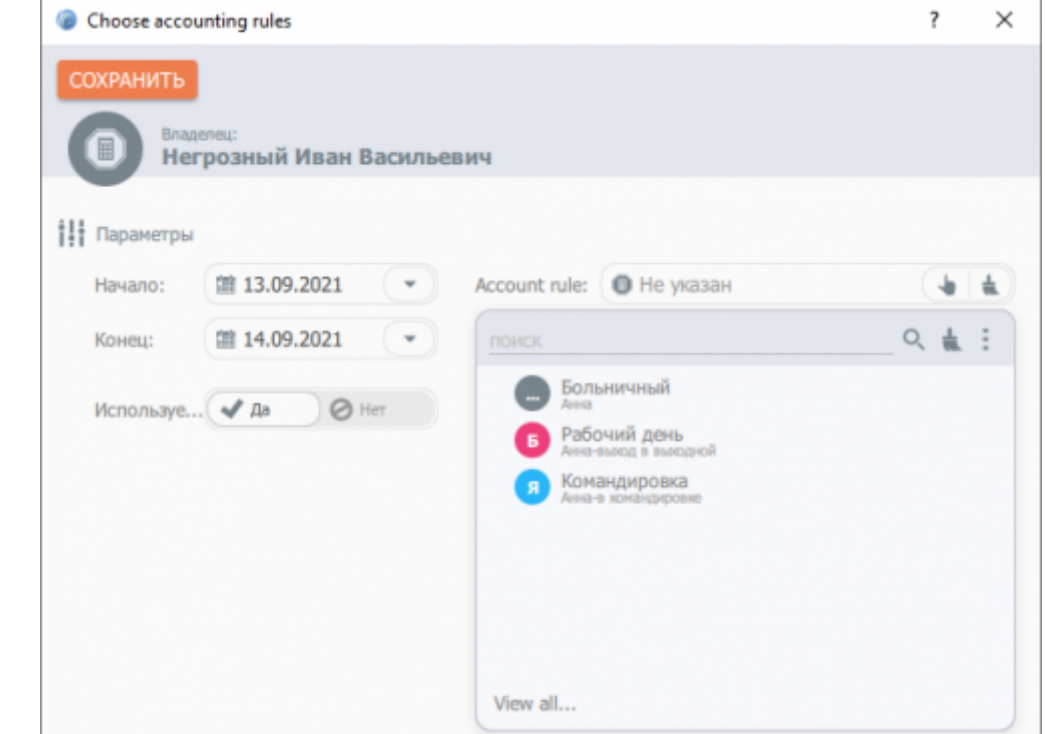

Если Вам необходимо очистить период от примененных ранее правил, переведите переключатель «**Использовать**» в положение «**Нет**» и сохраните изменения.

Если нужно внести сведения о Правиле расчета переведите переключатель «**Использовать**» в положение «**Да**», укажите Правило в соответствующей графе и сохраните изменения.

После изменения сведений о применении Правил расчета рабочего времени произведите расчет, нажав на соответствующую кнопку диалога.

## **Табель учёта рабочего времени**

Печать и экспорт для табеля учета рабочего времени производится при помощи команды «**Табель учета рабочего времени**» раздела меню «**Статистика**».

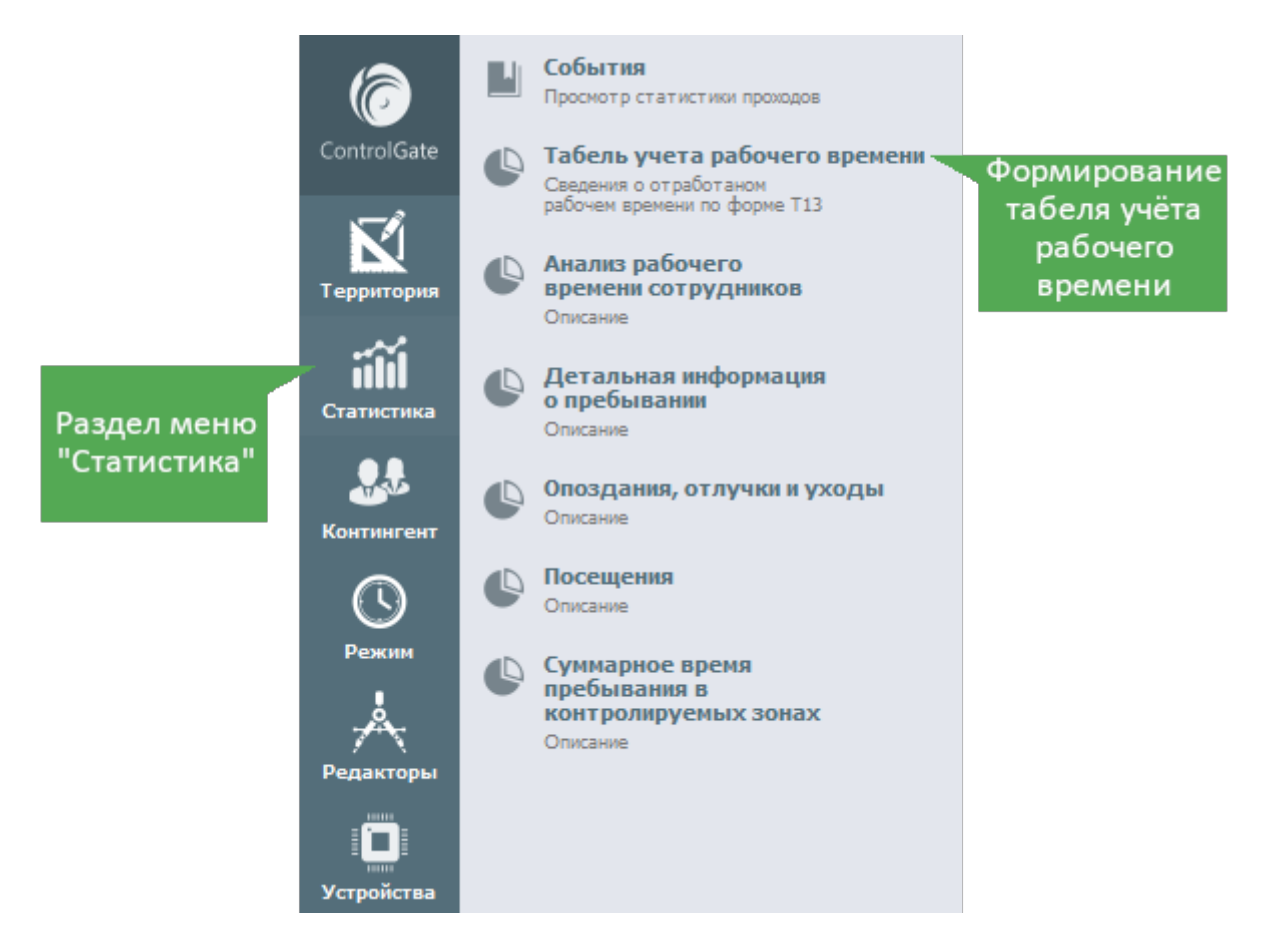

Внимание! Перед формированием табелей учёта рабочего времени необходимо произвести расчёт рабочего времени в пределах необходимого периода и установленных фильтров.

Для формирования печатной формы табеля (Т-13) укажите сведения о периоде и отборе по подразделению. Затем нажмите кнопку «**Сформировать**».

Кнопка экспорта данных табеля в XML открывает диалог сохранения данных экспорта для последующей загрузки в учетные системы.

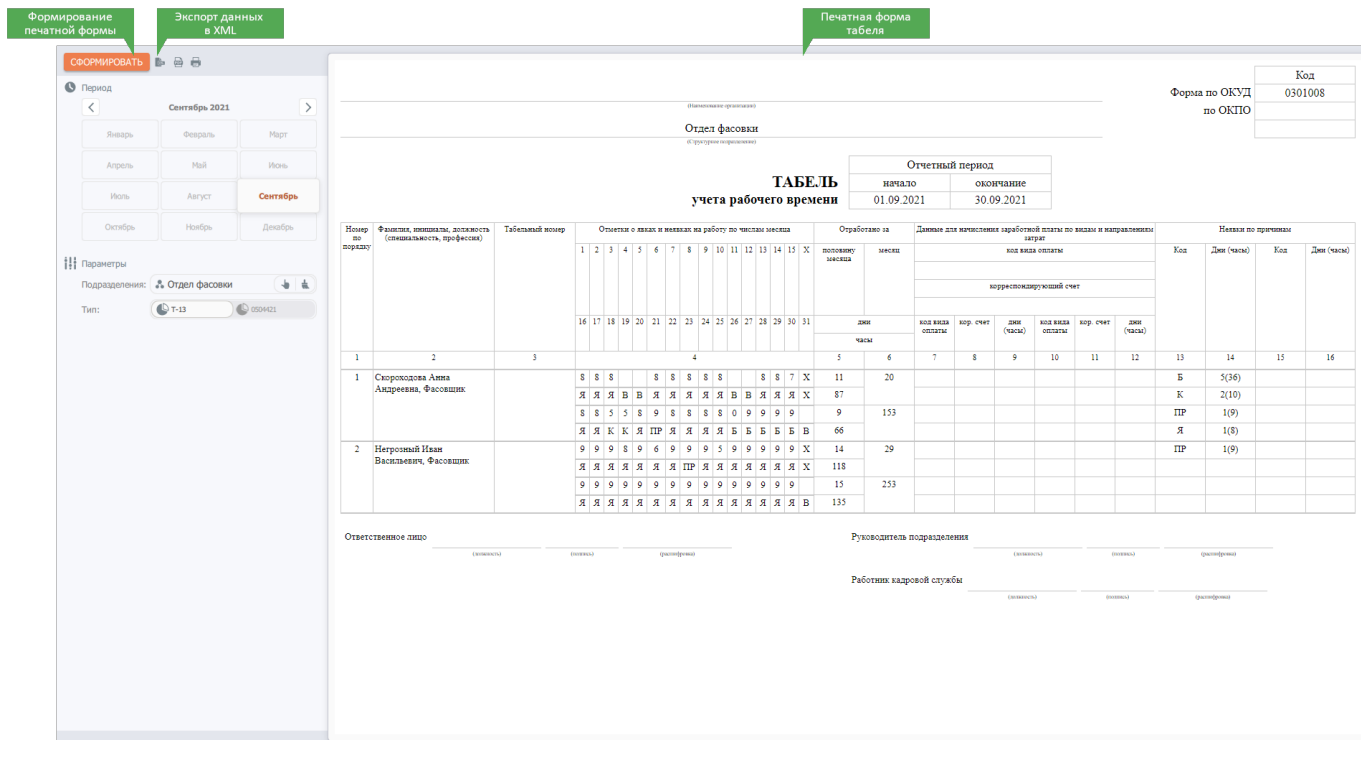

С помощью модуля «Обмен данными» можно настроить [обмен данными](#page-118-0) с системами управления предприятием.

# <span id="page-118-0"></span>Учёт рабочего времени: пример настройки обмена данными с 1С:3УП

При наличии лицензии модуля «Обмен данными» можно настроить обмен данными с системами обработки и хранения данных (например, 1С).

Для настройки обмена данными следует выполнить следующие действия:

# Создание основного запроса

Основная часть запроса выглядит следующим образом:

192.168.0.1:8080/zup demo/odata/standard.odata/

где: 192.168.0.1:8080 - адрес и порт сервера 1С; zup demo - название базы данных 1С; odata/standard.odata/ - адрес интерфейса odata (он стандартный для 1С)

Для указанной базы данных должен быть создан отдельный пользователь! Имя пользователя должно состоять только из латинских букв.

Выполнив данный запрос в браузере на экране отобразятся данные о доступных объектах обмена:

This XML file does not appear to have any style information associated with it. The document tree is shown below

v<service xmlns="http://www.w3.org/2007/app" xmlns:atom="http://www.w3.org/2005/Atom" xml:base="http://192.168.0.1:8080/zup\_demo/odata/standard.odata"> ▼<workspace) <atom:title>Default</atom:title> ▼<collection href="InformationRegister ДанныеСостоянийСотрудников"> <atom:title>InformationRegister\_ДанныеСостоянийСотрудников</atom:title> </collection> v<collection href="InformationRegister\_ДанныеСостоянийСотрудников\_RecordType"><br><atom:title>InformationRegister\_ДанныеСостоянийСотрудников\_RecordType</atom:title>  $\langle$ /collection> V<collection href="InformationRegister\_КадроваяИсторияСотрудников" <atom:title>InformationRegister\_КадроваяИсторияСотрудников</atom:title> </collection> усовпествоми<br>• ≺collection href="InformationRegister КадроваяИсторияСотрудников RecordType"> <atom:title>InformationRegister\_КадроваяИсторияСотрудников\_RecordType</atom:title> </collection> ∀<collection href="Document\_ТабельУчетаРабочегоВремени"> <atom:title>Document\_ТабельУчетаРабочегоВремени</atom:title>  $z$ /collection) усоllection href="Document\_ТабельУчетаРабочегоВремени\_ДанныеОВремени"> <atom:title>Document\_ТабельУчетаРабочегоВремени\_ДанныеОВремени</atom:title> </collection> 、、<br>v<collection href="Document\_ТабельУчетаРабочегоВремени\_СотрудникиСИсправлениями"><br><atom:title>Document\_ТабельУчетаРабочегоВремени\_СотрудникиСИсправлениями</atom:title>  $\langle$ /collection> ▼<collection href="Document\_ТабельУчетаРабочегоВремени\_ФизическиеЛица" <atom:title>Document ТабельУчетаРабочегоВремени ФизическиеЛица</atom:title> </collection> v<collection href="Document\_ТабельУчетаРабочегоВремени\_Смены" <atom:title>Document\_ТабельУчетаРабочегоВремени\_Смены</atom:title> </collection> V<collection href="Document\_ТабельУчетаРабочегоВремени\_ДополнительныеРеквизиты"><br><atom:title>Document\_ТабельУчетаРабочегоВремени\_ДополнительныеРеквизиты</atom:title> </collection> ▼<collection href="Catalog\_ВидыИспользованияРабочегоВремени" <atom:title>Catalog ВидыИспользованияРабочегоВремени</atom:title> </collection> V<collection href="Catalog Должности": <atom:title>Catalog\_Должности</atom:title> </collection> ", ------------<br>"<collection href="Catalog\_Должности\_ДополнительныеРеквизиты"><br><atom:title>Catalog\_Должности\_ДополнительныеРеквизиты</atom:title> </collection> у ------------<br>▼<collection href="Catalog\_Должности Специальности": <atom:title>Catalog\_Должности\_Специальности</atom:title> </collection> 、、<br>У≺collection href="Catalog\_Должности\_ЗависимыеСтажи"><br><atom:title>Catalog\_Должности\_ЗависимыеСтажи</atom:title> </collection> V<collection href="Catalog\_ПодразделенияОрганизаций"> <atom:title>Catalog\_ПодразделенияОрганизаций</atom:title> </collection>

Данные объекты можно использовать в различных запросах.

Объекты могут быть разного вида, например:

- Catalog справочник;
- InformationRegister регистр сведений;
- Document документ

## **Пример создания запроса для выборки подразделений**

С помощью основного запроса выбираем объект Catalog\_Должности и указываем формат вывода информации, например:

```
192.168.0.1:8080/zup_demo/odata/standard.odata/Catalog_Должности?$format=jso
n
```
где: Catalog Должности - справочник должностей; format=json - предоставление данных в виде json

Выполнив данный запрос в браузере, на экране отобразится json массив c данными подразделений.

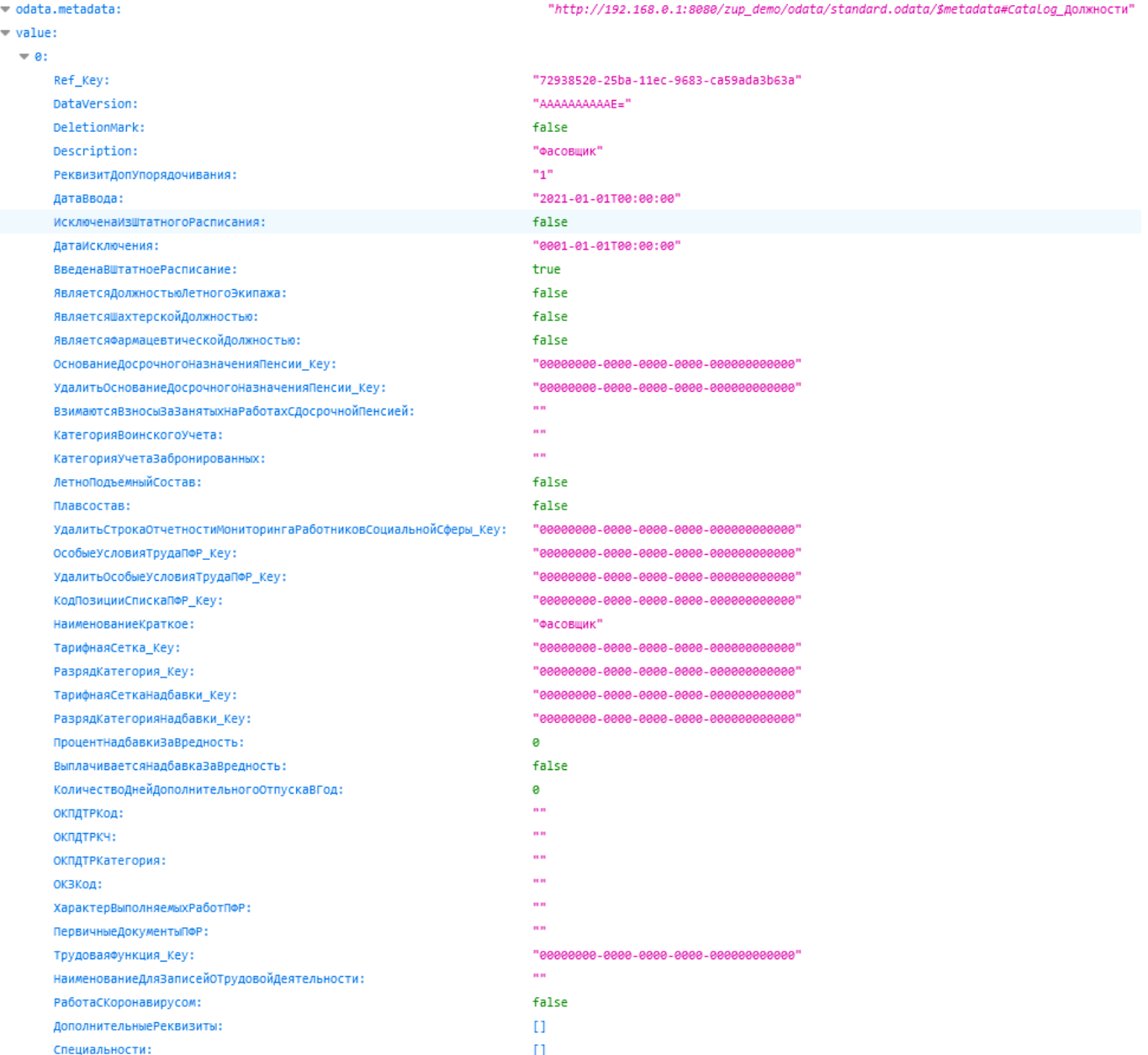

Для синхронизации необходимы не все данные из полученных.

Нас интересуют такие данные как - Ref Key (код должности) и Description (Название должности), а также выбираем только подразделения не помеченные для удаления, для этого дополняется запрос:

```
192.168.0.1:8080/zup demo/odata/standard.odata/Catalog Должности?$format=jso
n;odata=nometadata&$select=Ref Key,Description&$filter=DeletionMark eq false
```
где:

```
odata=nometadata - параметр указывающий об исключении из выборки метаданных
select=Ref Key, Description - метод выборки данных с параметрами Ref Key и
Description
filter=DeletionMark eq false - фильтрация данных не помеченных для удаления
```
Выполнив данный запрос в браузере на экране отобразится итоговый json массив с данными подразделений.

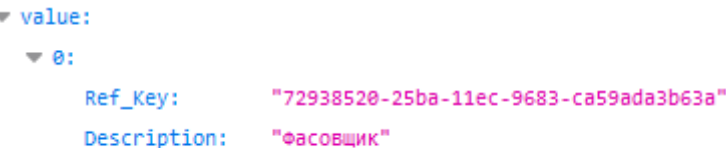

Данный запрос, после переработки в читаемый формат, можно будет использовать Агентами обмена данными.

## Настройка агента обмена данными

Для каждого объекта обмена данными (например, подразделения, должности, сотрудники) необходимо создавать отдельный агент обмена данных!

Внимание! При переносе запроса из адресной строки браузера может произойти кодирование данных в формате Unicode (как правило UTF-8) в последовательность из двух байт, записанных в шестнадцатиричном представлении разделенных знаком %. Агенты обмена данными не работают с запросами такого вида, необходимо использовать не кодированные данные в запросе.

При переносе запросов из строки веб браузера их необходимо приводить в формат пригодный для работы агента обмена данными.

#### Пример:

Изначальный запрос:

192.168.0.1:8080/zup\_demo/odata/standard.odata/Catalog\_Должности?\$format=jso n;odata=nometadata&\$select=Ref Key,Description&\$filter=DeletionMark eq false

Переработанный запрос:

http://odata:12345@192.168.0.1:8080/zup demo/odata/standard.odata/Catalog Д олжности?\$format=json;odata=nometadata&\$select=Ref Key,Description&\$filter=D eletionMark eq false

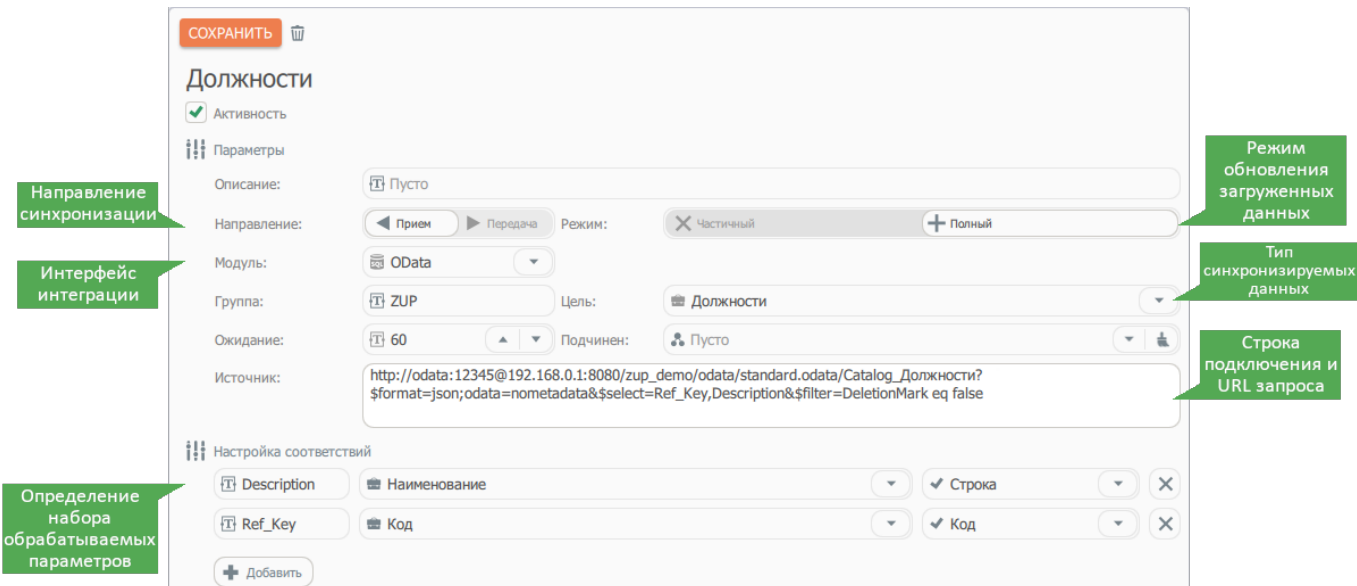

## Примеры запросов для Агентов обмена данными для различных категорий данных приведены ниже.

## Должности

- 1. Дать название Агенту обмена данными;
- 2. Направление синхронизации установить в режим «Прием»;
- 3. Режим обновления загруженных данных установить в режим «Полный»;
- 4. Интерфейс синхронизации («Модуль») установить в режим «OData»;
- 5. Дать название группе с единым пространством объектов ссылочных типов и сопоставляемых идентификаторов («Группа»);
- 6. Указать тип синхронизируемых данных («Цель») «Должности»;
- 7. В поле ввода источник ввести ранее подготовленный запрос:

http://имя пользователя бд:пароль пользователя бд@ip адрес сервера:порт сервер а/название базы данных/odata/standard.odata/Catalog\_Должности?\$format=jso n; odata=nometadata&\$select=Ref Key, Description&\$filter=DeletionMark eq false

Например:

```
http://admin dblc:12345678@192.168.0.1:8080/dblc/odata/standard.odata/C
atalog Должности?$format=json;odata=nometadata&$select=Ref Key,Descript
ion&$filter=DeletionMark eg false
```
8. В блоке «Настройка соответствий» установить соответствие параметрам из запроса:

Description - Наименование - Строка Ref Key - Код - Код

- 9. Включить синхронизацию выбрав параметр «Активность»;
- 10. Сохранить изменения настроек Агента обмена данными нажав на кнопку «Сохранить».

## Подразделения

1. Дать название Агенту обмена данными;

- 2. Направление синхронизации установить в режим «Прием»;
- 3. Режим обновления загруженных данных установить в режим «Полный»;
- 4. Интерфейс синхронизации («Модуль») установить в режим «OData»;
- 5. Дать название группе с единым пространством объектов ссылочных типов и сопоставляемых идентификаторов («Группа»);
- 6. Указать тип синхронизируемых данных («Цель») «Подразделения»;
- 7. В поле ввода источник ввести ранее подготовленный запрос:

http://имя пользователя бд:пароль пользователя бд@ip адрес сервера:порт сервер а/название базы данных/odata/standard.odata/Catalog ПодразделенияОрганизац ий?\$format=json;odata=nometadata&\$select=Ref Key,Parent Key,Description &\$filter=DeletionMark eq false

Например:

http://admin db1c:12345678@192.168.0.1:8080/db1c/odata/standard.odata/C atalog Подразделения Организаций?\$format=ison; odata=nometadata&\$select=Re f Key, Parent Key, Description&\$filter=DeletionMark eq false

8. В блоке «Настройка соответствий» установить соответствие параметрам из запроса:

Ref Key - Код-Код Parent\_Key - Подчинен - Код Description - Наименование - Строка

- 9. Включить синхронизацию выбрав параметр «Активность»;
- 10. Сохранить изменения настроек Агента обмена данными нажав на кнопку «Сохранить».

## Сотрудники

- 1. Дать название Агенту обмена данными;
- 2. Направление синхронизации установить в режим «Прием»;
- 3. Режим обновления загруженных данных установить в режим «Полный»;
- 4. Интерфейс синхронизации («Модуль») установить в режим «OData»;
- 5. Дать название группе с единым пространством объектов ссылочных типов и сопоставляемых идентификаторов («**Группа**»);
- 6. Указать тип синхронизируемых данных («Цель») «Сотрудники»;
- 7. В поле ввода источник ввести ранее подготовленный запрос:

http://имя пользователя бд:пароль пользователя бд@ip адрес сервера:порт сервер а/название базы данных/odata/standard.odata/InformationRegister КадроваяИ сторияСотрудников RecordType/SliceLast()?\$expand=Сотрудник&\$format=json;o data=nometadata&\$select=Сотрудник/Ref Key, Сотрудник/Description, Подразде ление Key, Должность Key&\$filter=not (ВидСобытия eq 'Увольнение')

где:

filter=not (ВидСобытия eq 'Увольнение') - фильтрация только работающих сотрудников.

Например:

http://admin dblc:12345678@192.168.0.1:8080/dblc/odata/standard.odata/I nformationRegister КадроваяИсторияСотрудников RecordType/SliceLast()?\$exp and=Сотрудник&\$format=ison:odata=nometadata&\$select=Сотрудник/Ref Key.Co трудник/Description, Подразделение Кеу, Должность Key&\$filter=not (ВидСобытия ед 'Увольнение')

8. В блоке «Настройка соответствий» установить соответствие параметрам из запроса:

Сотрудник/Ref Кеу - Код-Код Сотрудник/Description - ФИО - Строка Подразделение Кеу - Подразделение - Код Должность\_Кеу - Должность - Код

- 9. Включить синхронизацию выбрав параметр «Активность»;
- 10. Сохранить изменения настроек Агента обмена данными нажав на кнопку «Сохранить».

## Типы рабочего времени

- 1. Дать название Агенту обмена данными;
- 2. Направление синхронизации установить в режим «Прием»;
- 3. Режим обновления загруженных данных установить в режим «Полный»;
- 4. Интерфейс синхронизации («Модуль») установить в режим «OData»;
- 5. Дать название группе с единым пространством объектов ссылочных типов и сопоставляемых идентификаторов («Группа»);
- 6. Указать тип синхронизируемых данных («Цель») «Типы рабочего времени»;
- 7. В поле ввода источник ввести ранее подготовленный запрос:

http://имя пользователя бд:пароль пользователя бд@ip адрес сервера:порт сервер а/название базы данных/odata/standard.odata/Catalog ВидыИспользованияРабоч eroBpeмeни\$format=json;odata=nometadata&\$select=Ref Key,БуквенныйКод

Например:

http://admin dblc:12345678@192.168.0.1:8080/dblc/odata/standard.odata/C atalog ВидыИспользованияРабочегоВремени\$format=json;odata=nometadata&\$sel ect=Ref Key, БуквенныйКод

8. В блоке «Настройка соответствий» установить соответствие параметрам из запроса:

Ref Key - Код-Код Буквенный Код - Код - Строка

- 9. Включить синхронизацию выбрав параметр «Активность»;
- 10. Сохранить изменения настроек Агента обмена данными нажав на кнопку «Сохранить».

# **Бюро пропусков**

Модуль **Бюро пропусков** предназначен для организации пропускного режима в организации.

При наличии лицензии модуля, в систему включается новый тип субъекта контроля доступа – Посетитель, т.е. человек, которому предоставлен временный пропуск на контролируемую территорию.

# **Временные пропуски**

Работа со списком посетителей производится с помощью команды **Временные пропуски** раздела меню **Контингент**.

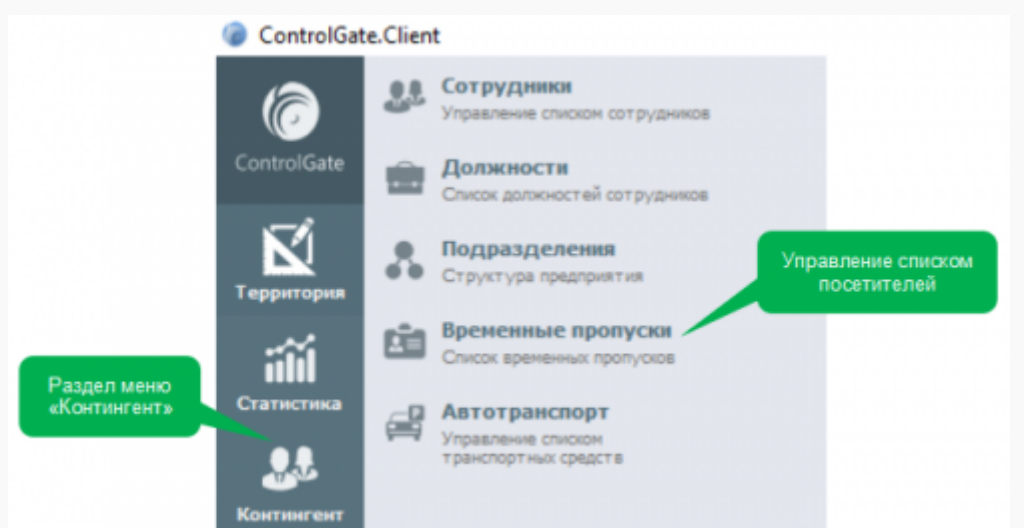

В отличие от сотрудника организации, Посетитель имеет ограниченный период действия и строго определенный маршрут посещения.

В течение одного рабочего дня через КПП организации могут проходить десятки посетителей, получающие разовый пропуск, поэтому, для обеспечения удобной навигации в списках посетителей, Системой предусмотрены дополнительные фильтры:

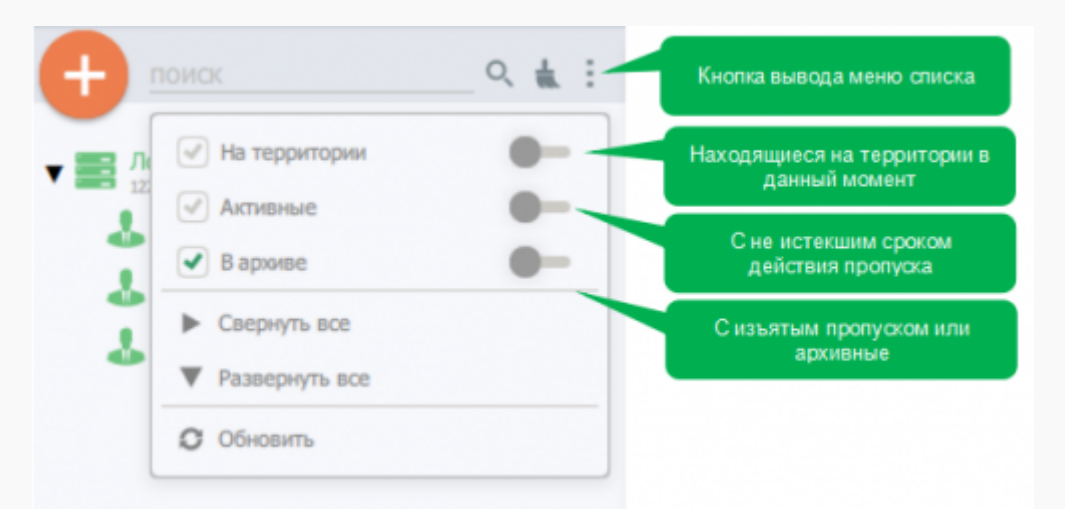

Карточка Посетителя содержит три обязательные для заполнения поля:

- **Маршрут** определяет расписание доступа и набор Точек прохода, через которые Посетитель попадает к цели визита (подробнее п. 11.3).
- **Начало** дата и время начала действия пропуска.
- **Конец** дата и время окончания действия пропуска.

Система позволяет назначать Посетителю по одному идентификатору каждого из типов:

- RFID
- Отпечаток пальца
- Лицо

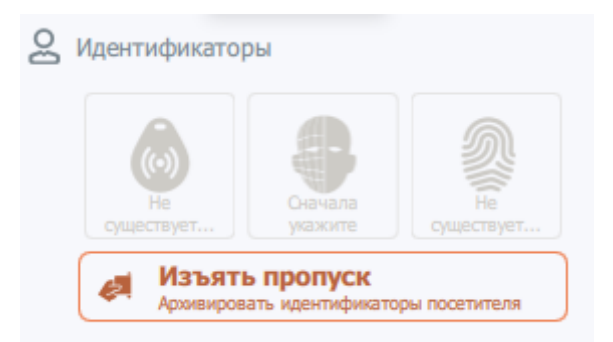

Нажатие кнопки **Изъять пропуск** производит блокировку и архивацию всех назначенных Посетителю идентификаторов.

## **Распознание сканированных документов**

В ряде случаев, для обеспечения пропускного режима при оформлении гостевого пропуска, требуется обработка документов удостоверяющих личность Посетителя, например Паспорта, водительского удостоверения. Система позволяет обеспечить как ручной, так и автоматизированный ввод сведений таких документов. Для перехода к внесению данных документа гостя требуется получить **Согласие на обработку персональных данных** нажав соответствующую кнопку в нижней части диалога.

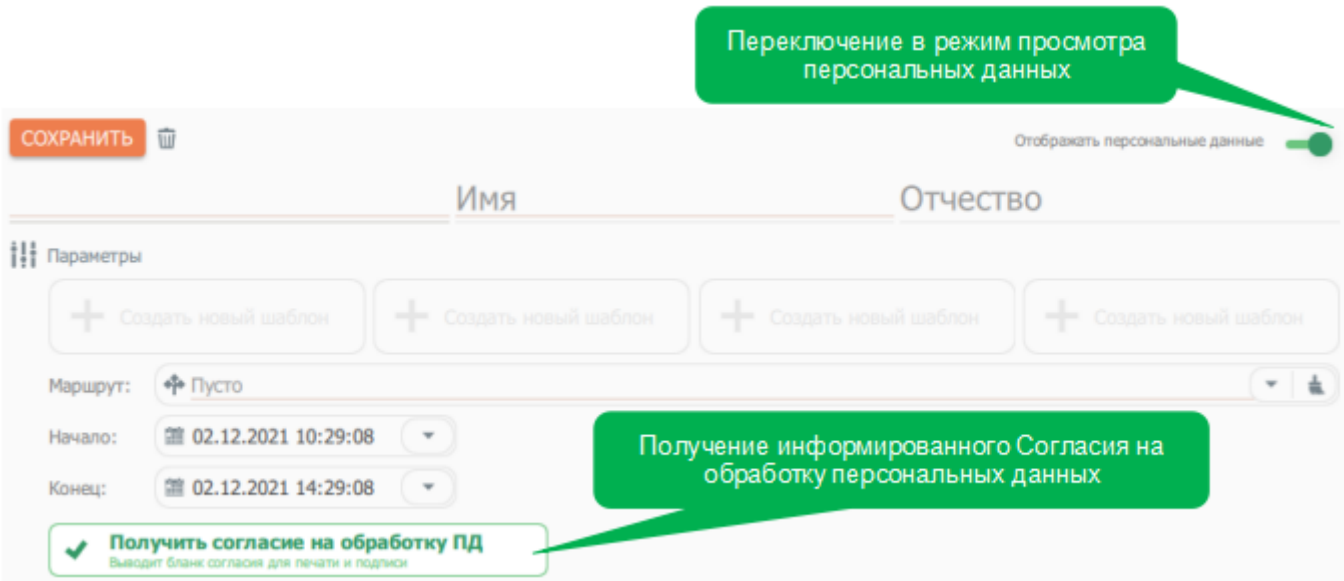

Для отображения на экране Программы данных документа гостя необходимо наличие у оператора специальных прав, а также переключение карточки посетителя в режим

 $B<sub>1</sub>$ 

отображения персональных данных. Каждый факт запроса на доступ к персональным данным журнализируется системой с указанием времени, оператора и владельца запрашиваемых сведений.

Комплексом предусмотрен функционал автоматизированной очистки таких данных при истечении срока актуальности пропуска.

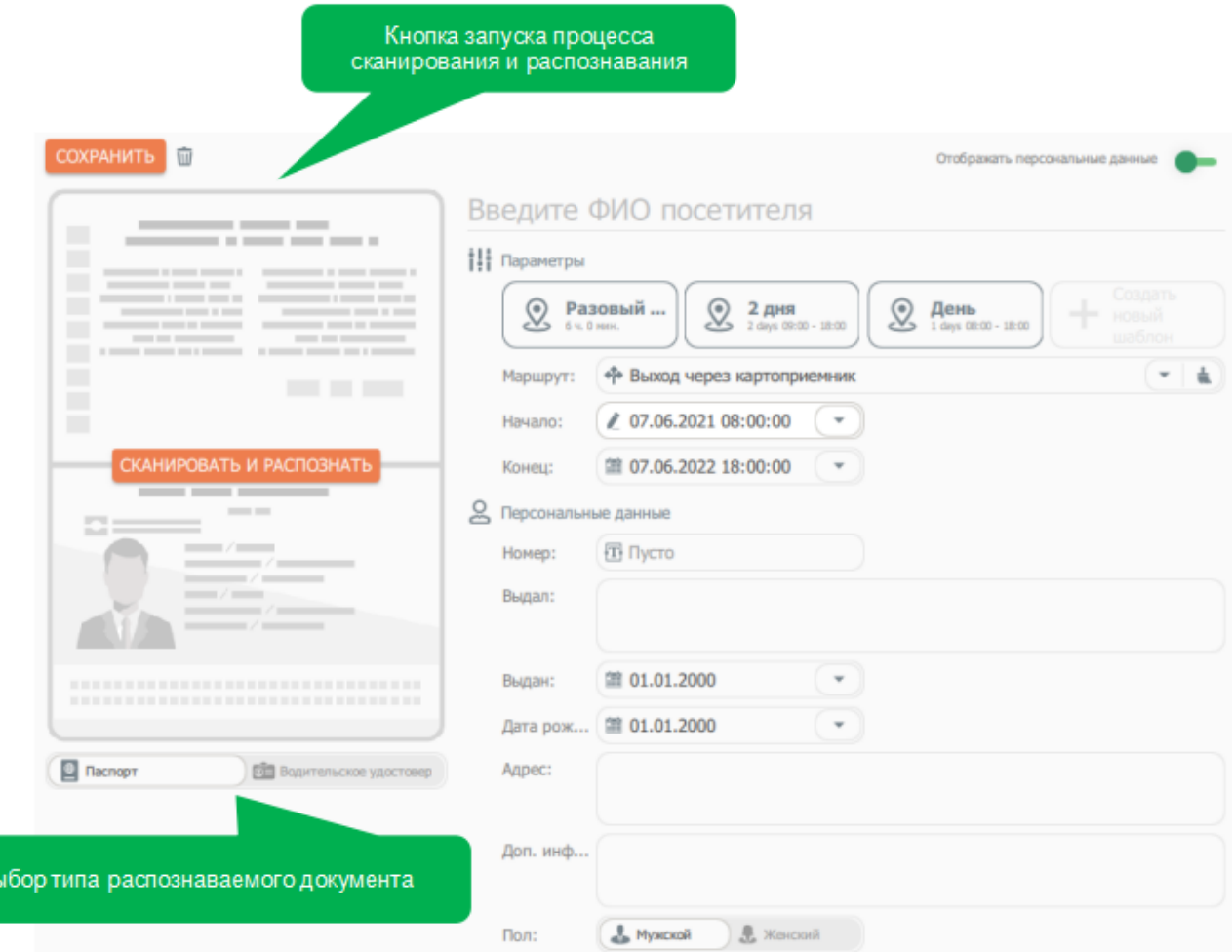

Использование кросс-платформенного интерфейса TWAIN позволяет непосредственно из интерфейса пользователя осуществлять взаимодействие с большинством сканеров, в том числе, специализированных сканеров паспортов, под управлением любой поддерживаемой операционной системы. Специальным модулем распознания документов **ControlGate** производится автоматизированный ввод фамилии, имени, отчества и фотографии Посетителя, серии и номера распознаваемого документа, данных о выдавшем его органе.

Модуль распознания документов не требует приобретения сторонних компонентов OCR и поставляется как неотъемлемая часть модуля *Бюро пропусков*.

## **Настройка маршрутов посещений**

Ввод данных о маршрутах посещений производится с помощью команды **Маршруты временных пропусков** раздела меню **Редакторы**

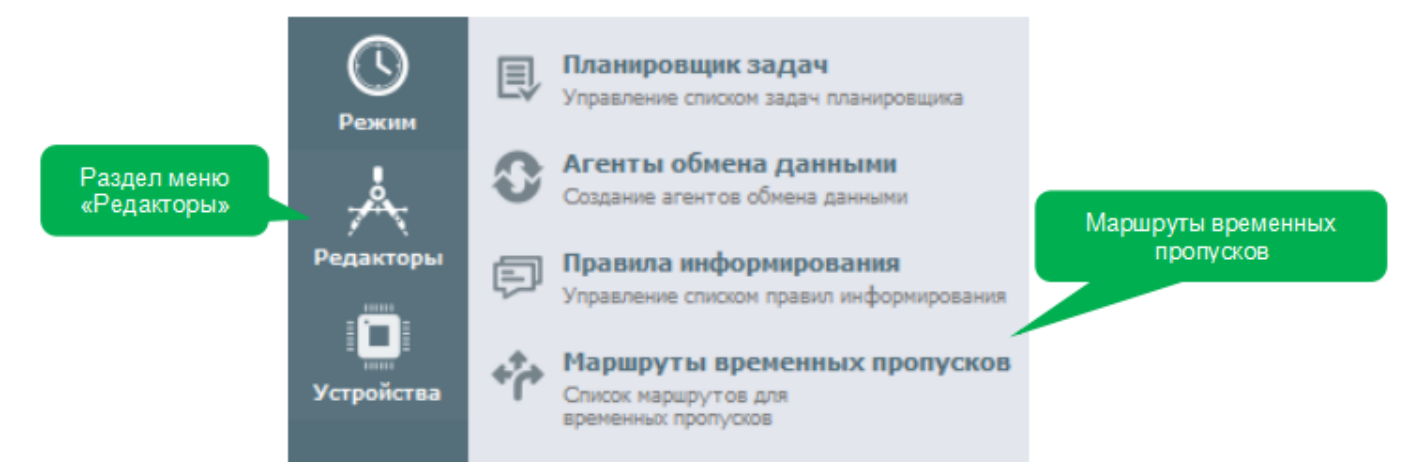

Для создания маршрута необходимо указать расписание, которое определяет доступные для посещения временные интервалы, а так же выбрать принадлежащие маршруту **Точки прохода**.

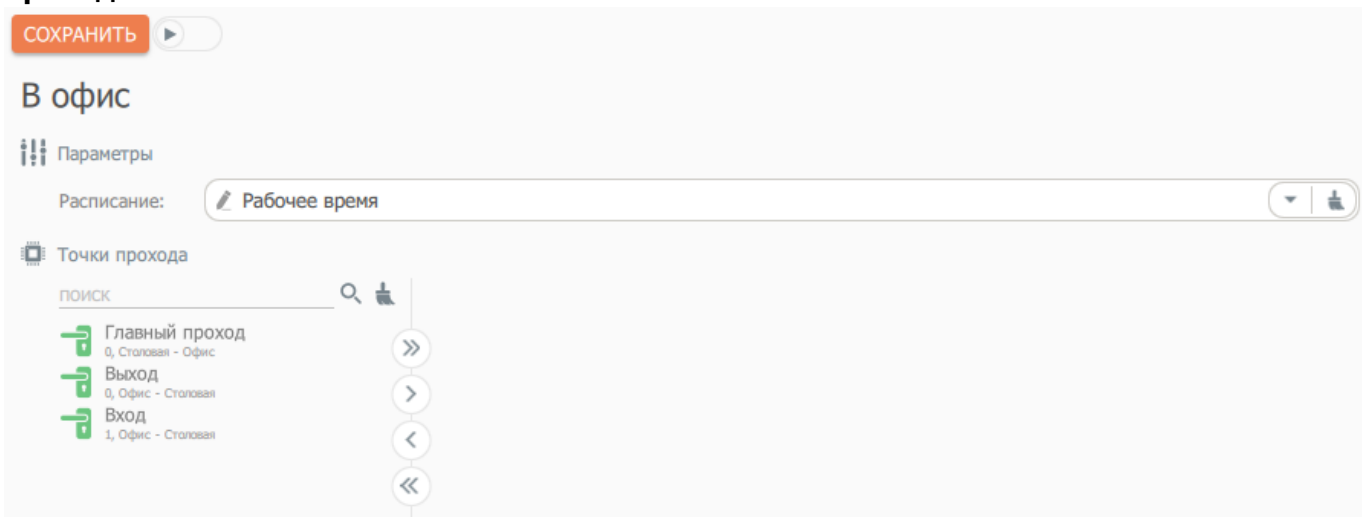

Команды управления списком точек прохода аналогичны инструменту **Настройки доступа**

# <span id="page-129-0"></span>Обмен данными

Задачей модуля «Обмен данными» является обеспечение интеграции Системы с программным обеспечением сторонних производителей. Модуль позволяет производить двухстороннюю фоновую синхронизацию с любыми REST системами и основными СУБД, такими как:

- IBM DB2 (версия 7.1 и выше)
- Borland InterBase
- MySQL и MariaDB (версия 5.0 и выше)
- Oracle (на основе Call Interface)
- Microsoft SQL Server (и другие СУБД, использующие ODBC)
- PostgreSQL (версия 7.3 и выше)
- Базы данных SQLite (версия 3)

## Синхронизируемые типы данных

Важной особенностью модуля обмена данными является обеспечение контроля актуальности синхронизируемых данных.

Например, если сотрудник, импортированный из внешней программы, был в ней уволен, будет произведена его архивация в ControlGate.

Для загрузки из внешних источников доступны данные следующих типов:

- иерархия подразделений;
- списки должностей:
- сведения об актуальных сотрудниках, включая их ФИО, должности, рабочие подразделения, табельные номера, фото, номера RFID и т.д.
- сведения об отпусках, командировках и больничных сотрудников.

Данные могут загружаться как единым списком, так и произвольными фрагментами, причем, каждый из типов данных может иметь любое количество источников. Например, можно синхронизировать списки сотрудников подразделения А в объеме ФИО и табельных номеров с одной учетной системой или СУБД, назначить им должности, загруженные из другой, а сотрудников подразделения **Б** в полном объеме загрузить из третьей.

Выгрузка во внешние источники может производиться по следующим разделам:

- данные расчета рабочего времени в объеме, аналогичном файловой выгрузке
- сведений журналов событий контроля доступа и учета рабочего времени

# Агенты обмена данными

За организацию процесса обмена отвечают Агенты обмена данными. Управление Агентами обмена производится с помощью одноименной команды раздела меню Редакторы.

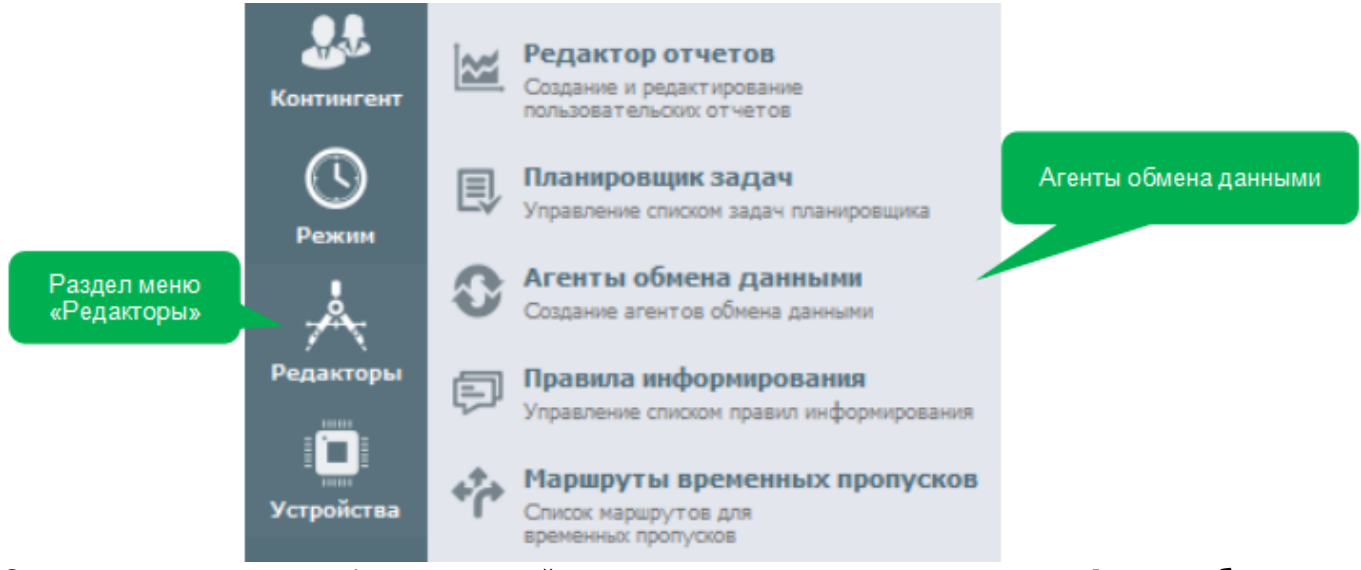

#### Система использует унифицированный диалог редактирования параметров Агента обмена данными независимо от его типа:

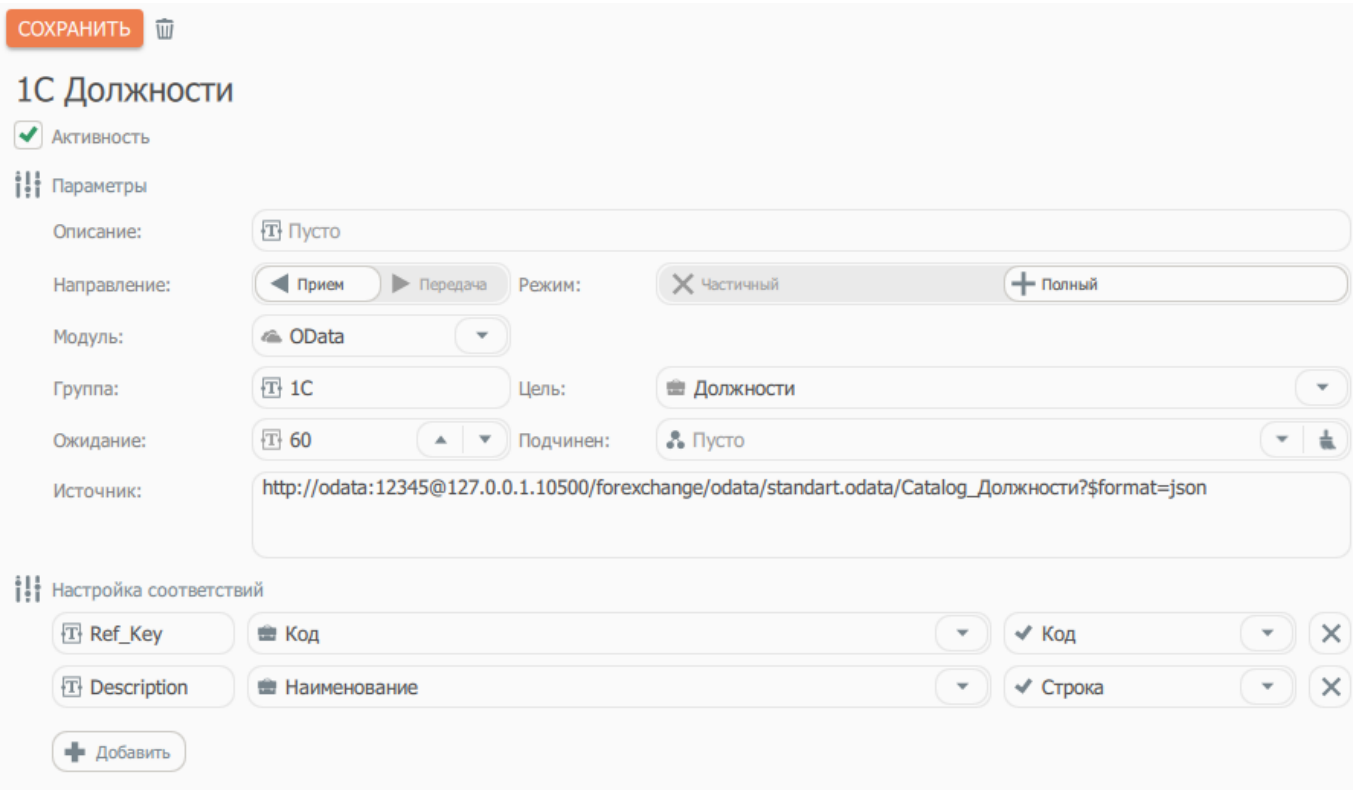

Для настройки Агента требуется указание следующих сведений:

- Признак Активность определяет необходимость выполнения синхронизации.
- Параметр Направление указывает будет ли производиться загрузка входящей или выгрузка исходящей информации.
- Параметр Режим при указании значения Полный производит архивацию записей, отсутствующих в источнике и создание записей, недостающих в приемнике, при указании значения Частичный производит только обновление ранее загруженных данных исходя из настроек соответствия.
- Элемент управления Модуль указывает, какой интерфейс интеграции SQL или OData - необходимо использовать.
- Параметр Драйвер доступен только при обмене с SQL СУБД. Указывает на тип подключаемой СУБД.
- Поле ввода Группа содержит имя группировки с единым пространством объектов ссылочных типов и сопоставляемых идентификаторов.
- Параметр Цель содержит тип синхронизируемых данных.
- Параметр Ожидание определяет интервал в минутах между сеансами обмена.
- Параметр Подчинен доступен только при входящей синхронизации сотрудников и подразделений и указывает структурное подразделение Системы, в которое будут помещены вновь создаваемые записи этих типов.
- Параметр Источник содержит строку подключения в формате ODBC для SQL обмена и **URL** запроса для обмена с REST системами.
- Параметр Запрос доступен только при обмене с SQL СУБД. Содержит текст параметризованного SQL запроса, выполняемого в удаленной СУБД.
- Группа параметров Настройка соответствий позволяет определить набор обрабатываемых параметров запроса: имя в удаленном ПО, тип соответствующего ему поля Системы, а так же формат конвертации. Набор поддерживаемых форматов конвертации зависит от типа поля, например, фотографию сотрудника можно загрузить в виде строки в формате Вазе64 или НЕХ, а так же непосредственно в виде байтового массива.